<span id="page-0-0"></span>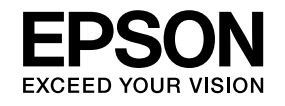

# **Bedienungsanleitung**

# **Multimedia Projector EB-Z8050W EB-Z8000WU**

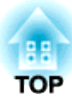

## <span id="page-1-0"></span>**Verwendete Bezeichnungen**

#### • **Sicherheitshinweise**

Die Dokumentation und der Projektor weisen Symbole auf, um zu zeigen, wie der Projektor sicher verwendet wird. Bitte informieren Sie sich über diese Warnsymbole und beachten Sie sie, um Verletzungen oder Sachschäden zu vermeiden.

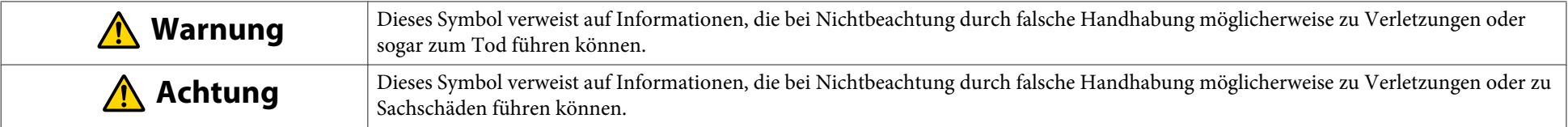

#### • **Allgemeine Hinweise**

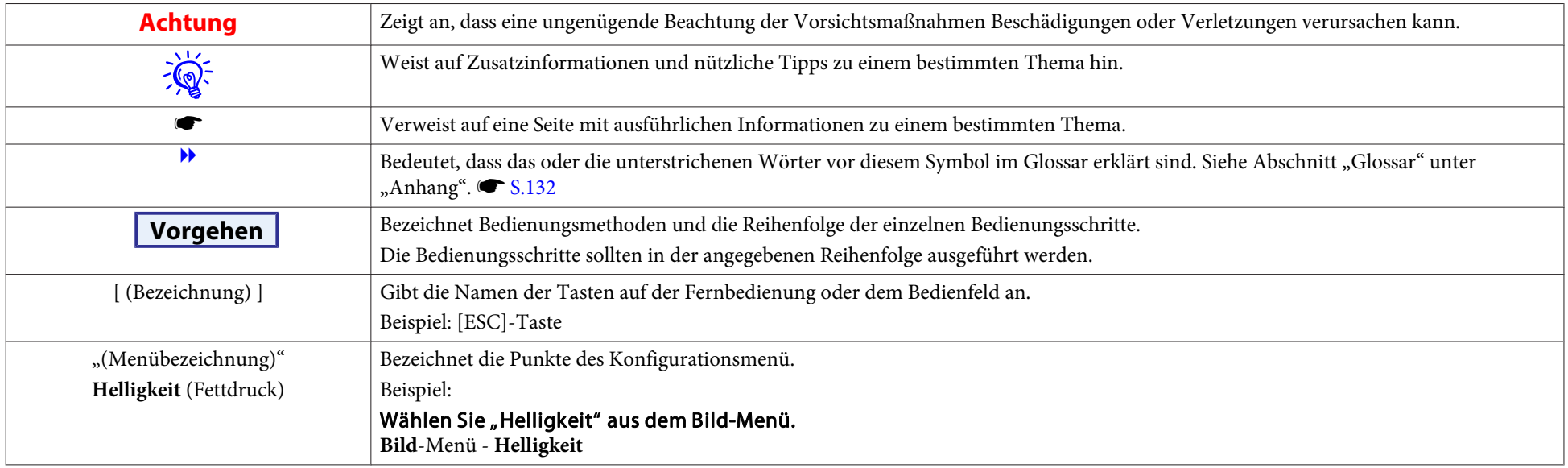

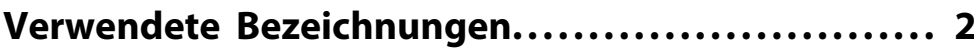

## **[Einleitung](#page-5-0)**

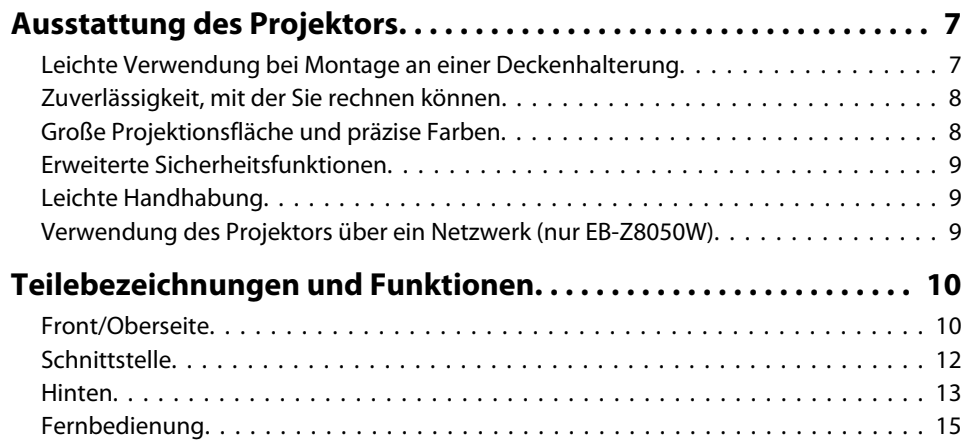

## **[Nützliche Funktionen](#page-17-0)**

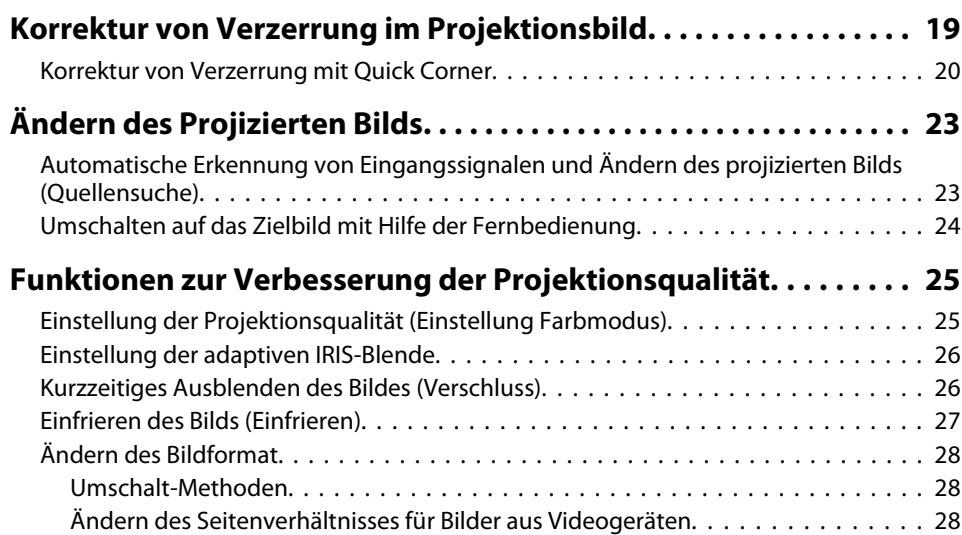

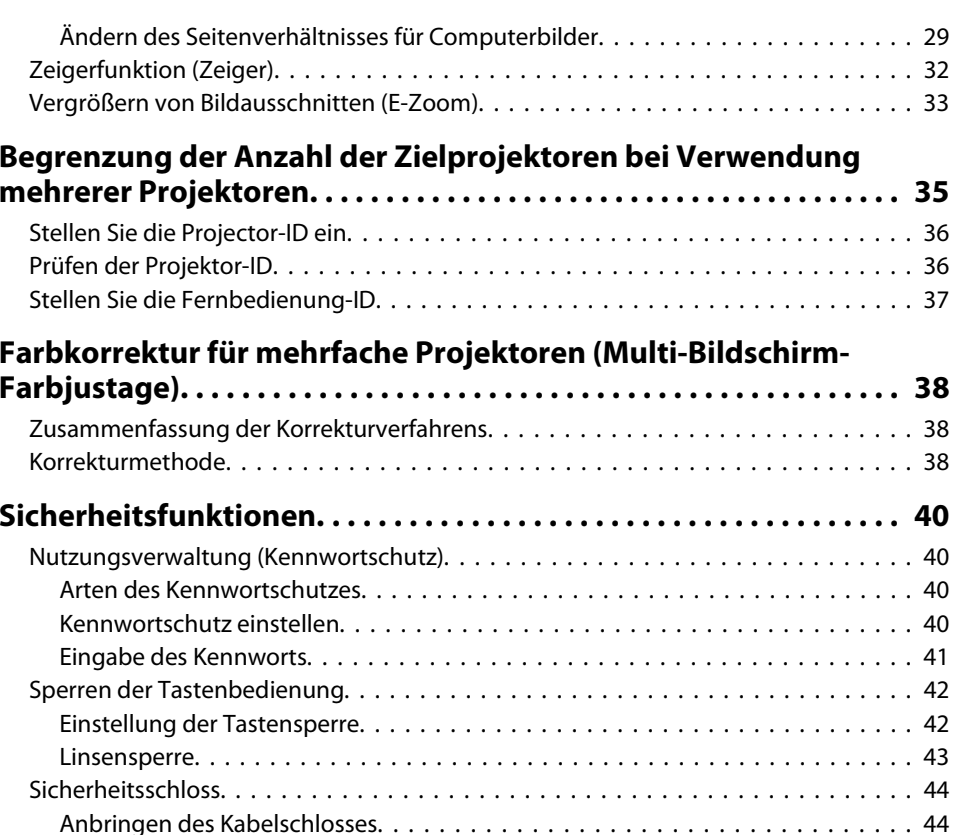

## **[Konfigurationsmenü](#page-44-0)**

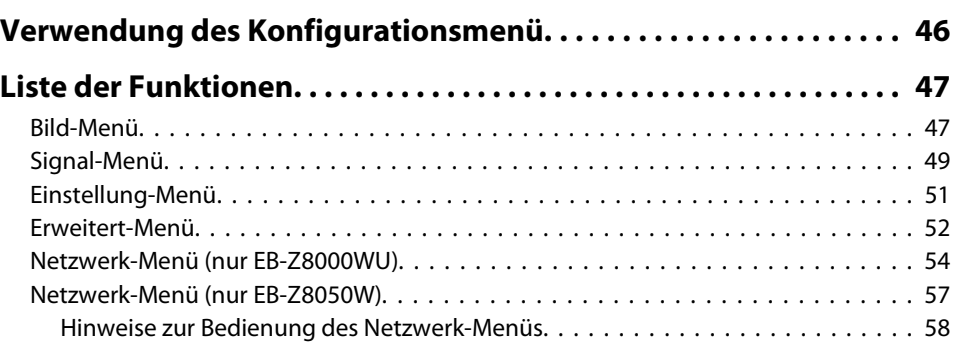

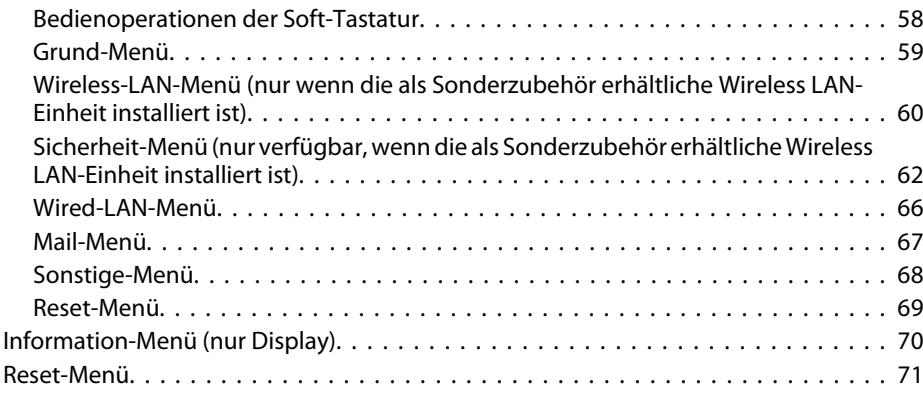

## **[Fehlersuche](#page-71-0)**

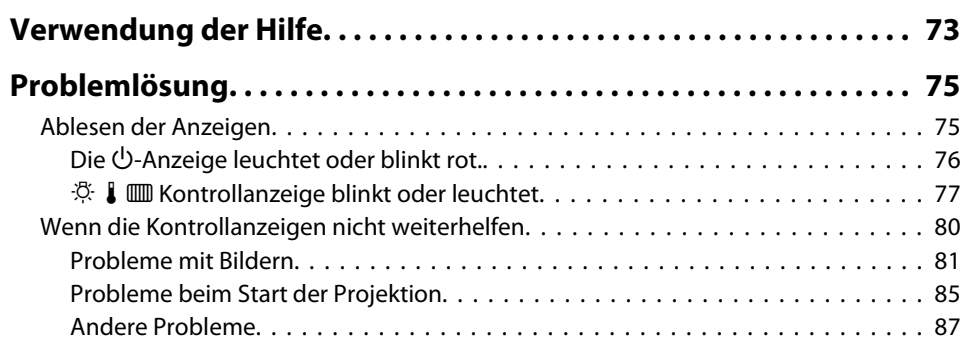

## **[Anhang](#page-88-0)**

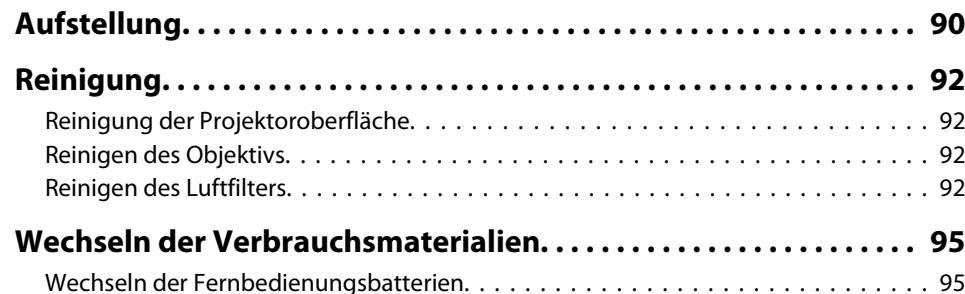

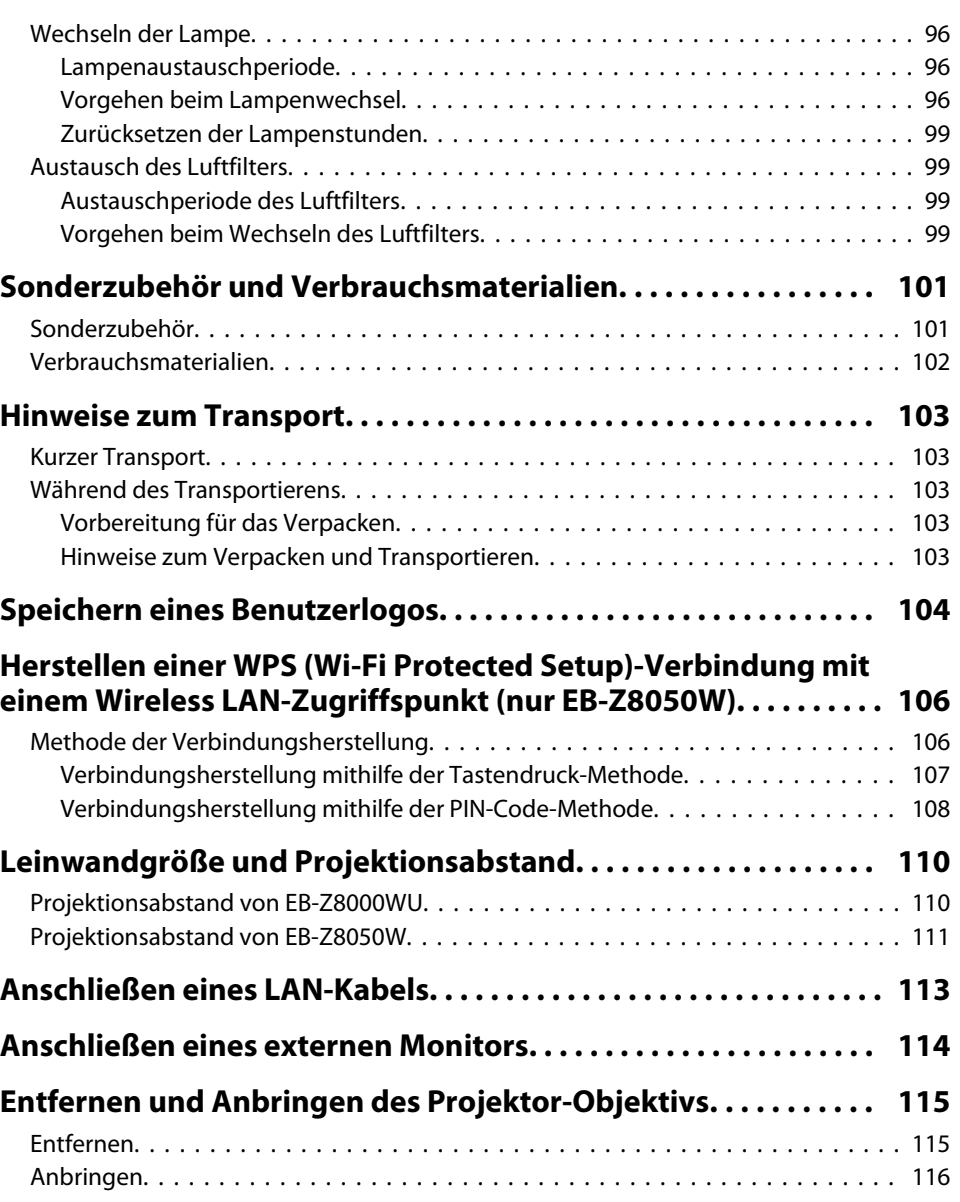

**HETOP** 

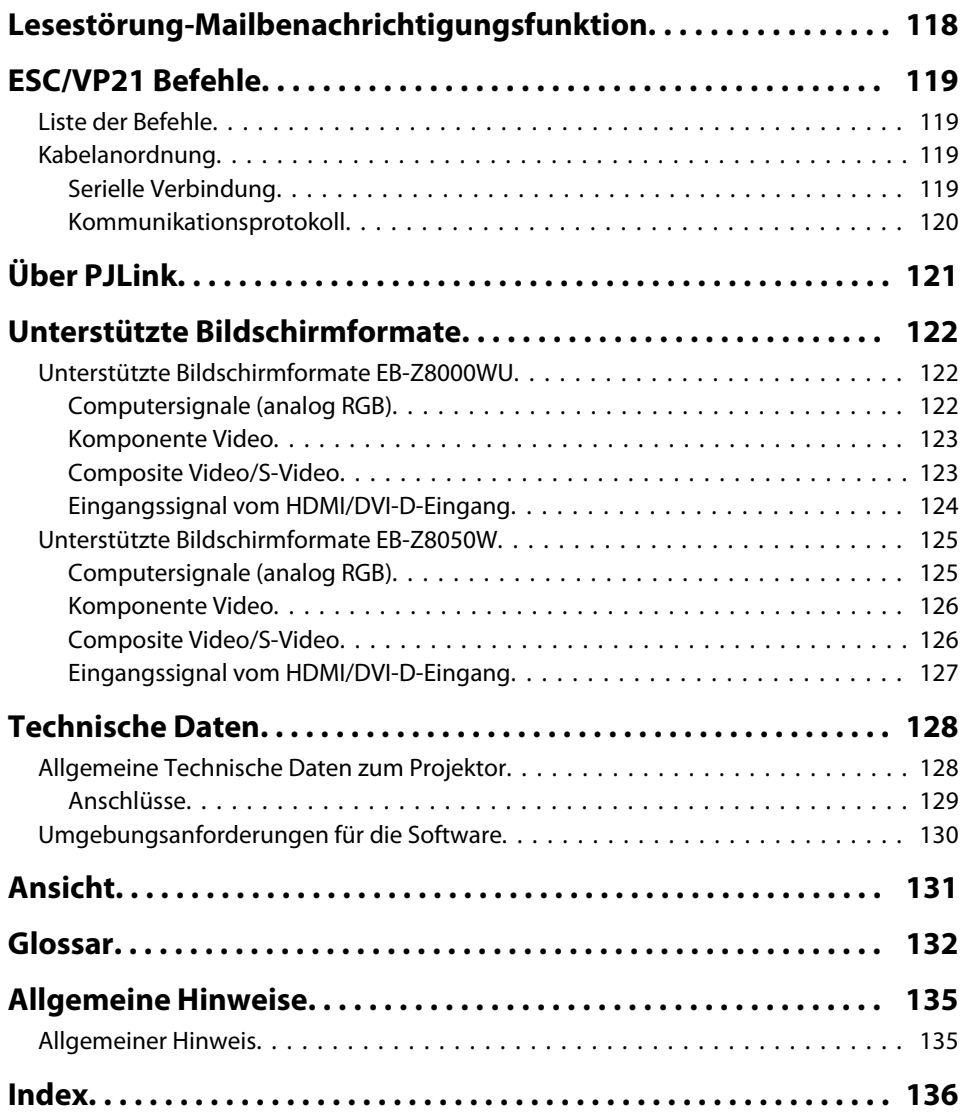

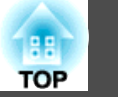

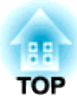

## <span id="page-5-0"></span>**Einleitung**

Dieses Kapitel erläutert die Ausstattung des Projektors und die Teilebezeichnungen.

## **TOP**

## <span id="page-6-0"></span>**Leichte Verwendung bei Montage an einer Deckenhalterung**

#### Zentriertes Objektiv

Das Objektiv ist in der Mitte des Projektors angebracht, wodurch dieser gut ausbalanciert ist und leicht an einer Decke montiert werden kann. Dieserleichtert auch das Ausrichten vonLeinwand und Projektor.

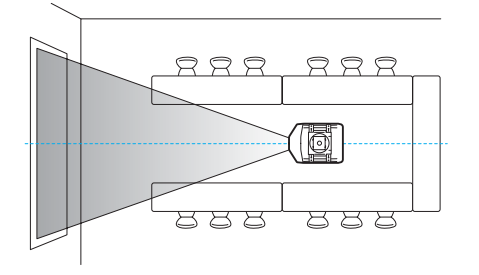

#### Ausgestattet mit elektrischem Objektiversatz, Zoom und Fokus-Funktionen

Die Verwendung der Objektivversatz-Funktion, die es erlaubt, die Position des projizierten Bildes entlang der horizontalen und vertikalen Achse anzupassen, erlaubt eine breite Palette von Aufstellungsorten.

Die Funktionen Objektivversatz, Zoom und Fokus können mit einer Fernbedienung gesteuert werden, so dass die Bedienung auch bei Deckenmontage des Projektors leicht ist.

### Sechs optionale Objektive werden mitgeliefert

Sie können, das am besten geeignete Objektiv je nach Abstand und Verwendungszweck des Projektors auswählen. Alle optionalen Objektive haben eine Bajonettfassung, wodurch durch das Austauschen und Einsetzender Objektive schnell und leicht ausgeführt werden kann. [S.101](#page-100-0), [S.115](#page-114-0)

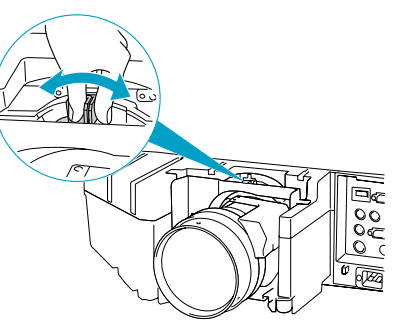

### Horizontale und vertikale Installation möglich

Der Projektor kann entweder nach oben oder nach unten gerichtet werden, um Bilder auf die Decke oder den Boden zuprojizieren. Dadurch wird er zu einem wirkungsvollen Kommunikationswerkzeug, mit dem Sie Ihre Ideen mit großer Wirkung ausdrücken können. [S.90](#page-89-0)

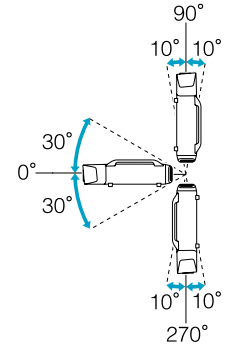

### Ein Design, das mit der Umgebung harmoniert und die Installation erleichtert

Das elegante Design des Projektors beeinhaltet eine Kabelabdeckung, unter der Kabel versteckt werden und eineaufgeräumte Wirkung des Äußeren erzielt wird.

Die Stangengriffe sind darauf ausgelegt, den Transport und die Installation des Projektors leicht und sicher zu machen. Die Deckenhalterung ist an diesen Handgriffen für Deckenmontage des Projektors angebracht. Der Projektor braucht nicht umgekippt zu werden, so dass die Installation leicht ist. DieAnfangseinstellungen können leicht anhand der Bildschirmanzeigen eingestellt werden, da sich das Bedienfeld auf der Rückseite des Projektors befindet.

## Leichte Wartung

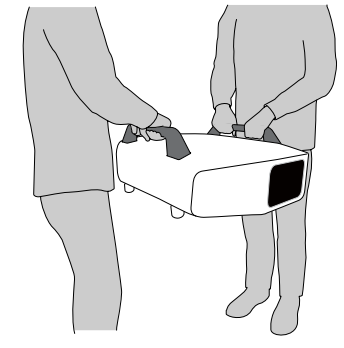

**TOP** 

<span id="page-7-0"></span>Sie können die Lampe durch Öffnen einer Abdeckung und gerades Herausziehen der Rückseite des Projektors ohne einen Schraubenzieher ersetzen.

Es gibt nur einen Luftfilter, so dass Reinigung und Austausch leicht sind. Lampe und Luftfilter können sicher ausgetauscht werden, auch bei Deckenmontage, weil ihre Abdeckungen beim Lösen nicht herunterfallen.

## **Zuverlässigkeit, mit der Sie rechnen können**

Der Projektor ist mit zwei Lampen ausgestattet. Auch wenn eine der Lampen ausfällt, kann die Projektion mit der anderen Lampe fortgesetzt werden, und wichtige Präsentationen brauchen nicht unterbrochen zu werden.

## **Große Projektionsfläche und präzise Farben**

#### Ausgestattet mit hochauflösendem WUXGA-Panel (nur EB-Z8000WU)

Sie können eine beeindruckende Informationsmenge auf die Leinwand projizieren. Zuschauer können die Information auf einen Blick sehen, ohne scrollen oder zwischen Bildschirmbildern umschalten zu müssen.

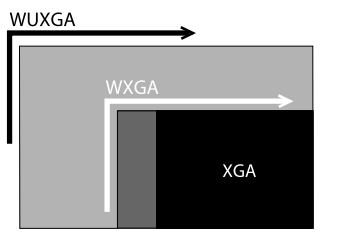

### Epson Cinemafilter unterstützt die Farbskala für digitales Kino.

Wählen Sie Theater oder sRGB in Farbmodus zur Verwendung von Epson Cinemafilter für 100% Reproduktion der Farbskala, die für digitales Kino verwendet wird. Als Ergebnis werden volle und tiefe Farben reproduziert.

#### Präzise Farbjustage

Wie beim Farbmodus können Sie die absolute Farbtemperatur des Bildes und die Stärke jeder RGB-Farbe einstellen. Weil Sie Farbton, Sättigung und Helligkeit der Farben RGBCMY einstellen können, kann das Bild mit Tiefe und Farbanpassung in überlegener Detailschärfe projiziert werden.

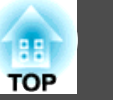

## <span id="page-8-0"></span>**Erweiterte Sicherheitsfunktionen**

#### Kennwortschutz zur Nutzungsbeschränkung und -verwaltung

Durch Festlegen eines Kennworts können Sie die Nutzung des Projektors beschränken.  $\bullet$  [S.40](#page-39-0)

#### Tastensperre sperrt die Tasten des Bedienfelds.

So können Sie verhindern, dass unbefugte Personen die Projektoreinstellungen verändern, z.B. bei Veranstaltungen, in Schulen etc.  $\bullet$  [S.42](#page-41-0)

#### Ausgestattet mit verschiedenen Diebstahlschutzvorrichtungen

Der Projektor ist mit den folgenden Sicherheitsvorrichtungen zur Diebstahlsicherung ausgestattet.  $\bullet$  [S.44](#page-43-0)

- Sicherheitssteckplatz
- Anschlussstelle für ein Sicherheitskabel

## **Leichte Handhabung**

#### Direkt Einschalten/Ausschalten

An Orten mit zentraler Stromverwaltung, wie etwa in einem Konferenzraum, kann der Projektor auf automatisches Ein- und Ausschalten entsprechend er Stromquelle, an der der Projektor angeschlossen ist, eingestellt werden.

#### Keine Verzögerung durch Abkühlen

Sie können das Netzkabel des Projektors nach dem Ausschalten des Geräts abziehen, ohne den Projektor abkühlen lassen zu müssen.

## **Verwendung des Projektors über ein Netzwerk (nur EB-Z8050W)**

Für effiziente und abwechslungsreiche Präsentationen und Sitzungen können Sie sehr effektiv Ihr Netzwerk nutzen, indem Sie das beiliegende Programm "EPSON Projector Software for Meeting & Monitoring" verwenden. **• [Projektor-Bedienungsanleitung](#page-0-0)** 

#### Anschluss an den Projektor von Computern über ein Netzwerk

Sie können Ihr vorhandenes Netzwerk verwenden, um den Projektor von mehreren Computern gemeinsam zu nutzen. Dokumente können von jedem Computer projiziert werden, ohne Kabel bei Konferenzen oder Präsentationen wechseln zu müssen. Außerdem brauchen Sie sich keine Gedanken über den Abstand zwischen Computer und Projektor zu machen.

#### Drahtloser Anschluss an einen Computer

Wenn Sie das optionale WLAN-Gerät am Computer anschließen, können Sie eine drahtlose Verbindung zu einem Computer herstellen.

## <span id="page-9-0"></span>**Teilebezeichnungen und Funktionen <sup>10</sup>**

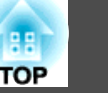

## **Front/Oberseite**

Diese Abbildung zeigt den Projektor mit eingesetztem Standard-Zoomobjektiv.

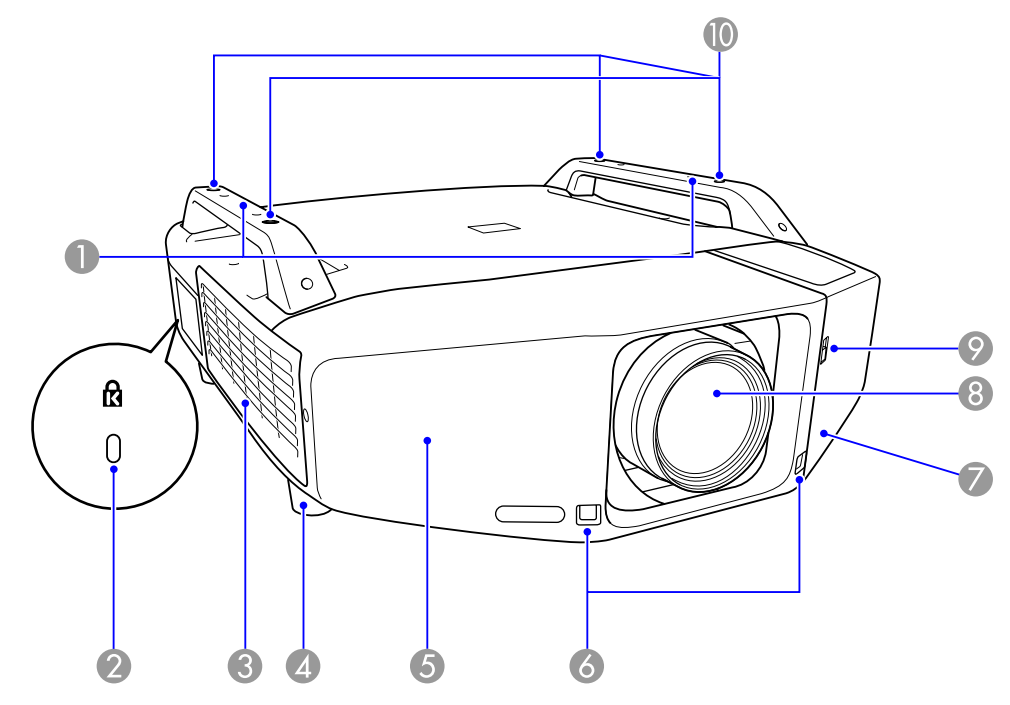

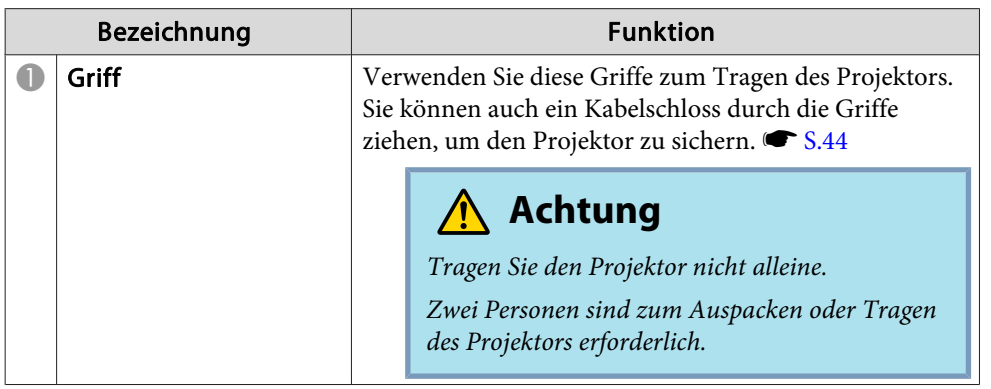

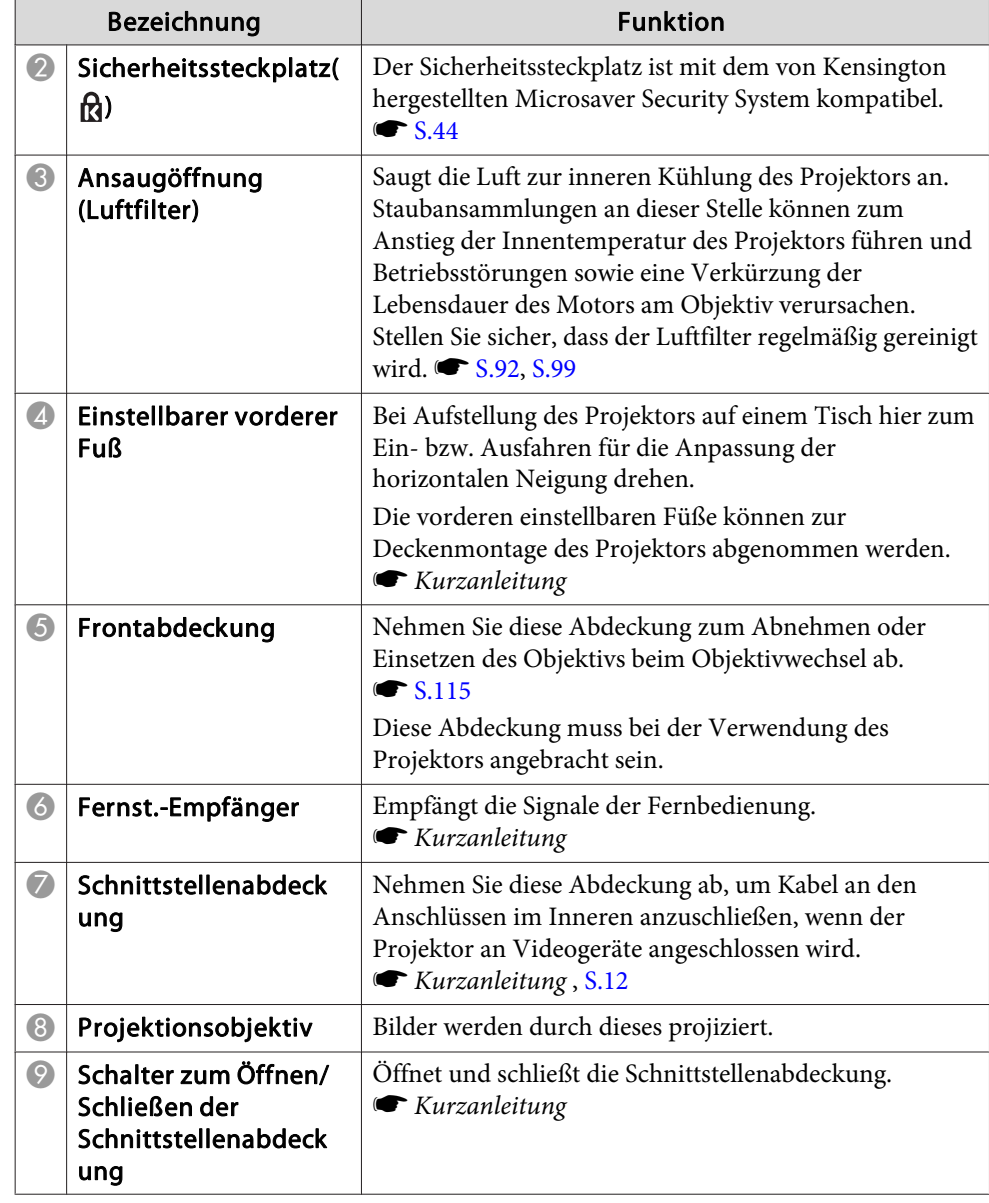

## **Teilebezeichnungen und Funktionen <sup>11</sup>**

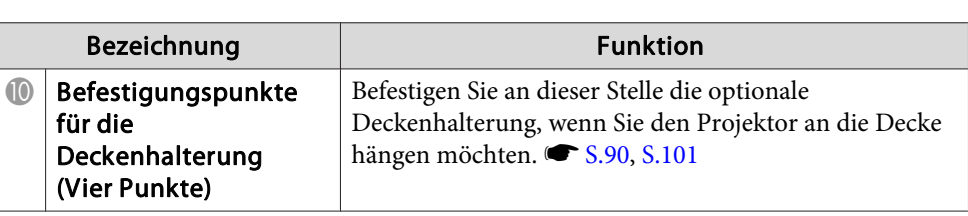

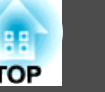

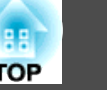

## <span id="page-11-0"></span>**Schnittstelle**

Auf die folgenden Anschlüsse kann durch Abnehmen der Schnittstellenadeckung zugegriffen werden. Für Information über das Abnehmen der Kabelabdeckung und Anschließen von Videogeräten, *Kurzanleitung* .

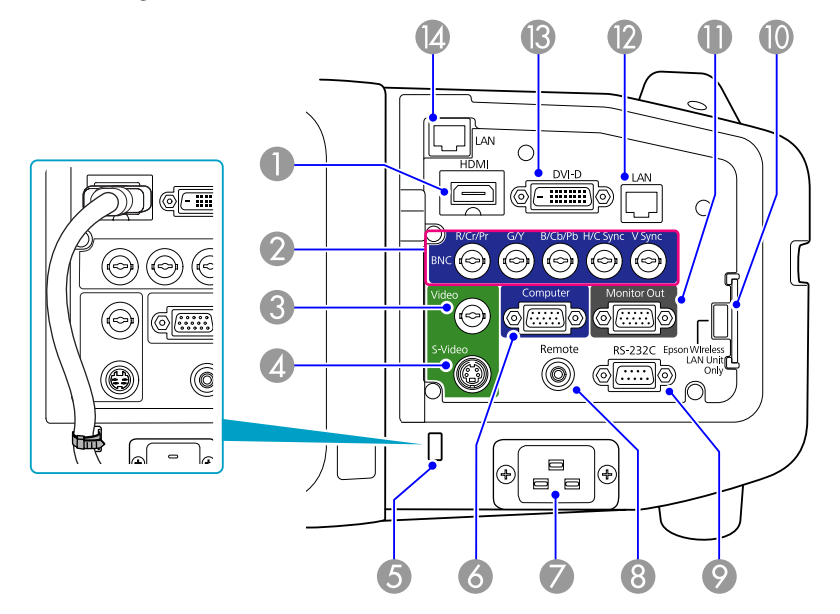

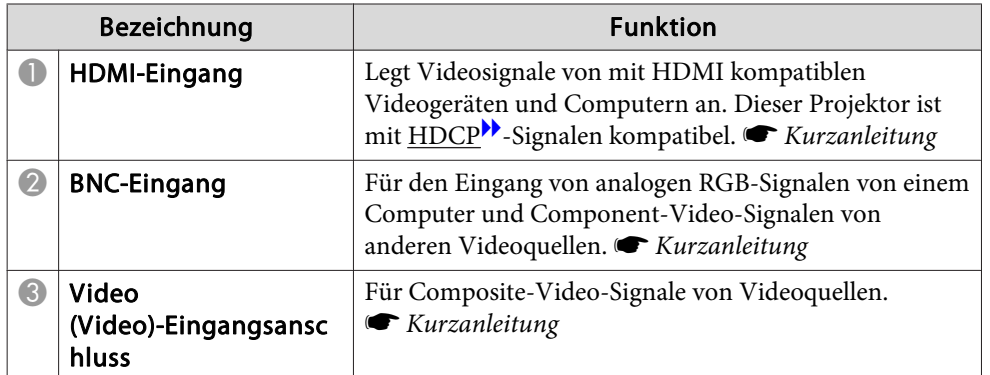

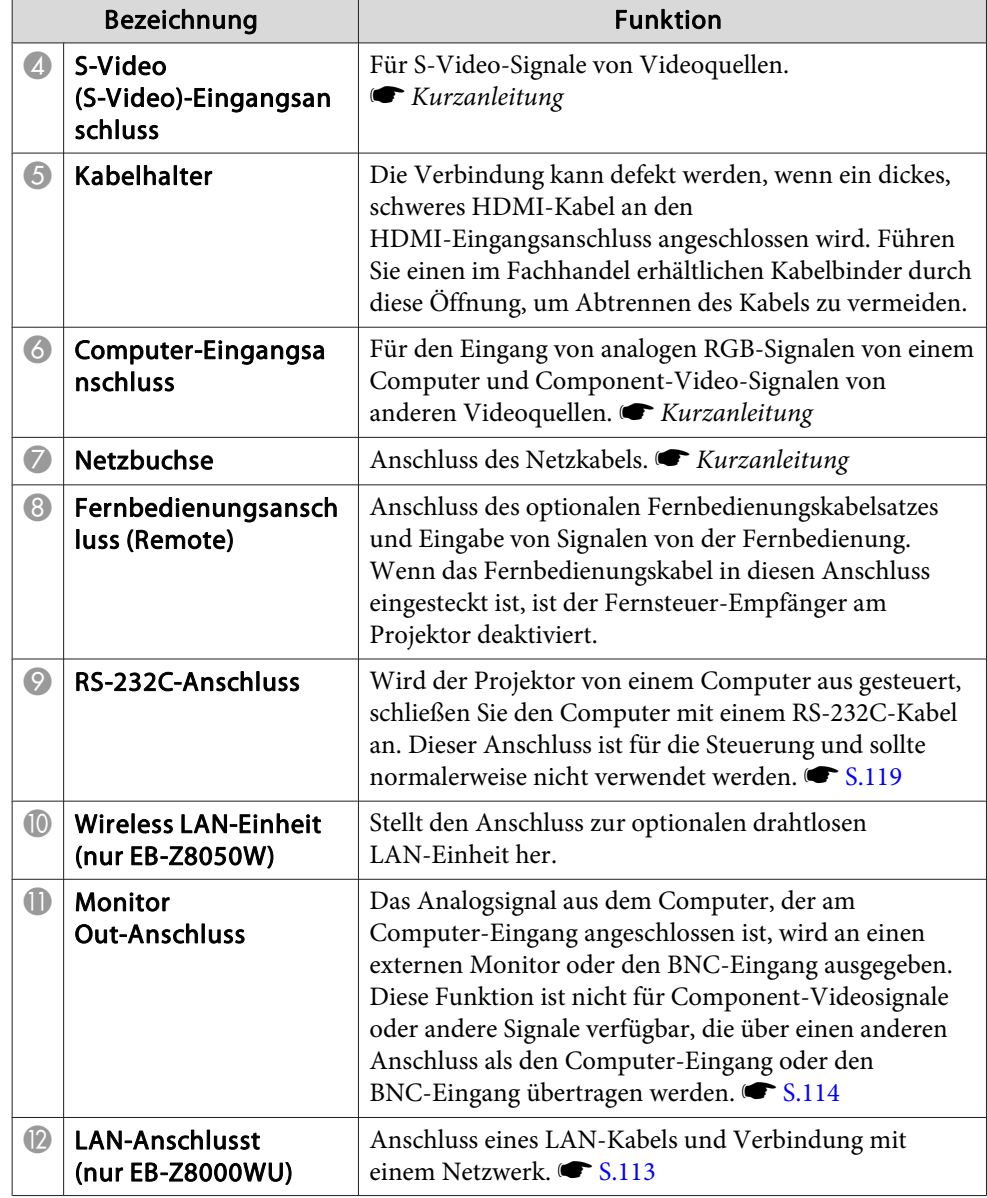

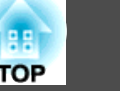

<span id="page-12-0"></span>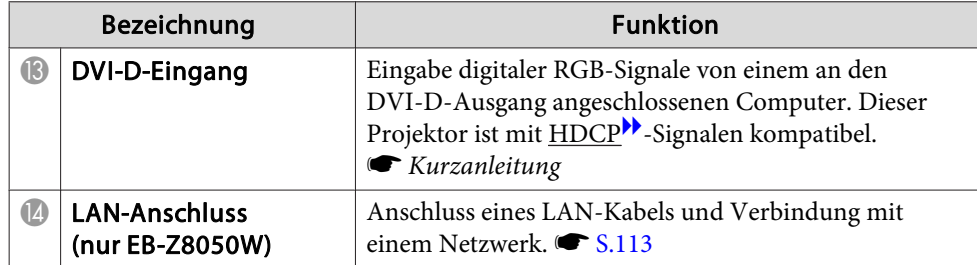

## **Hinten**

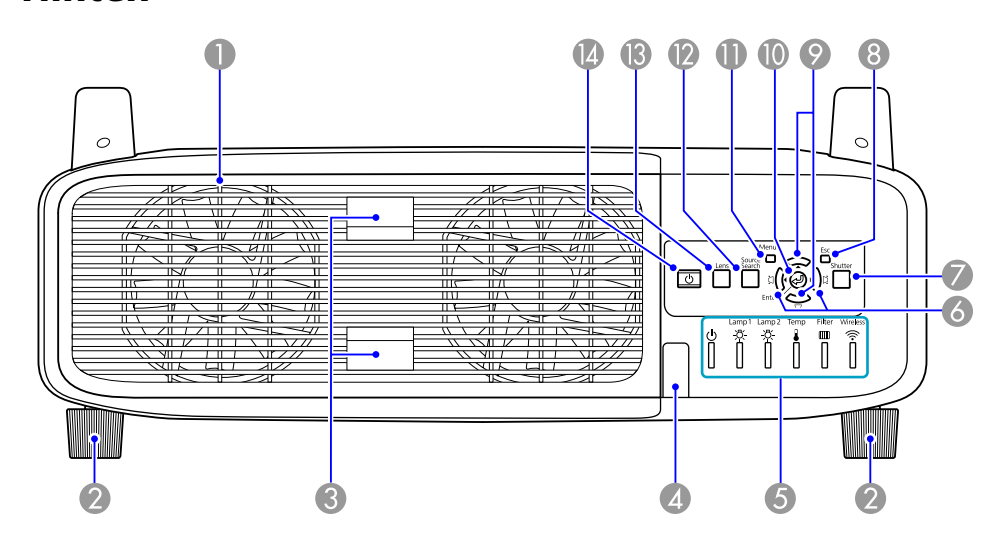

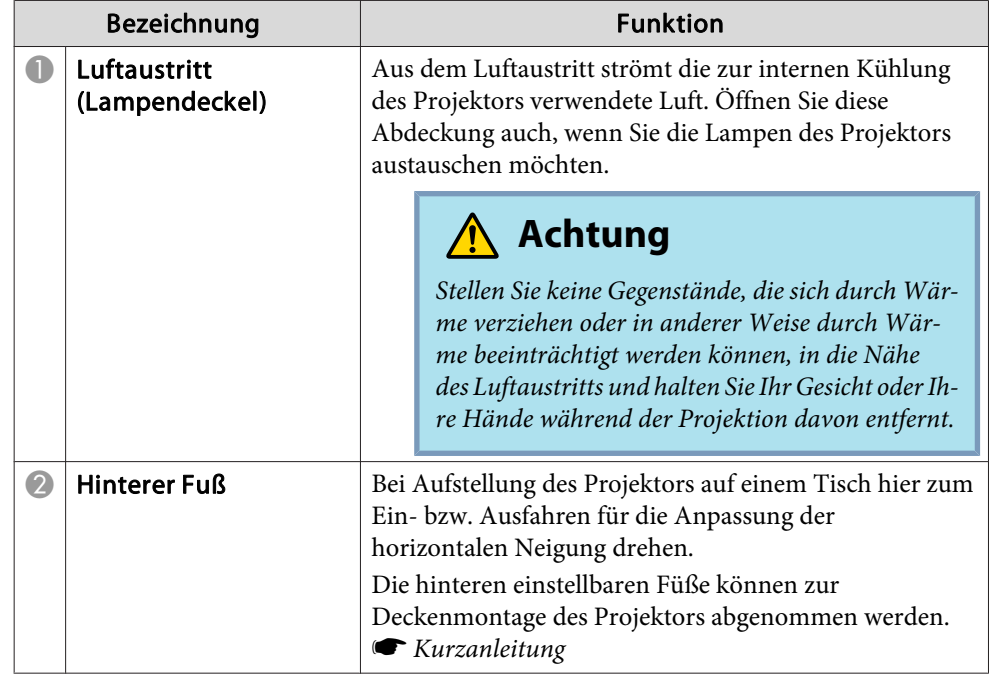

## **Teilebezeichnungen und Funktionen <sup>14</sup>**

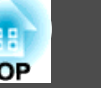

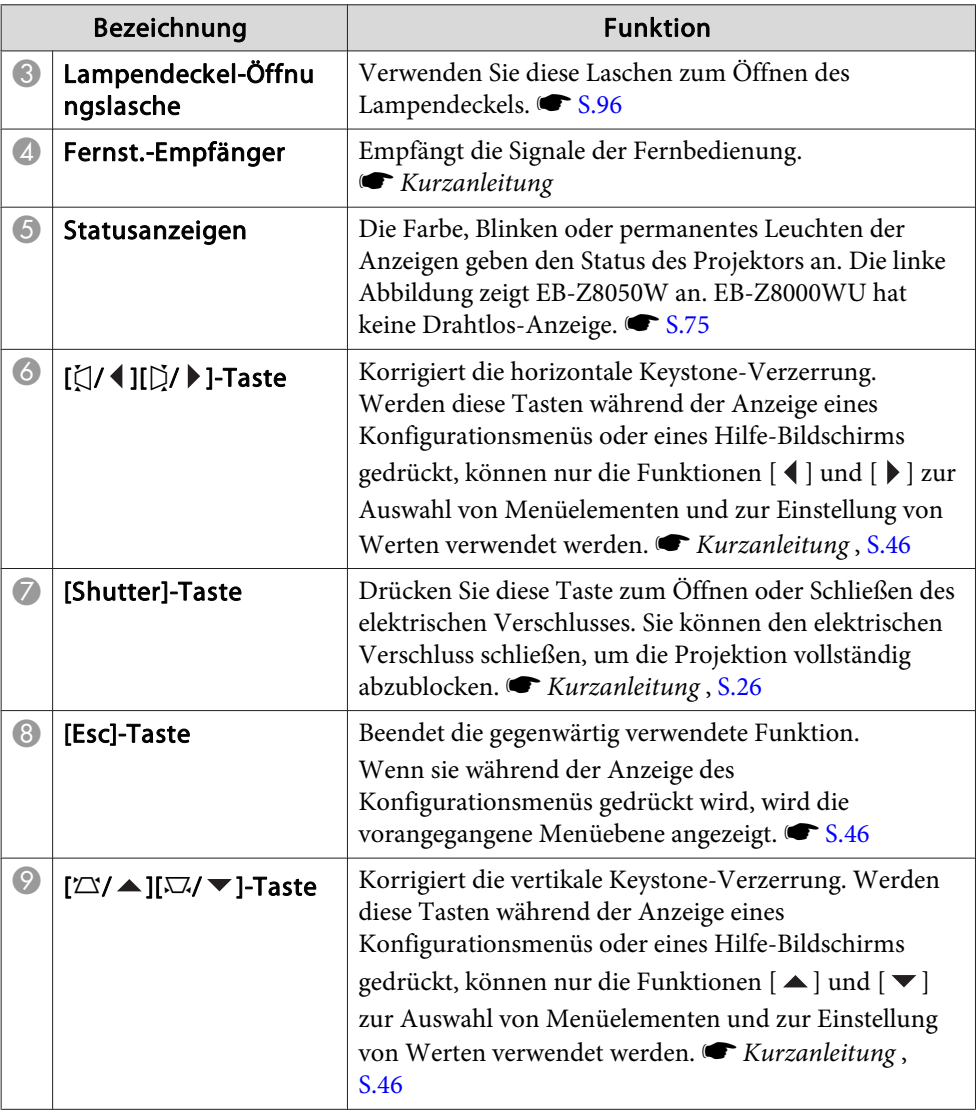

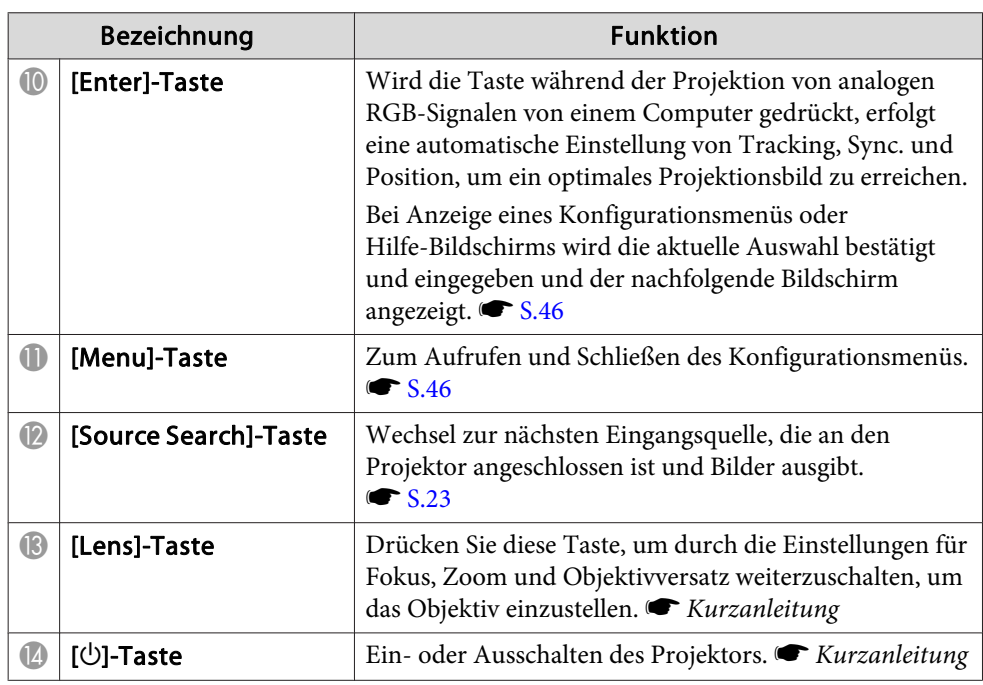

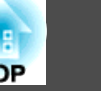

## <span id="page-14-0"></span> $Fernbedienung$

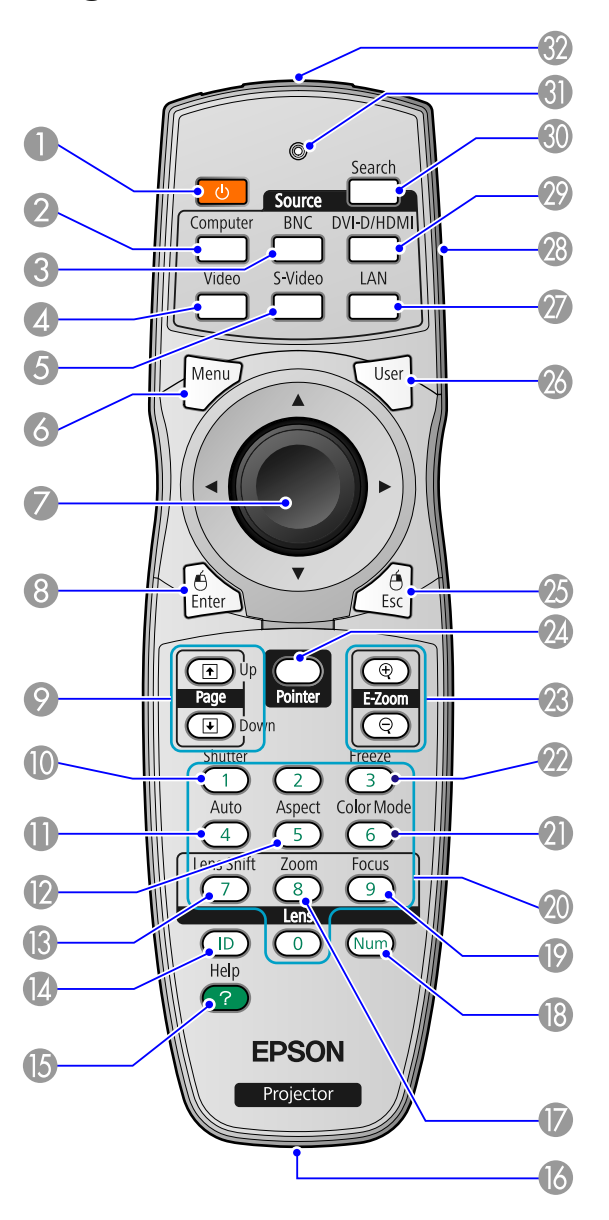

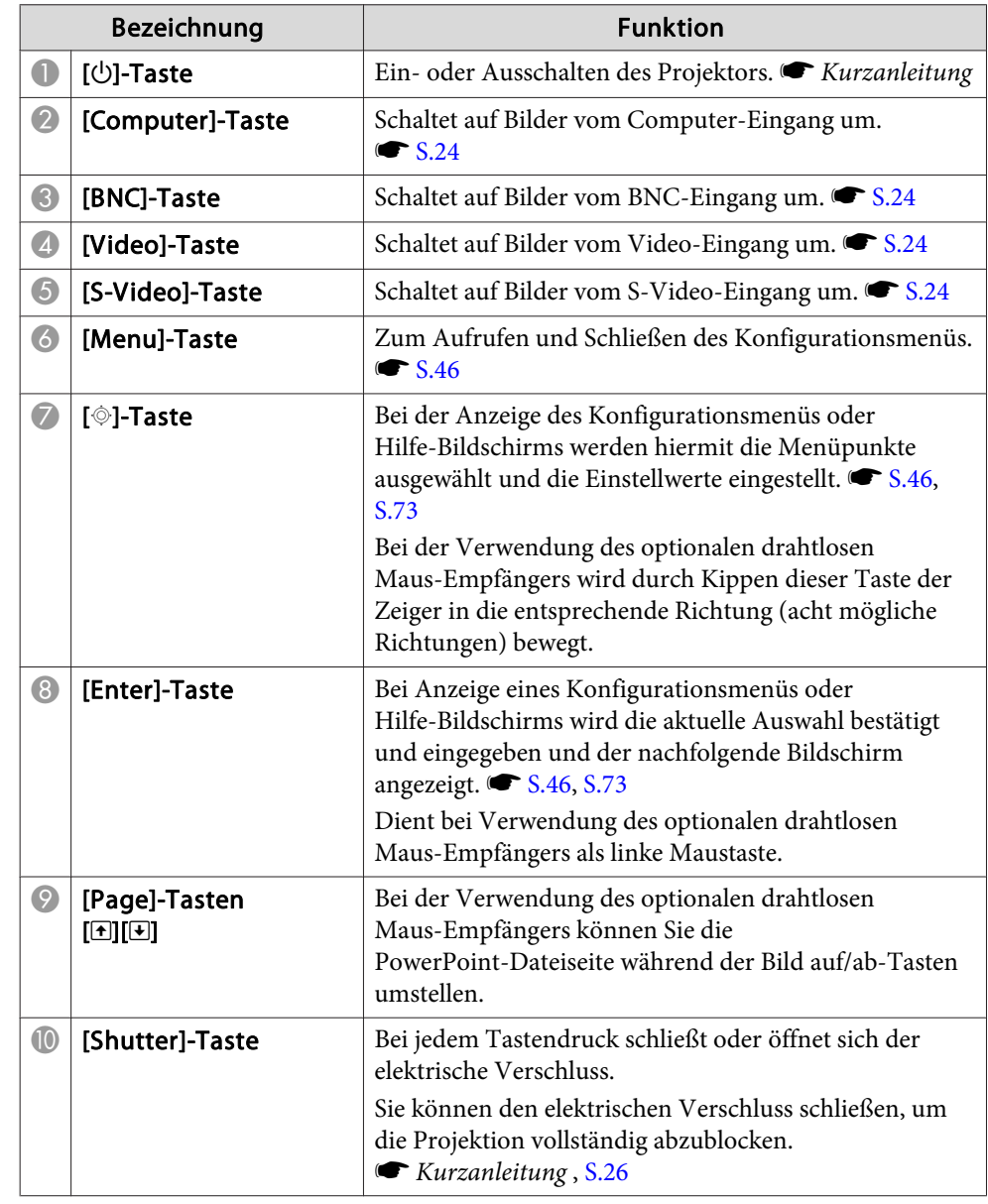

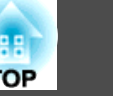

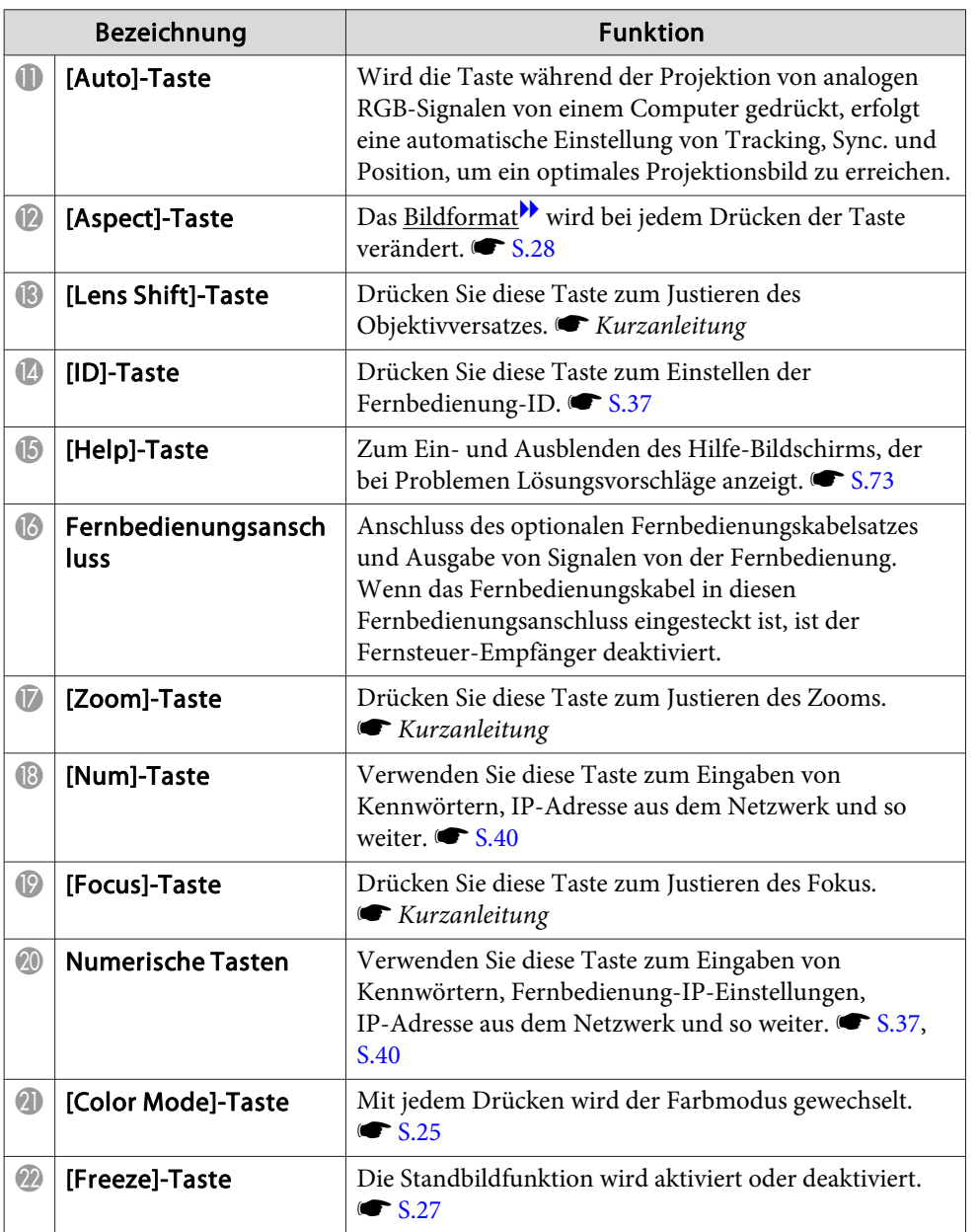

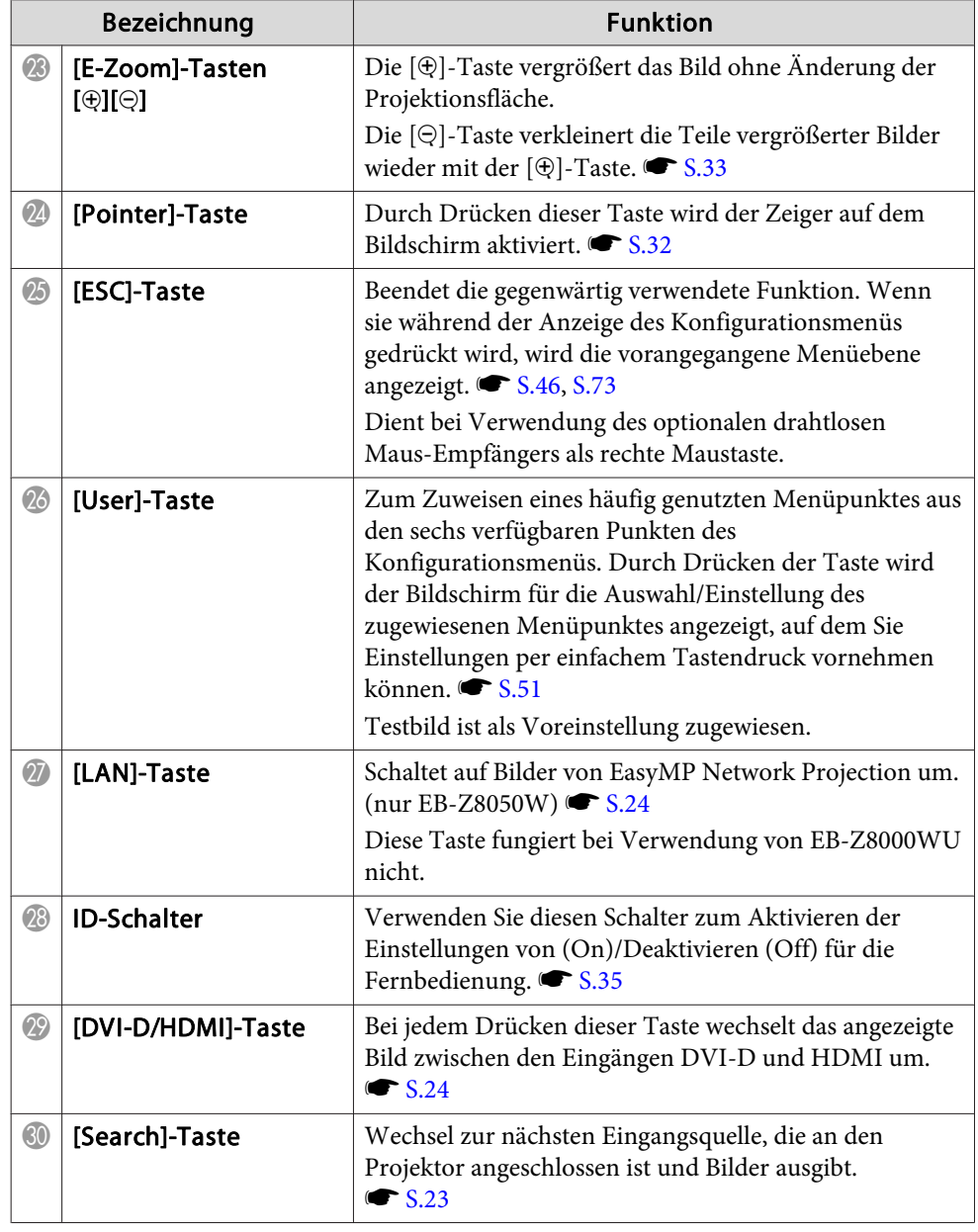

## **Teilebezeichnungen und Funktionen <sup>17</sup>**

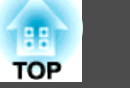

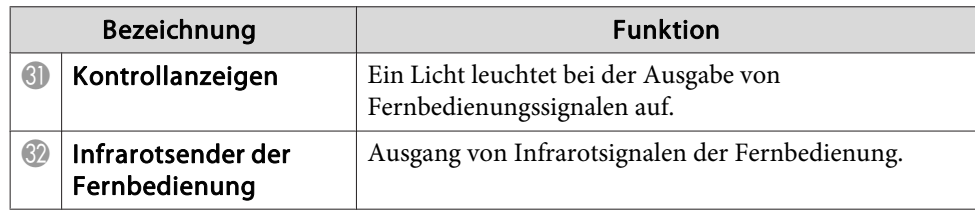

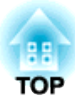

## <span id="page-17-0"></span>**Nützliche Funktionen**

In diesem Kapitel werden nützliche Tipps für Präsentationen vorgestellt und die Sicherheit erläutert.

<span id="page-18-0"></span>Es gibt zwei Verfahren zum Korrigieren des Projektionsbildes, wie unten beschrieben.

#### • Quick Corner

Dies erlaubt es Ihnen, manuell jede der vier Ecken des Projektionsbildes separat zu korrigieren. • [S.20](#page-19-0) Wir empfehlen die Verwendung von Quick Corner zum akkuraten Einstellen der Trapezverzerrung.

#### • H/V-Keystone

Dies erlaubt es Ihnen, die Verzerrung in horizontaler und vertikaler Richtung getrennt manuell zu korrigieren. Sie können leicht die H/ V-Keystone-Korrekturen mit den Tasten [ಬ⁄⊿] [<del></del>ಸ⁄ ▼] [ζ/◀] und [>/ ] am Bedienfeld des Projektors ausführen. s *Kurzanleitung*

 $\frac{1}{\sqrt{2}}$  Verschieben Sie das Objektiv beim Ausführen der horizontalen und vertikalen Trapezkorrektur in die unten gezeigte Position. Wenn der Objektivversatz nicht wie unten gezeigt ist, wird die Verzerrung nicht akkurat korrigiert.

- Der horizontale Objektivversatz ist auf Mitte gestellt.
- Der vertikale Objektivversatz ist auf oben oder unten gestellt.

Die Korrektur wird möglicherweise je nach dem Zoom-Einstellwert nicht richtig ausgeführt. Außerdem kann die Projektionsbildgröße nach Ausführung der Korrektur kleiner werden. Achten Sie bei der Installation des Projektors auf den Projektionsabstand.

Quick Corner sowie horizontale und vertikale Trapezverzerrung können nicht gleichzeitig ausgeführt werden. Wenn das Korrekturverfahren **Keystone** im Konfigurationsmenü gewählt is, wird das gewählte Korrekturverfahren den Tasten  $[\Delta/\blacktriangle]$ ,  $[\Delta/\blacktriangledown]$ ,  $[\zeta/\blacktriangle]$ , and  $[\zeta/\blacktriangleright]$  im Bedienfeld zugewiesen. Die Vorgabeeinstellung für **Keystone** ist auf **H/ V-Keystone** gestellt, wenn also die Tasten  $[\Delta / \blacktriangle]$ ,  $[\Delta / \blacktriangledown]$ ,  $[\zeta / \blacktriangle]$  und [>/ ] gedrückt werden, wird die H/V-Keystone-Korrektur ausgeführt.

Weil die Quick Corner- und H/V-Keystone-Korrektur während der Projektion eines Testmusters ausgeführt werden kann, brauchen Sie keine Vorbereitungen durch Anschließen eines Computers oder anderen Geräts vorzunehmen.

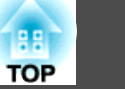

## <span id="page-19-0"></span>**Korrektur von Verzerrung mit Quick Corner**

#### **Vorgehen**

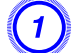

A **Drücken Sie die [Menu]-Taste und wählen Sie dann aus dem Konfigurationsmenü Einstellung - Keystone.**  s **["Verwendung](#page-45-0) des [Konfigurationsmenü"](#page-45-0)**

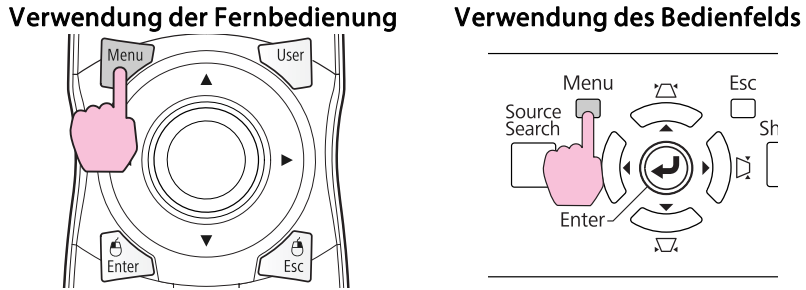

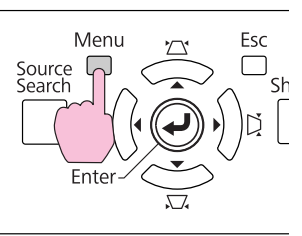

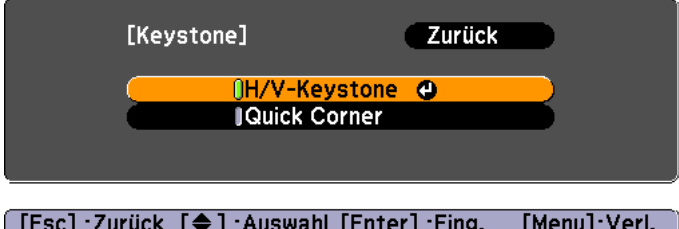

### B **Wählen Sie "Quick Corner" und drücken Sie die [Enter]-Taste.**

Drücken Sie die [Enter]-Taste erneut, um den Auswahl-Bildschirm anzuzeigen, aus dem Sie eine der vier Ecken wählen können.

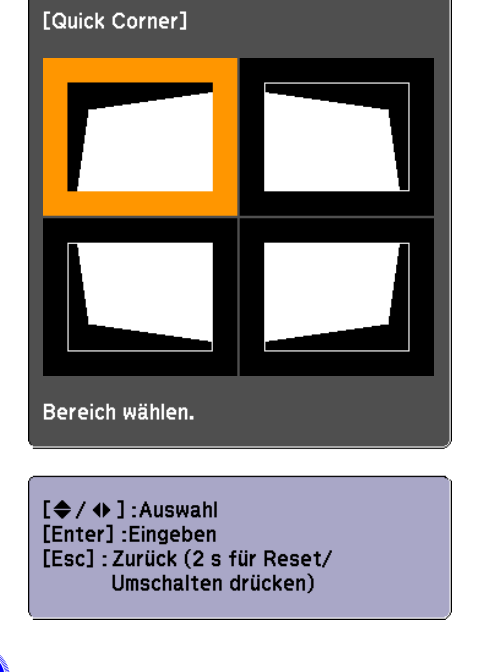

C **Verwenden Sie die [** h**]-Taste an der Fernbedienung oder die** Tasten [公/▲], [▽/▼], [{J/◀] und [[}/▶] am Bedienfeld, um **die einzustellen gewünschte Ecke zu wählen, und drücken Sie dann die [Enter]-Taste.**

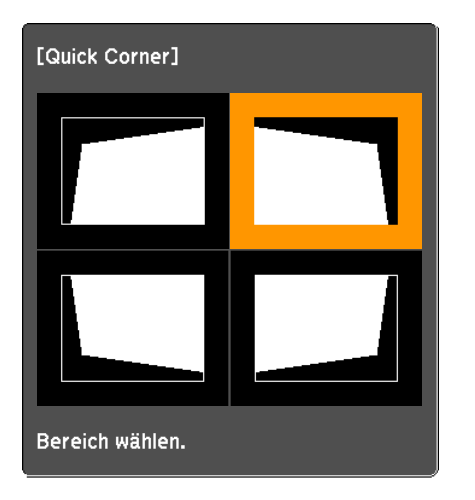

D **Zum Einstellen der Form verwenden Sie die [**h**]-Taste an der Fernbedienung oder die Tasten [**w**/ ], [**v**/ ], [**<**/ ] und [**>**/ ] am Bedienfeld.**

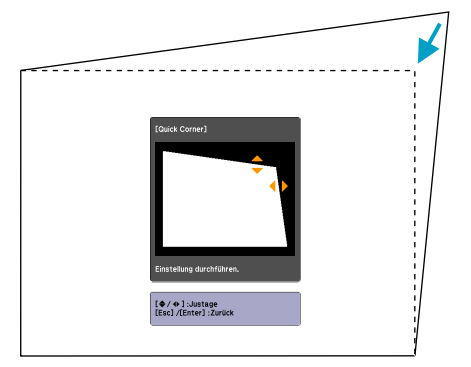

Wenn das Dreieck in der eingestellten Richtung auf Grau umwechselt, wie im Screenshot unten gezeigt, können Sie die Form nicht weiter in der betreffenden Richtung einstellen.

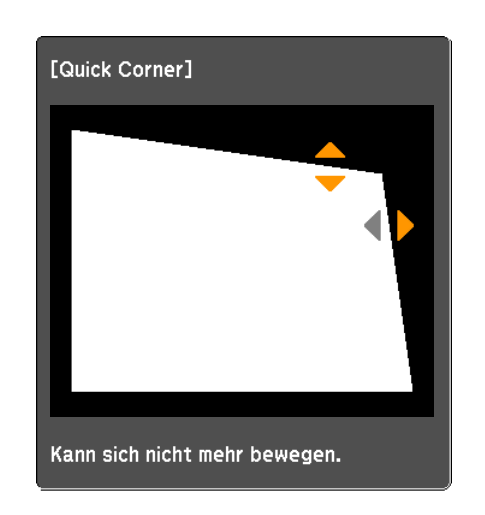

E **Wiederholen Sie Verfahren <sup>3</sup> und <sup>4</sup> nach Bedarf, um verbleibende Ecken einzustellen.**

F **Wenn Sie fertigt sind, drücken Sie die [Esc]-Taste, um das Korrekturmenü zu verlassen.**

Da das Korrekturverfahren auf **Quick Corner** von **Keystone** im Konfigurationsmenü geändert wurde, erscheint beim späteren Drücken der Tasten  $[\Box/\blacktriangle]$ ,  $[\Box/\blacktriangledown]$ ,  $[\Diamond/\blacktriangle]$  und  $[\Diamond/\blacktriangleright]$  der Bildschirm zur Auswahl der Ecke im Verfahren 2. Stellen Sie **Keystone** aus dem Konfigurationsmenü auf **H/V-Keystone**, wenn Sie H/V-Keystone korrigieren wollen, wenn die Tasten  $[\Delta / \blacktriangle]$ ,  $[\nabla/\blacktriangleright]$ ,  $[\nabla/\blacktriangle]$  und  $[\nabla/\blacktriangleright]$  am Bedienfeld gedrückt werden.

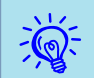

 Wenn die [Esc]-Taste etwa zwei Sekunden lang während der Korrektur mit Quick Corner gedrückt gehalten wird, erscheint der folgende Bildschirm.

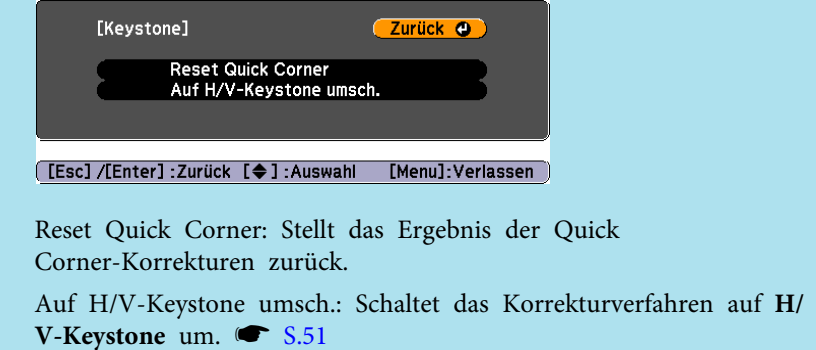

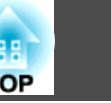

## <span id="page-22-0"></span>**Ändern des Projizierten Bilds <sup>23</sup>**

Sie können das Projektionsbild auf die folgenden zwei Arten verändern:

• Änderung durch Quellensuche

Das Bildsignal vom angeschlossenen Gerät wird automatisch erkannt und projiziert.

• Direkt zum Zielbild wechseln

Mit der Fernbedienung können Sie direkt zur Zieleingangsquelle umschalten.

## **Automatische Erkennung von Eingangssignalen und Ändern des projizierten Bilds (Quellensuche)**

Sie können das Zielbild schnell projizieren, indem Eingangsquellen ohne Eingangssignale durch Drücken der [Source Search]-Taste an der Fernbedienung oder dem Bedienfeld übersprungen werden.

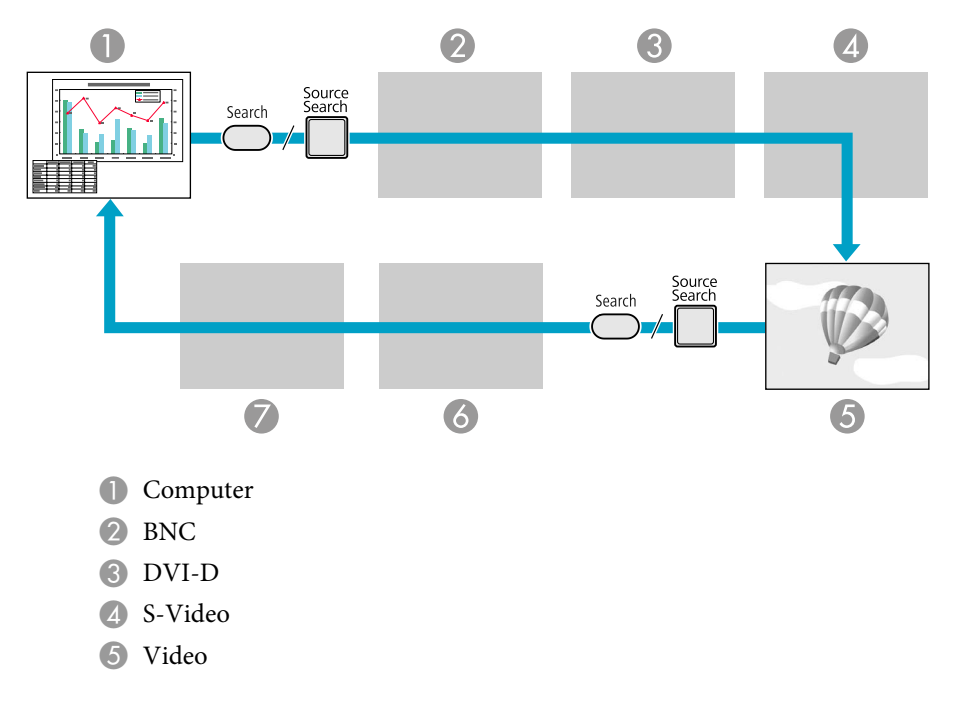

#### 6 HDMI

G LAN (nur EB-Z8050W): Die mit EasyMP Network Projection von einem über Netzwerk an den Projektor angeschlossenen Computer projizierten Bilder.

Wird übersprungen, wenn kein Bildsignal ankommt.

## **Vorgehen**

**Wenn Ihr Videogerät angeschlossen ist, starten Sie die Wiedergabe vor der Quellensuche.**

Verwendung der Fernbedienung Verwendung des Bedienfelds

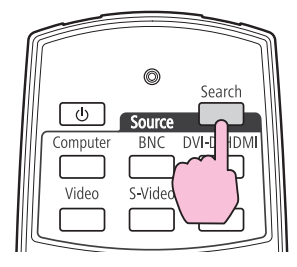

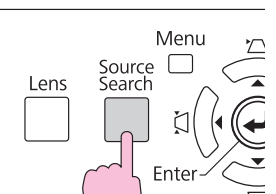

Wenn zwei oder mehr Geräte angeschlossen sind, drücken Sie die [Source Search]-Taste, bis das Zielbild projiziert wird.

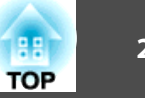

<span id="page-23-0"></span>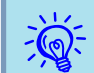

 Der folgende Bildschirm, der den Status der Bildsignale anzeigt, erscheint, wenn nur das derzeit projizierte Bildsignal anliegt oder kein Bildsignal gefunden werden kann. Sie können den Eingang für das von Ihnen verwendete Gerät auswählen. Wenn keine Eingabe erfolgt, schließt sich der Bildschirm nach etwa <sup>10</sup> Sekunden automatisch.

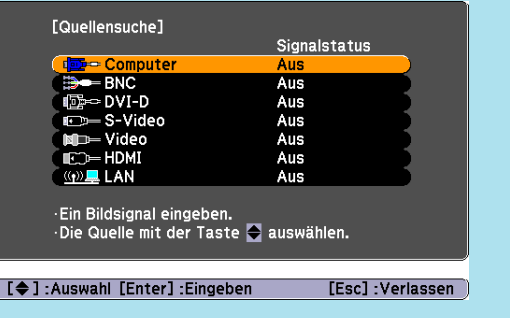

LAN erscheint auf der Leinwand nur bei Verwendung von EB-Z8050W.

## **Umschalten auf das Zielbild mit Hilfe der Fernbedienung**

Mit der Fernbedienung können Sie direkt zum Zielbild umschalten, indem Sie folgende Tasten betätigen.

#### Fernbedienung

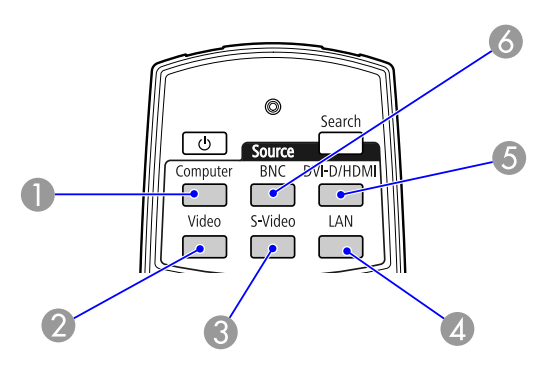

- A Schaltet auf Bilder vom Computer-Eingang um.
- 2 Schaltet auf Bilder vom Video-Eingang um.
- C Schaltet auf Bilder vom S-Video-Eingang um.
- D Schaltet auf Bilder von EasyMP Network Projection um. (nur EB-Z8050W) Diese Taste fungiert bei Verwendung von EB-Z8000WU nicht.
- E Bei jedem Drücken dieser Taste wechselt das angezeigte Bild zwischen den Eingängen DVI-D und HDMI um.
- F Wechselt zu den Bildern vom BNC-Eingang.

## <span id="page-24-0"></span>**Einstellung der Projektionsqualität (Einstellung Farbmodus)**

Eine optimale Bildqualität kann einfach durch die Auswahl der Einstellungen, die am besten zu Ihrer Projektionsumgebung passen, erreicht werden. Die Bildhelligkeit hängt vom eingestellten Farbmodus ab.

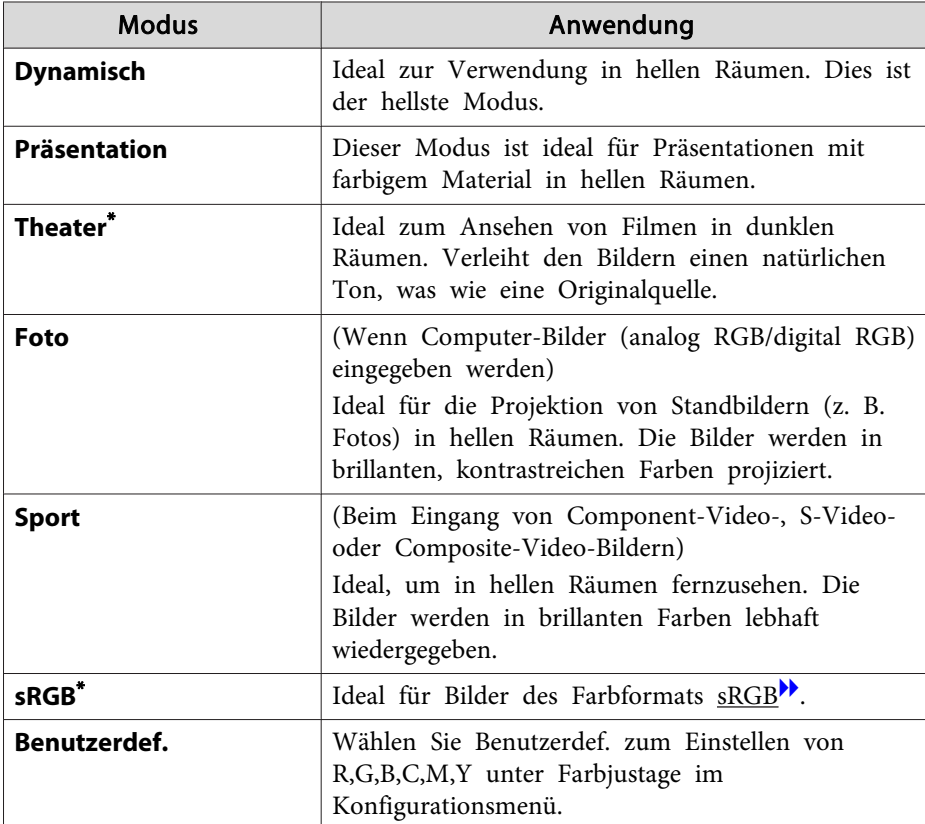

\* Der Epson Cinemafilter setzt automatisch ein, wenn Theater oder sRGB gewählt ist.

## **Vorgehen**

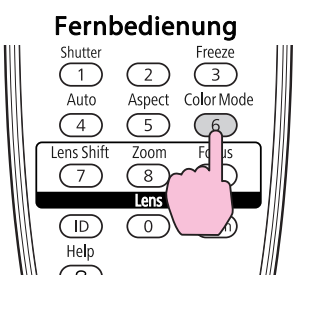

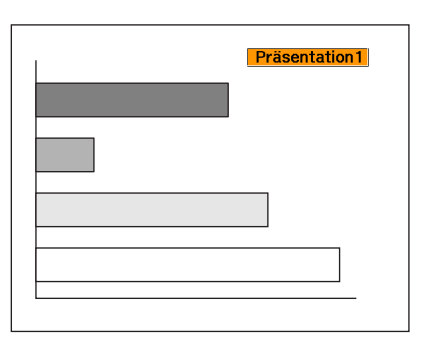

Die Bezeichnung des Farbmodus wird auf der Leinwand angezeigt, indem die Taste gedrückt wird.

Drücken Sie die Taste, während die Bezeichnung des Farbmodus angezeigt wird, wird zum nächsten Farbmodus gewechselt.

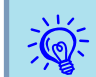

Der Farbmodus lässt sich auch über Farbmodus im Menü Bild des  $\bullet$  [S.47](#page-46-0)

## <span id="page-25-0"></span>**Funktionen zur Verbesserung der Projektionsqualität <sup>26</sup>**

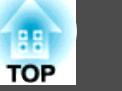

## **Einstellung der adaptiven IRIS-Blende**

Wenn Sie die Luminanz automatisch gemäß der Helligkeit des angezeigten Bildes einstellen, erhalten Sie scharfe und farbenfrohe Bilder.

#### **Vorgehen**

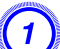

A **Drücken Sie die [Menu]-Taste und wählen Sie dann aus dem Konfigurationsmenü Bild - Adaptive IRIS-Blende.**

s **"Verwendung des [Konfigurationsmenü"](#page-45-0)**

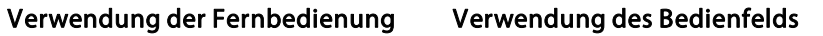

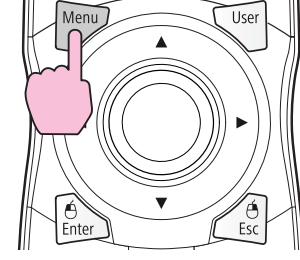

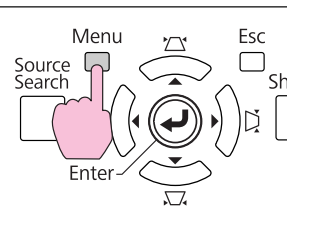

## B **Wählen Sie Ein.**

 $\sum_{i=1}^{n}$ 

Die Einstellung werden für jeden Farbmodus gespeichert.

#### C **Drücken Sie die [Menu]-Taste, um das Konfigurationsmenü zu schließen.**

- **Adaptive IRIS-Blende** kann nur eingestellt werden, wenn **Farbmodus** auf **Dynamisch**, **Theater** oder **Benutzerdef.** gestellt ist.
- Wenn **Multi-Bildschirm** auf **Ein** gestellt ist, arbeitet die adaptive IRIS-Blende nicht.

## **Kurzzeitiges Ausblenden des Bildes (Verschluss)**

Diese Funktion können Sie verwenden, um die Aufmerksamkeit des Publikums auf Ihre Ausführungen zu lenken oder um bestimmte Details auszublenden, wie z. B. die Dateiauswahl bei Computerpräsentationen.

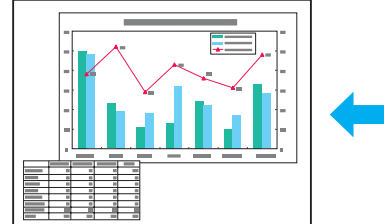

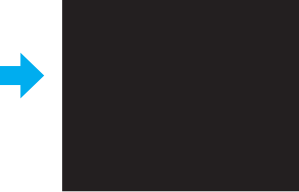

## **Vorgehen**

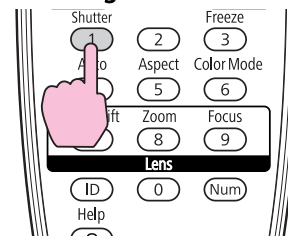

#### Verwendung der Fernbedienung Verwendung des Bedienfelds

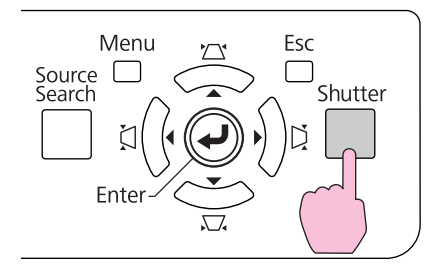

Bei jedem Tastendruck schließt oder öffnet sich der elektrische Verschluss.

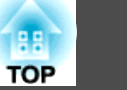

- Wenn der Verschluss geschlossen wird und etwa <sup>120</sup> Minuten lang keine Bedienung vorgenommen wird, schaltet der Projektor automatisch auf den Sleep-Modus. Wünschen Sie nicht, dass der Sleep-Modus aktiviert wird, ändern Sie die Einstellung **Verschluss-Timer** auf **Aus** von **Betrieb** im Menü **Erweitert**. $\bullet$  [S.52](#page-51-0)
	- Wenn Sie die [t]-Taste bei geschlossenem Verschluss drücken, öffnet der Verschluss automatisch, und eine Meldung zur Bestätigung des Ausschaltens erscheint auf dem Bildschirm.

## **Einfrieren des Bilds (Einfrieren)**

Das Quellbild wird auch bei eingefrorenem Bildschirm weiter projiziert, so dass Sie auch bewegte Bilder einzeln wie Standbilder projizieren können. Wenn die Funktion "Einfrieren" aktiviert ist, können Sie beispielsweise auch während einer Computerpräsentation Dateien wechseln, ohne Bilder zu projizieren.

#### **Vorgehen**

<span id="page-26-0"></span> $\mathbb{Z}$ 

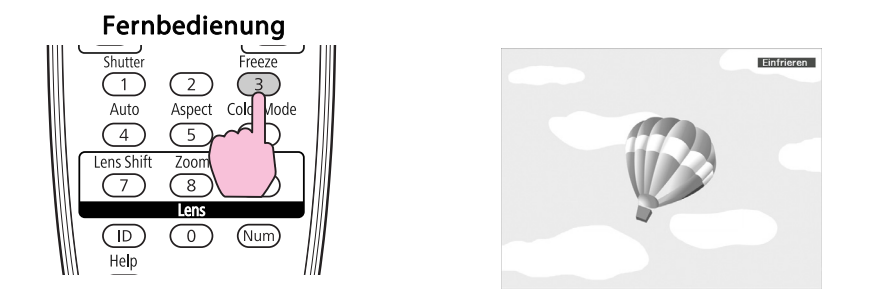

Bei jedem Drücken der Taste wird die Funktion Einfrieren ein- oder ausgeschaltet.

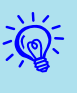

 • Auch wenn Einfrieren aktiv ist, wird die Bildquelle weiter projiziert. Daher ist es nicht möglich, die Projektion an der Stelle wieder aufzunehmen, an der sie angehalten wurde.

- Wird die [Freeze]-Taste gedrückt, während das Konfigurationsmenü oder ein Hilfe-Bildschirm angezeigt wird, wird das angezeigte Menü bzw. der Hilfe-Bildschirm gelöscht.
- Die Einfrieren-Funktion funktioniert auch bei Verwendung des E-Zoom.

<span id="page-27-0"></span>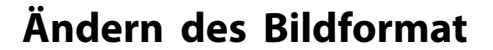

Ändern Sie das Bildformat<sup>\*\*</sup>, wenn ein Video[g](#page-131-0)erät angeschlossen ist, so dass mit Digitalvideo oder auf DVD-Format aufgezeichnete Bilder als 16:9-Breitbildformat wiedergegeben werden können. Ändern Sie das Bildformat für die Projektion von Computerbildern in voller Größe. Die Umschalt-Methoden und die Bildformat-Typen sind wie folgt.

### **Umschalt-Methoden**

## **Vorgehen**

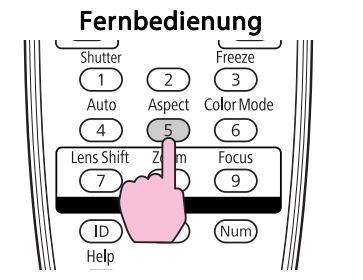

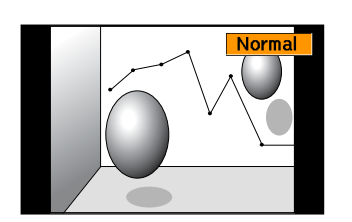

Die Bezeichnung des Seitenverhältnisses wird auf der Leinwand angezeigt, indem die Taste gedrückt wird.

Drücken Sie die Taste, während die Bezeichnung des Seitenverhältnisses angezeigt wird, wird zum nächsten Bildformat gewechselt.

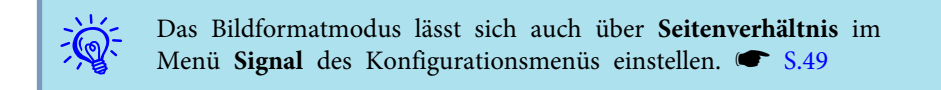

#### **Ändern des Seitenverhältnisses für Bilder aus Videogeräten**

Mit jedem Drücken der Taste wird das Seitenverhältnis in der Reihenfolge Normal, 16:9, Voll, Zoom und Nativ gewechselt.

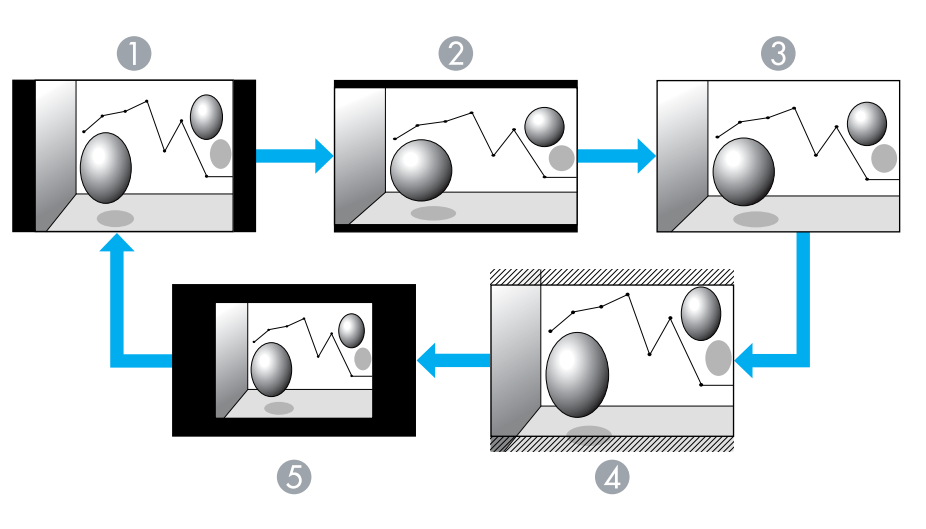

- A Normal
- **2** 16:9
- **C** Voll
- **A** Zoom
- **6** Nativ

**TOP** 

#### <span id="page-28-0"></span>**Ändern des Seitenverhältnisses für Computerbilder**

Sie können das Seitenverhältnis von projizierten Bildern, die vom Computer, von BNC, DVI-D oder HDMI-Eingang anliegen, wie folgt ändern. Das ursprüngliche Bildformat ist wegen des am Projektor angebrachten Breitbildpanels 16:10. Für die Projektion auf 16:9-Leinwände stellen Sie das Seitenverhältnis auf 16:9.

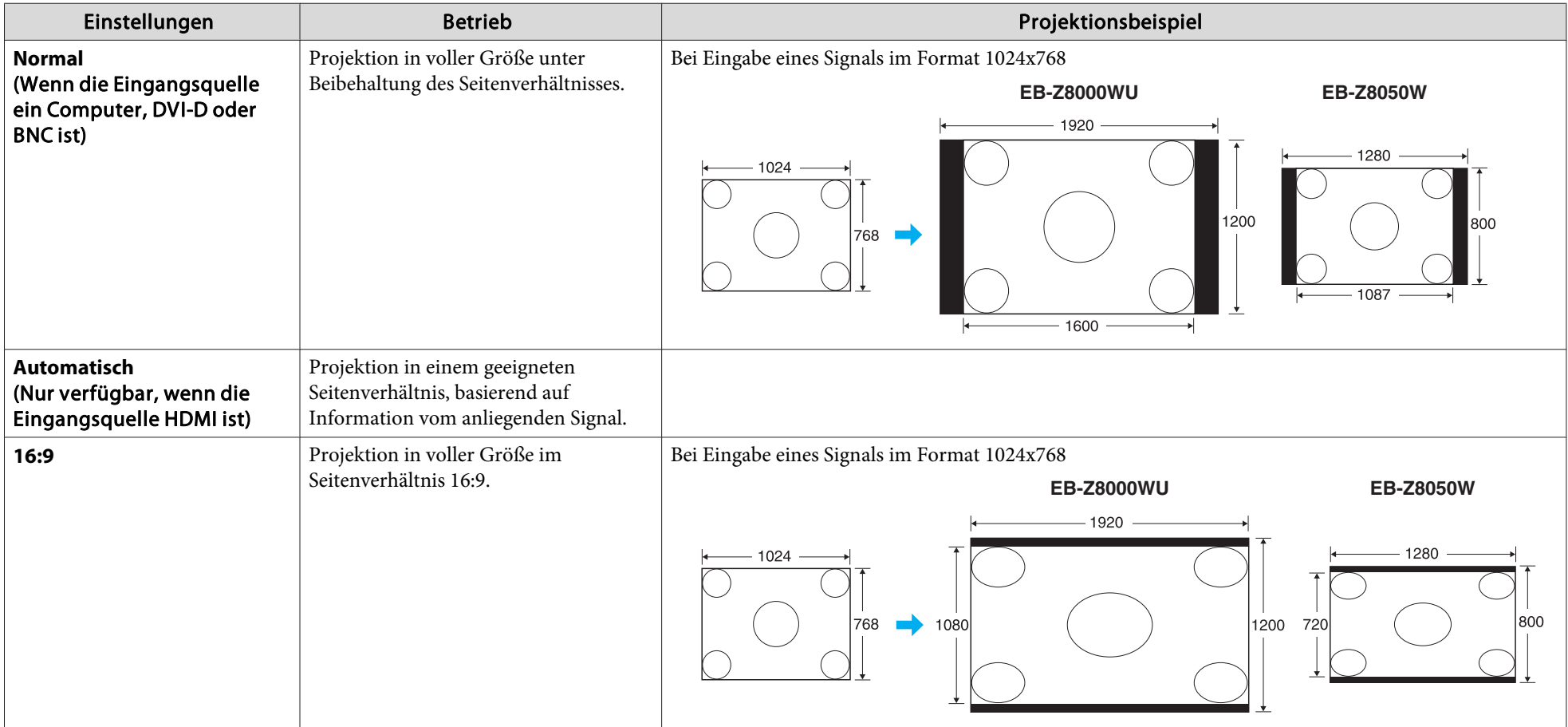

## **Funktionen zur Verbesserung der Projektionsqualität <sup>30</sup>**

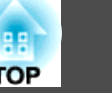

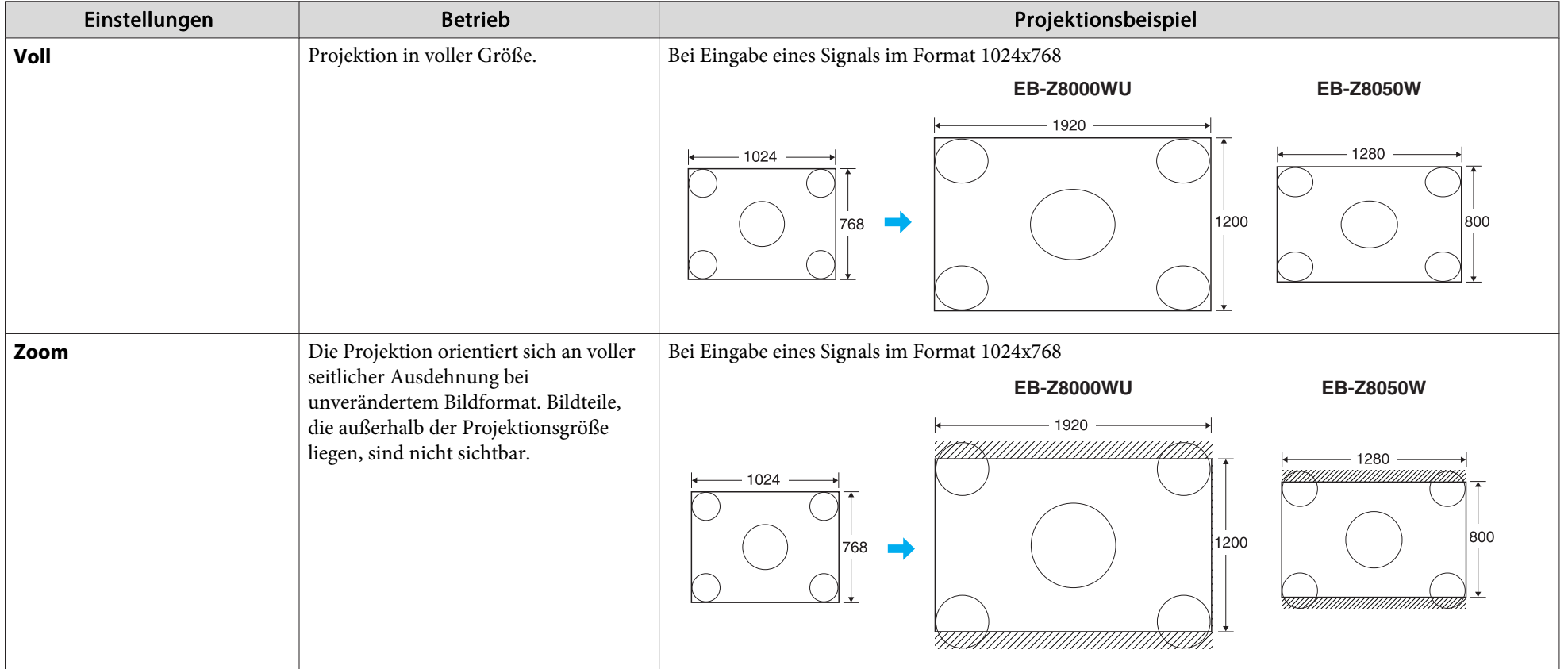

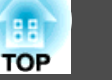

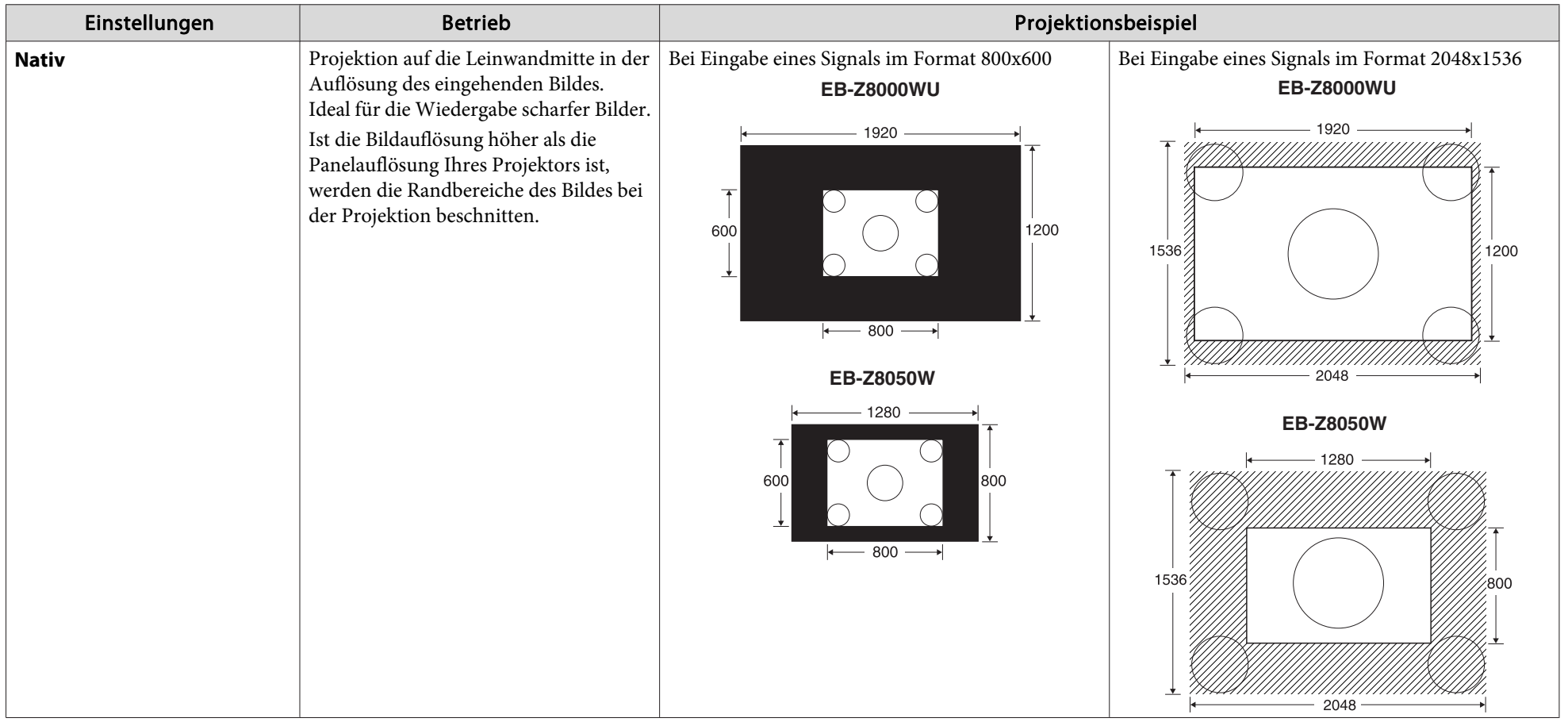

 $\sum_{i=1}^{n}$ 

Wenn Teile des Bildes fehlen oder es nicht vollständig projiziert werden kann, stellen Sie Breit oder Normal in Auflösung aus dem Konfigurationsmenü<br>entsprechend der Größe des Computerbildschirms. C [S.49](#page-48-0)

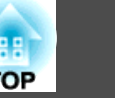

## <span id="page-31-0"></span>**Zeigerfunktion (Zeiger)**

Mit dieser Funktion können Sie ein Zeiger-Symbol auf dem projizierten Bild bewegen, um die Aufmerksamkeit auf den Bereich zu lenken, über den Sie gerade sprechen.

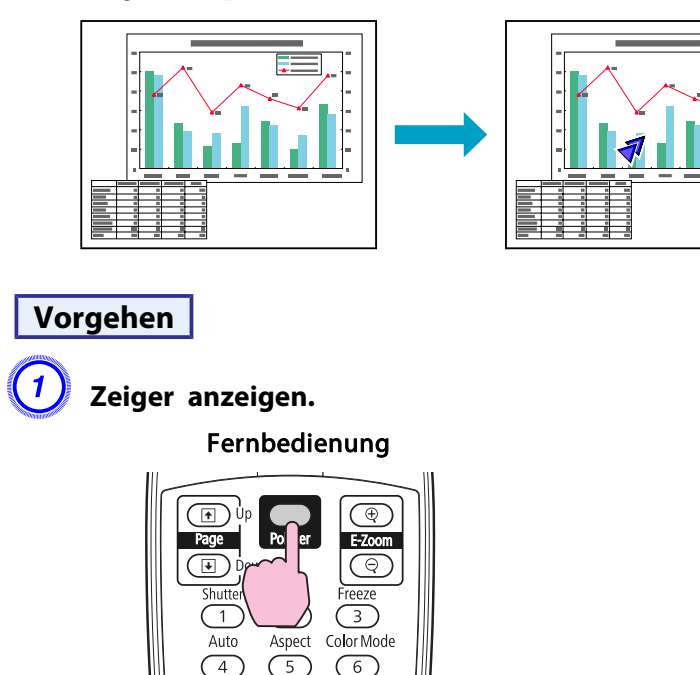

Bei jedem Tastendruck wird der Zeiger angezeigt oder ausgeblendet.

 $\left( \frac{2}{\sqrt{2}} \right)$  Zeiger-Symbol bewegen  $\left( \sqrt{2} \right)$ .

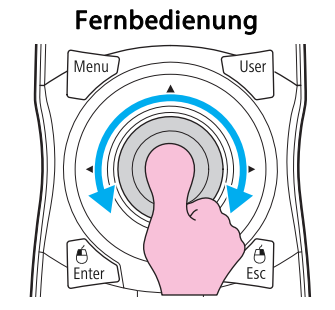

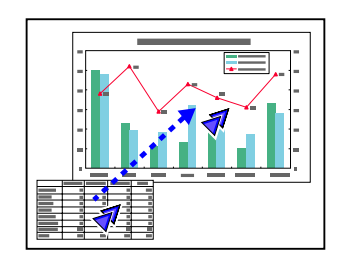

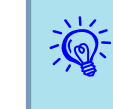

Für das Zeigersymbol ( $\blacktriangledown$ ,  $\blacktriangledown$  oder  $\blacktriangle$ ) können Sie drei verschiedene Formen in **Einstellung** - **Zeigerform** aus dem Konfigurationsmenü wählen.

 $\bullet$  [S.51](#page-50-0)

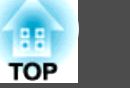

## <span id="page-32-0"></span>**Vergrößern von Bildausschnitten (E-Zoom)**

Diese Funktion ist nützlich, wenn Sie ein Bild vergrößern möchten, um sich Details, wie z. B. Grafiken und Tabellen, genauer anzusehen.

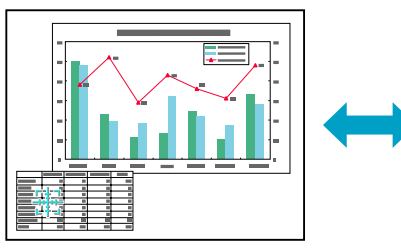

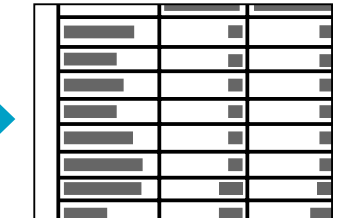

#### **Vorgehen**

A **E-Zoom starten.**

Fernbedienung

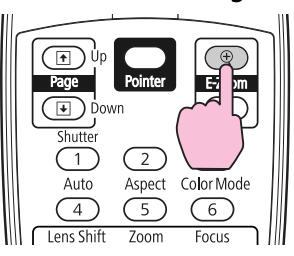

B **Bewegen Sie das ( ) auf den zu vergrößernden**

**Bildausschnitt.**

#### Fernbedienung

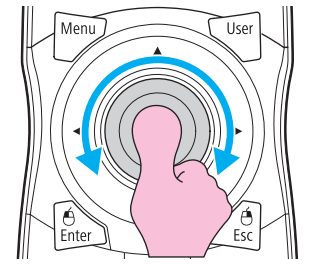

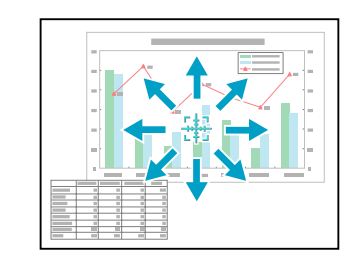

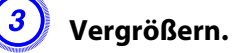

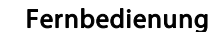

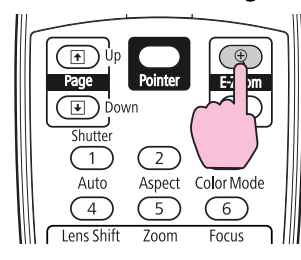

Mit jedem Tastendruck wird der Bildteil vergrößert. Sie können schnell vergrößern, indem Sie die Taste gedrückt halten.

Durch Drücken der [ x]-Taste können Sie das vergrößerte Bild wieder verkleinern.

Drücken Sie zum Aufheben des E-Zooms die [ESC]-Taste.

## **Funktionen zur Verbesserung der Projektionsqualität <sup>34</sup>**

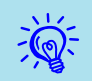

- Das Vergrößerungsverhältnis erscheint auf dem Bildschirm. Der gewählte Bildausschnitt kann in <sup>25</sup> Schritten 1- bis 4-fach vergrößert werden.
- Kippen Sie die [h]-Taste, um das vergrößerte Bild zu scrollen.
- Ist die E-Zoom ausgewählt, werden Progressiv und Rauschunterdrückung deaktiviert.
- E-Zoom wird aufgehoben, wenn bestimmte Funktionen wie Keystone oder Auto Setup ausgeführt werden.

<span id="page-34-0"></span>Wenn eine ID für den Projektor und die Fernbedienung eingestellt ist, können Sie die Fernbedienung verwenden, um nur den Projektor mit einer passenden ID zu bedienen. Dies ist bei der Steuerung mehrerer Projektoren sehr nützlich.

Sie können eine ID für den Projektor innerhalb eines Bereichs von "1" bis "9" einstellen. Der Standardwert ist Aus.

Sie können eine ID für die Fernbedienung innerhalb eines Bereichs von "0" bis "9" einstellen. Der Standardwert ist "0". Wenn der ID-Schalter an der Seite der Fernbedienung auf Off gestellt ist, können Sie alle Projektoren mit der Fernbedienung steuern, ungeachtet der ID-Einstellung für den Projektor oder die Fernbedienung.

Die folgende Tabelle zeigt die möglichen Kombinationen von Projektor-ID und Fernbedienung-ID.

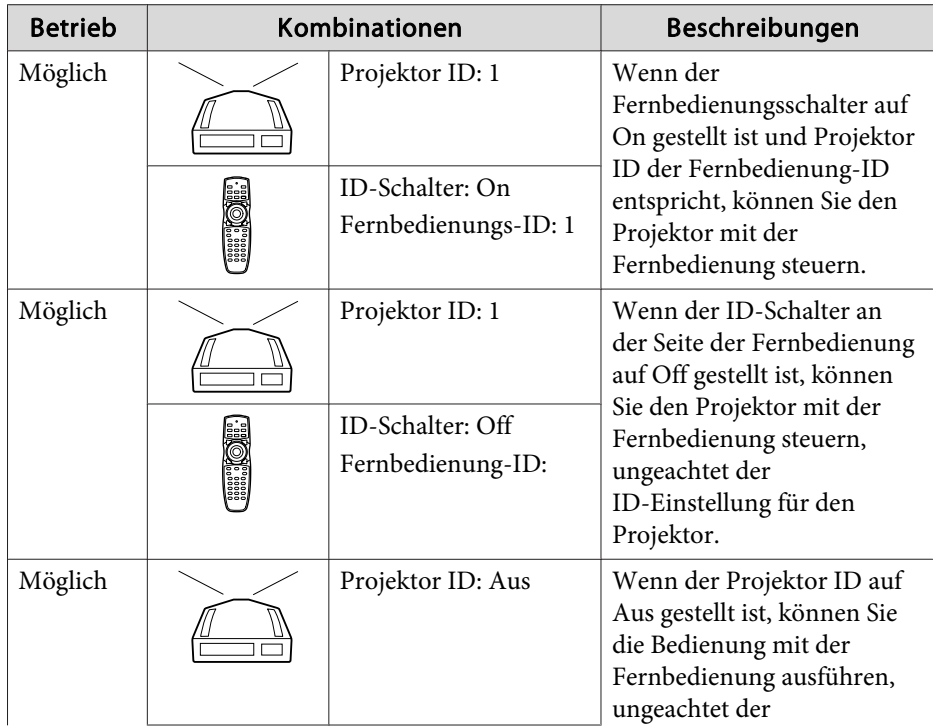

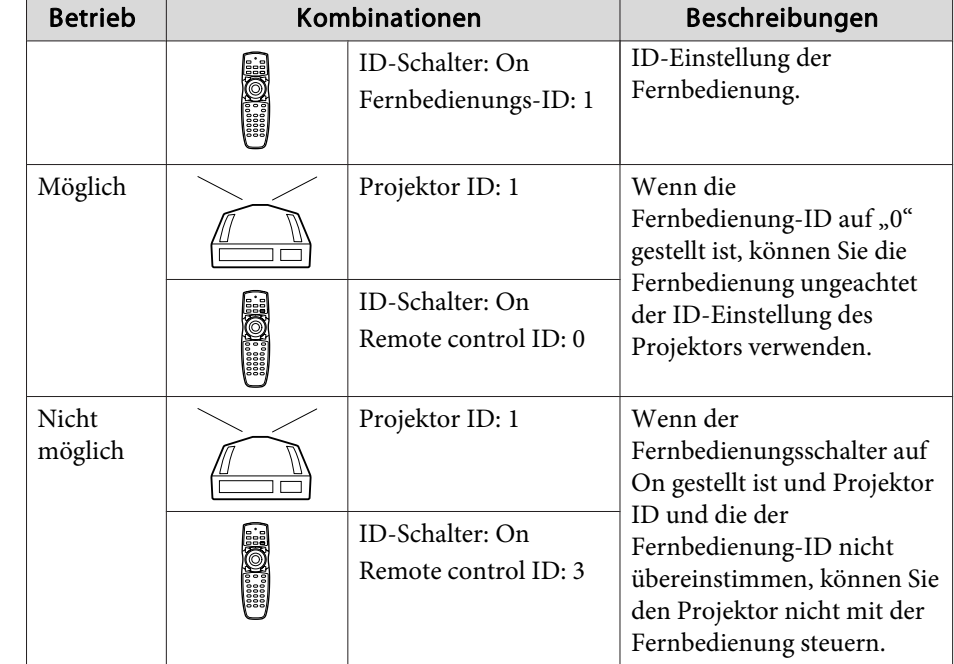

#### Wenn **Fernbedienungstyp** auf **Einfach** von **Betrieb** im

Konfigurationsmenü gestellt ist, können Sie nicht die Fernbedienung-ID einstellen.

## <span id="page-35-0"></span>**Stellen Sie die Projector-ID ein**

### **Vorgehen**

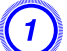

A **Während der Projektion drücken Sie die [Menu]-Taste und wählen Sie dann aus dem Konfigurationsmenü Projektor ID - "Erweitert".** s **"Verwendung des [Konfigurationsmenü"](#page-45-0)**

Verwendung der Fernbedienung Verwendung des Bedienfelds

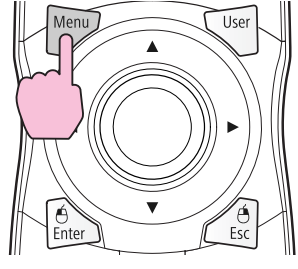

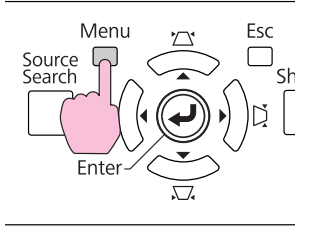

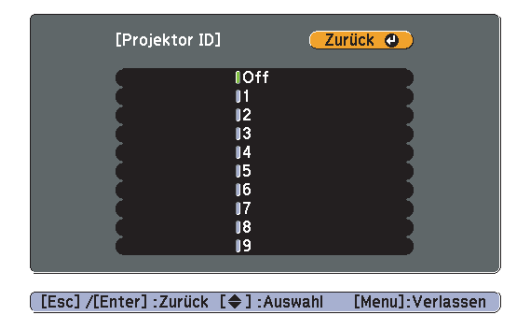

B **Wählen Sie die gewünschte ID aus und drücken Sie [Enter]-Taste.**

C **Drücken Sie die [Menu]-Taste, um das Konfigurationsmenü zu schließen.**

## **Prüfen der Projektor-ID**

Die Projektor-ID kann wie folgt eingestellt werden.

### **Vorgehen**

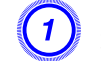

A **Stellen Sie den Fernbedienung-ID-Schalter auf On.**

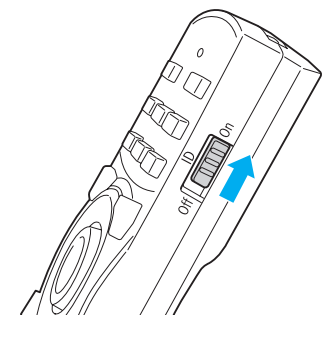

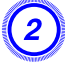

B **Drücken Sie während der Projektion, während Sie die [ID]-Taste gedrückt halten, die [Help]-Taste.**

Fernbedienung

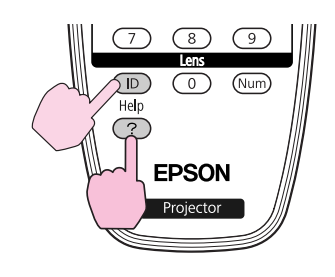

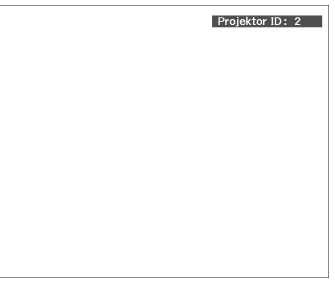

Wenn Sie die Tasten drücken, wird die aktuelle Projektor-ID auf der Projektionsleinwand angezeigt. Sie verschwindet in etwa drei Sekunden.
### **Stellen Sie die Fernbedienung-ID**

#### **Vorgehen**

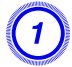

A **Stellen Sie den Fernbedienung-ID-Schalter auf On.**

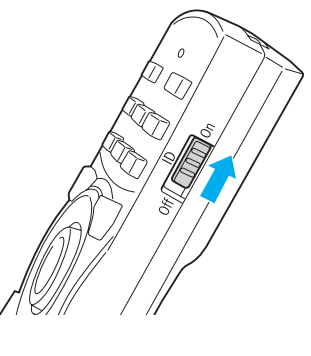

B **Während Sie die [ID]-Taste drücken, drücken Sie eine Zifferntaste zum Wählen einer Nummer, die der ID des zu bedienen gewünschten Projektors entspricht.**

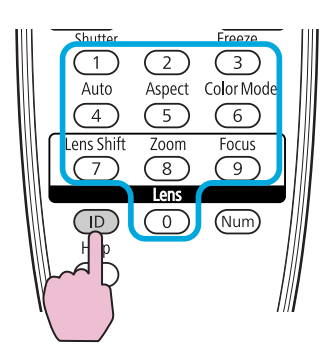

Wenn diese Einstellung vorgenommen ist, sind die Projektoren, die über Fernbedienung gesteuert werden können, begrenzt.

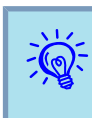

 Die Einstellung der Fernbedienung-ID ist in der Fernbedienung gespeichert. Auch wenn die Batterien der Fernbedienung zum Lagern herausgenommen werden, wird die gespeicherte ID-Einstellung bewahrt. Wenn die Batterien aber sehr lange Zeit herausgenommen bleiben, wird die Einstellung auf den Standardwert (ID0) zurückgesetzt.

<span id="page-37-0"></span>Wenn mehrere Projekten aufgestellt sind und Bilder projizieren, können Sie manuell die Helligkeit und den Farbton der einzelnen Projektorbilder korrigieren, so dass die von jedem Projektor projizierten Farben übereinstimmen.

Verwenden Sie die Multi-Bildschirm-Farbjustagefunktion, wenn der Farbmodus jedes Projektors auf den gleichen Einstellpunkt eingestellt ist.

In manchen Fällen können die Helligkeit und der Farbton auch nach der Korrektur nicht vollständig übereinstimmen.

Adaptive IRIS-Blende arbeitet nicht, wenn diese Funktion aktiviert ist. Auch wenn **Adaptive IRIS-Blende** auf **Ein** und **Multi-Bildschirm** auf **Ein** gestellt ist, arbeitet die adaptive IRIS-Blende nicht.

### **Zusammenfassung der Korrekturverfahrens**

Wenn mehrere Projektoren aufgestellt sind und Sie Korrekturen vornehmen müssen, verfahren Sie wie folgt, um einen Projektor zur Zeit zu korrigieren.

- **1.** Stellen Sie die Projektor-ID und die Fernbedienung-ID ein. Zum Begrenzen der Bedienung auf einen Zielprojektor stellen Sie die Projektor-ID für den Zielprojektor ein und stellen die gleiche ID für die Fernbedienung ein. <sup>[S.35](#page-34-0)</sup>
- **2.** Korrigieren Sie die Farbdifferenz.

Sie können Farbkorrektur ausführen, wenn von mehreren Projektoren projiziert wird. Die können von Schwarz auf Weiß in fünf Stufen, Pegel 1 bis 5 genannt, einstellen, in jedem dieser 5 Pegel können Sie die folgenden beiden Punkte justieren.

- Korrigieren der Helligkeit Sie können die Bildhelligkeit korrigieren, um alle gleich zu machen.
- Korrigieren der Farbe

Sie können mit Farbkorr.(G/R) und Farbkorr.(B/Y) die Bildfarbe justieren, um eine bessere Übereinstimmung zu erzielen.

### **Korrekturmethode**

Nach dem Aufstellen der Projektoren korrigieren Sie die Helligkeit und den Farbton für jeden Projektor, um die Unterschiede zu verringern.

### **Vorgehen**

A **Drücken Sie die [Menu]-Taste und wählen Erweitert - "Multi-Bildschirm" aus dem Konfigurationsmenü.**

s **"Verwendung des [Konfigurationsmenü"](#page-45-0)**

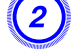

B **Stellen Sie "Multi-Bildschirm" auf "Ein".**

#### C **Wählen Sie Niveau zur Korrektur in Regelungsniveau.**

- Bei jedem Wählen eines Pegels wird das Muster des gewählten Pegels angezeigt.
- Sie können die Korrektur von jedem Pegel starten; normalerweise könne Sie ihn dunkler oder heller machen, indem Sie <sup>1</sup> bis <sup>5</sup> oder <sup>5</sup> bis <sup>1</sup> korrigieren.

### D **Korrigieren Sie die Helligkeit mit Helligkeitskorrektur**

- Wenn Sie Niveau 5 wählen, werden alle Bilder von mehrfachen Projektoren auf das dunkelste Bild abgestimmt.
- Wenn Sie Niveau 1 wählen, werden alle Bilder von mehrfachen Projektoren auf das hellste Bild abgestimmt.
- Wenn Sie Niveau 2 bis 4 wählen, werden alle Bilder von mehrfachen Projektoren auf die mittlere Helligkeit abgestimmt.
- Da bei jedem Drücken der [Enter]-Taste das angezeigte Bild zwischen Musteranzeige und dem tatsächlichen Bild umschaltet, können Sie die Korrekturergebnisse prüfen und Korrekturen im tatsächlichen Bild vornehmen.

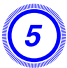

### E **Korrigieren von Farbkorr.(G/R) und Farbkorr.(B/Y).**

Da bei jedem Drücken der [Enter]-Taste das angezeigte Bild zwischen Musteranzeige und dem tatsächlichen Bild umschaltet, können Sie die Korrekturergebnisse prüfen und Korrekturen im tatsächlichen Bild vornehmen.

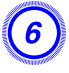

F **Wiederholen Sie Verfahren <sup>3</sup> bis 5, bis die Korrekturen ausgeführt sind.**

G **Wenn alle Korrekturen ausgeführt sind, drücken Sie die [Menu]-Taste, um das Konfigurationsmenü zu schließen.**

### <span id="page-39-0"></span>**Sicherheitsfunktionen**

Der Projektor besitzt die folgenden erweiterten Sicherheitsfunktionen:

• Kennwortschutz

Sie können den Personenkreis, der den Projektor verwendet, einschränken.

• Tastensperre/Linsensperre

Die Tastensperre verhindert, dass Ihre Einstellungen am Projektor von nicht autorisierten Personen verändert werden.  $\bullet$  [S.42](#page-41-0)

• Sicherheitsschloss

Der Projektor ist mit unterschiedlichen Sicherheitsvorrichtungen zur Diebstahlsicherung ausgestattet. <sup>[S.44](#page-43-0)</sup>

### **Nutzungsverwaltung (Kennwortschutz)**

Bei aktiviertem Kennwortschutz lässt sich der Projektor zum Schutz der Bilder ohne Eingabe eines Kennworts nicht in Betrieb nehmen, auch wenn er eingeschaltet ist. Außerdem lässt sich das beim Anschalten des Projektors als Hintergrund gezeigte Benutzerlogo nicht ändern. Dies ist ein wirkungsvoller Diebstahlschutz, da der Projektor selbst wenn er gestohlen wird nicht benutzt werden kann. Zum Zeitpunkt des Kaufs ist der Kennwortschutz nicht aktiviert.

#### **Arten des Kennwortschutzes**

Je nachdem, wie Sie den Projektor verwenden möchten, können die folgenden drei Arten des Kennwortschutzes eingestellt werden.

**1. Einschaltschutz**

Ist der **Einschaltschutz** auf **Ein** gestellt, müssen Sie nach dem Anschließen und Einschalten des Projektors ein Kennwort eingeben (dies gilt auch für die Funktion Direkt Einschalten). Wenn das Kennwort nicht korrekt eingegeben wurde, kann der Projektor nicht verwendet werden.

#### **2. Benutzerlogoschutz**

Das Benutzerlogo, das vom Besitzer des Projektors eingestellt wurde, kann ohne Autorisierung nicht geändert werden. Wenn die Option **Benutzerlogoschutz** auf **Ein** gestellt ist, sind die folgenden Einstellungen für das Benutzerlogo geschützt.

- Erstellen eines Benutzerlogo
- Einstellungen für Hintergrundanzeige und Startbildschirm aus Display im Konfigurationsmenü
- **3. Netzwerkschutz**

Ist **Netzwerkschutz** auf **Ein** gestellt, sind die Einstellungsänderungen für das **Netzwerk**-Menü im Konfigurationsmenü geschützt.

#### **Kennwortschutz einstellen**

Der Kennwortschutz kann wie folgt eingestellt werden:

#### **Vorgehen**

#### A **Halten Sie während der Projektion etwa fünf Sekunden lang die [Freeze]-Taste gedrückt.**

Das Kennwortschutz-Einstellmenü wird angezeigt.

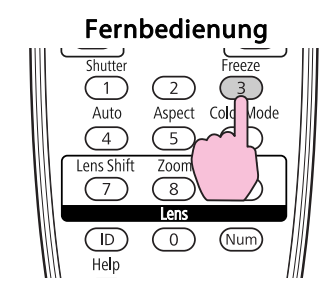

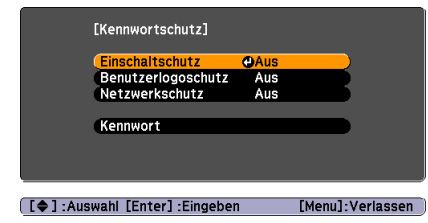

### **Sicherheitsfunktionen**

- $\sum_{i=1}^{n}$
- Wurde der Kennwortschutz bereits aktiviert, müssen Sie das Kennwort eingeben.

Wurde das Kennwort richtig eingegeben, wird das Kennwortschutz-Einstellmenü angezeigt. F "Eingabe des Kennworts"

• Zur Vorbeugung von Diebstählen bringen Sie bei aktiviertem Kennwort den Kennwortschutzaufkleber an einer gu<sup>t</sup> sichtbaren Stelle an.

#### B **Schalten Sie Einschaltschutz ein.**

- (1) Wählen Sie **Einschaltschutz** und drücken Sie die [Enter]-Taste.
- (2) Wählen Sie **Ein** und drücken Sie die [Enter]-Taste.
- (3) Drücken Sie die [ESC]-Taste.

#### C **Schalten Sie Benutzerlogoschutz ein.**

- (1) Wählen Sie **Benutzerlogoschutz** und drücken Sie die [Enter]-Taste.
- (2) Wählen Sie **Ein** und drücken Sie die [Enter]-Taste.
- (3) Drücken Sie die [ESC]-Taste.

#### D **Netzwerkschutz aktivieren.**

- (1) Wählen Sie **Netzwerkschutz** und drücken Sie die [Enter]-Taste.
- (2) Wählen Sie **Ein** und drücken Sie die [Enter]-Taste.
- (3) Drücken Sie die [ESC]-Taste.

#### E **Geben Sie das Kennwort ein.**

- (1) Wählen Sie **Kennwort** und drücken Sie die [Enter]-Taste.
- (2) Die Meldung "Ändern Sie das Kennwort?" erscheint, wählen Sie **Ja** und drücken Sie dann die [Enter]-Taste. Die Voreinstellung für das Kennwort lautet "0000". Ändern Sie diese in Ihr gewünschtes Kennwort um. Wählen Sie **Nein**, wird der Bildschirm von Schritt 1 erneut angezeigt.

(3) Geben Sie mit den Zahlentasten eine vierstellige Zahl ein, während Sie die [Num]-Taste gedrückt halten. Die eingegebene Zahl wird als "\* \* \* \* angezeigt. Nach Eingabe der vierten Zahl erscheint der Bestätigungsbildschirm.

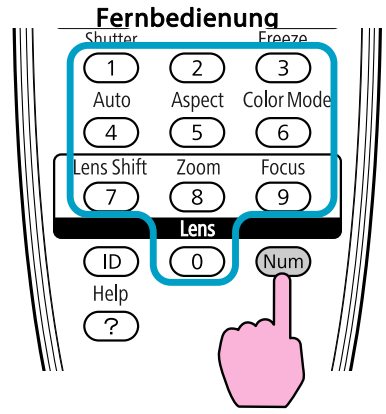

(4) Geben Sie das Kennwort erneut ein. Die Meldung "Kennwort wurde akzeptiert." wird angezeigt. Bei einer Fehleingabe des Kennworts werden Sie durch eine Anzeige aufgefordert, das Kennwort erneut einzugeben.

#### **Eingabe des Kennworts**

Sobald der Kennwort-Eingabebildschirm erscheint, geben Sie das Kennwort mit den Zahlentasten der Fernbedienung ein.

#### **Vorgehen**

#### **Halten Sie die [Num]-Taste gedrückt und geben Sie das Kennwort mit den Zahlentasten ein.**

Nach korrekter Eingabe des Kennworts beginnt die Projektion.

#### <span id="page-41-0"></span>**Achtung**

- *Wird das Kennwort drei Mal hintereinander falsch eingegeben, erscheint etwa fünf Minuten lang die Anzeige "Der Projektor wird verriegelt.". Anschließend schaltet der Projektor in den Standby-Modus um. In diesem Fall müssen Sie den Netzstecker aus- und wieder einstecken und denProjektor erneut einschalten. Der Bildschirm zur Eingabe des Kennworts* wird erneut angezeigt, so dass Sie das richtige Kennwort eingeben können.
- Falls Sie Ihr Kennwort vergessen haben, müssen Sie sich den auf dem *Bildschirm angezeigten "Anforderungscode: xxxxx" notieren und sich an die nächstgelegene der Adressen wenden, die in der Anleitung Support und Service aufgeführt sind.* <sup>s</sup> *Kontaktliste für [Epson-Projektoren](#page-16-0)*
- *Wenn Sie den obenstehenden Vorgang mehrmals wiederholen und das Kennwort dreißig Mal in Folge falsch eingeben, wird die folgende Meldung angezeigt und der Projektor akzeptiert keine Kennworteingabe mehr: "Der Projektor wird verriegelt." Wenden Sie sich wie in Ihrem Handbuch beschrieben an Epson.*  $\bullet$  *Kontaktliste für [Epson-Projektoren](#page-16-0)*

### **Sperren der Tastenbedienung**

Die folgenden beiden Arten von Betriebseinschränkungsfunktionen stehen mit dem Projektor zur Verfügung.

• Tastensperre

Die Tastensperrfunktion erweist sich besonders nützlich bei Vorführungen, in denen während der Projektion alle Tasten gesperr<sup>t</sup> sein sollen oder in Schulen, wo bestimmte Tastenfunktionen eingeschränkt werden sollen.

• Linsensperre

Diese Funktion deaktiviert alle Tasten an der Fernbedienung, die sich auf Objektivbetrieb beziehen, um falsche Objektiveinstellung nach der richtigen Justierung zu verhindern.

#### **Einstellung der Tastensperre**

Wählen Sie eine der folgenden Möglichkeiten, um die Tasten des Bedienfelds zu sperren. Auch wenn das Bedienfeld gesperr<sup>t</sup> ist, können Sie die Fernbedienung wie gewöhnlich verwenden.

• Vollsperre

Sämtliche Tasten des Bedienfeld sind gesperrt. Alle Tasten des Bedienfeld sind funktionslos, einschließlich der Ein/Aus-Taste.

• Teilsperre

Sämtliche Tasten des Bedienfeld außer der [ $\bigcirc$ ]-Taste sind gesperrt.

#### **Vorgehen**

A **Während der Projektion drücken Sie die [Menu]-Taste und wählen Sie dann aus dem Konfigurationsmenü Einstellung - Tastensperre.** <sup>s</sup> **"Verwendung des [Konfigurationsmenü"](#page-45-0)**

Verwendung der Fernbedienung Verwendung des Bedienfelds

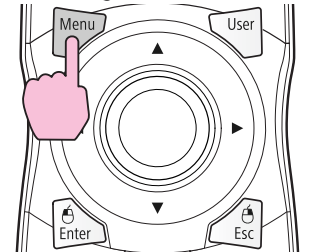

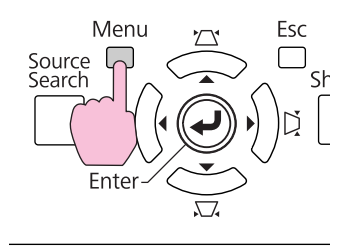

<span id="page-42-0"></span>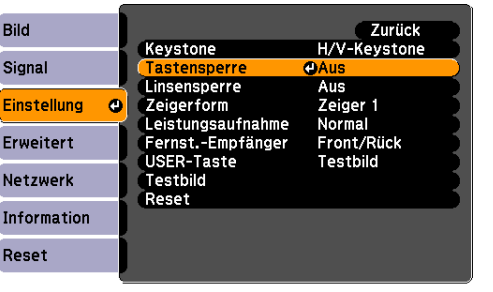

[[Esc]:Zurück [♦]:Auswahl [Enter]:Eing. [Menu]:Verl.

B **Wählen Sie entweder Vollsperre oder Bedienungssperre je nach Einsatzzweck.**

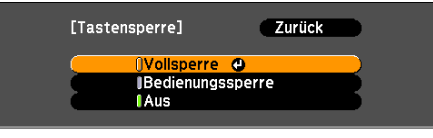

[[Esc]:Zurück [♦]:Auswahl [Enter]:Einst. [Menu]:Verl.

#### C **Wählen Sie Ja, wenn die Bestätigung angezeigt wird.**

Die Tasten des Bedienfelds sind entsprechend den von Ihnen gewählten Einstellungen gesperrt.

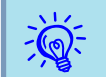

Die Tastensperre des Bedienfelds kann auf zwei Arten aufgehoben werden.

- Wählen Sie von der Fernbedienung **Aus** in **Einstellung Tastensperre** aus dem Konfigurationsmenü.
- Drücken Sie die [Enter]-Taste auf dem Bedienfeld und halten Sie diese für etwa <sup>7</sup> Sekunden gedrückt. Es wird eine Meldung angezeigt und die Sperre wird aufgehoben.

#### **Linsensperre**

Diese Funktion sperr<sup>t</sup> die folgenden Tasten an der Fernbedienung in Bezug auf die Objektivfunktionen.

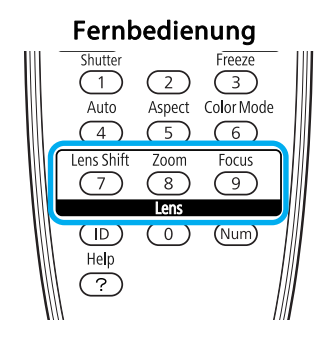

#### **Vorgehen**

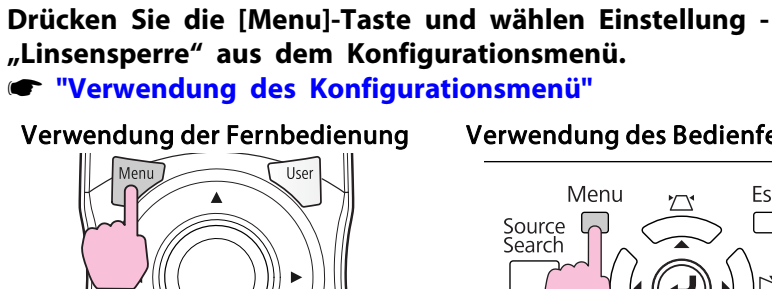

### Verwendung der Fernbedienung Verwendung des Bedienfelds

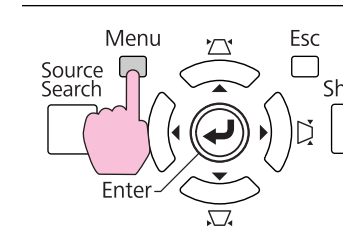

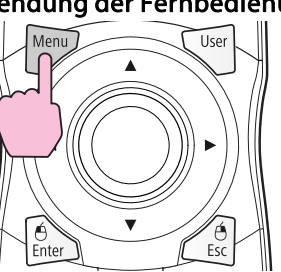

<span id="page-43-0"></span>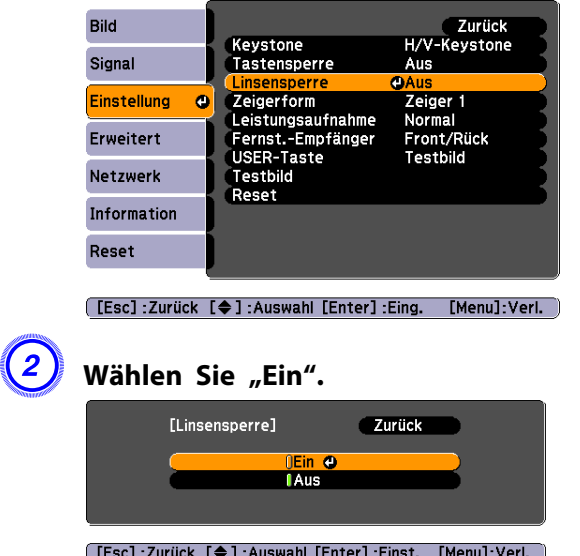

Die Tasten für die Objektivsteuerung sind entsprechend den von Ihnen gewählten Einstellungen gesperrt.

#### **44TOP**

### **Sicherheitsschloss**

Da der Projektor oft an Deckenhalterungen montiert und unbeaufsichtigt zurückgelassen wird, ist er mit einer Diebstahlsicherung ausgestattet, die im Folgenden erläutert wird.

• Sicherheitssteckplatz

Der Sicherheitssteckplatz ist mit dem von Kensington hergestellten Microsaver Security System kompatibel. Weitere Informationen zum Microsaver Security System entnehmen Sie bitte der Kensington-Webseite <http://www.kensington.com/>.

• Griff

Ein handelsübliches Kabelschloss kann durch den Griff geführt werden, um den Projektor an einen Tisch oder eine Säule zu schließen.

#### **Anbringen des Kabelschlosses**

Führen Sie ein Kabelschloss durch den Griff.

Weitere Informationen zum Abschließen entnehmen Sie bitte derBedienungsanleitung des Kabelschlosses.

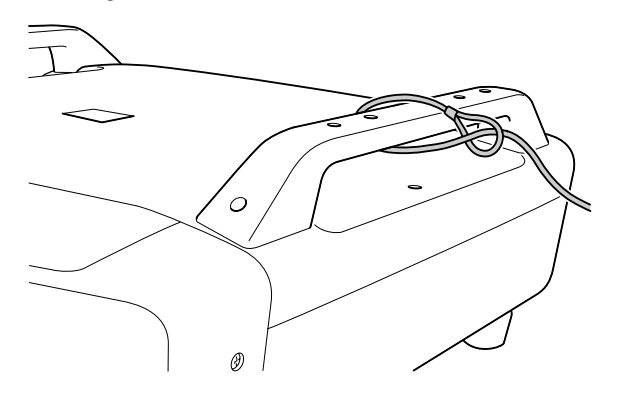

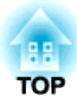

# **Konfigurationsmenü**

In diesem Kapitel wird das Konfigurationsmenü mit seinen Funktionen erläutert.

<span id="page-45-0"></span>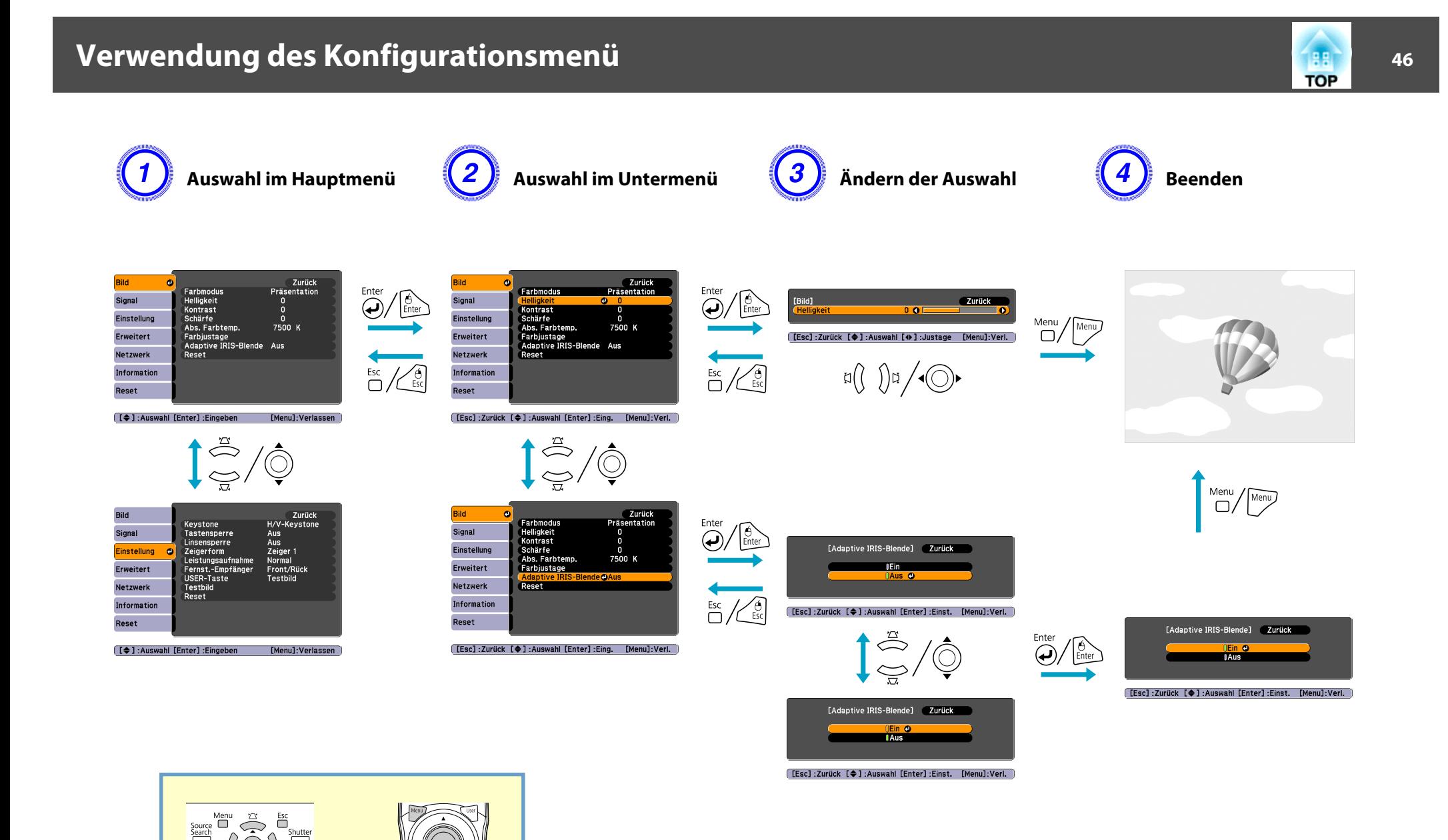

### **Bild-Menü**

Wie Sie den folgenden Abbildungen entnehmen können, können je nach projizierter Bildquelle unterschiedliche Menüpunkte eingestellt werden. Die Einstellungen werden für jede Quelle separa<sup>t</sup> gespeichert.

#### Analo[g](#page-131-0) RGB/Digital RGB

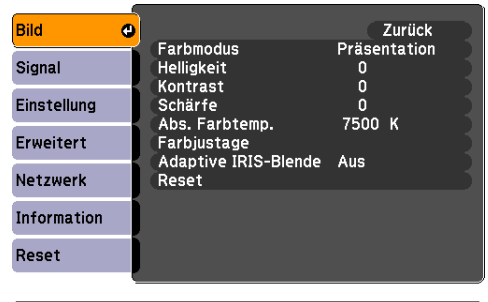

**[[♦]:Auswahl [Enter]:Eingeben** [Menu]:Verlassen

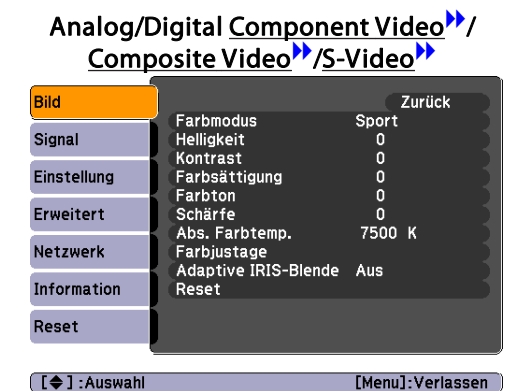

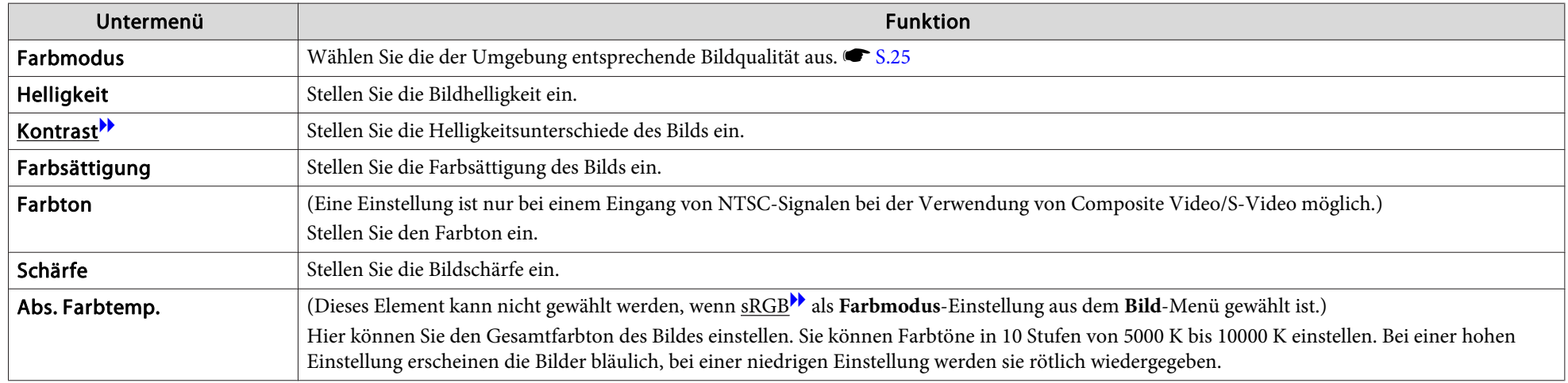

### **Liste der Funktionen**

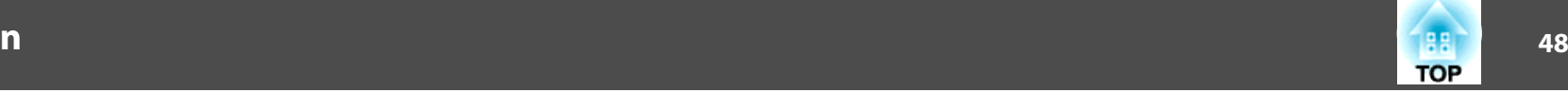

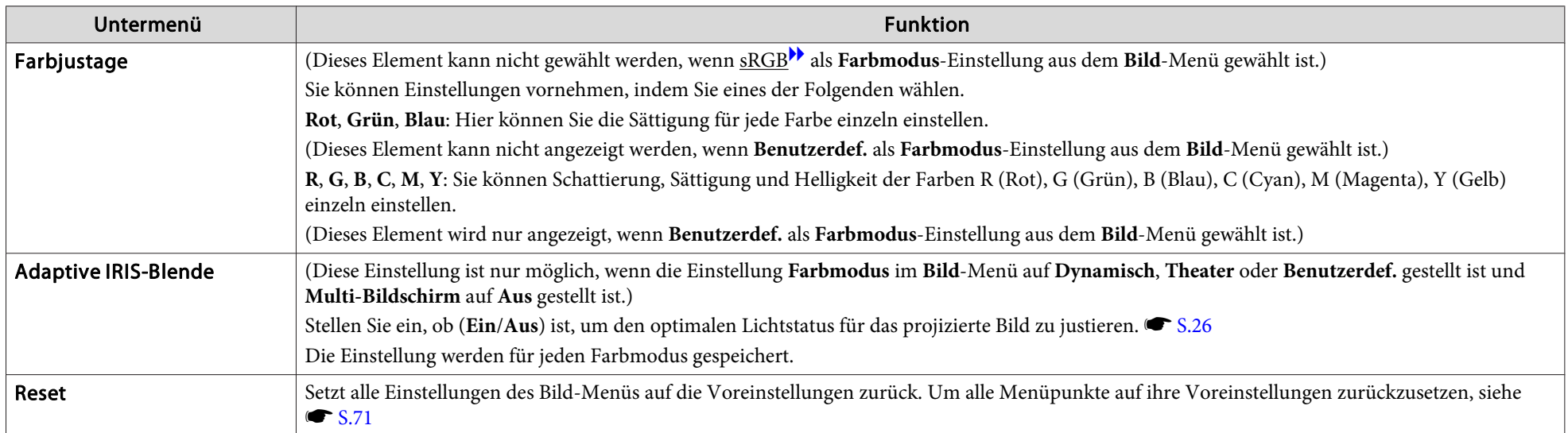

## **Signal-Menü**

Wie Sie den folgenden Abbildungen entnehmen können, können je nach projizierter Bildquelle unterschiedliche Menüpunkte eingestellt werden. Die Einstellungen werden für jede Quelle separa<sup>t</sup> gespeichert.

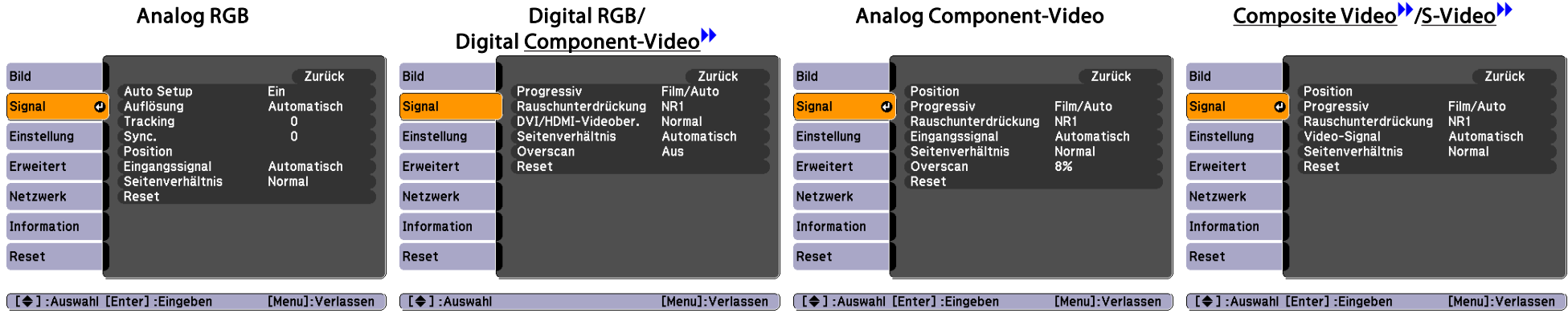

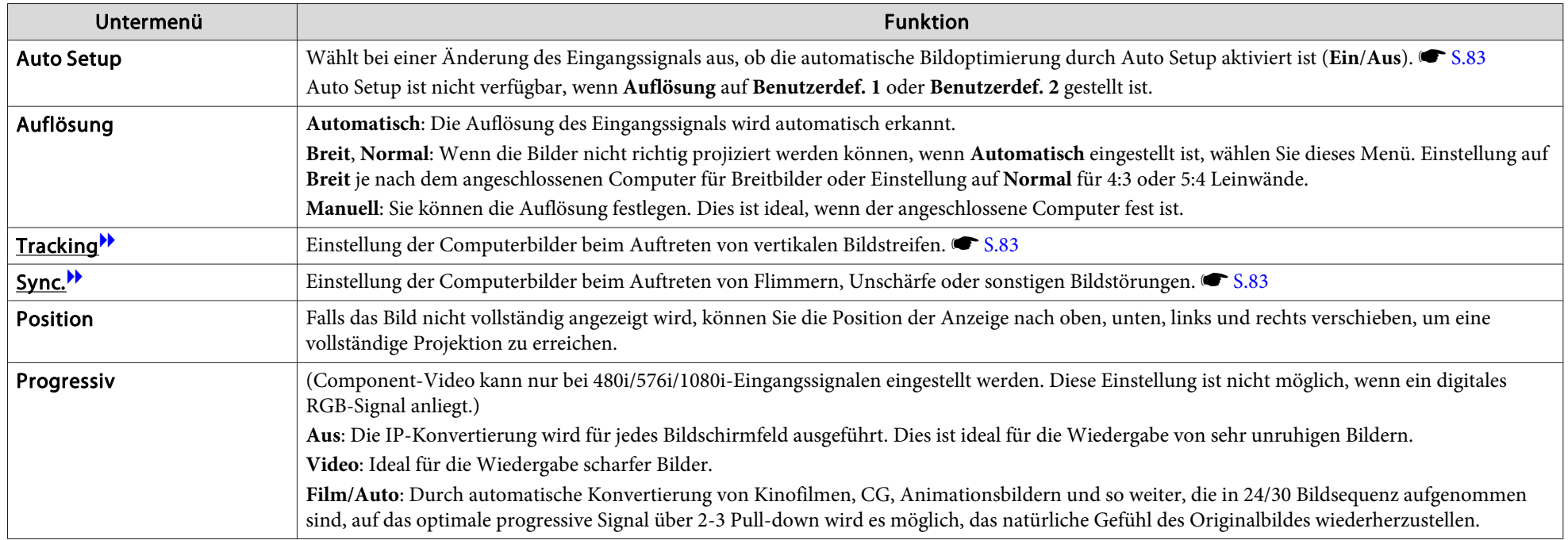

**49**

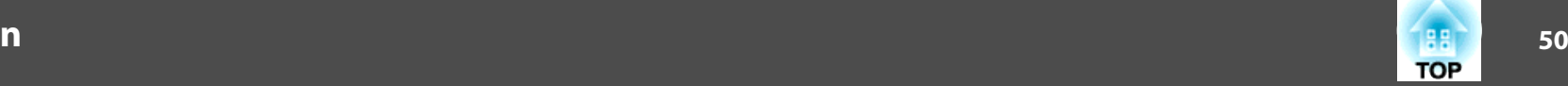

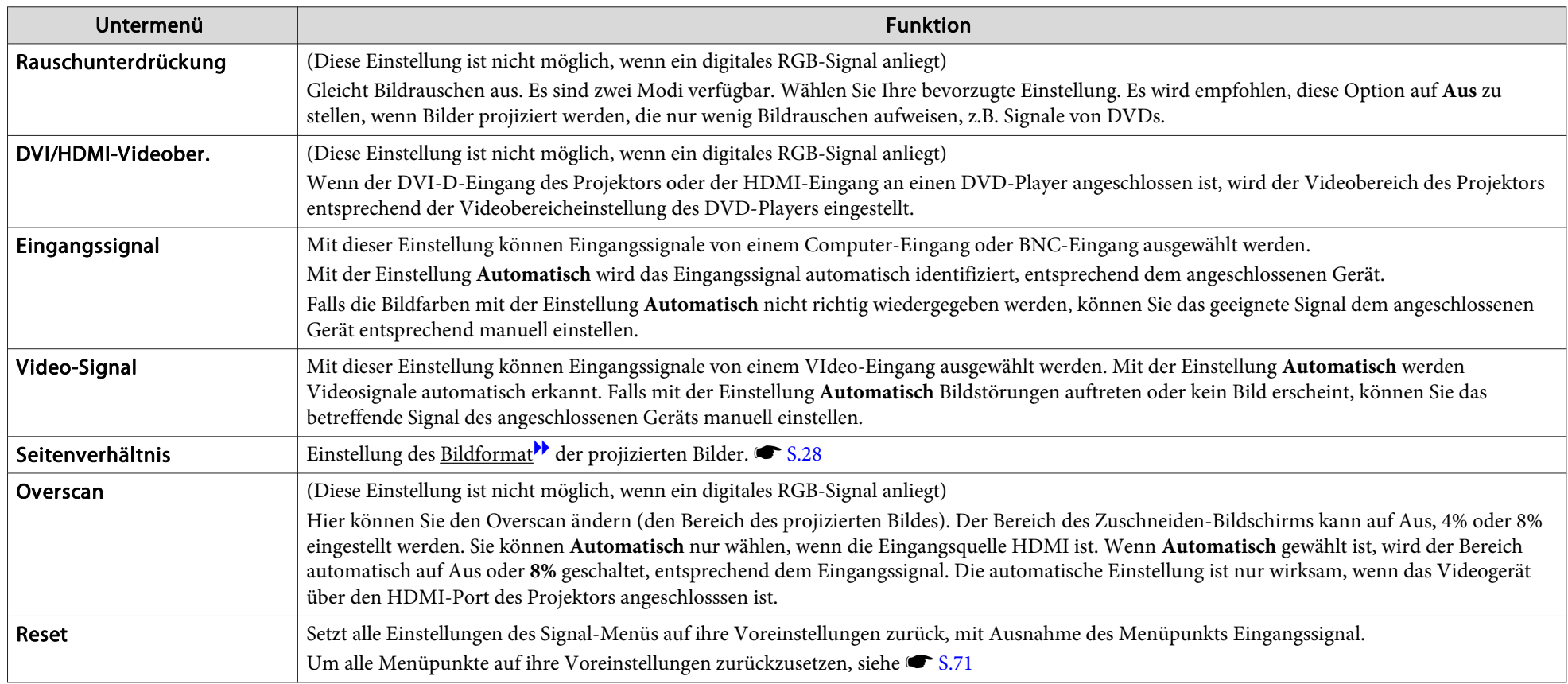

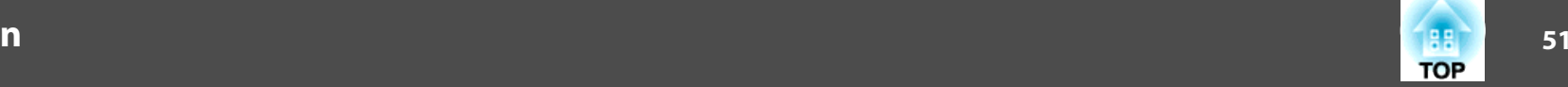

# **Einstellung-Menü**

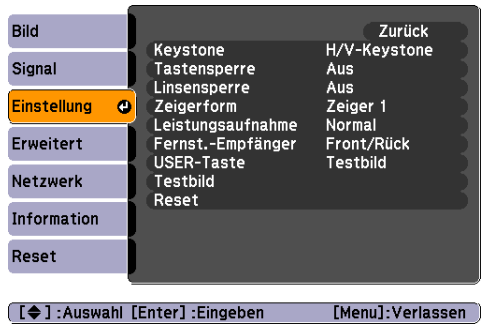

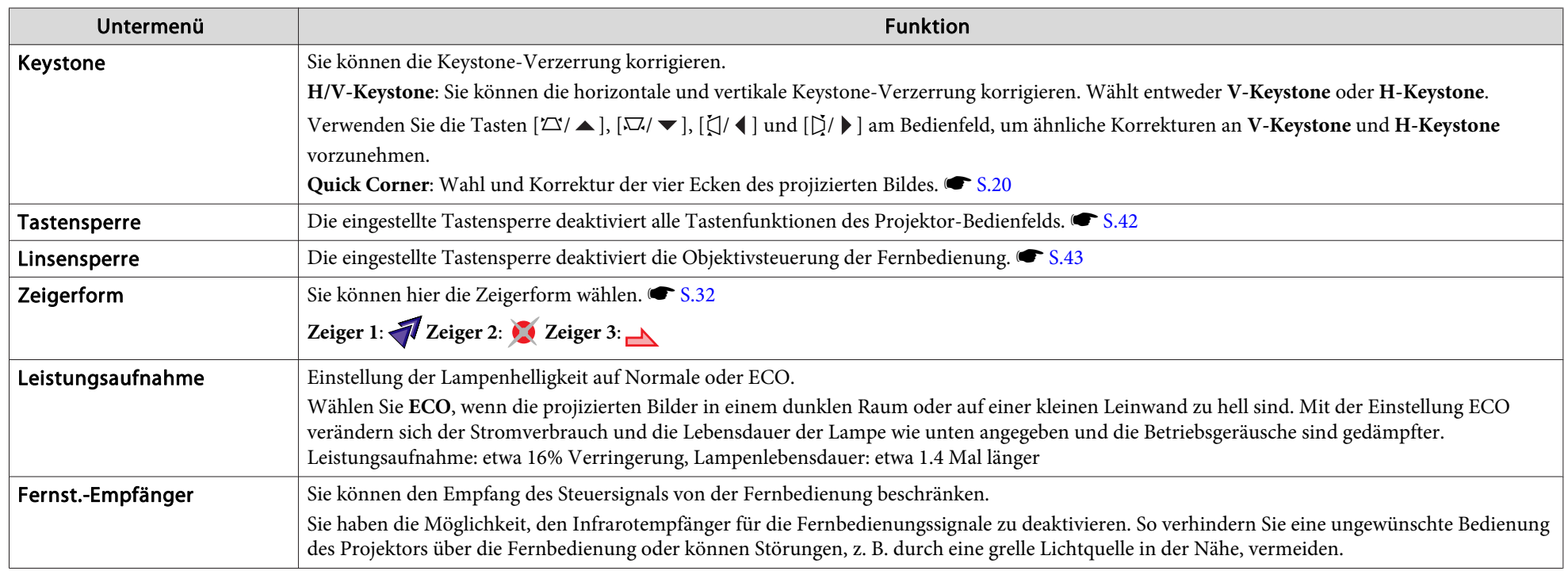

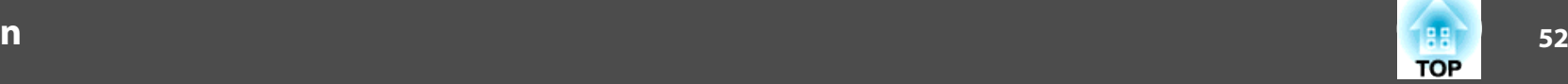

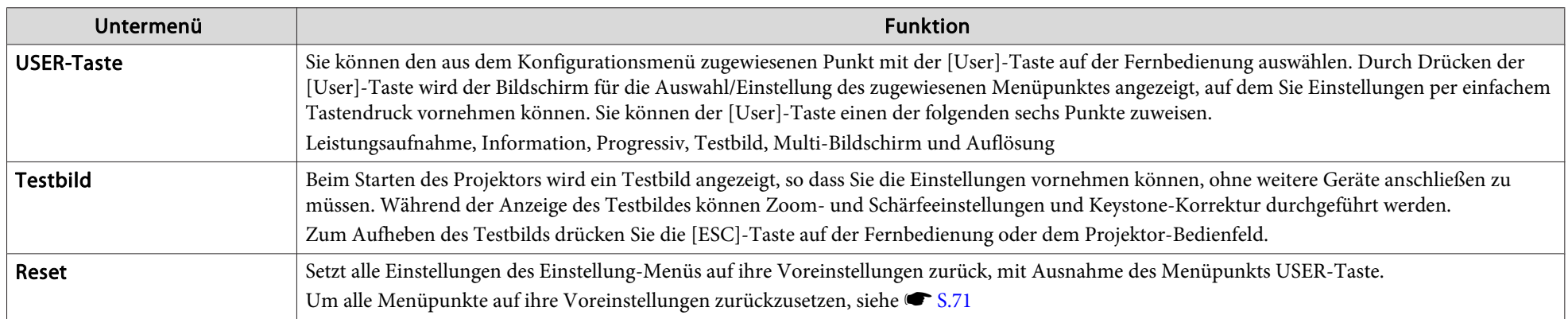

### **Erweitert-Menü**

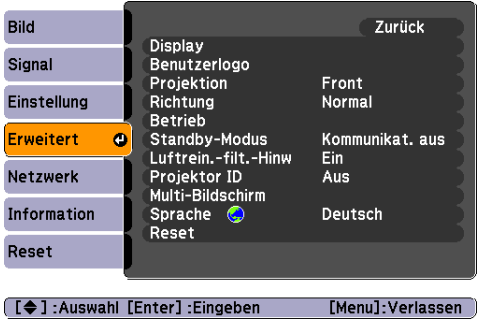

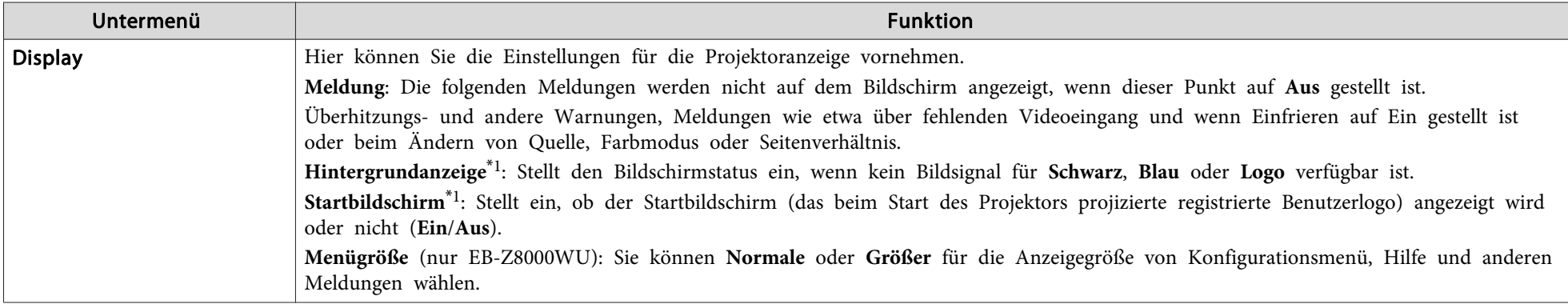

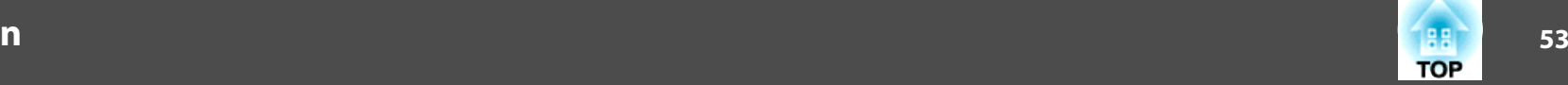

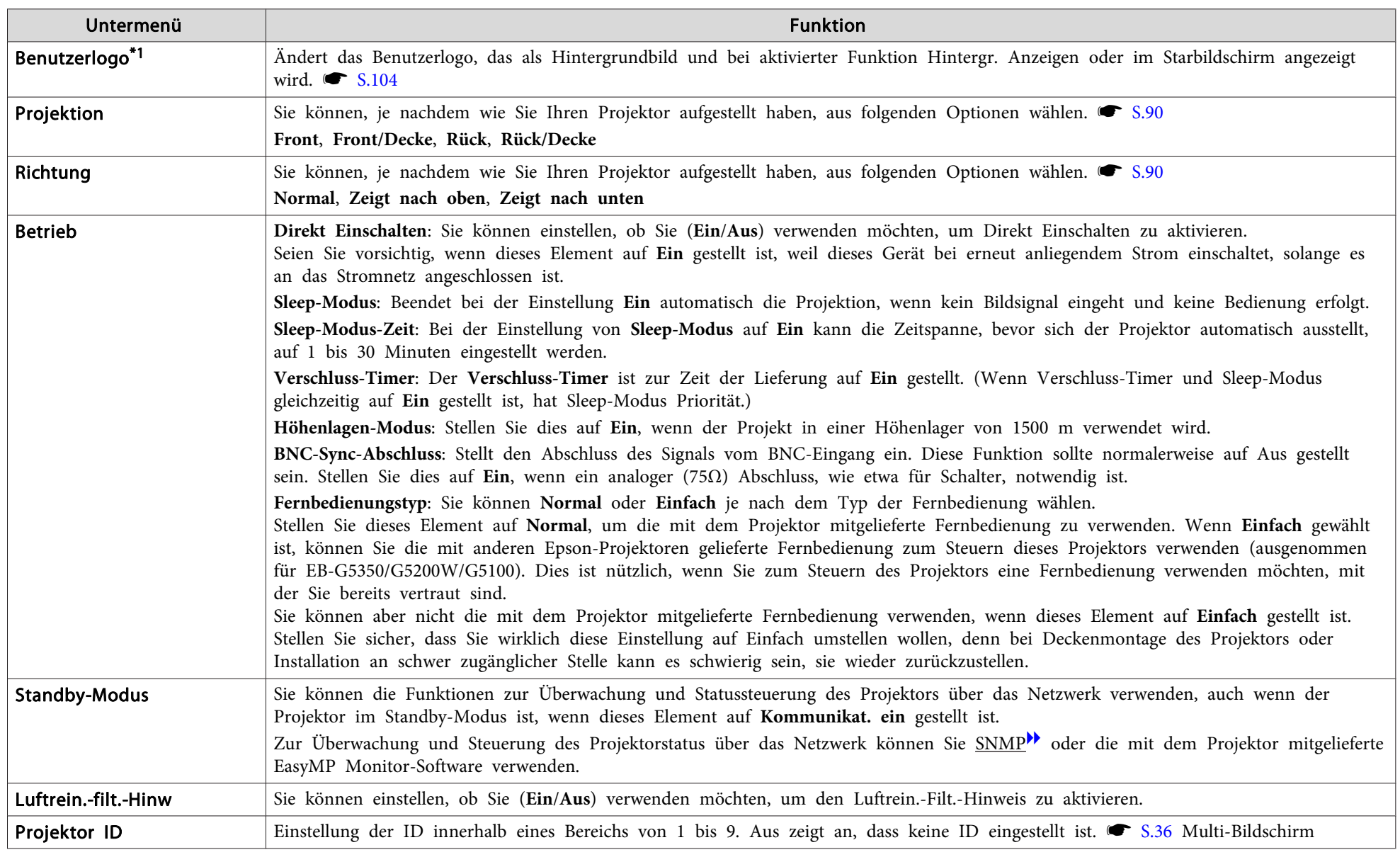

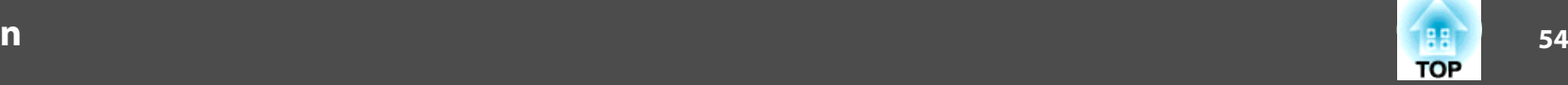

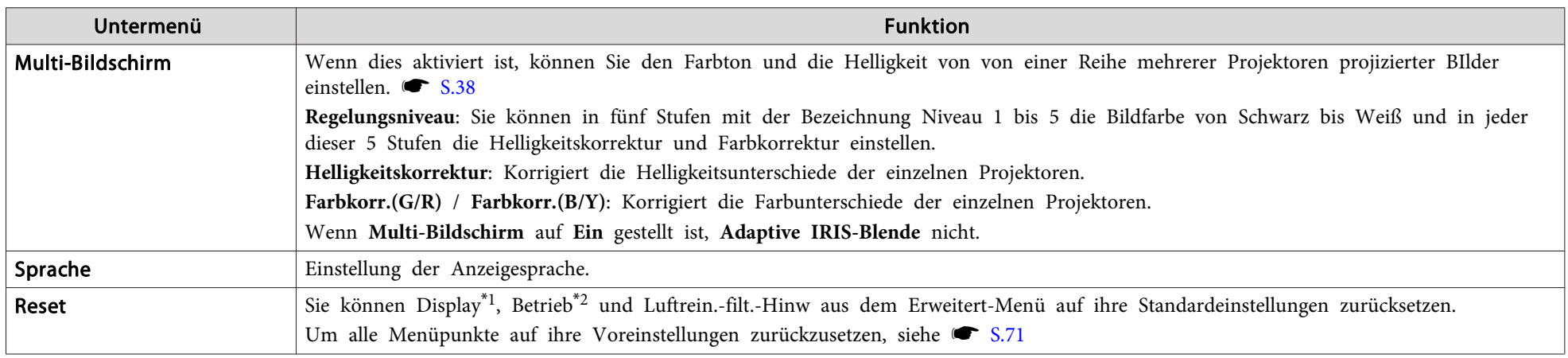

\*<sup>1</sup> Ist im Kennwortschutz **Benutzerlogoschutz** auf **Ein** gestellt, können die Benutzerlogo-Einstellungen nicht verändert werden. Sie können Änderungen vornehmen, wenn Sie Benutzerlogoschutz auf Aus stellen. [S.40](#page-39-0)

\*<sup>2</sup> Ausgenommen für Höhenlagen-Modus und Fernbedienungstyp.

### **Netzwerk-Menü (nur EB-Z8000WU)**

Ist **Netzwerkschutz** unter **Ein** auf **Kennwortschutz** gestellt, erscheint eine entsprechende Meldung, und die Einstellungen können nicht verändert werden. Sie können Änderungen vornehmen, wenn Sie Netzwerkschutz auf Aus stellen. [S.40](#page-39-0)

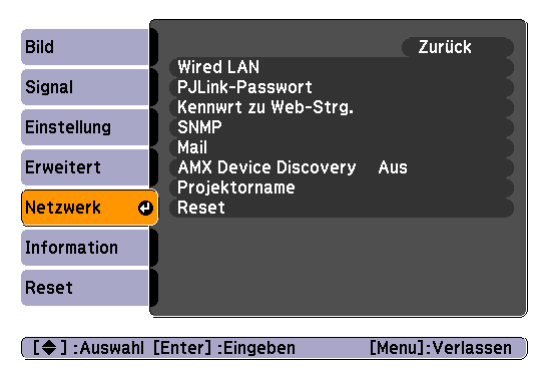

### **Liste der Funktionen**

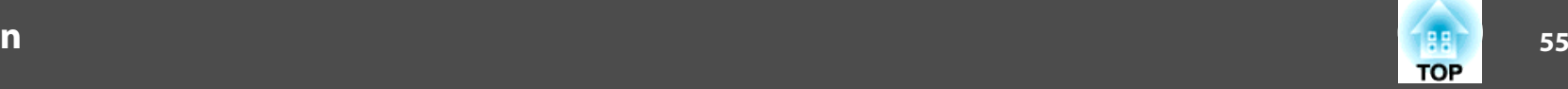

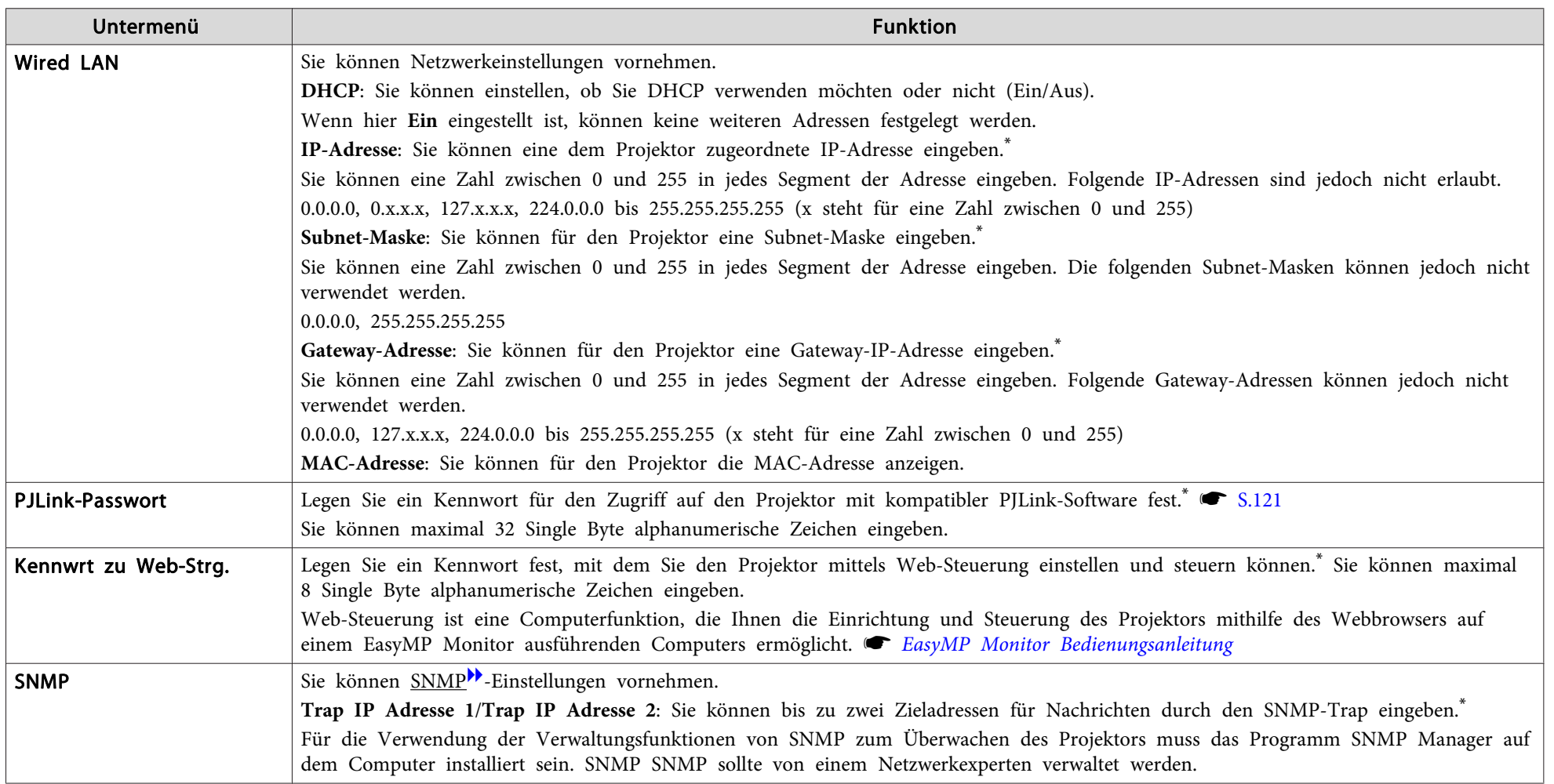

### **Liste der Funktionen**

\*

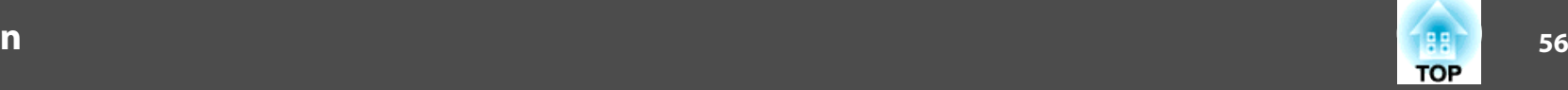

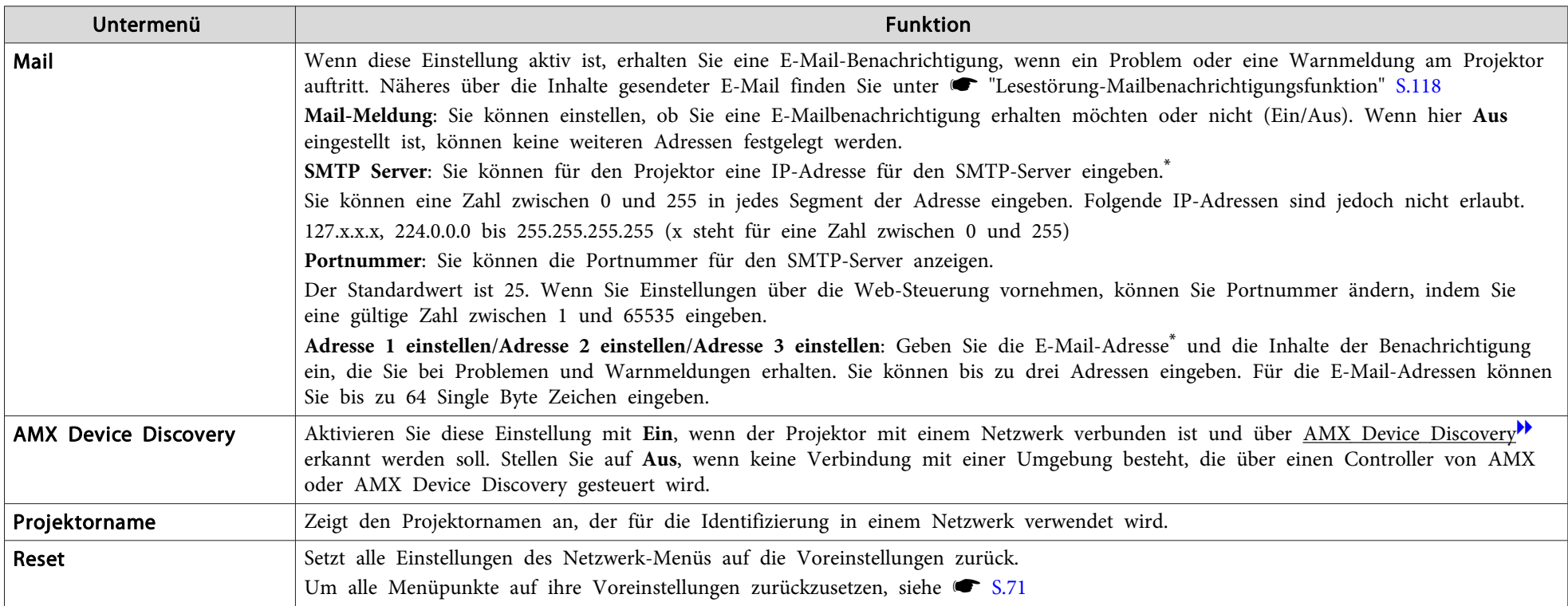

Für die Eingabe von Zahlen und Kennwörtern wird die folgende Software-Tastaturen angezeigt. Benutzen Sie die [ $\Diamond$ ]-Taste an der Fernbedienung, um den Cursor zu der gewünschten Taste zu bewegen, und drücken Sie die [Enter]-Taste. Geben Sie Zahlen ein, indem Sie die [Num]-Taste an der Fernbedienung gedrückt halten und die Zahlentasten drücken. Drücken Sie nach der Eingabe zur Bestätigung [Finish] auf der Tastatur. Drücken Sie auf der Tastatur auf [Cancel], um Ihre Eingabe abzubrechen.

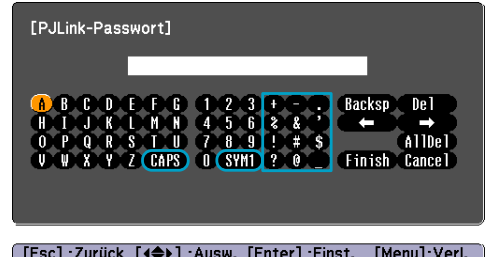

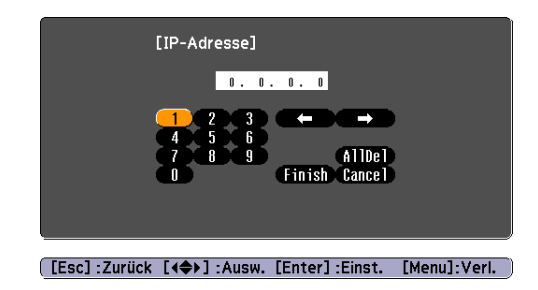

 $\frac{1}{\sqrt{2}}$ 

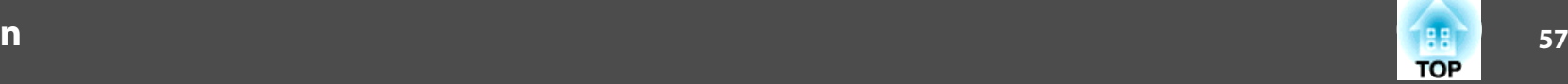

Jedes Mal wenn die [CAPS]-Taste gedrückt wird, wird zwischen Groß- und Kleinbuchstaben gewechselt und die Wahl festgestellt. Jedes Mal wenn die [SYM1/2]-Taste gedrückt wird, wechseln die Symbole im umrahmten Bereich und die Wahl wird festgestellt.

### **Netzwerk-Menü (nur EB-Z8050W)**

Ist **Netzwerkschutz** unter **Ein** auf **Kennwortschutz** gestellt, erscheint eine entsprechende Meldung, und die Einstellungen können nicht verändert werden. Sie können Änderungen vornehmen, wenn Sie **Netzwerkschutz** auf **Aus** stellen. • [S.40](#page-39-0)

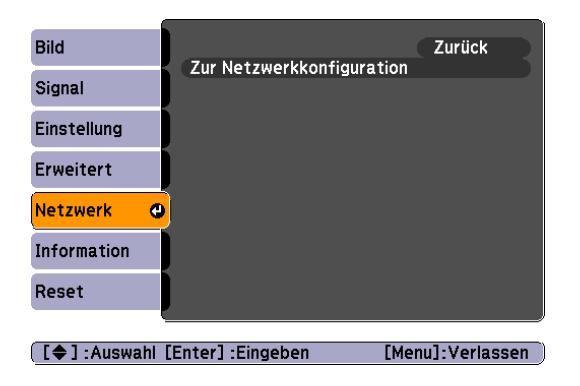

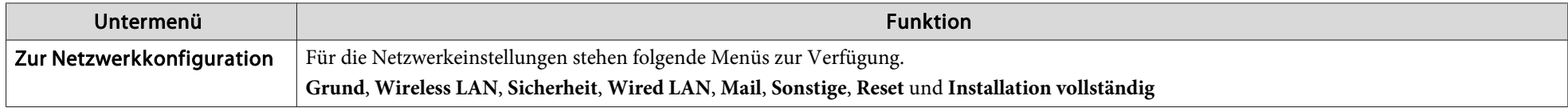

Wenn Sie den Browser auf einem Computer verwenden, der über ein Netzwerk mit dem Projektor verbunden ist, können Sie Einstellungen für die Funktionen des Projektors vornehmen und diesen Steuern. Diese Funktion heißt "Web-S Sicherheitseinstellungen, können Sie über eine Tastatur per Texteingabe vornehmen. *Derojektor-Bedienungsanleitung* "Ändern der Einstellungen mit einem Webbrowser [\(Web-Steuerung\)"](#page-89-0)

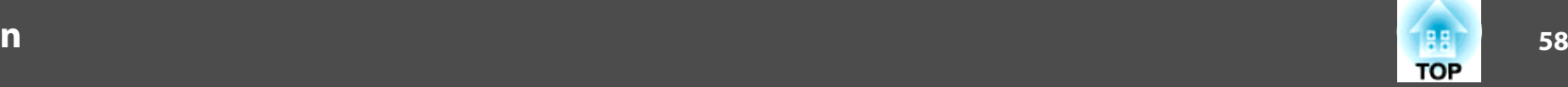

#### **Hinweise zur Bedienung des Netzwerk-Menüs**

Das Auswählen aus dem Hauptmenü und den Untermenüs und das Ändern gewählter Punkte erfolgt <sup>g</sup>leich wie im Konfigurationsmenü.

Gehen Sie nach Abschluss der Einstellungen zum Menü **Installation vollständig** und wählen Sie **Ja**, **Nein** oder **Abbrechen**. Wenn Sie **Ja** oder **Nein** wählen, gelangen Sie wieder zum Konfigurationsmenü.

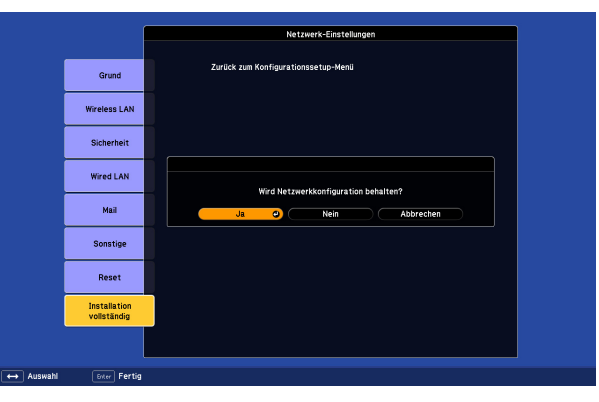

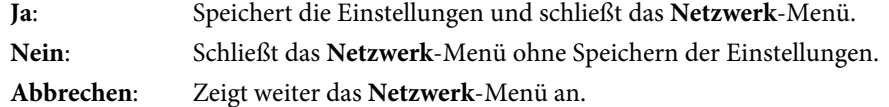

#### **Bedienoperationen der Soft-Tastatur**

Das **Netzwerk**-Menü enthält Punkte, bei denen während der Einrichtung Buchstaben und Zahlen eingegeben werden müssen. Wenn dies der Fall ist, wird die folgende Software-Tastatur angezeigt. Verwenden Sie die [@]-Taste an der Fernbedienung oder die Tasten [ $\mathbb{Z}/\blacktriangle$ ], [ $\mathbb{Z}/\blacktriangledown$ ], [ $\mathbb{Z}/\blacktriangleleft$ ] und [ $\mathbb{Z}/\blacktriangleright$ ] am Projektor, um den Cursor zum gewünschten Zeichen zu bewegen, und drücken Sie dann die [Enter]-Taste zur Eingabe. Geben Sie Zahlen ein, indem Sie die [Num]-Taste an der Fernbedienung gedrückt halten und die Zahlentasten drücken. Drücken Sie nach der Eingabe zur Bestätigung [Finish] auf der Tastatur. Drücken Sie auf der Tastatur auf [Cancel], um Ihre Eingabe abzubrechen.

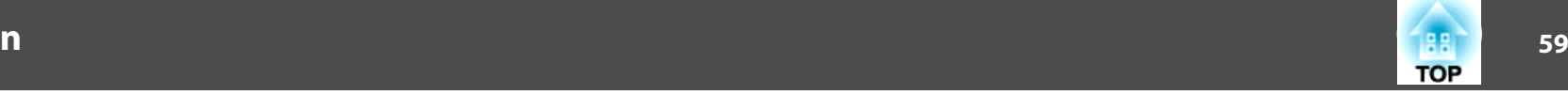

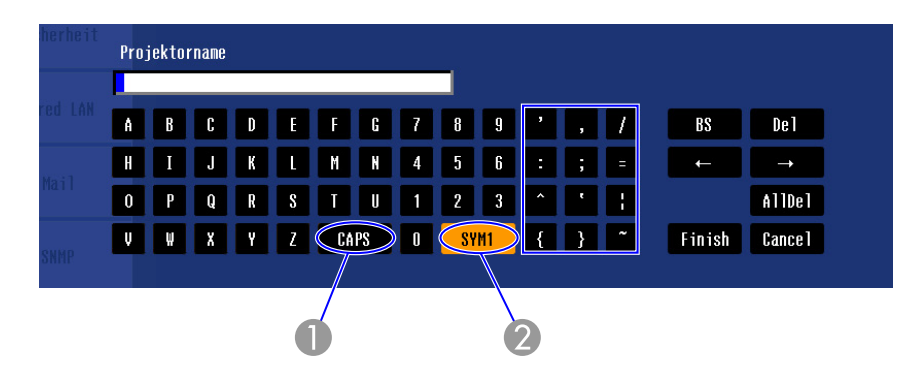

A Jedes Mal wenn diese Taste gedrückt wird, wird zwischen Groß- und Kleinbuchstaben gewechselt und die Wahl festgestellt.

B Jedes Mal wenn diese Taste gedrückt wird, wechseln die Symbole im umrahmten Bereich und die Wahl wird festgestellt.

#### **Grund-Menü**

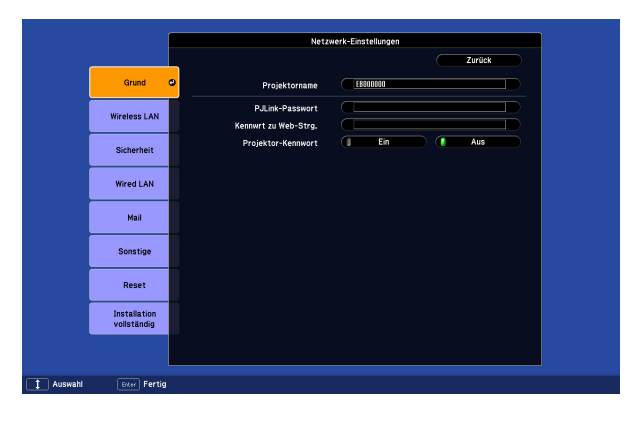

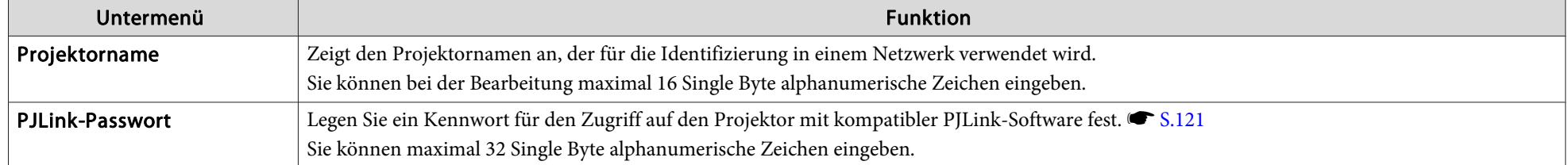

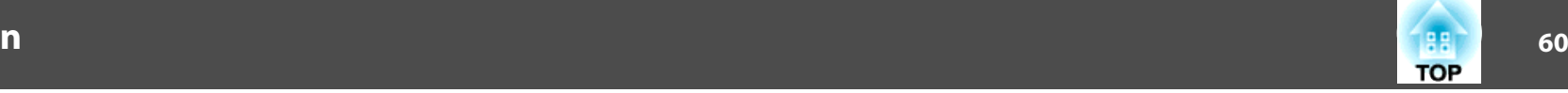

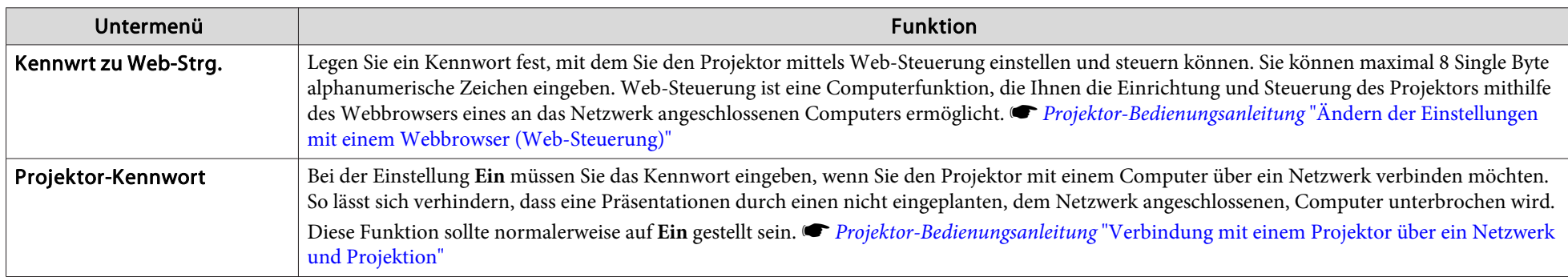

### Wireless-LAN-Menü (nur wenn die als Sonderzubehör erhältliche Wireless LAN-Einheit installiert ist)

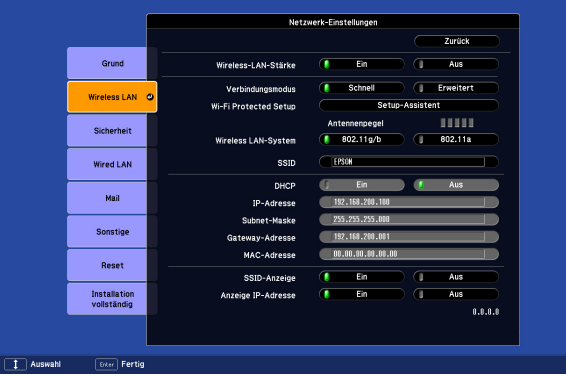

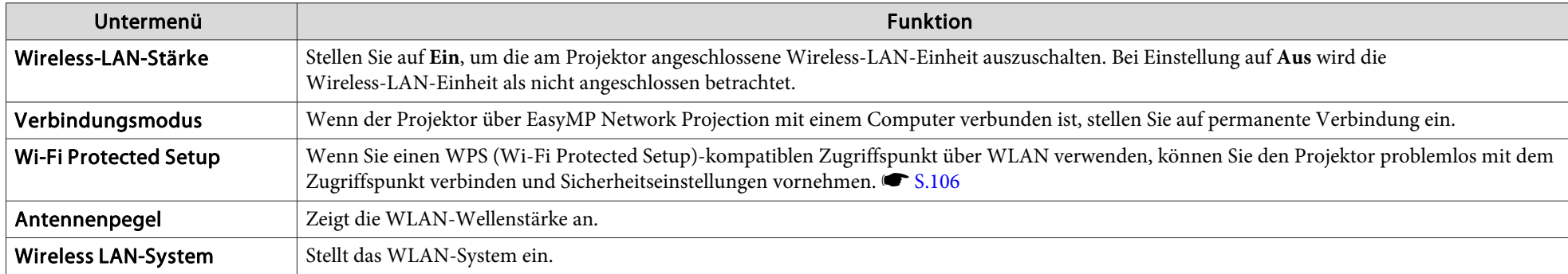

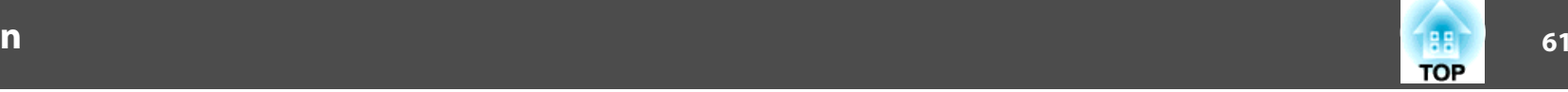

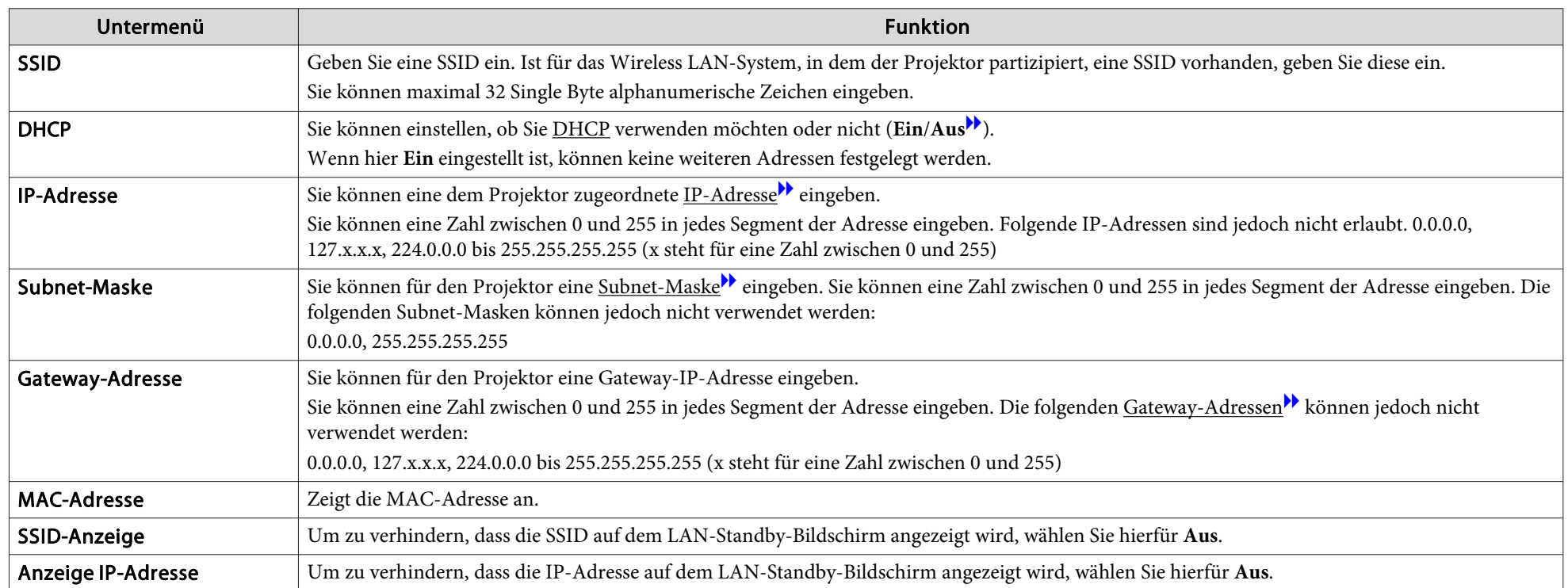

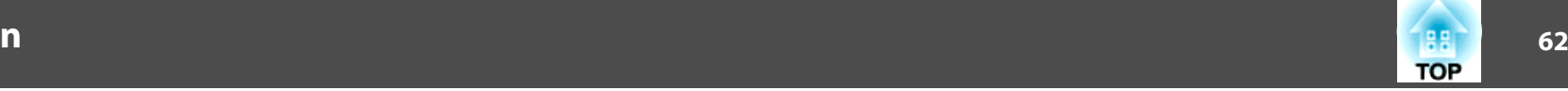

#### Sicherheit-Menü (nur verfügbar, wenn die als Sonderzubehör erhältliche Wireless LAN-Einheit installiert ist)

Wenn die als Sonderzubehör erhältliche Wireless LAN-Einheit installiert ist und im manuellen Modus verwendet wird, sollten Sie unbedingt Sicherheitseinstellungen vornehmen.

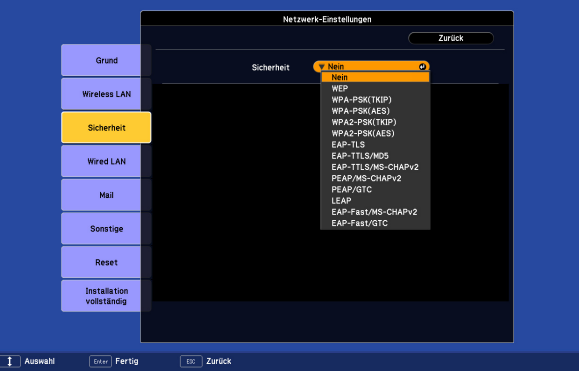

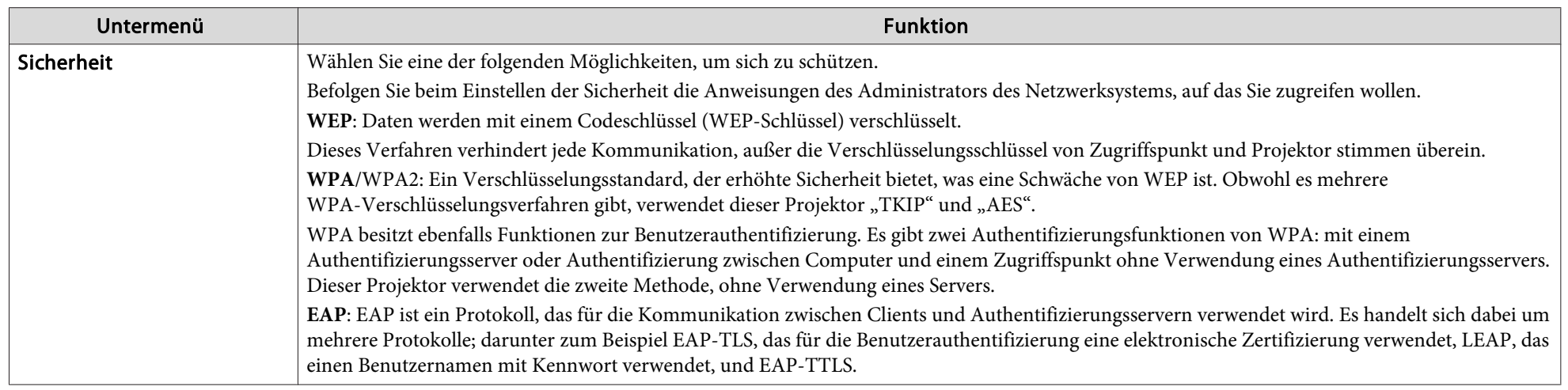

#### Sicherheitstyp

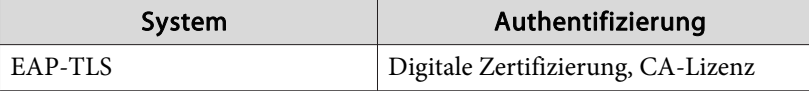

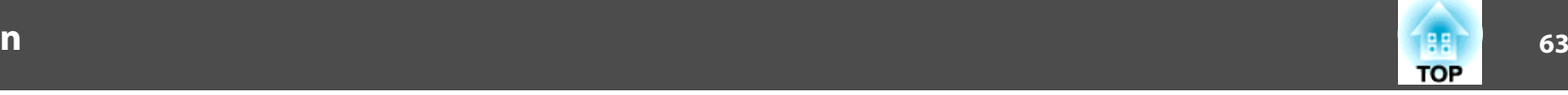

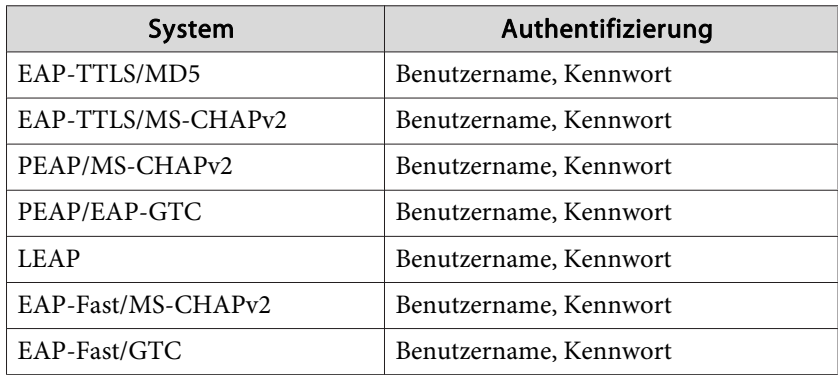

- Bei Verwendung von EAP müssen die Einstellungen am Projektor mit den Einstellungen des Authentifizierungsserver übereinstimmen. Wenden Sie sich für Einzelheiten für die RADIUS-Einstellungen an Ihren Netzwerkadministrator.
- Öffnen Sie "Network Menu" "Certificate" in "Web Control" zum Registrieren eines digitalen Zertifikations und eines CA-Zertifikats für den Projektor. Nur ein Paket eines digitalen Zertifikats und eines CA-Zertifikats kann dem Projektor zugewiesen werden. Diese Zertifikate werden mit EAP-TLS verwendet.

Bei Auswahl von WEP

 $\sum_{i=1}^{n}$ 

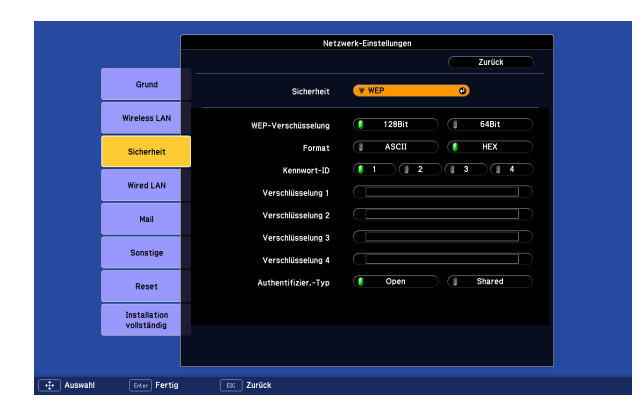

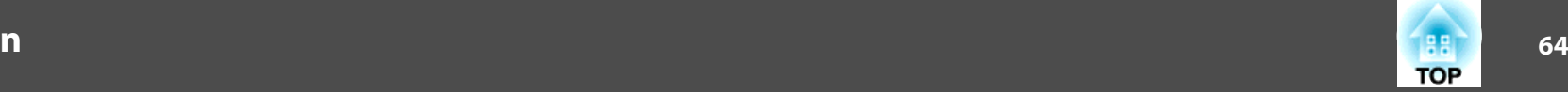

Die folgenden Elemente können eingestellt werden.

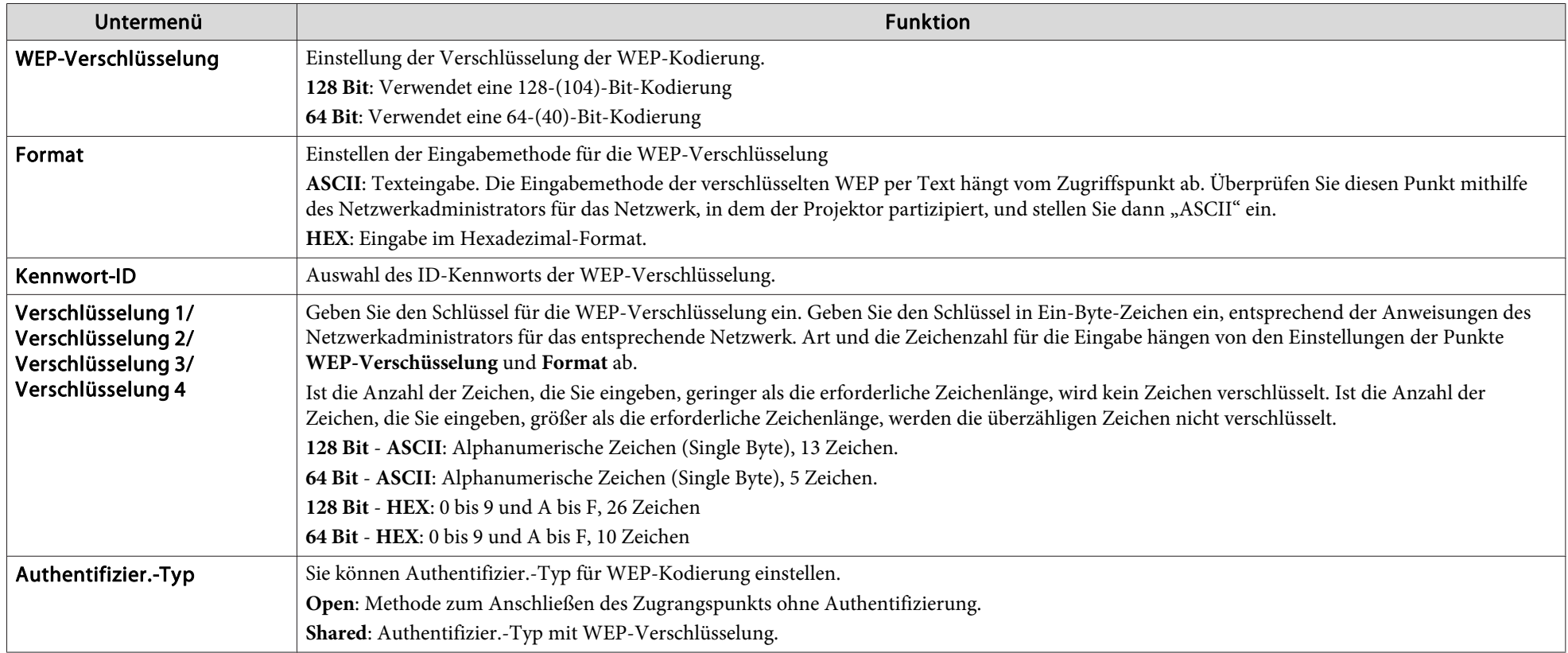

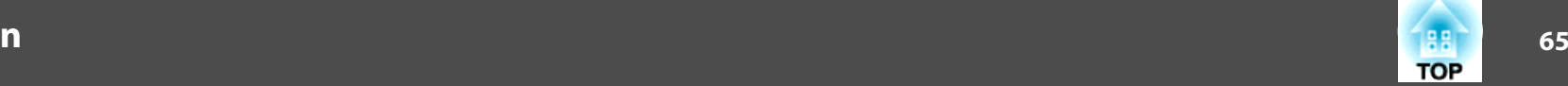

#### Wenn WPA-PSK (TKIP) oder WPA2-PSK (AES) ausgewählt ist

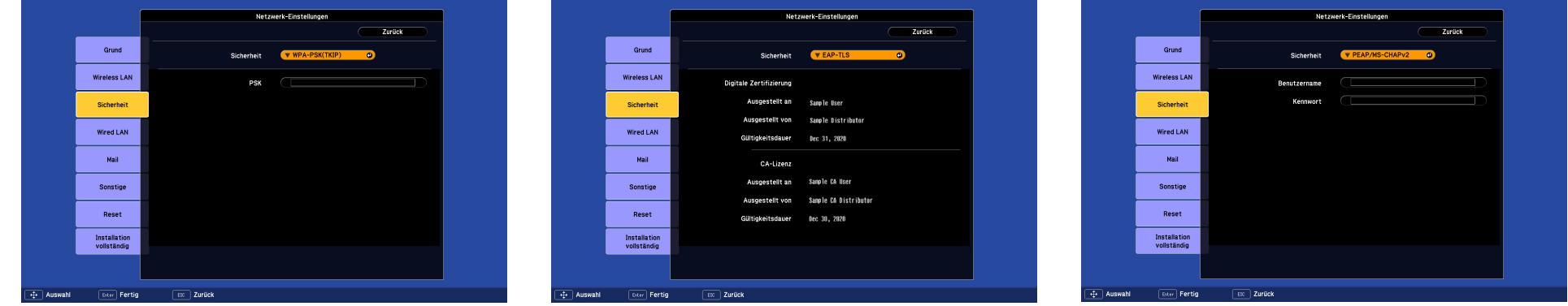

Die folgenden Elemente können eingestellt werden.

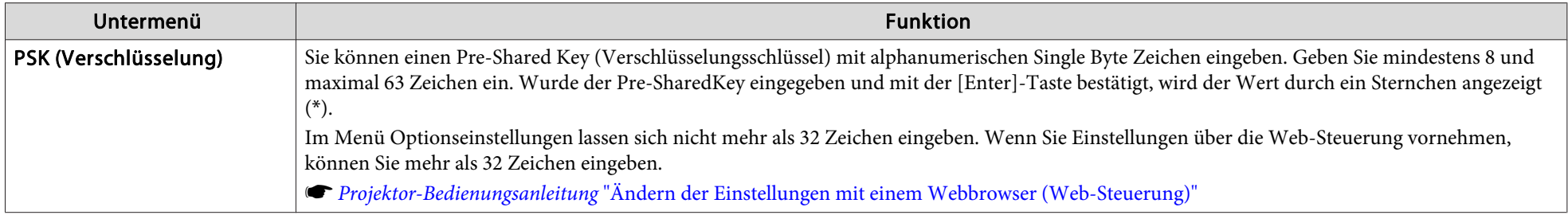

#### EAP-TLS ist ausgewählt

Die folgenden Elemente können eingestellt werden.

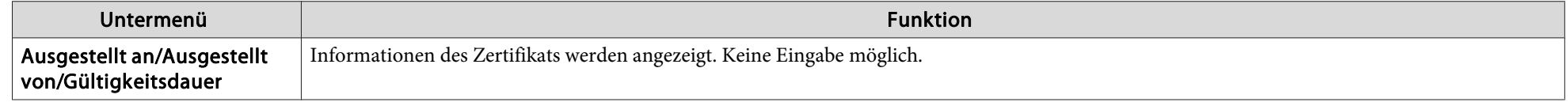

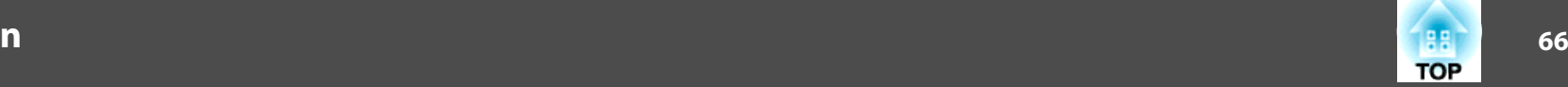

#### EAP-TTLS/MD5, EAP-TTLS/MS-CHAPv2, PEAP/MS-CHAPv2, PEAP/GTC, LEAP, EAP-Fast/MS-CHAPv2 oder EAP-FAST/GTC ist ausgewählt

Die folgenden Elemente können eingestellt werden.

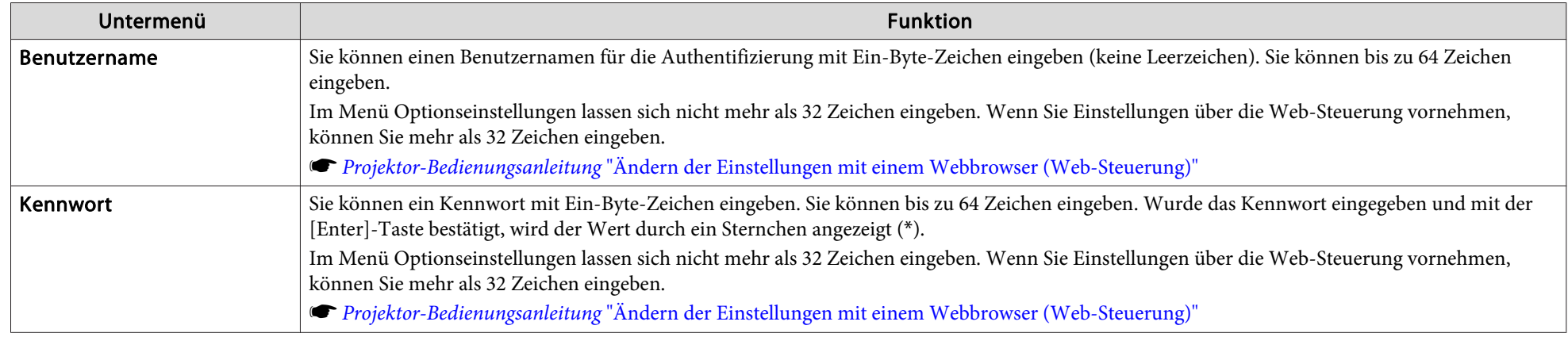

#### **Wired-LAN-Menü**

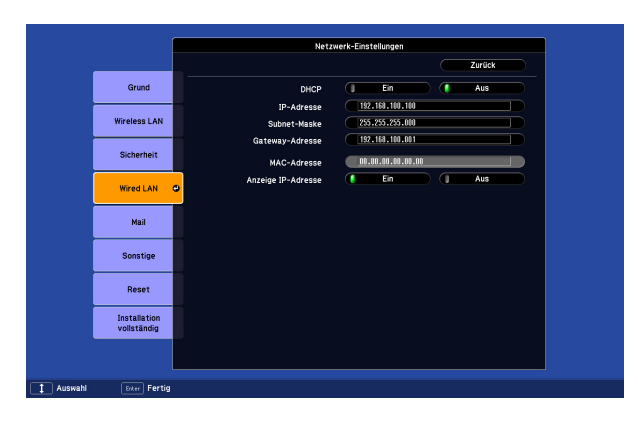

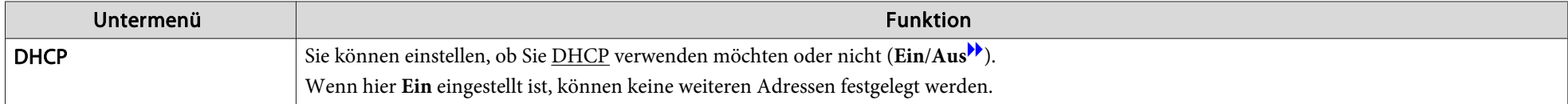

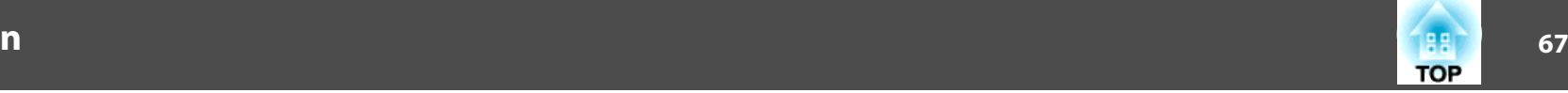

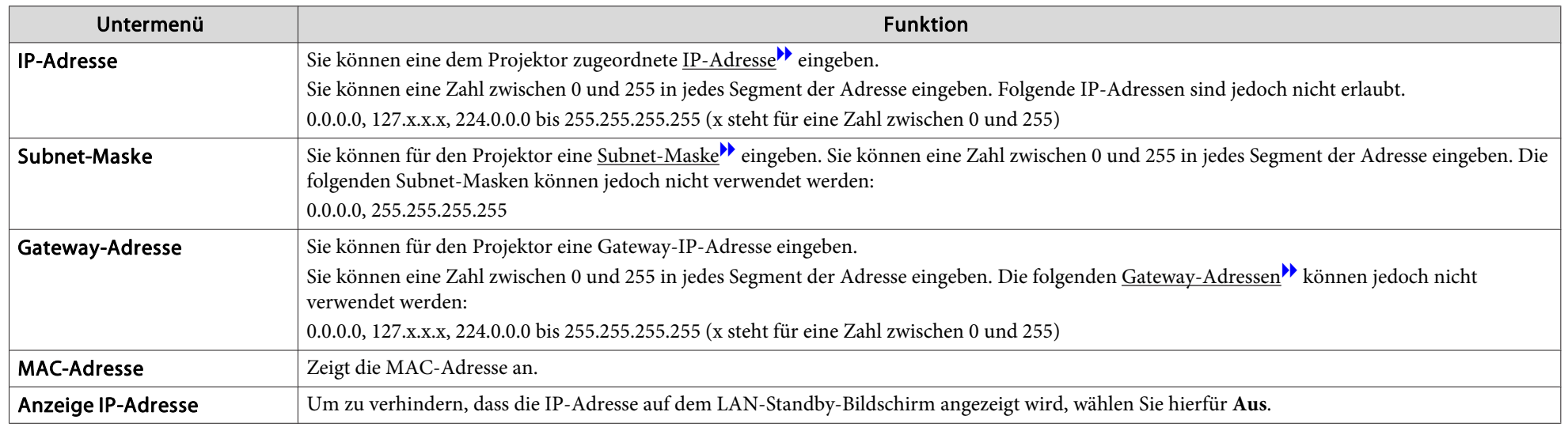

#### **Mail-Menü**

Wenn diese Einstellung aktiv ist, erhalten Sie eine E-Mail-Benachrichtigung, wenn ein Problem oder eine Warnmeldung am Projektor auftritt. Näheres über die Inhalte der E-Mailbenachrichtigung finden Sie unter  $\bullet$  [S.118](#page-117-0)

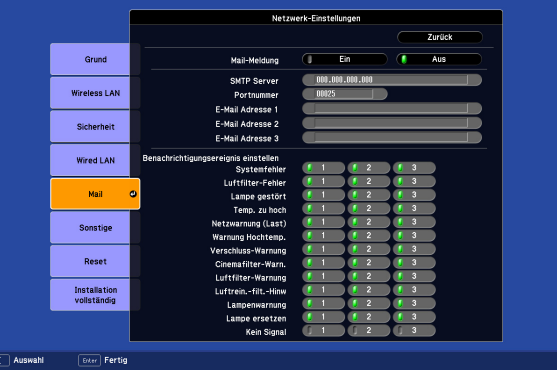

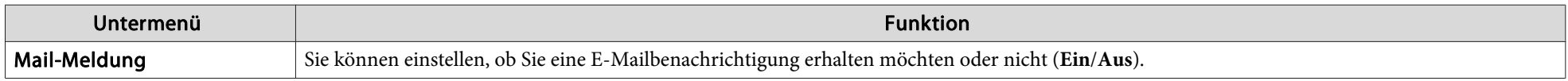

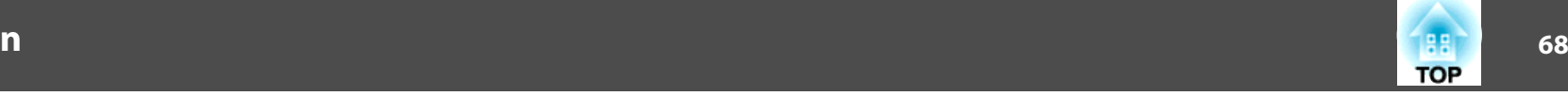

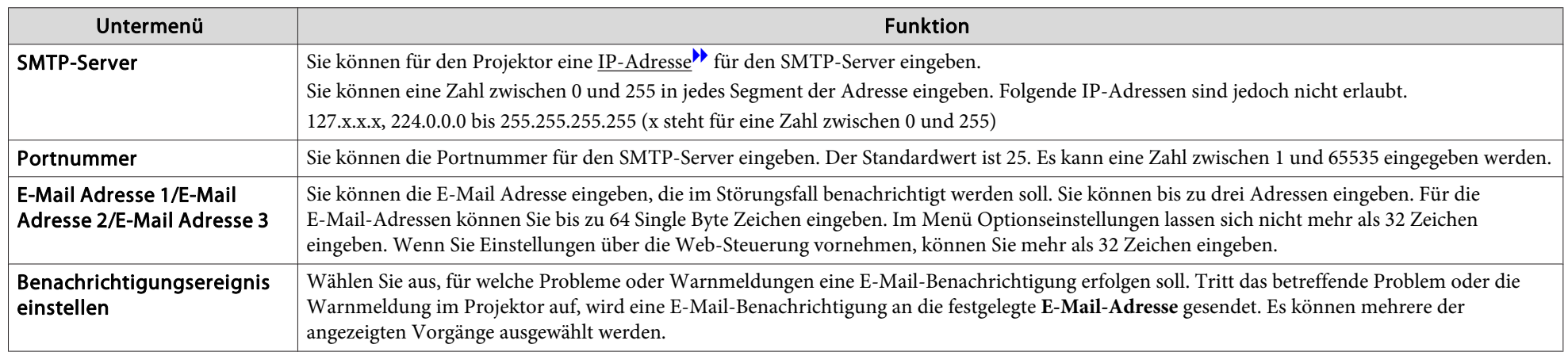

### **Sonstige-Menü**

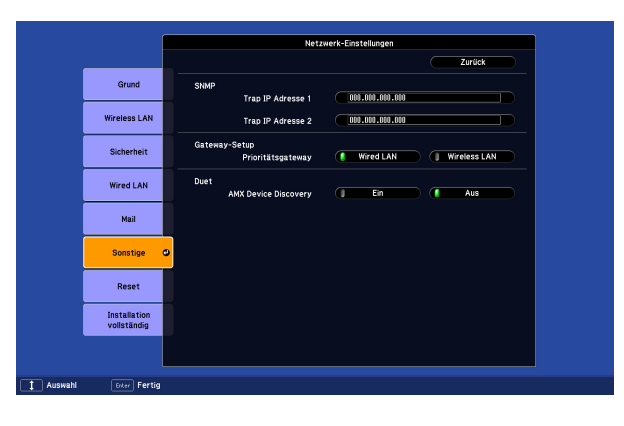

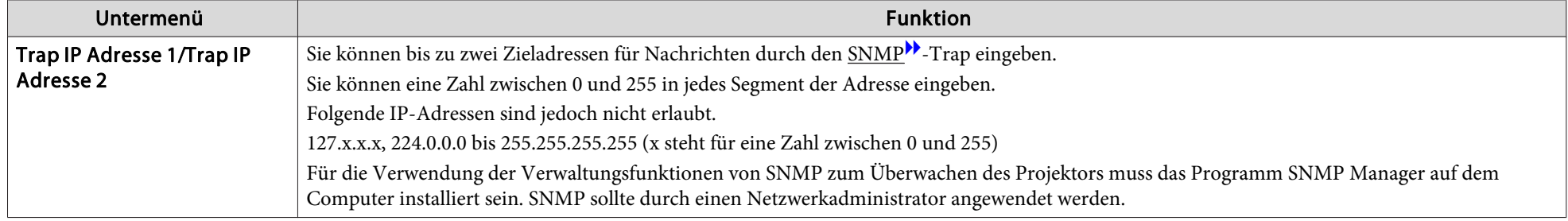

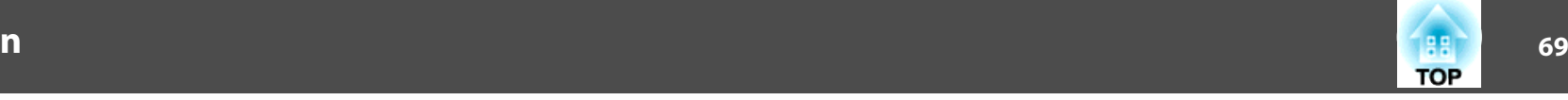

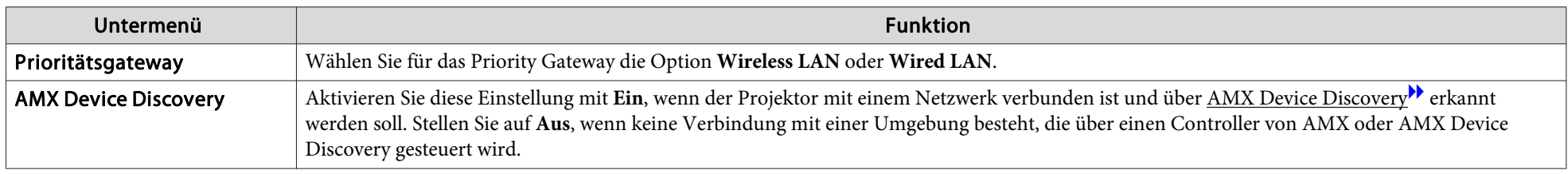

#### **Reset-Menü**

Stellt alle Netzwerkeinstellungen zurück.

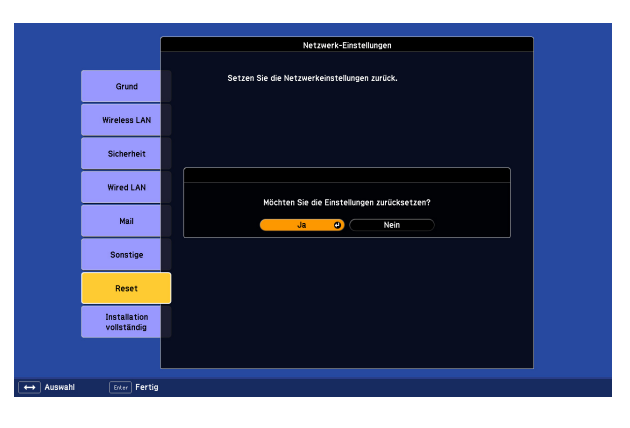

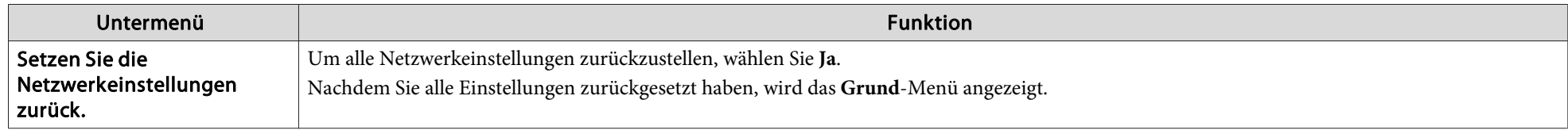

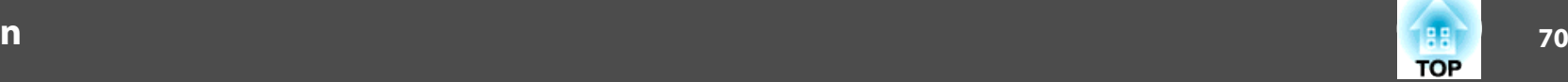

### **Information-Menü (nur Display)**

Hier können Sie den Status der projizierten Bildsignale und des Projektors überprüfen. Wie Sie den folgenden Abbildungen entnehmen können, können je nach projizierter Bildquelle unterschiedliche Menüpunkte angezeigt werden.

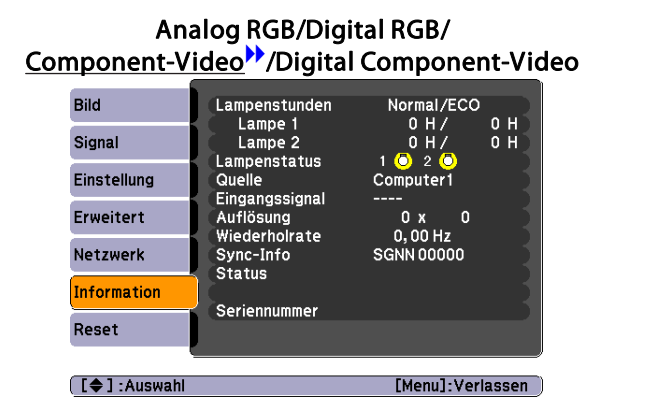

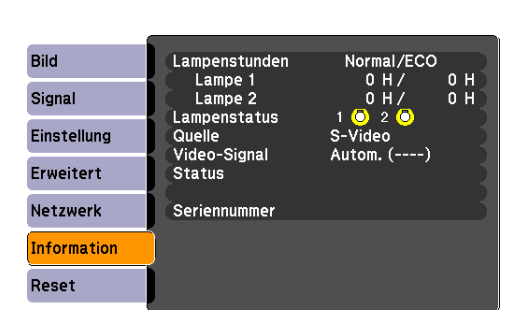

Composite Video<sup>>></sup>/S-Video<sup>>></sup>

[[♦]:Auswahl [Menu]:Verlassen

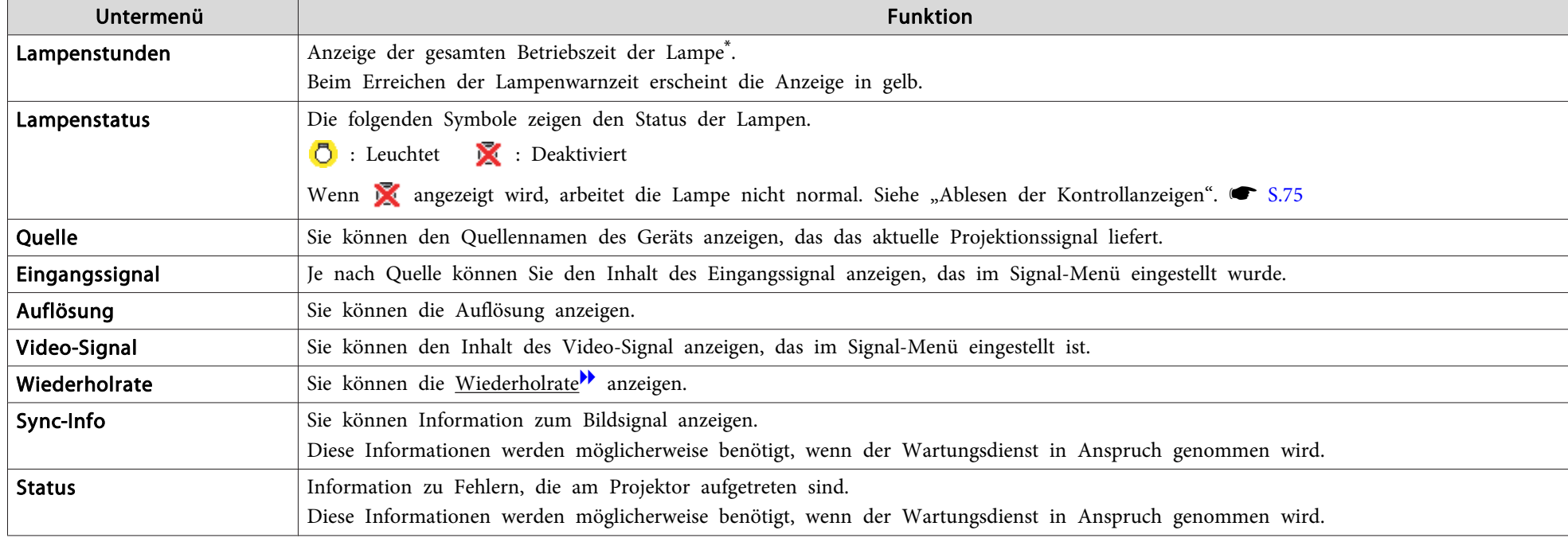

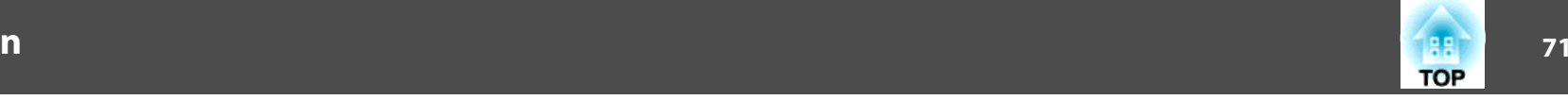

<span id="page-70-0"></span>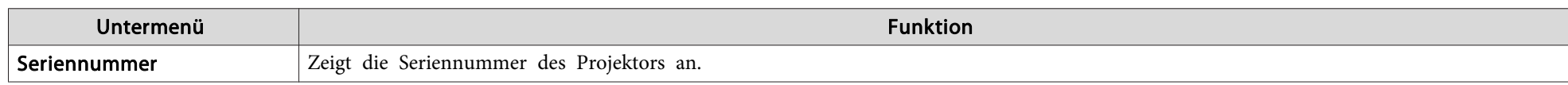

\* Die Gesamtbetriebszeit für die ersten 10 Stunden wird als "0H" angezeigt. 10 Stunden und mehr wird als "10H", "11H" angezeigt usw.

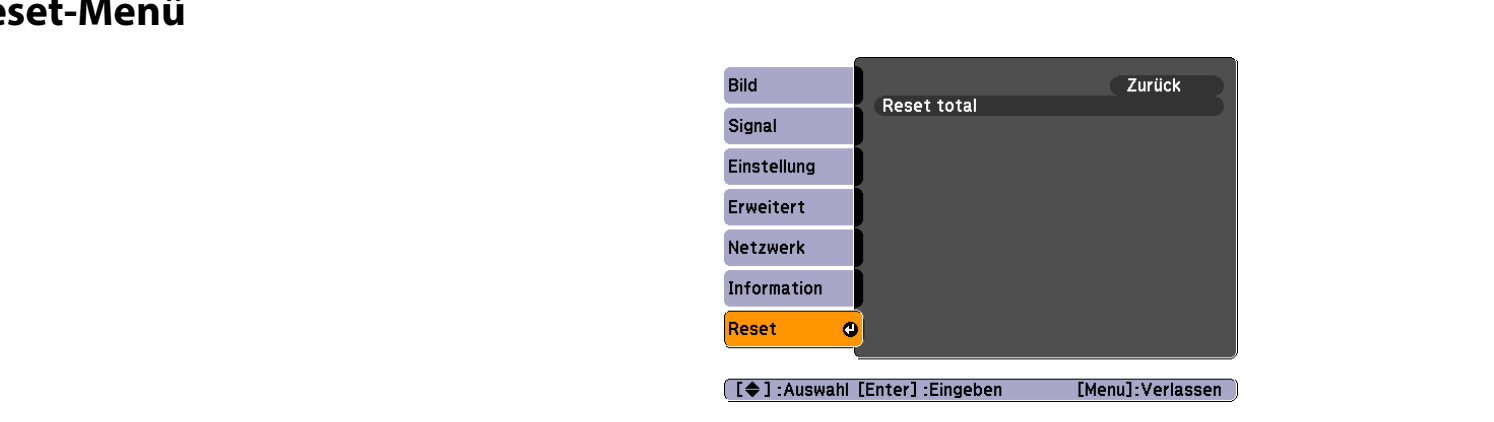

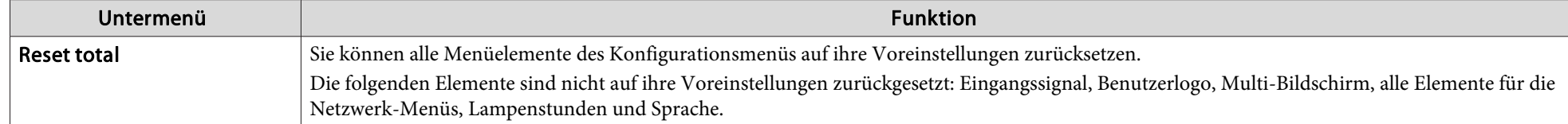

### **Reset-Menü**

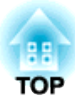

# **Fehlersuche**

In diesem Kapitel wird beschrieben, wie Störungen identifiziert und behoben werden können.
# **Verwendung der Hilfe <sup>73</sup>**

Tritt am Projektor ein Problem auf, können Sie durch Drücken der [Help]-Taste den Hilfe-Bildschirm aufrufen, der Sie bei der Problembeseitigung unterstützt. Die Antworten auf die Fragen helfen Ihnen bei der Problemlösung.

### **Vorgehen**

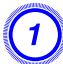

A **Drücken Sie die [Help]-Taste.**

Der Hilfe-Bildschirm wird angezeigt.

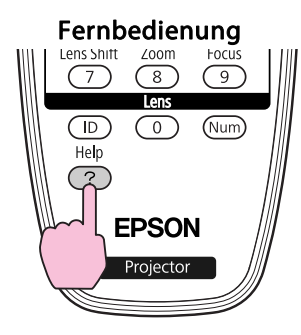

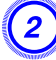

B **Wählen Sie einen Menüpunkt aus.**

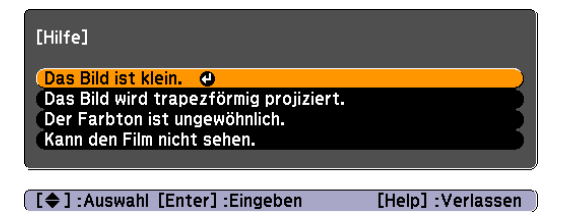

### Fernbedienung

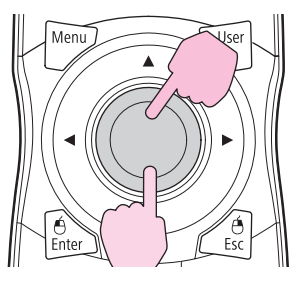

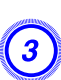

 $\frac{1}{\sqrt{2}}$ 

C **Bestätigen Sie die Auswahl.**

Fernbedienung

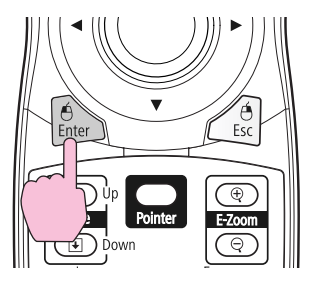

Fragen und Abhilfevorschläge werden wie im Fenster unten angezeigt.

Drücken Sie die [Help]-Taste, um die Hilfe zu verlassen.

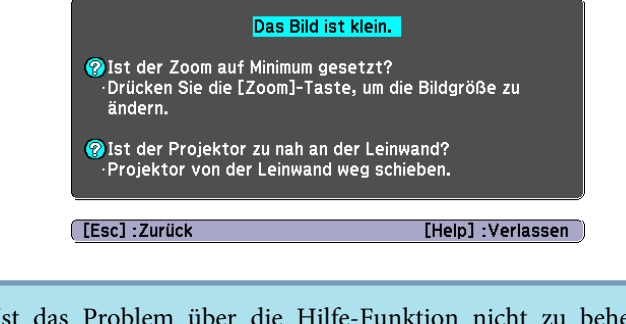

Ist das Problem über die Hilfe-Funktion nicht zu beheben, gehen Sie weiter zu ["Problemlösung"](#page-74-0) S.75.

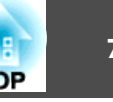

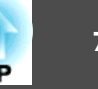

<span id="page-74-0"></span>Tritt am Projektor ein Problem auf, überprüfen Sie zunächst die Kontrollanzeigen des Projektors anhand des folgenden Abschnitts: "Ablesen der Kontrollanzeigen".

Geben die Kontrollanzeigen keinen eindeutigen Hinweis auf die Ursache der Störung, gehen Sie weiter zum Abschnitt "Wenn die Kontrollanzeigen nicht weiterhelfen".  $\blacksquare$  [S.80](#page-79-0)

### **Ablesen der Anzeigen**

Diese Anzeigen zeigen den Betriebsstatus des Projektors an.

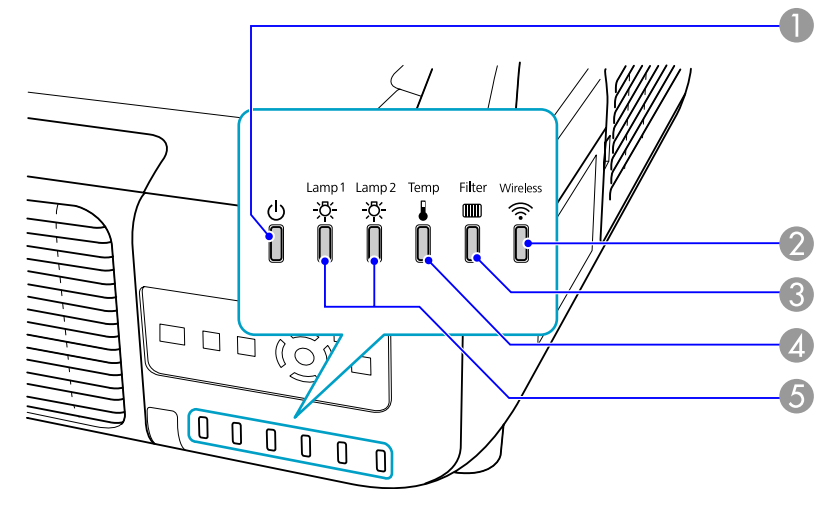

**A** Zeigt den Betriebszustand.

Wird die [ t]-Taste in diesem Status gedrückt, beginnt die Projektion.

- Vorbereiten der Netzwerküberwachung (maximal ca. <sup>20</sup> Minuten) bzw. Abkühlen
- 雏 Blinkt die Kontrollanzeige, sind die Tasten deaktiviert.

#### Aufwärmen

賽

Die Aufwärmzeit beträgt ca. <sup>30</sup> Sekunden Ist die Aufwärmphase abgeschlossen, hört die Anzeige auf zu blinken.

[t]-Taste fungiert während der Aufwärmphase nicht.

Projektion

- B Zeigt den Betriebsstatus des Wireless-LAN an, wenn die als Sonderzubehör erhältliche Wireless LAN-Einheit angeschlossen ist. (nur EB-Z8050W)
- C Zeigt den Luftfilter-Status an.
- D Zeigt den internen Temperaturstatus an.
- E Zeigt den Status der Projektionslampe an.

In der folgenden Tabelle finden Sie eine Beschreibung der Bedeutung der Kontrollanzeigen, und wie die angezeigten Probleme behoben werden können. Sind alle Kontrollanzeigen aus, überprüfen Sie, ob das Stromkabel korrekt angeschlossen ist und die normale Stromversorgung besteht. Es kann vorkommen, dass die  $\Diamond$ -Kontrollanzeige nach dem Ziehen des Netzkabels noch für kurze Zeit leuchtet. Dies ist jedoch kein Fehler.

### **Die** t**-Anzeige leuchtet oder blinkt rot.**

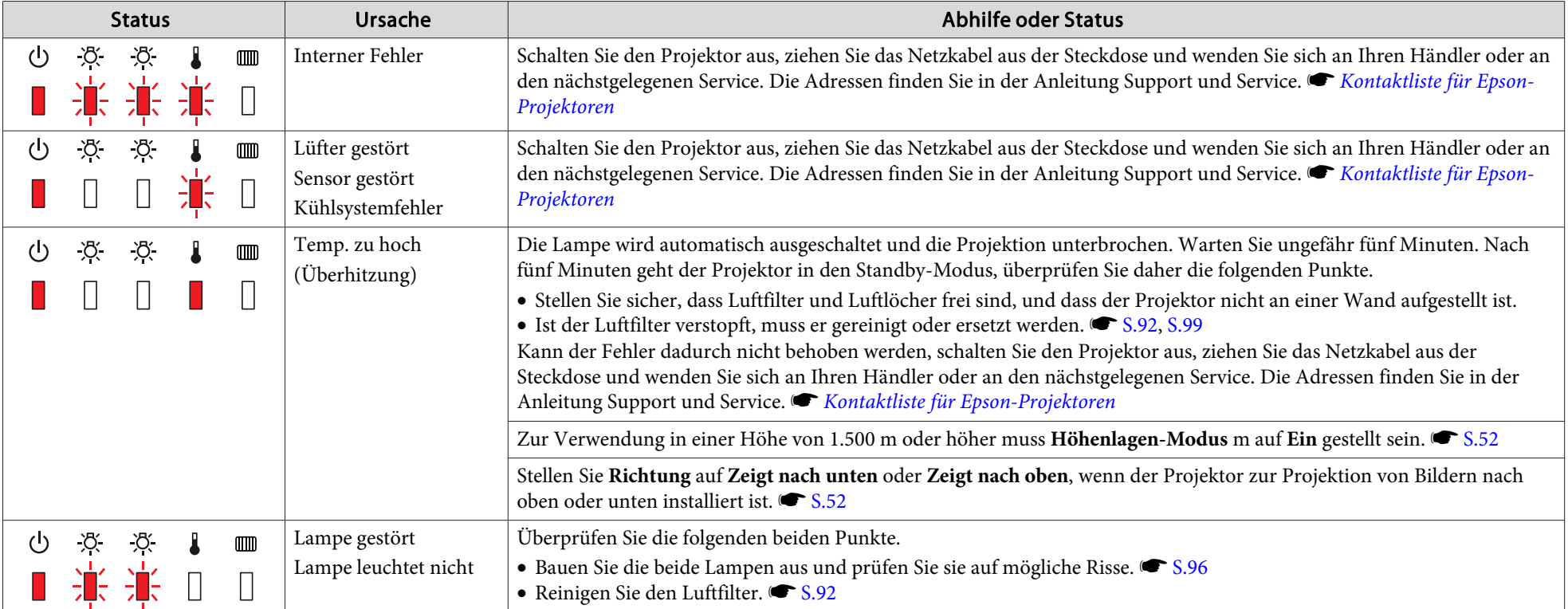

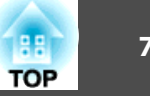

 $\bigcap$ : Aus

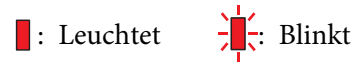

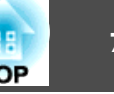

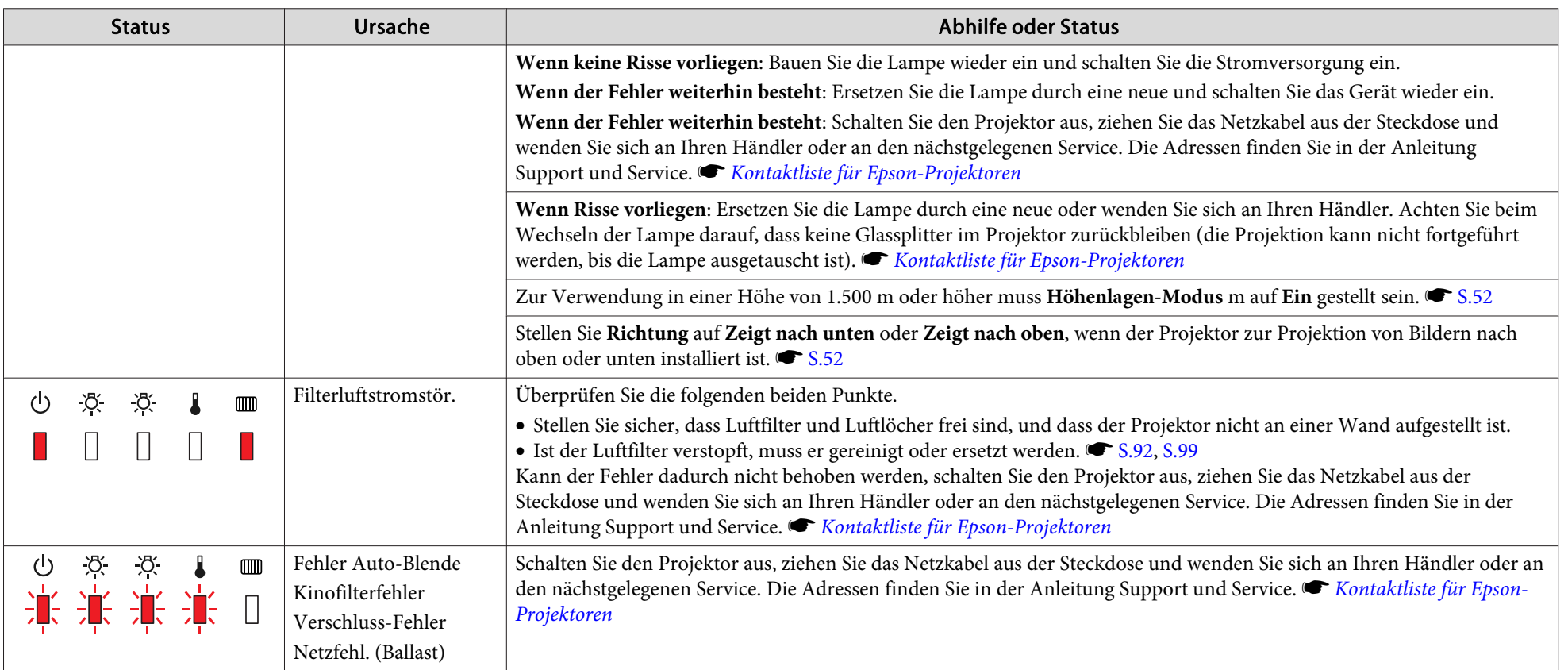

#### m o <sup>n</sup> **Kontrollanzeige blinkt oder leuchtet**

 $\blacksquare$ : Leuchtet  $\therefore$   $\vdash \vdots$  Blinkt  $\Box$ : Aus  $\Box$ : Abhängig vom Projektorstatus

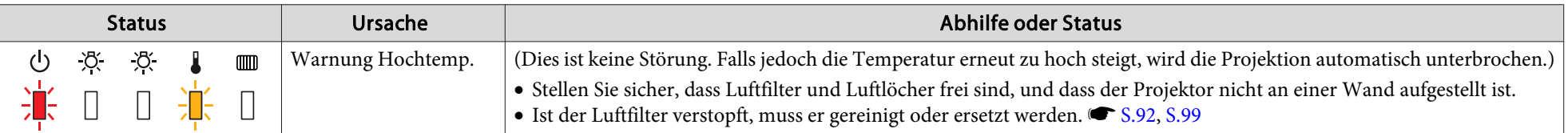

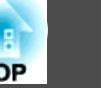

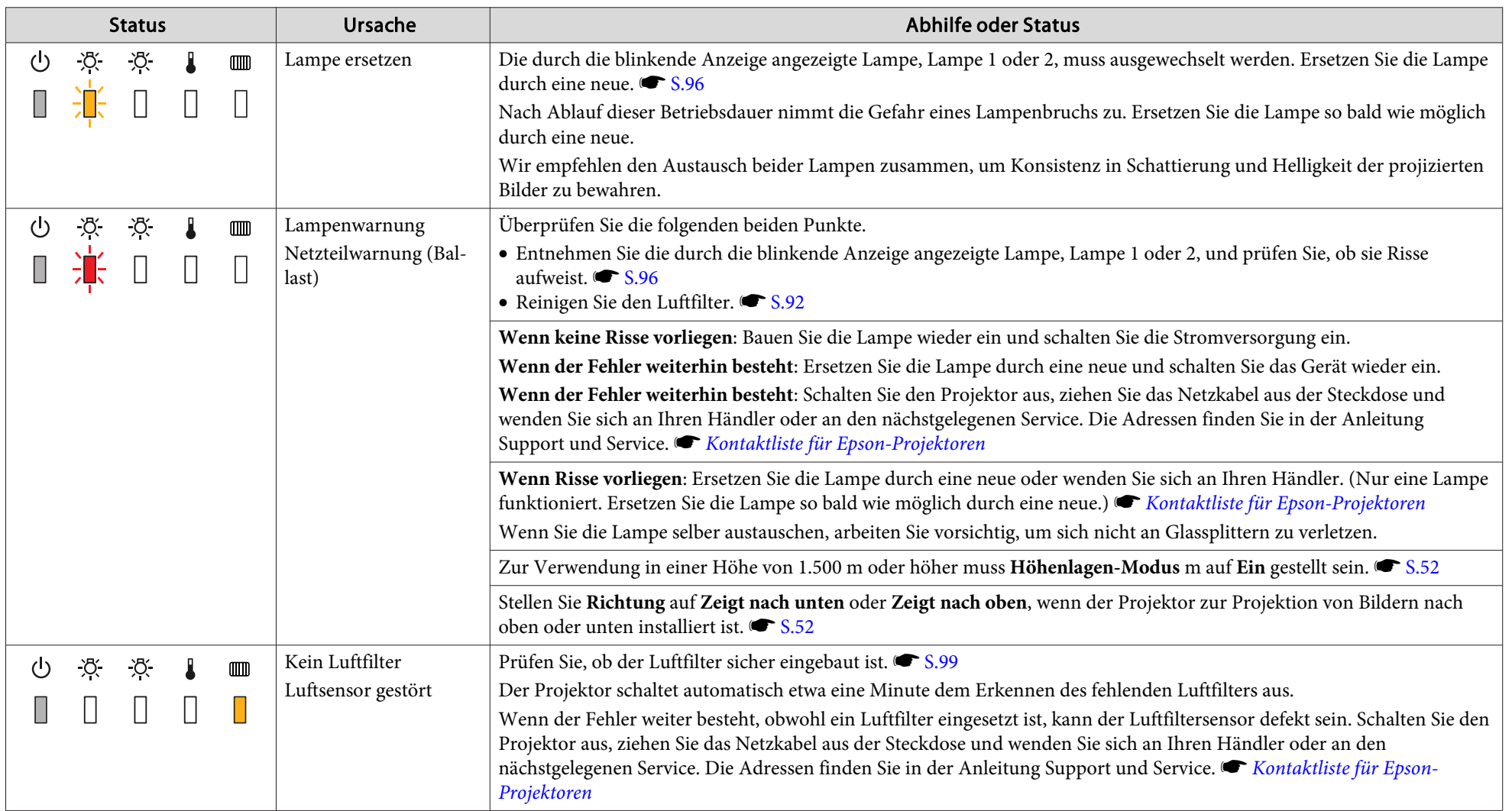

 $\sum_{i=1}^{n}$ 

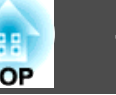

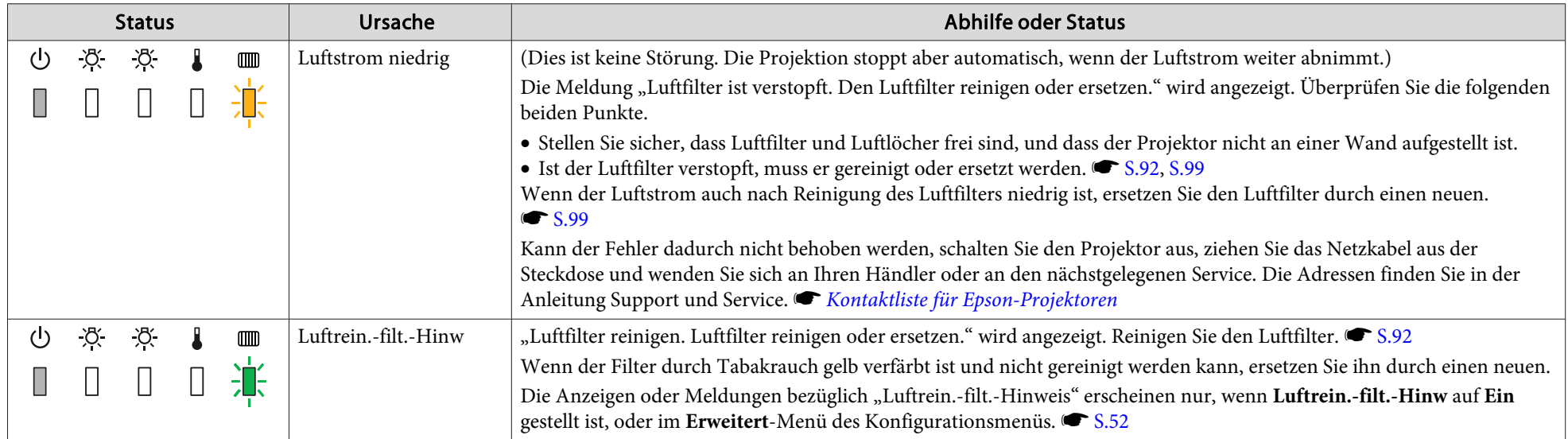

- Funktioniert der Projektor nicht normal, obwohl die Kontrollanzeigen keine Störung melden, siehe "Wenn die Kontrollanzeigen nicht weiterhelfen".  $\bullet$  [S.80](#page-79-0)
- Ist der Fehler in dieser Tabelle nicht aufgeführt, schalten Sie den Projektor aus, ziehen Sie das Netzkabel aus der Steckdose und wenden Sie sich an Ihren Händler oder an den nächstgelegenen Service. Die Adressen finden Sie in der Anleitung Support und Service. s *Kontaktliste für [Epson-Projektoren](#page-16-0)*

### <span id="page-79-0"></span>**Problemlösung <sup>80</sup>**

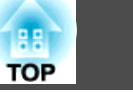

## **Wenn die Kontrollanzeigen nicht weiterhelfen**

Taucht eines der folgenden Probleme auf, ohne dass die Kontrollanzeigen auf eine Lösung hinweisen, schlagen Sie auf der für das jeweilige Problem angegebenen Seite nach.

#### Probleme mit Bildern

- $\bullet$  ["Kein Bild"](#page-80-0)  $\bullet$  [S.81](#page-80-0) Die Projektion startet nicht, die Projektionsfläche ist vollständig schwarz, ist vollständig blau usw.
- ["Keine bewegten Bilder"](#page-80-0) [S.81](#page-80-0) Keine Projektion bewegter Bilder von einem Computer, Bild erscheint schwarz.
- ["Die Projektion wird automatisch unterbrochen"](#page-80-0) [S.81](#page-80-0)
- ["Die Meldung "Nicht verfügbar." wird angezeigt."](#page-81-0) [S.82](#page-81-0)
- [""Kein Signal." wird angezeigt."](#page-81-0) [S.82](#page-81-0)
- ["Verschwommene oder unscharfe Bilder"](#page-81-0) C [S.82](#page-81-0)
- ["Bildstörungen oder Verzerrung der Bilder"](#page-82-0) <a>[S.83](#page-82-0) Störungen, Verzerrungen oder schwarzweiß karierte Muster treten auf.
- ["Das Bild ist abgeschnitten \(groß\) oder zu klein dargestellt oder das Bildformat](#page-82-0) [stimmt nicht"](#page-82-0) C[S.83](#page-82-0)

Nur ein Teil des Bildes wird dargestellt, das Bildformat ist nicht korrekt usw.

• ["Die Bildfarben sind nicht richtig"](#page-83-0) • [S.84](#page-83-0)

Das ganze Bild hat einen Purpur- oder Grünstich, Bilder sind schwarzweiß, Farben sind matt usw. (Computer-Monitore und LCD-Bildschirme haben eine unterschiedliche Farbwiedergabe, so dass die vom Projektor erzeugten Farben von denen des Monitors abweichen können. Das ist kein Anzeichen für eine Störung.)

• ["Bilder zu dunkel"](#page-84-0) • [S.85](#page-84-0)

#### Probleme beim Start der Projektion

• ["Keine Stromversorgung"](#page-84-0) • [S.85](#page-84-0)

### Andere Probleme

- ["Die Fernbedienung funktioniert](#page-86-0) [nicht."](#page-86-0) $\bullet$  [S.87](#page-86-0)
- ["Kein Bild auf dem externen](#page-86-0)[Monitor"](#page-86-0) **[S.87](#page-86-0)**
- ["Ich möchte die Sprache für Meldungen](#page-87-0) [und Menüs ändern"](#page-87-0) (C[S.88](#page-87-0))
- ["Es werden keine Mails empfangen, auch](#page-87-0) [wenn ein Problem am Projektor](#page-87-0) [auftritt"](#page-87-0) $\bullet$  [S.88](#page-87-0)

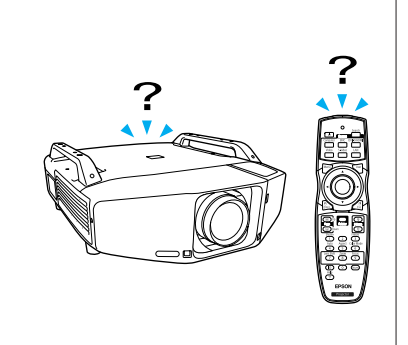

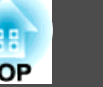

#### <span id="page-80-0"></span>**Probleme mit Bildern**

#### Kein Bild

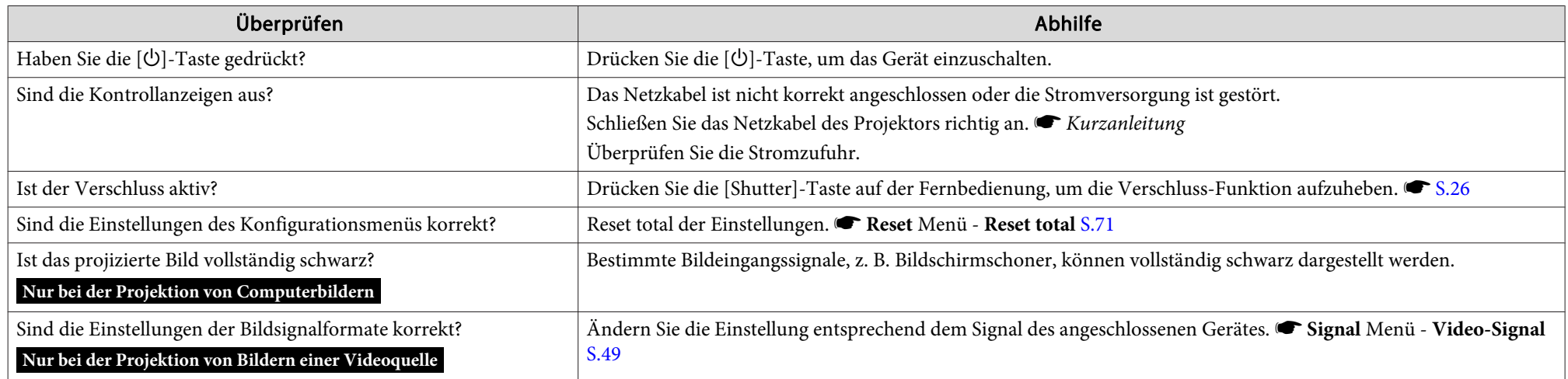

#### Keine bewegten Bilder

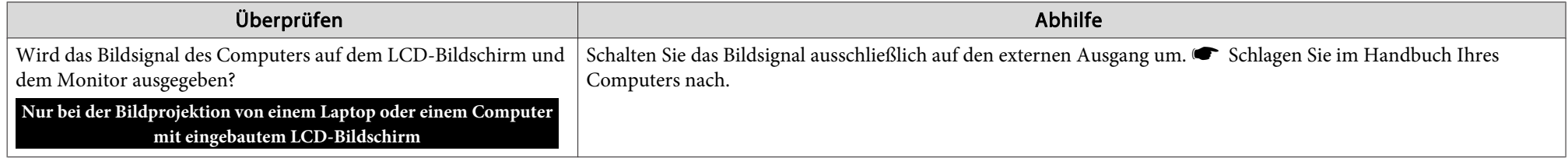

#### Die Projektion wird automatisch unterbrochen

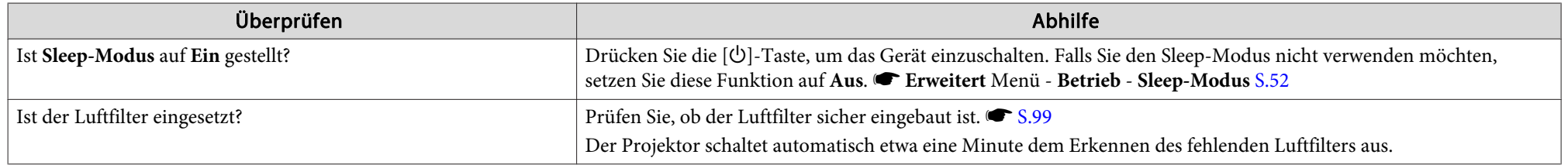

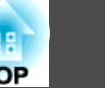

<span id="page-81-0"></span>Die Meldung "Nicht verfügbar." wird angezeigt.

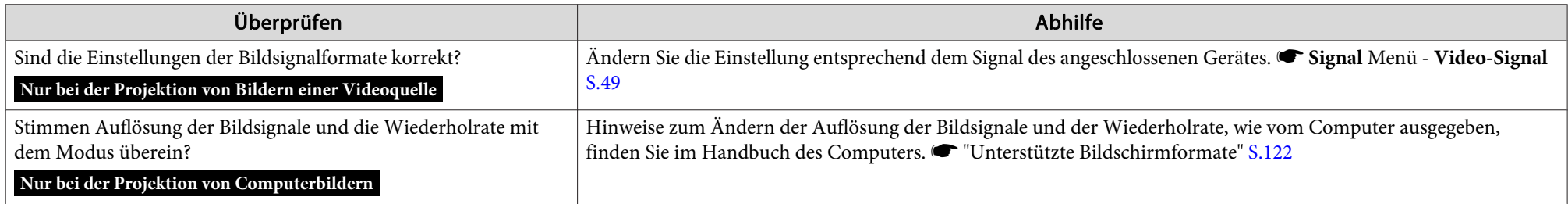

### "Kein Signal." wird angezeigt.

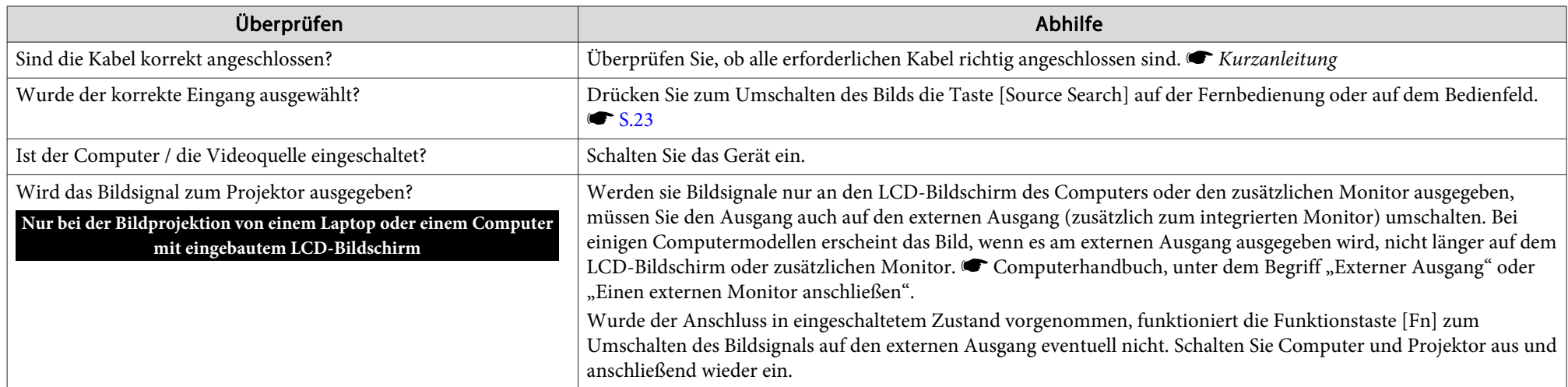

#### Verschwommene oder unscharfe Bilder

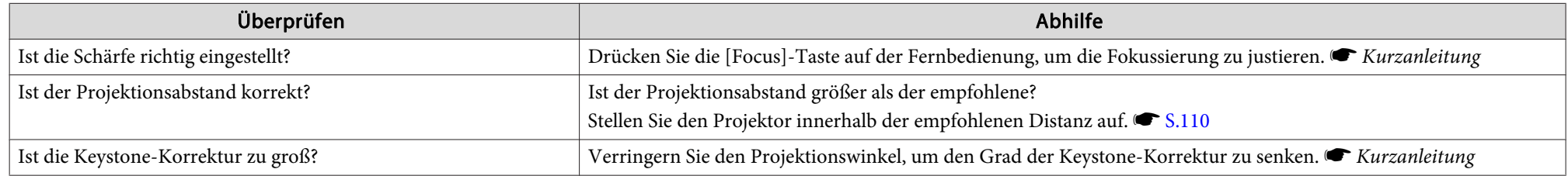

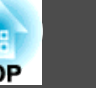

<span id="page-82-0"></span>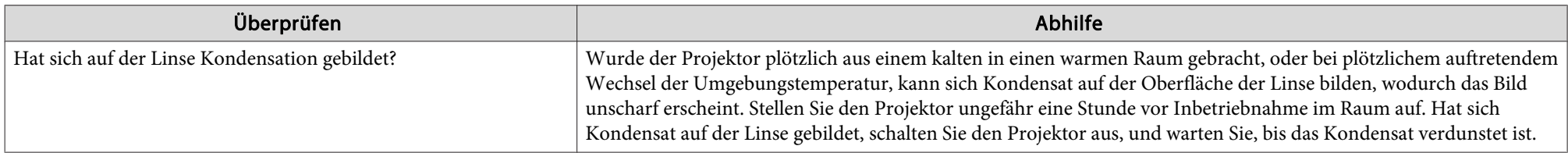

### Bildstörungen oder Verzerrung der Bilder

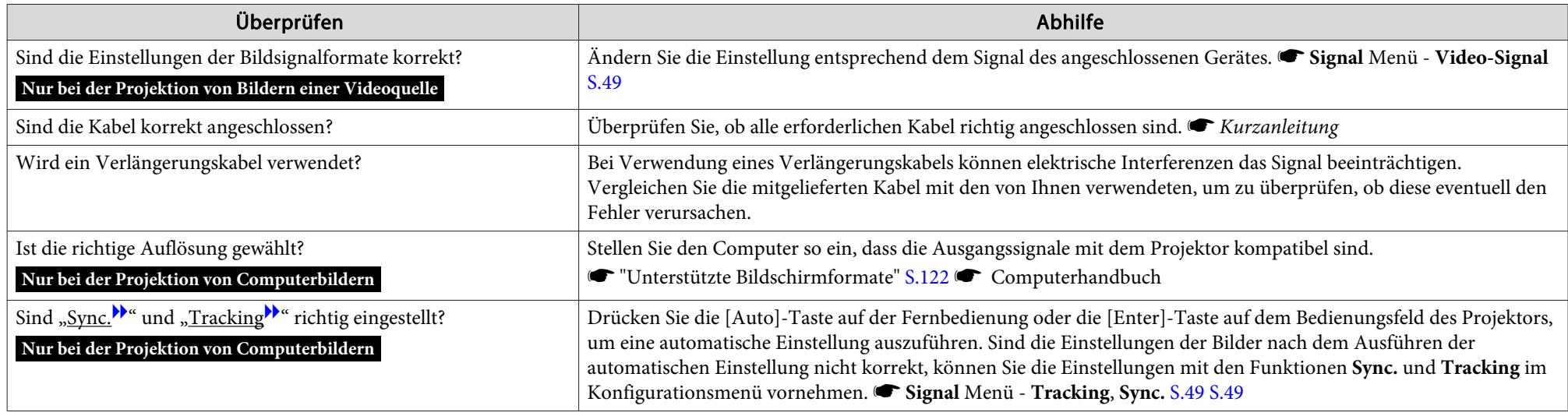

### Das Bild ist abgeschnitten (groß) oder zu klein dargestellt oder das Bildformat stimmt nicht

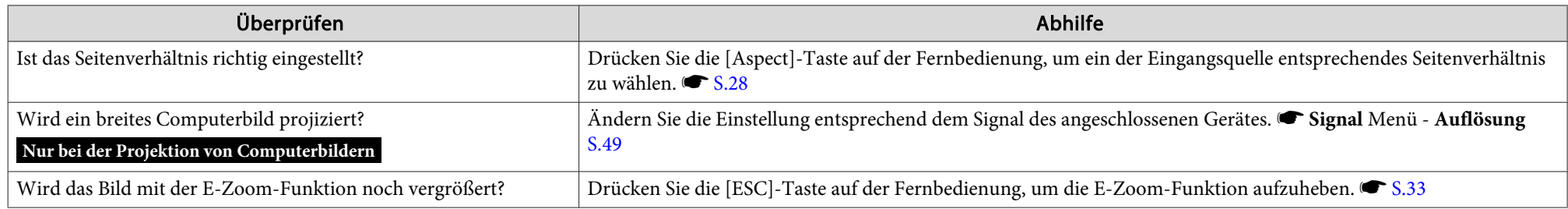

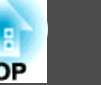

<span id="page-83-0"></span>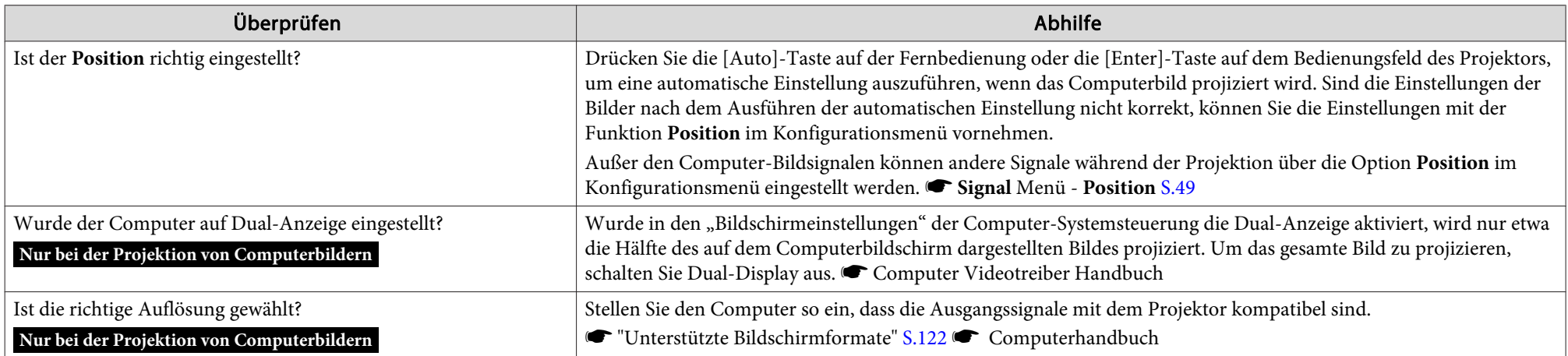

Die Bildfarben sind nicht richtig

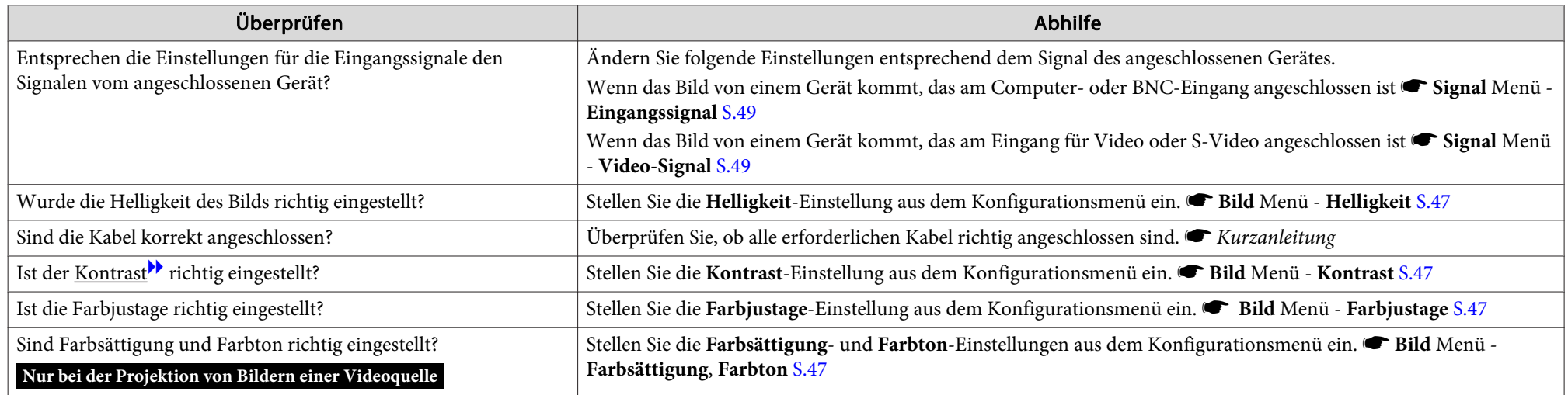

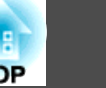

#### <span id="page-84-0"></span>Bilder zu dunkel

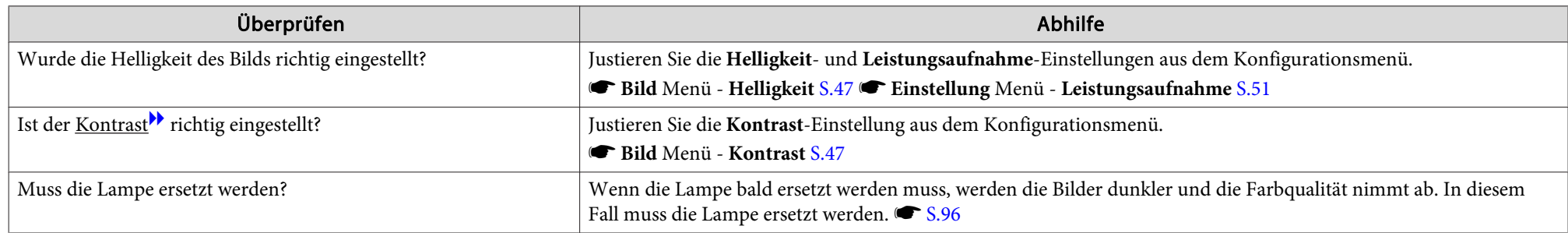

### **Probleme beim Start der Projektion**

Keine Stromversorgung

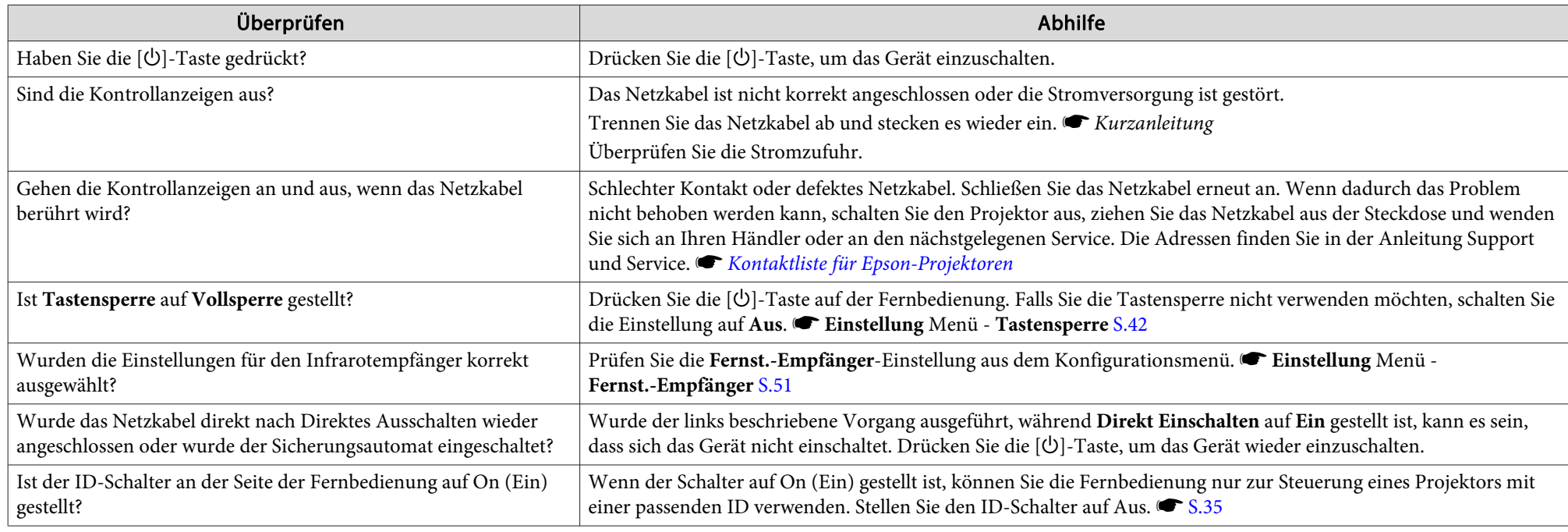

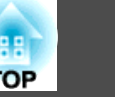

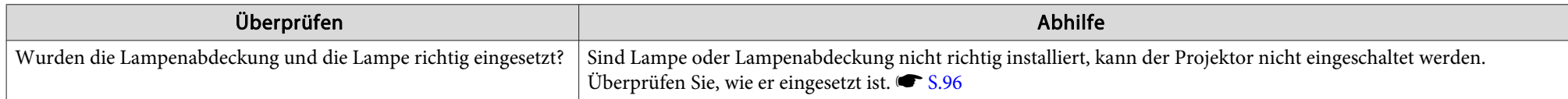

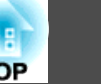

#### <span id="page-86-0"></span>**Andere Probleme**

Die Fernbedienung funktioniert nicht.

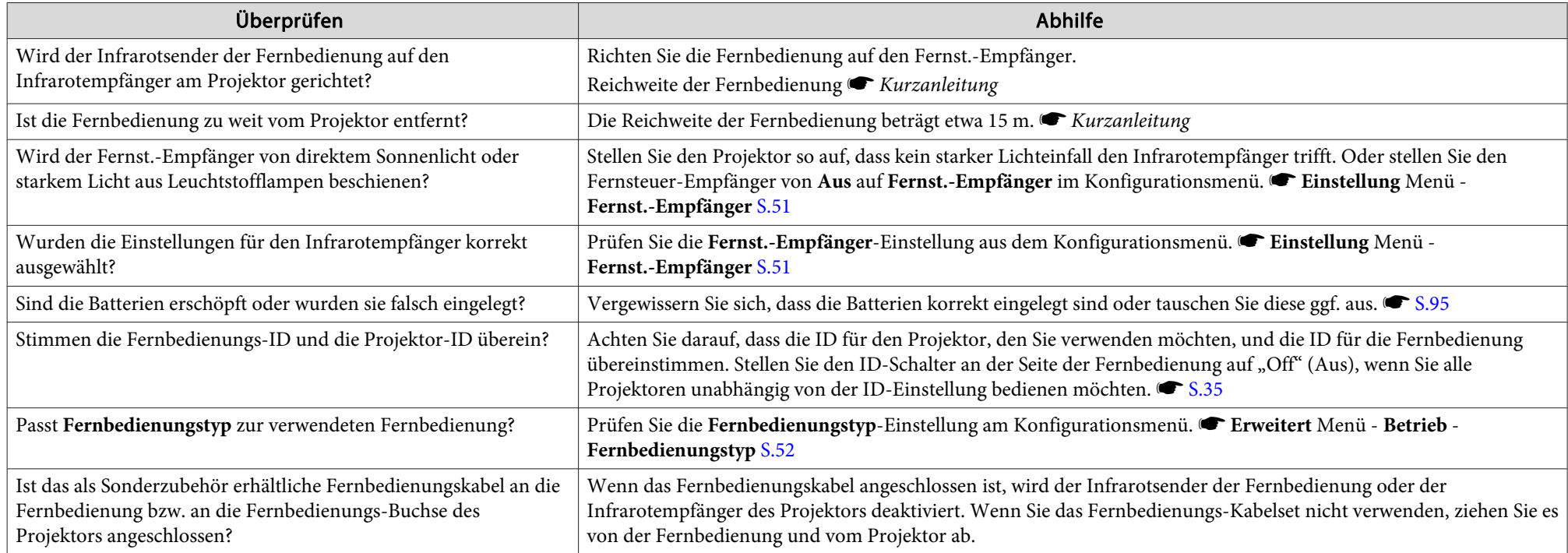

#### Kein Bild auf dem externen Monitor

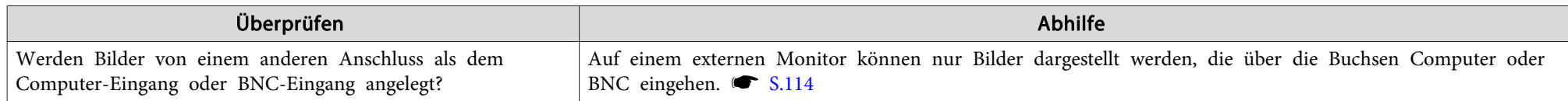

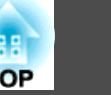

### <span id="page-87-0"></span>Ich möchte die Sprache für Meldungen und Menüs ändern

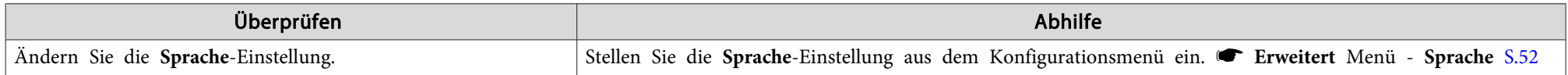

Es werden keine Mails empfangen, auch wenn ein Problem am Projektor auftritt

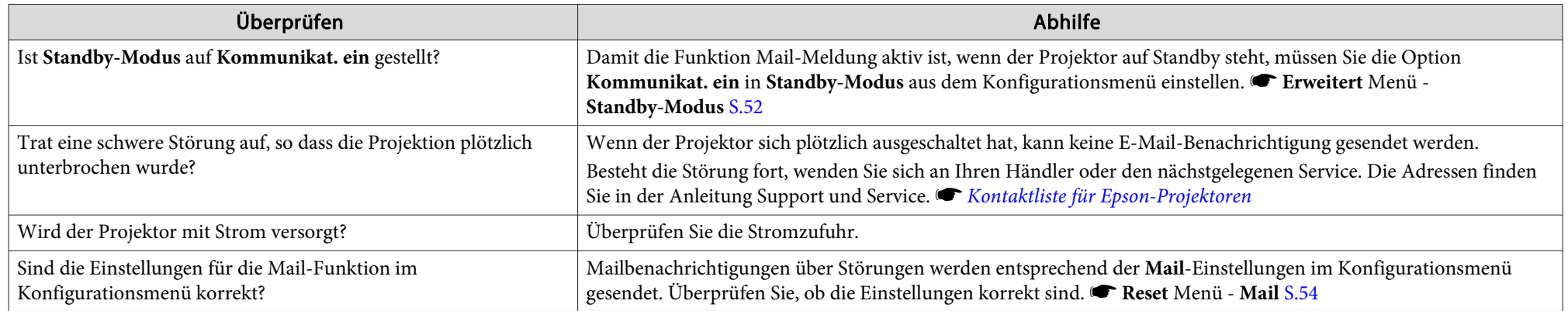

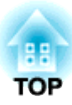

## **Anhang**

In diesem Kapitel finden Sie Informationen zur Wartung, um eine optimale Leistung über einen langen Zeitraum zu gewährleisten.

# **Aufstellung <sup>90</sup>**

Der Projektor kann an einer Decke angebracht oder auf einem Tisch aufgestellt werden, wie unten gezeigt. Außerdem kann dieser Projektor Bilder auf verschiedene Stellen projizieren, weil sowohl vertikale als auch horizontale Projektion in einem 90˚-Winkel möglich ist.

### **Warnung**

• *Zur Abwärtsprojektion (Deckenhalterung) oder Aufwärtsprojektion von Bildern ist ein spezielles Verfahren erforderlich. Wenn die Einbauarbeit nicht richtig ausgeführt wird, kann der Projektor herunterfallen. Dabei besteht die Gefahr von Verletzungen oder Unfällen.*

*Wenden Sie sich an Ihren Händler oder an den nächstgelegenen Service, wenn Sie diese Installationsmethode verwenden wollen. Die Adressen finden Sie in der Anleitung Support und Service.*  s *[Kontaktliste](#page-16-0) für Epson-[Projektoren](#page-16-0)*

• *Wenn Sie an den Befestigungspunkte für die Deckenhalterung Kleber verwenden, um ein Lösen der Schrauben zu verhindern, oder wenn Sie Schmiermittel, Öl o. Ä. verwenden, kann das Gehäuse brechen und der Projektor herunterstürzen. Dies kann Verletzungen oder schwere Schäden am Projektor verursachen.*

*Verwenden Sie daher beim Installieren oder Einrichten der Deckenhalterung weder Klebemittel, um das Lösen der Schrauben zu verhindern, noch Schmiermittel, Öl o. Ä.*

• *Beim Anbringen des Projektors an der Decke stellen Sie sicher, dass Maßnahmen gegen Herunterfallen getroffen werden, wie Sichern durch Durchführen eines Drahtes durch die Griffe.*

### **Achtung**

- Installieren Sie den Projektor nicht in anderen Winkeln als den in den *folgenden Abbildungen gezeigten.*
- *Verwenden Sie den Projektor nicht in umgekippter Stellung.*
- *Stellen Sie die Richtung richtig im Konfigurationsmenü entsprechend dem Installationswinkel ein.*  s *[S.52](#page-51-0)*
- *Verwendung des Projektors in einem ungeeigneten Winkel oder bei falschen Konfigurationsmenü-Einstellungen bewirkt Fehlfunktionen und verkürzt die Lebensdauer optischer Teile.*

# **Aufstellung <sup>91</sup>**

• Projektion von einer Position vor der Leinwand, wobei der Projektor an der Decke befestigt ist.

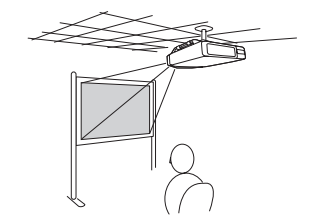

• Projektion von Bildern vor der Leinwand.

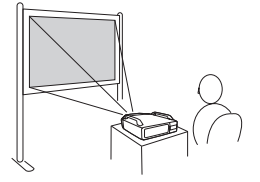

• Projektion von Bildern direkt nach oben

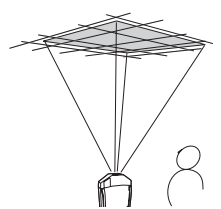

演

• Projektion von einer Position hinter einer lichtdurchlässigen Leinwand, wenn der Projektor an der Decke befestigt ist.

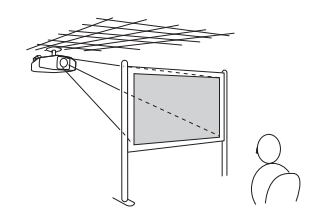

• Projektion von einer Position hinter einer durchscheinendenLeinwand.

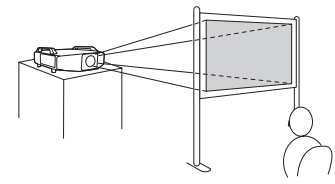

• Projektion von Bildern direkt nach unten

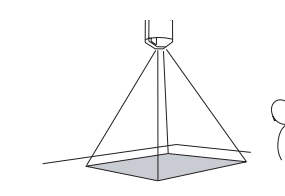

- Für die Aufhängung des Projektors an der Decke ist die als Sonderzubehör erhältliche Deckenhalterung erforderlich.  $\bullet$  [S.101](#page-100-0)
- Die Projektion-Einstellung kann aus dem Konfigurationsmenü geändert werden.  $\bullet$  [S.52](#page-51-0)

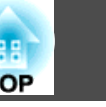

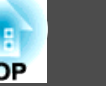

<span id="page-91-0"></span>Bei Verschmutzung oder Bildverschlechterung muss der Projektor gereinigt werden.

## **Warnung**

*Verwenden Sie keine Sprays oder entflammbaren Gase zum Entfernen von an Teilen wie dem Objektiv oder Filter des Projektors anhaftendem Schmutz oder Staub.*

*Das kann aufgrund der hohen Temperature der Lampen im Gerät zu Bränden führen.*

### **Reinigung der Projektoroberfläche**

Reinigen Sie die Projektoroberfläche mit einem weichen Tuch.

Bei starker Verschmutzung feuchten Sie das Tuch mit Wasser und ein wenig Neutralreiniger an und wringen es gu<sup>t</sup> aus, bevor Sie den Projektor damit abwischen.

#### **Achtung**

*Reinigen Sie den Projektor nicht mit flüchtigen Mitteln wie Wachs, Alkohol oder Verdünnung. Diese können das Gehäuse beschädigen oder die Lackierung angreifen.*

### **Reinigen des Objektivs**

Verwenden Sie zum Reinigen des Objektivs handelsübliche Glasreinigungstücher und wischen Sie es sanft ab.

### **Achtung**

Wischen Sie das Objektiv nicht mit groben Materialien ab und setzen Sie es *keinen Stößen aus, da es leicht beschädigt werden kann.*

### **Reinigen des Luftfilters**

Reinigen Sie Luftfilter und Ansaugöffnung, wenn folgende Meldung angezeigt wird oder wenn die Filteranzeige grün blinkt.

"Luftfilter reinigen." "Luftfilter reinigen oder ersetzen."

### **Achtung**

- *Ein verstopfter Luftfilter kann zum Anstieg der Innentemperatur des Projektors führen und Betriebsstörungen, sowie eine Verkürzung der Lebensdauer des Motors am Objektiv verursachen. Reinigen Sie den Luftfilter sofort, wenn die Meldung angezeigt wird.*
- *Wenn der Filter durch Tabakrauch gelb verfärbt ist, kann er nicht gereinigt werden. Ersetzen Sie den Luftfilter durch einen neuen.*  s *[S.99](#page-98-0)*
- *Spülen Sie den Luftfilter nicht mit Wasser. Verwenden Sie keine Reinigungs- oder Lösungsmittel.*
- Wenn Sie für die Reinigung eine Bürste verwenden, wählen Sie eine mit langen, weichen Borsten, und drücken Sie nicht stark auf. Bei zu starkem Bürsten dringt Staub noch weiter in den Luftfilter ein und kann nicht *mehr entfernt werden.*

### **Vorgehen**

A **Nachdem Sie den Projektor ausgeschaltet haben und ein doppeltes Tonsignal zur Bestätigung ertönt, ziehen Sie das Netzkabel ab.**

### B **Die Luftfilterabdeckung entfernen.**

Ziehen Sie die Luftfilterabdeckung an der dafür vorgesehenen Zunge auf geradem Weg heraus, während Sie die Zunge gedrückt halten.

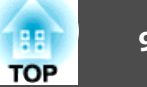

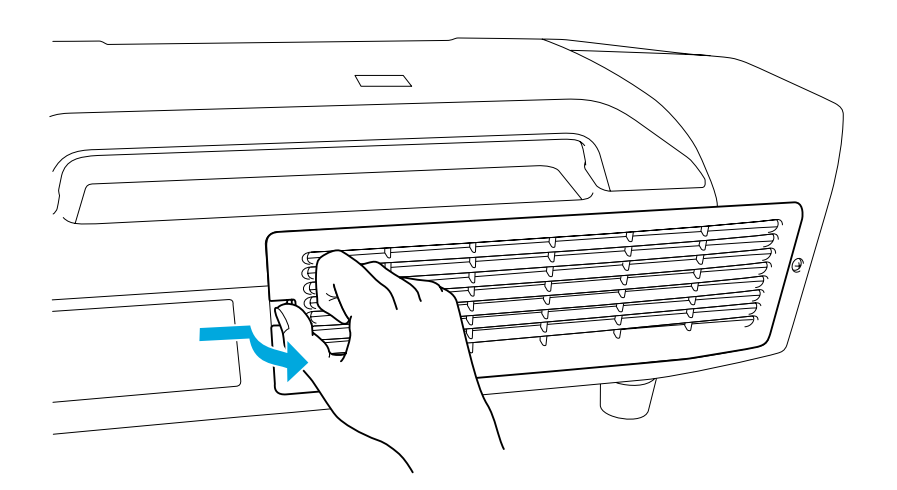

C **Den Luftfilter entfernen.**

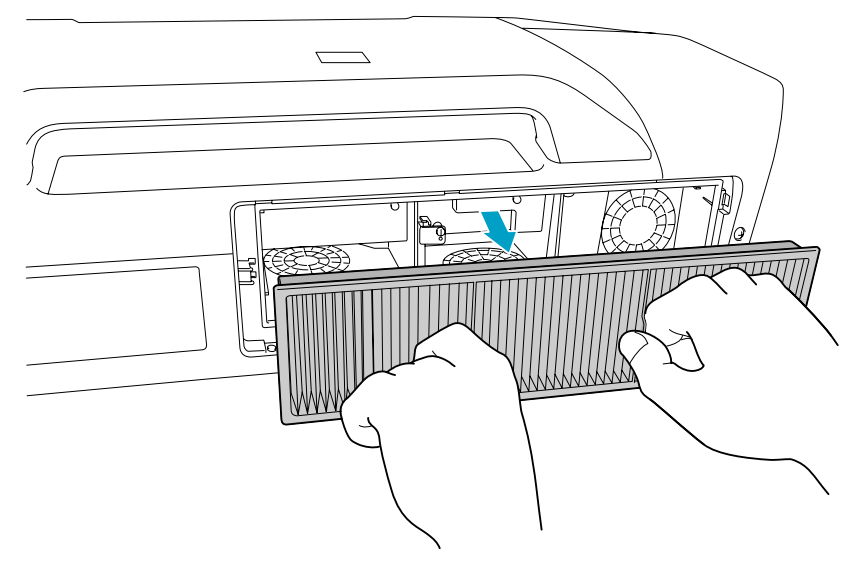

D **Klopfen Sie den Luftfilter mit der Vorderseite (der Seite mit den Zungen) nach unten vier oder fünf Mal aus, um den Staub herauszuschütteln.**

Drehen Sie ihn um und verfahren Sie mit der anderen Seite genauso.

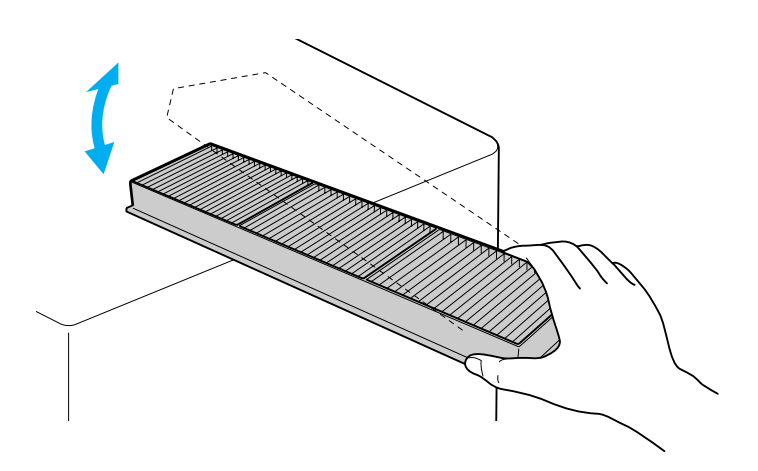

### **Achtung**

*Zu starkes Klopfen kann am Luftfilter Verformungen oder Risse verursachen, wodurch er nicht mehr zu gebrauchen wäre.*

E **Verwenden Sie für die Reinigung einen Staubsauger von der Vorderseite her, wenn sich der Staub auf diese Art nicht vollständig entfernen lässt.**

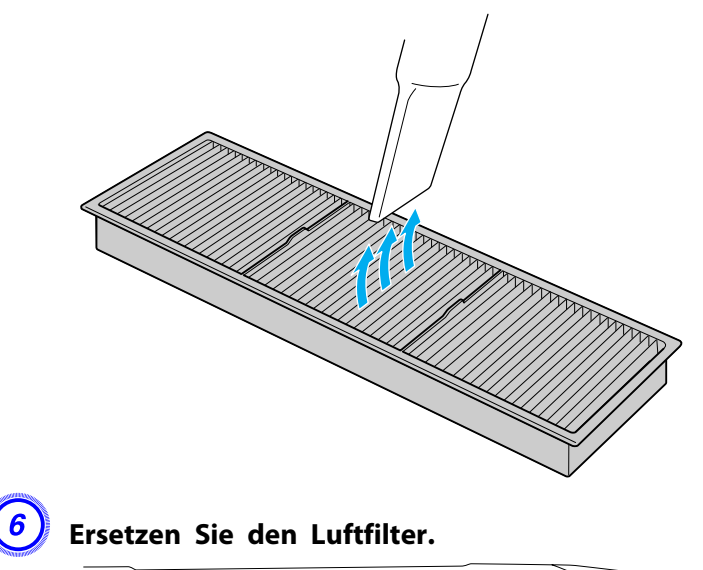

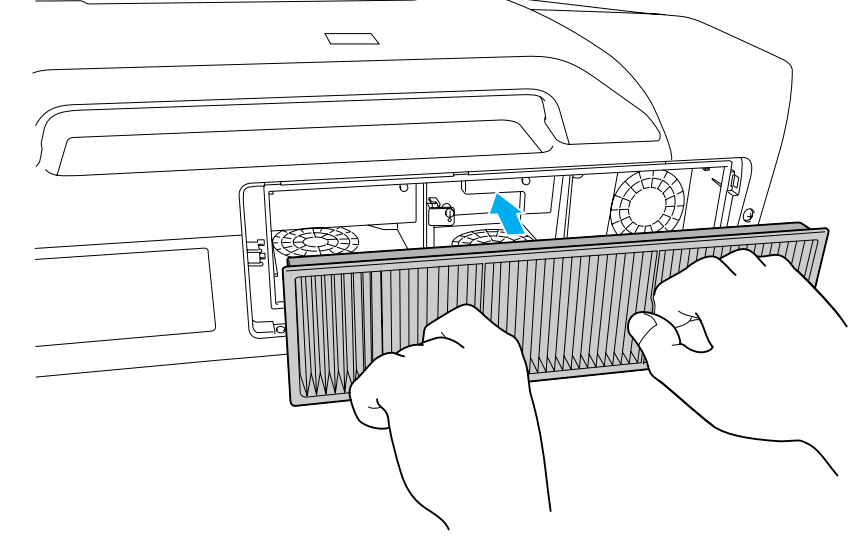

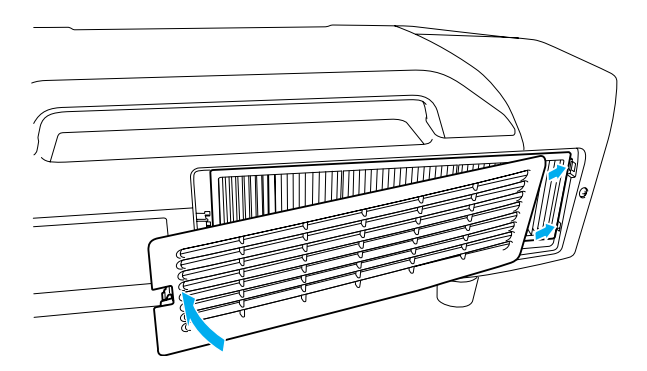

 $\mathcal{L}(\mathbb{Q})$ 

 Wenn auch nach der Reinigung noch die Meldung zur Reinigungsaufforderung angezeigt wird, muss der Luftfilter ausgetauscht werden. Ersetzen Sie den Luftfilter durch einen neuen.  $\bullet$  [S.99](#page-98-0)

G **Setzen Sie die Luftfilterabdeckung wieder ein.**

Drücken Sie auf den Deckel, bis er einrastet.

<span id="page-94-0"></span>In diesem Abschnitt wird das Ersetzen der Fernbedienungsbatterien, der Lampe und des Luftfilters erklärt.

### **Wechseln der Fernbedienungsbatterien**

Wenn die Fernbedienung nach einer gewissen Zeit die Befehle verzögert oder überhaupt nicht mehr ausführt, sind wahrscheinlich die Batterien erschöpft. Ist dies der Fall, ersetzen Sie die Batterien durch neue. Halten Sie für den Bedarfsfall zwei Ersatz-Alkalibatterien der Größe AA bereit. Verwenden Sie ausschließlich Alkalibatterien der Größe AA.

#### **Achtung**

*Beachten Sie vor dem Umgang mit Batterien die Sicherheitsanweisungen.* s *[Sicherheitsanweisungen](#page-0-0)*

#### **Vorgehen**

#### A **Nehmen Sie den Batteriefachdeckel ab.**

Indem Sie die Lasche herunterdrücken, können Sie den Batteriefachdeckel abnehmen.

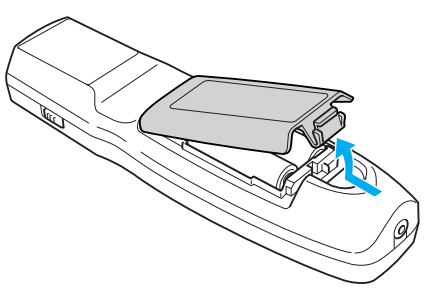

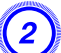

B **Ersetzen Sie die alten Batterien durch neue.**

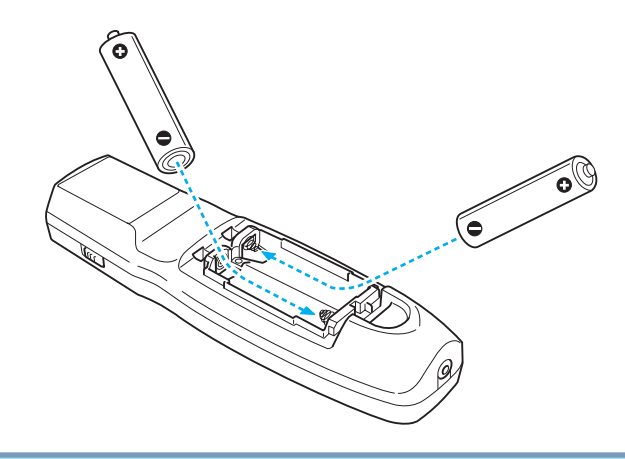

#### **Achtung**  $\sqrt{N}$

Kontrollieren Sie die Polaritätszeichen (+) und (-) im Batteriefach, damit Sie *die Batterien richtig einsetzen können.*

### C **Bringen Sie den Batteriefachdeckel wieder an.**

Drücken Sie den Batteriefachdeckel auf die Öffnung bis er einrastet.

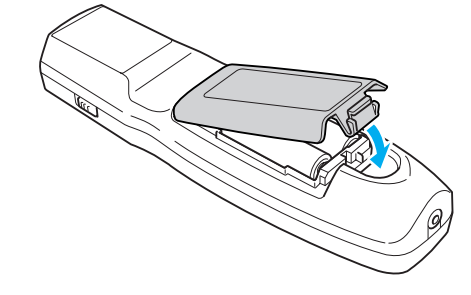

**TOP** 

### <span id="page-95-0"></span>**Wechseln der Lampe**

#### **Lampenaustauschperiode**

- Die Lampe muss ausgetauscht werden wenn:
- Die Meldung "Lampe erneuern." wird beim Start des Projektors unten links auf der Projektionsleinwand angezeigt.

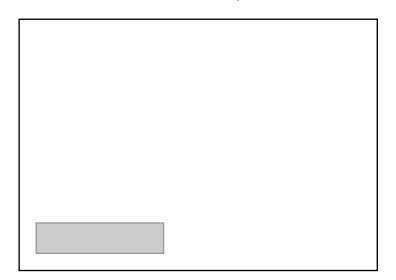

• Die Lampenanzeige blinkt orange. Ersetzen Sie die durch die blinkende Anzeige angezeigte Lampe, entweder Lampe <sup>1</sup> oder 2.

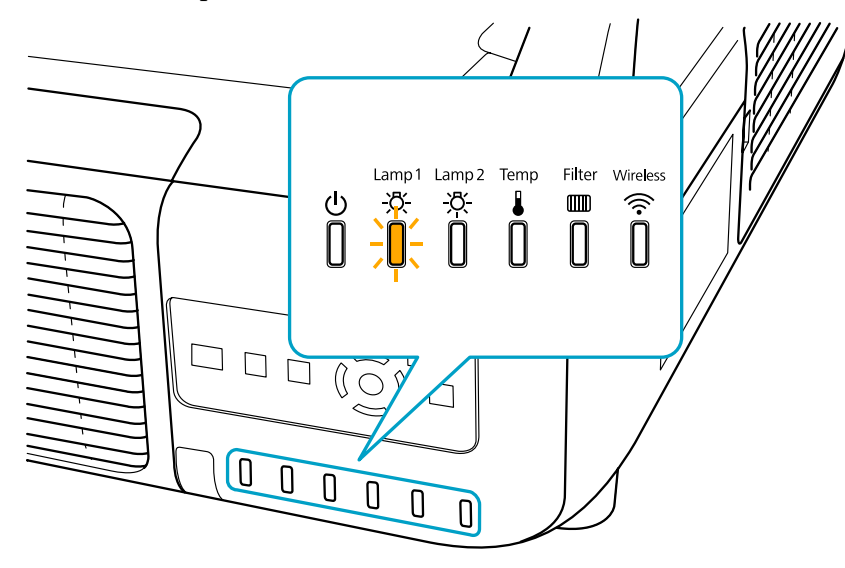

• Die Bildwiedergabe wird dunkler oder schlechter.

### **Achtung**

• *Die Meldung zum Lampenwechsel erscheint nach Ablauf der folgenden Zeiten, um eine gleich bleibende Helligkeit und Bildqualität zu gewährleisten.* <sup>s</sup> *[S.51](#page-50-0)*

*Wenn Leistungsaufnahme kontinuierlicher beim Betrieb auf Normal gestellt ist: Etwa 2400 Stunden*

*Wenn Leistungsaufnahme kontinuierlicher beim Betrieb auf ECO gestellt ist: Etwa 3400 Stunden*

- *Schalten Sie den Projektor nicht sofort nach dem Ausschalten wieder ein. Wenn der Projektor häufig ein- und ausgeschaltet wird, kann die Lebensdauer der Lampen verringert werden.*
- *Nach Ablauf dieser Betriebsdauer nimmt die Gefahr eines Lampenbruchs* zu. Ersetzen Sie die Lampe deshalb so schnell wie möglich, nachdem die *entsprechende Meldung angezeigt wird, selbst wenn Sie noch funktioniert.*
- *Je nach Art der Lampe oder Verwendungsart kann diese dunkler werden oder ganz ausfallen, bevor die Warnung erscheint. Aus diesem Grund sollten Sie immer zwei Ersatzlampe bereithalten.*

### **Vorgehen beim Lampenwechsel**

Die Lampe kann auch ausgetauscht werden, wenn der Projektor an der Decke befestigt ist.

**TOP** 

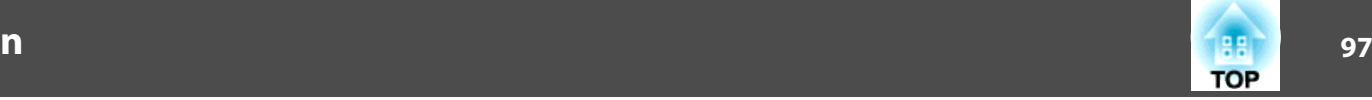

## **Warnung**

- *Müssen die Lampen ersetzt werden, weil sie nicht mehr leuchten, besteht* die Möglichkeit, dass sie zerbrochen sind. Ist der Projektor an der Decke *aufgehängt, sollten Sie für den Lampentausch immer annehmen, dass die Lampe zerbrochen ist. Stehen Sie daher seitlich von der Lampenabdeckung und nicht darunter. Nehmen Sie die Lampenabdeckung vorsichtig ab.*
- *Die Lampe niemals zerlegen oder umbauen. Bei Einbau und Verwendung einer zerlegten oder umgebauten Lampe besteht Brand-, Stromschlag- oder Unfallgefahr.*

## **Achtung**

Warten Sie, bis sich die Lampen ausreichend abgekühlt haben, bevor Sie die *Lampenabdeckung abnehmen. Ist die Lampe noch heiß, können Sie sich Sie sich verbrennen oder verletzen. Nach dem Ausschalten der Stromversorgung dauert es etwa eine Stunde, bis die Lampe ausreichend abgekühlt ist.*

#### **Achtung**

- *Niemals den Projektor verwenden, wenn nicht zwei Lampen eingesetzt sind.*
- *Wir empfehlen den Austausch beider Lampen zusammen, um Konsistenz in Schattierung und Helligkeit der projizierten Bilder zu bewahren.*

#### **Vorgehen**

A **Nachdem Sie den Projektor ausgeschaltet haben und ein doppeltes Tonsignal zur Bestätigung ertönt, ziehen Sie das Netzkabel ab.**

### B **Warten Sie, bis sich die Lampen ausreichend abgekühlt haben, bevor Sie die Lampenabdeckung auf der Rückseite des Projektors abnehmen.**

Drücken Sie die Zungen auf der Vorderseite der Lampenabdeckung zusammen, um die Verriegelung zu lösen. Wenn die Verriegelung gelöst ist, ziehen Sie die Abdeckung gerade heraus.

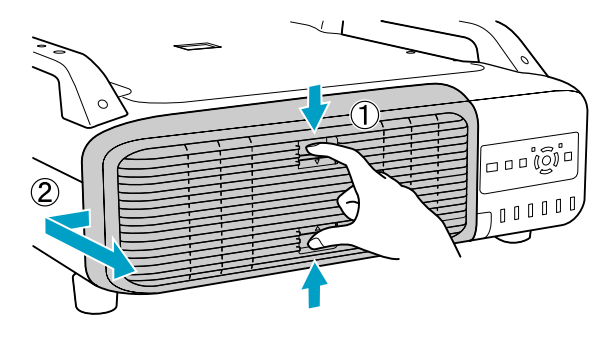

C **Ziehen Sie den Verriegelungshebel für die zu ersetzen gewünschte Lampe hoch und ziehen Sie die Lampe gerade heraus.**

Wenn die Lampe beschädigt ist, edrsetzen Sie die Lampe durch eine neue oder wenden Sie sich an Ihren Händler. *Die [Kontaktliste](#page-16-0) für [Epson-Projektoren](#page-16-0)*

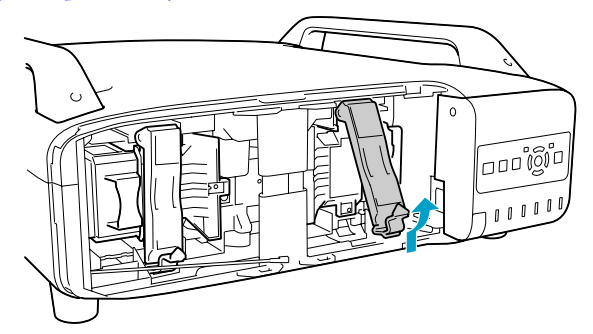

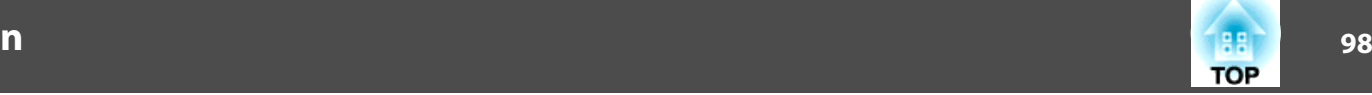

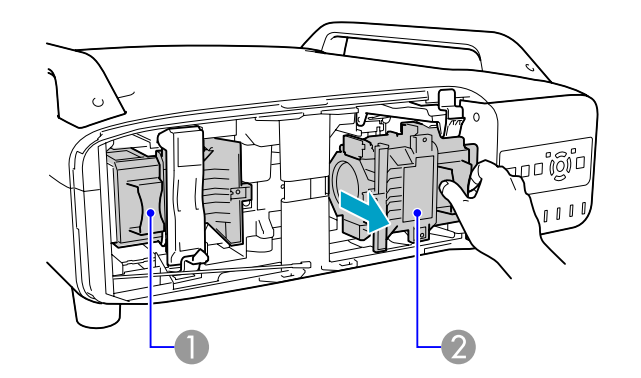

**1** Lampe 1

2 Lampe 2

#### D **Setzen Sie die neue Lampe ein.**

Schieben Sie die neue Lampe entlang der Führungsschiene in der korrekten Richtung bis zum Anschlag ein, drücken Sie kräftig, bis sie voll eingesetzt ist, und ziehen Sie den Verriegelungshebel herab, bis er spürbar einrastet.

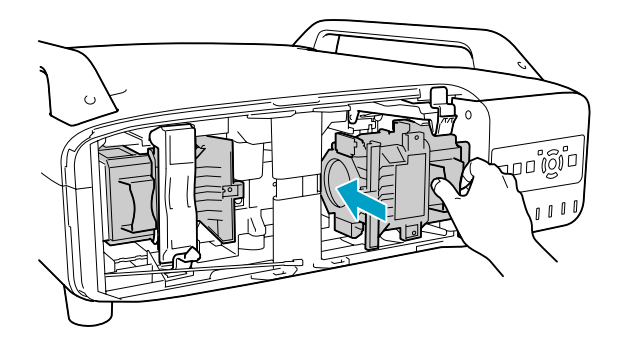

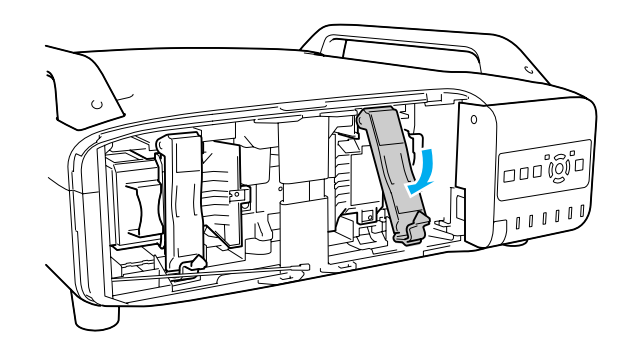

### E **Die Lampenabdeckung ersetzen.**

Drücken Sie die Abdeckung gegen die Einheit und schieben sie bis zum merkbaren Einrasten nach rechts.

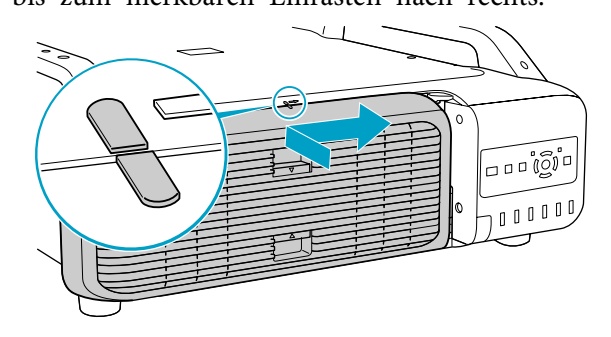

#### **Achtung**

- *Setzen Sie die Lampe richtig ein. Als Sicherheitsmaßnahme wird die Lampe automatisch ausgeschaltet, wenn die Lampenabdeckung abgenommen wird. Sind Lampe oder Lampenabdeckung nicht richtig installiert, kann die Lampe nicht eingeschaltet werden.*
- *In diesem Produkt befindet sich eine Lampe, die Quecksilber (Hg) enthält. Beachten Sie die gültigen örtlichen Richtlinien zu Entsorgung und Recycling. Entsorgen Sie die Lampe nicht mit dem normalen Hausmüll.*

#### <span id="page-98-0"></span>**Zurücksetzen der Lampenstunden**

Der Projektor ist mit einem Zähler für die Lampenbetriebszeit ausgestattet. Eine Kontrollanzeige und eine Warnmeldung zeigen den Zeitpunkt zum Austausch der Lampe an. Nach dem Ersetzen der Lampen und Einschalten der Stromversorgung erscheint die folgende Meldung auf der Leinwand, und Sie können den Lampenstunden-Zähler zurücksetzen.

Wählen Sie **Ja** und drücken Sie die [Enter]-Taste.

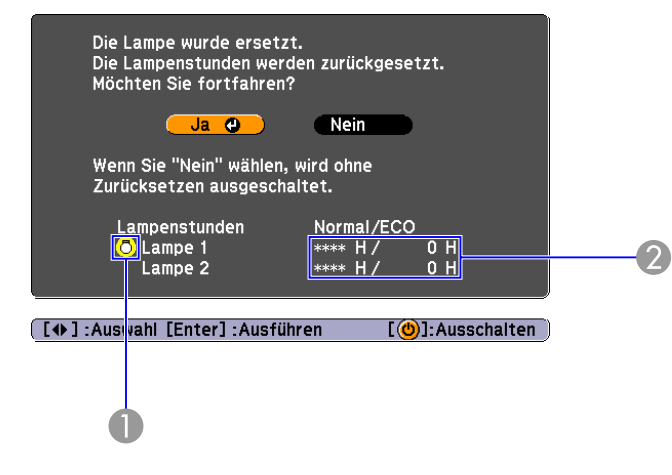

- A Zeigt den Austausch für die Lampe 1 an.
- B Zeigt die gesamte Lampenbetriebszeit an. Wenn Sie **Ja** wählen und die Lampenbetriebszeit zurücksetzen, wird die Zählung für Lampe 1 auf 0H gestellt.

### **Austausch des Luftfilters**

#### **Austauschperiode des Luftfilters**

Der Luftfilter muss ausgetauscht werden wenn:

• Der Luftfilter hat sich braun verfärbt.

• Die Meldung erscheint, obwohl der Luftfilter gereinigt wurde.

#### **Vorgehen beim Wechseln des Luftfilters**

Der Luftfilter kann auch ausgetauscht werden, wenn der Projektor an der Decke befestigt ist.

### **Vorgehen**

A **Nachdem Sie den Projektor ausgeschaltet haben und ein doppeltes Tonsignal zur Bestätigung ertönt, ziehen Sie das Netzkabel ab.**

### B **Die Luftfilterabdeckung entfernen.**

Ziehen Sie die Luftfilterabdeckung an der dafür vorgesehenen Zunge auf geradem Weg heraus, während Sie die Zunge gedrückt halten.

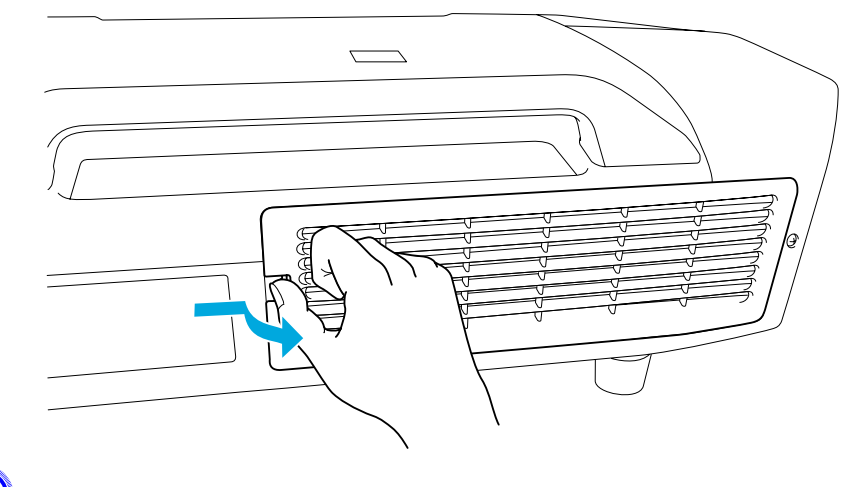

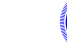

C **Den Luftfilter entfernen.**

**TOP** 

### **Wechseln der Verbrauchsmaterialien**

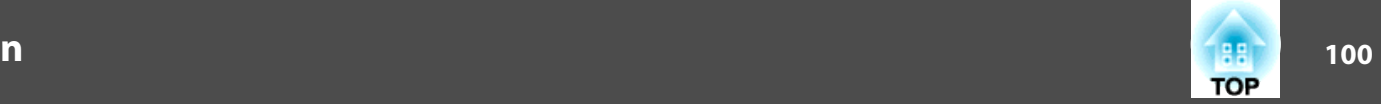

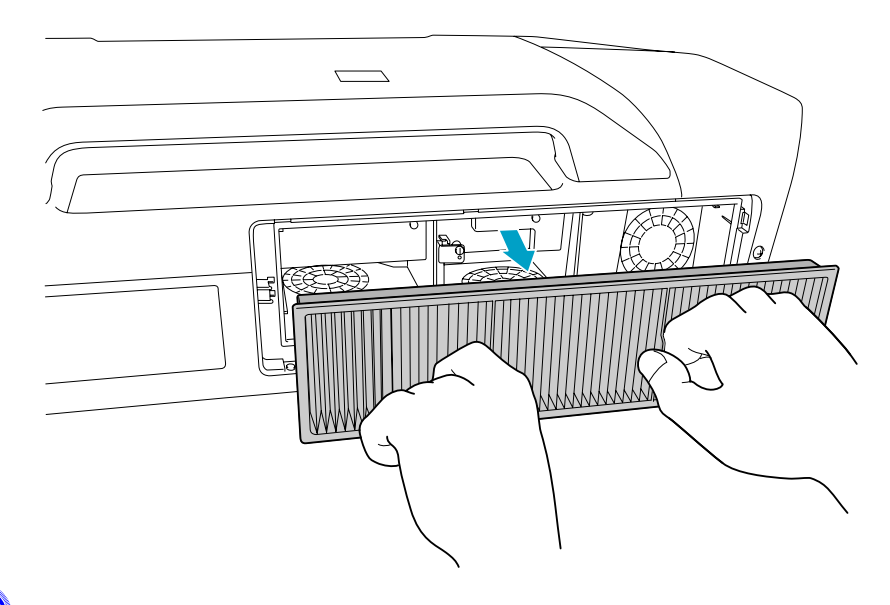

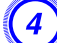

D **Setzen Sie den neuen Luftfilter ein.**

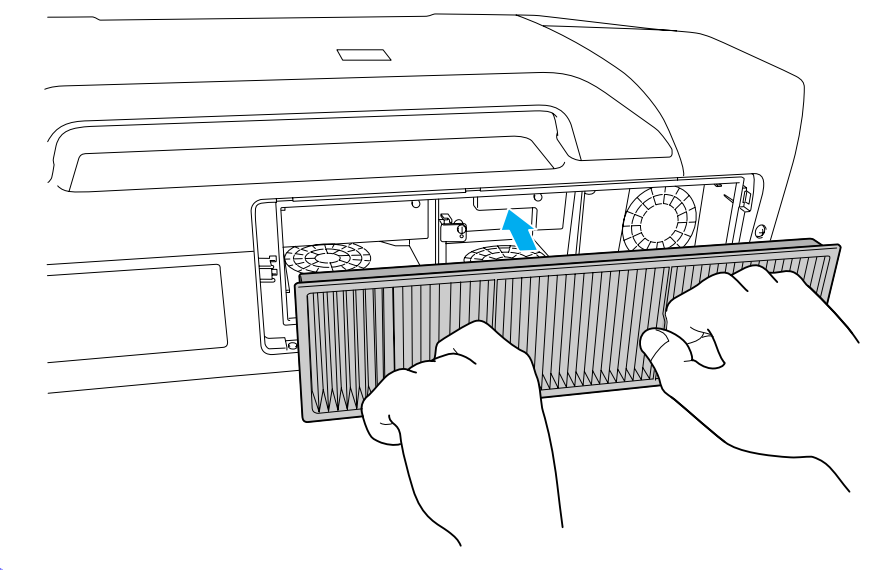

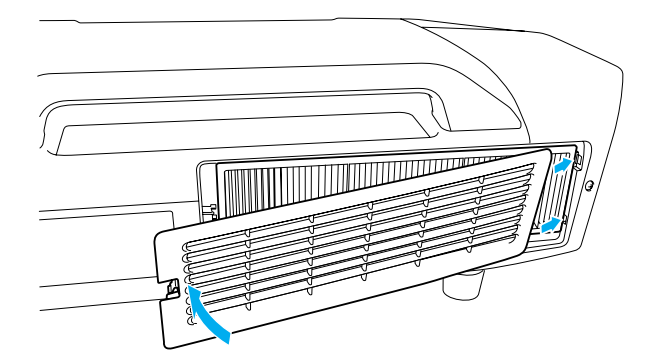

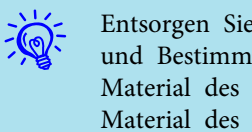

 Entsorgen Sie gebrauchte Luftfilter gemäß Ihrer örtlichen Gesetze und Bestimmungen. Material des Filterrahmens: Polypropylen

Material des Filterteils: Polypropylen

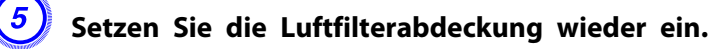

Drücken Sie auf den Filter, bis er einrastet.

 **101TOP** 

<span id="page-100-0"></span>Folgendes Sonderzubehör und Verbrauchsmaterial ist erhältlich. Kaufen Sie diese Produkte bitte nach Bedarf. Gültigkeit der folgenden Liste mit Sonderzubehör und Verbrauchsmaterial: Die Verfügbarkeit kann je nach Land, in dem das Gerät gekauft wurde, unterschiedlich sein.

### **Sonderzubehör**

### Computerkabel ELPKC02

### (1,8 <sup>m</sup> - für Mini Sub-D 15-polig auf Mini Sub-D 15-polig)

Dieses Kabel ist identisch mit dem Computerkabel, dass mit dem Projektor mitgeliefert wurde.

### Computerkabel ELPKC09

### (3 <sup>m</sup> - für Mini Sub-D 15-polig auf Mini Sub-D 15-polig) Computerkabel ELPKC10

### (20 <sup>m</sup> - für Mini Sub-D 15-polig auf Mini Sub-D 15-polig)

Verwenden Sie diese längeren Kabel, sollte das mit dem Computer mitgelieferte Kabel zu kurz sein.

### Component-Videokabel ELPKC19

### (3 m - für Mini Sub-D 15-polig auf RCA-Stecker  $\times$  3)

Zum Anschließen einer Komponente Video<sup>>></sup>-Quelle.

### Fernbedienungs-Kabelset ELPKC28

### (10 <sup>m</sup> 2-teiliges Set)

Um die Funktion der Fernbedienung über größere Entfernung sicherzustellen.

### Funkmaus-Empfänger ELPST16

Für die Bedienung eines Mauszeigers über die Fernbedienung des Projektors, oder für die Funktion Page Up/Page Down während der Projektion einer PowerPoint-Datei.

### Wireless LAN-Einheit ELPAP03 (nur EB-Z8050W)

Verwenden Sie dies zum Projektion von BIldern von einem Computer über ein Wireless-LAN.

Zoomobjektiv für großen Abstand ELPLL07 (Projektionsabstandsverhältnis: a. Ca. 5,76 bis 8,09 b. Ca. 5,83 bis 8,18) Zoomobjektiv für mittleren Abstand ELPLM07 (Projektionsabstandsverhältnis: a. Ca. 3,85 bis 5,88 b. Ca. 3,92 bis 5,97) Zoomobjektiv für mittleren Abstand ELPLM06 (Projektionsabstandsverhältnis: a. Ca. 2,64 bis 4,03 b. Ca. 2,68 bis 4,10) Zoomobjektiv für Standard-Abstand ELPLS04 (Projektionsabstandsverhältnis: a. Ca. 1,71 bis 2,78 b. Ca. 1,74 bis 2,82) Zoomobjektiv für kurzen Abstand ELPLW04 (Projektionsabstandsverhältnis: a. Ca. 1,29 bis 1,77 b. Ca. 1,31 bis 1,80) Weitwinkelobjektiv für Rück-Projektion ELPLR04 (Projektionsabstandsverhältnis: a. Ca. 0,76 b. Ca. 0,77) a: EB-Z8050W b: EB-Z8000WUProjektions-Abstandsverhältnis <sup>=</sup> Projektionsabstand/Leinwandbreite Die Werte entsprechen Installations-Standards. Sie verändern sich bei unterschiedlichen Bedingungen für die Projektion. Niedrige Deckenhalterung\* ELPMB25 Hohe Deckenhalterung\* ELPMB26

Zur Befestigung des Projektors an der Decke.

\* Für die Deckenmontage ist ein spezielles Verfahren erforderlich. Wenden Sie sich an Ihren Händler oder an den nächstgelegenen Service, wenn Sie diese Installationsmethode verwenden wollen. Die Adressen finden Sie in der Anleitung Support und Service. *Kontaktliste für [Epson-Projektoren](#page-16-0)* 

### **Verbrauchsmaterialien**

### Lampenaustauscheinheit (Doppelpackung) ELPLP52 Lampenaustauscheinheit (Einzelpackung) ELPLP51

Zur Verwendung für den Austausch einer verbrauchten Lampe.

#### Luftfilter ELPAF23

Zur Verwendung für den Austausch eines verbrauchten Luftfilters.

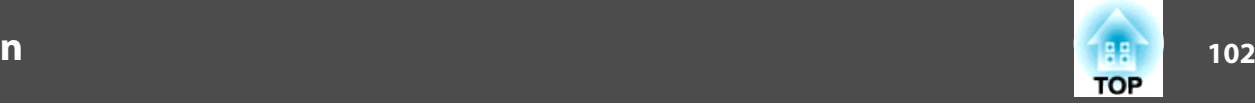

## **Hinweise zum Transport <sup>103</sup>**

Im Projektor befinden sich viele Glas- und Präzisionsteile. Handhaben Sie den Projektore beim Transport so wie im Folgenden beschrieben, um Schäden durch Stöße zu vermeiden.

### **Kurzer Transport**

Gehen Sie die folgenden Punkte durch, und tragen Sie den Projektor dann vorsichtig an den Griffen.

- Schalten Sie den Projektor aus, und ziehen Sie alle Kabel ab.
- Setzen Sie die Objektivabdeckung auf das Objektiv.
- Fahren Sie den Fuß ein.

### **Achtung**

*Tragen Sie den Projektor nicht alleine. Zwei Personen sind zum Auspacken oder Tragen des Projektors erforderlich.*

### **Während des Transportierens**

#### **Vorbereitung für das Verpacken**

Bereiten Sie nach Beachten der Punkte unter "Kurzer Transport" folgendes vor, und packen Sie den Projektor dann ein.

- Nehmen Sie das Objektiv ab, wenn ein anderes Objektiv als das Standard-Zoomobjektiv installiert ist. Bringen Sie das Standard-Zoomobjektiv an, wenn der Projektor ein eingebautes Objektiv hat. Wenn der Projektor kein Objektiv hat, bringen Sie den beim Kauf vorhanden Deckel an der Objektivfassung an.
- Der vertikale und horizontale Objektivversatz ist auf Mitte gestellt.
- Verpacken Sie die Objektive mit dem Schutzpuffer der Originalverpackung.

#### **Hinweise zum Verpacken und Transportieren**

Umhüllen Sie den Projektor sicher mit Puffermaterial, um ihn vor Erschütterungen zu schützen, und legen Sie ihn in einem stabilen Karton ab. Informieren Sie auf jeden Fall das Speditionsunternehmen darüber, dass der Inhalt zerbrechlich ist.

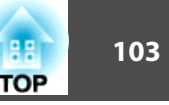

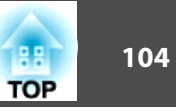

Sie können das gerade projizierte Bild als Benutzerlogo speichern.

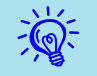

Beim Speichern eines Benutzerlogo wird das zuvor gespeicherte Benutzerlogo überschrieben.

### **Vorgehen**

A **Projizieren Sie das Bild, das Sie als Benutzerlogo speichern möchten und drücken Sie die [Menu]-Taste.**

Verwendung der Fernbedienung Verwendung des Bedienfelds

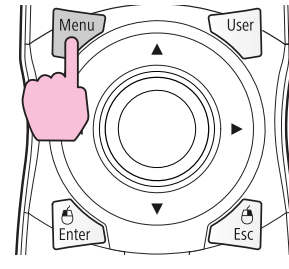

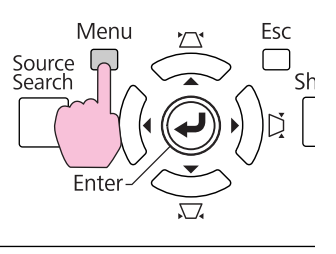

B **Wählen Sie Erweitert - "Benutzerlogo" aus dem Konfigurationsmenü.**  s **["Verwendung](#page-45-0) des [Konfigurationsmenü"](#page-45-0)**

Entnehmen Sie die Informationen zu den verwendbaren Tastenund deren Funktion der Anleitung im Menü.

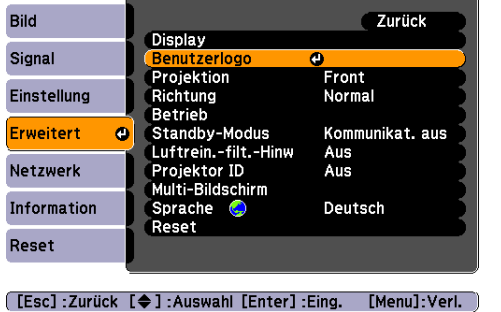

- $\vec{Q}$
- Ist **Benutzerlogoschutz** unter **Kennwortschutz** auf **Ein** gestellt, erscheint eine Meldung und das Benutzerlogo kann nicht verändert werden. Sie können Änderungen vornehmen, wenn Sie **Benutzerlogoschutz** auf Aus stellen. • [S.40](#page-39-0)
- Wenn **Benutzerlogo** ausgewählt wird, während Keystone, E-Zoom, Seitenverhältnis oder Progressiv aktiv sind, so wird die aktuell aktive Funktion abgebrochen.

C **Wenn "Wollen Sie das gegenwärtige Bild als Benutzerlogo benutzen?" angezeigt wird, wählen Sie "Ja".**

 $\frac{1}{2}$ 

 Wenn Sie die [Enter]-Taste auf der Fernbedienung oder dem Bedienungsfeld drücken, ändert sich eventuell die Darstellungsgröße, entsprechend der Auflösung des Bildsignals.

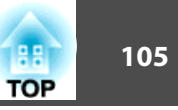

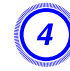

 $\frac{1}{\sqrt{2}}$ 

D **Bewegen Sie den Rahmen, um den Bereich des Bildes auszuwählen, den Sie als Benutzerlogo verwenden möchten.**

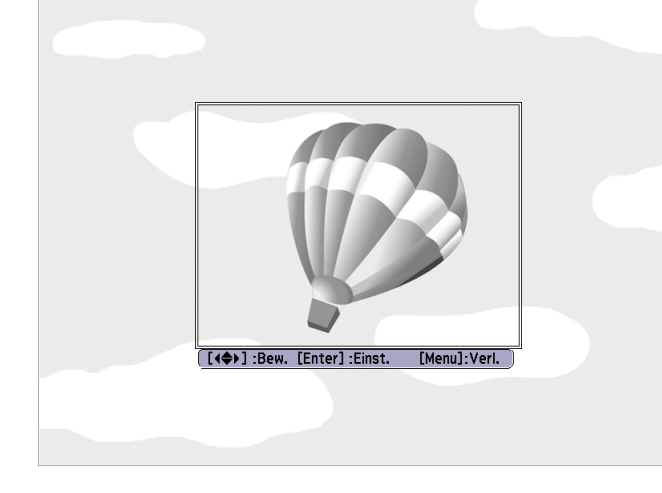

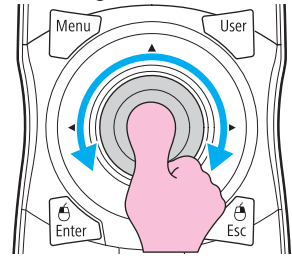

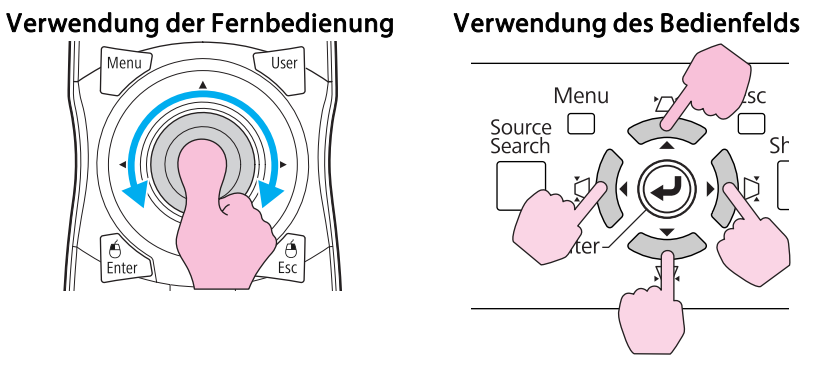

Die maximale speicherbare Bildgröße ist 400  $\times$  300 Punkte.

### E **Wenn "Wählen Sie dieses Bild?" angezeigt wird, wählen Sie "Ja".**

### F **Wählen Sie den Zoomfaktor im Fenster Zoom-Einstellungen.**

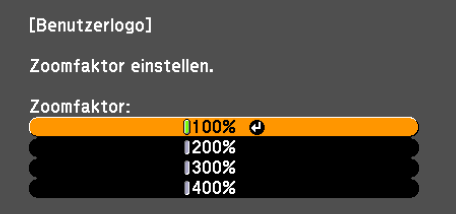

#### [ [Esc] : Zurück [ ♦ ] : Auswahl [Enter] : Einst. [Menu] : Verl.

400% wird nur bei Verwendung von EB-Z8000WU angezeigt.

### G **Wenn "Sichern Sie das Bild als Benutzerlogo?" angezeigt wird, bestätigen Sie mit "Ja".**

Das Bild wird gespeichert. Nachdem das Bild gespeichert wurde, wird die Meldung "Beendet." angezeigt.

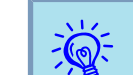

- Wurde ein Benutzerlogo gespeichert, kann die Logoeinstellung nicht in die Werkseinstellung zurückgesetzt werden.
- Das Speichern des Benutzerlogos kann etwa <sup>15</sup> Sekunden dauern. Verwenden Sie den Projektor oder am Projektor angeschlossene Geräte während des Speichervorgangs nicht, da dies Fehlfunktionen verursachen kann.

Es gibt zwei Methoden für die WPS-Einstellung.

• Tastendruck-Methode

SSID- und Sicherheitseinstellungen erfolgen automatisch durch Drücken der [Enter]-Taste auf dem Bedienfeld des Projektors und der dafür bestimmten Taste des Geräts, über das der Zugriffspunkt besteht. Diese Methode empfiehlt sich, wenn sich Projektor und Zugriffspunkt beieinander befinden.

• PIN-Code-Methode

SSID- und Sicherheitseinstellungen erfolgen automatisch durch die Eingabe eines 8-stelligen Codes, der dem Projektor im Voraus von einem Computer über den Zugriffspunkt zugewiesen wurde. Nehmen Sie vorab die Einstellungen für die Verbindung zwischen dem Computer und dem Zugriffspunkt vor. Einzelheiten zur Verbindungsherstellung finden Sie im mit dem Zugriffspunkt gelieferten Handbuch. Diese Methode empfiehlt sich, wenn der Projektor an der Decke installiert ist.

### **Methode der Verbindungsherstellung**

#### **Vorgehen**

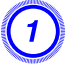

A **Während der Projektion drücken Sie die [Menu]-Taste und wählen Sie dann aus dem Konfigurationsmenü Netzwerk - "Zur Netzwerkkonfiguration".**

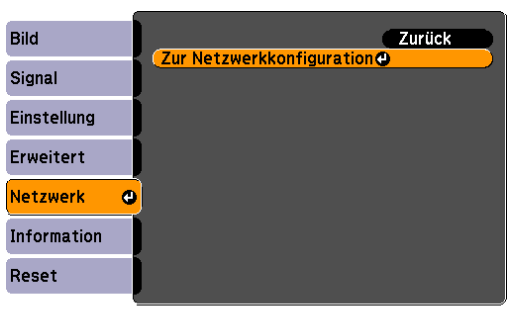

[Esc]:Zurück [♦]:Auswahl [Enter]:Eing. [Menu]:Verl.

Der Bildschirm Netzwerkkonfiguration wird angezeigt.

### B **Wählen Sie "Setup-Assistent" unter "Wireless LAN" aus.**

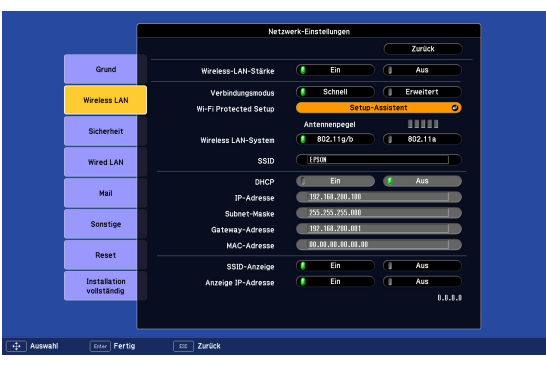

Folgender Bildschirm wird angezeigt.

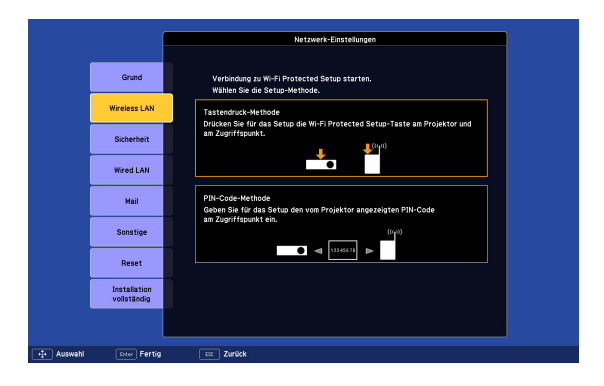

Bei Anschließen mit der Tastendruck-Methode verfahren Sie wiein den Schritten unten beschrieben.

Gehen Sie zu "Verbindungsherstellung mithilfe der PIN-Code-Methode" bei Anschluss mit der "PIN-Code-Methode".  $\bullet$  [S.108](#page-107-0)

### **Verbindungsherstellung mithilfe der Tastendruck-Methode**

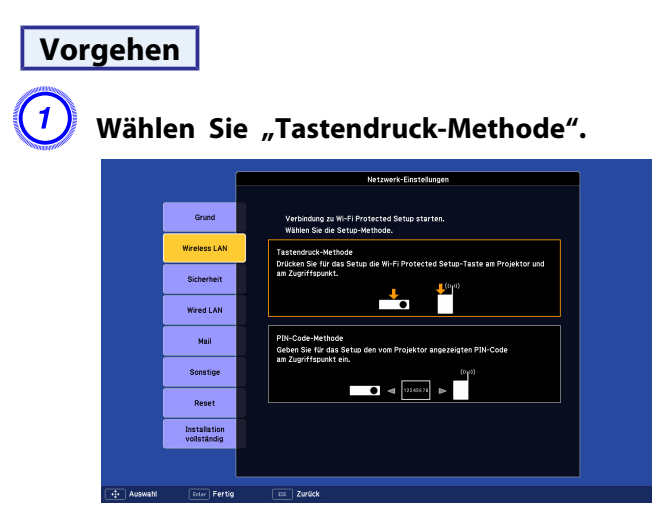

Der Tastendruck-Methode-Bildschirm wird angezeigt.

B **Drücken Sie die [Enter]-Taste auf dem Bedienfeld des Projektors, wenn Sie am Bildschirm dazu aufgefordert werden.**

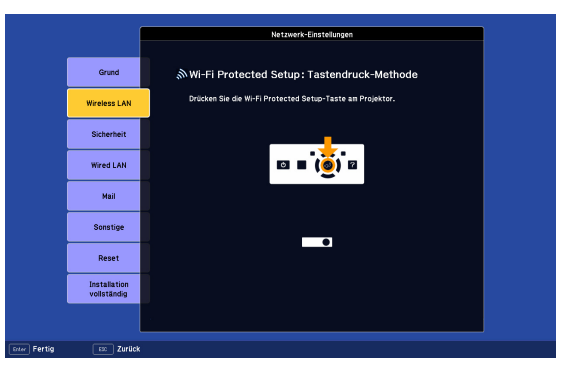

Daraufhin wird der Tastendruck-Methode-Bildschirm angezeigt.

C **Drücken Sie Taste am Zugriffspunkt, wenn Sie am Bildschirm dazu aufgefordert werden.**

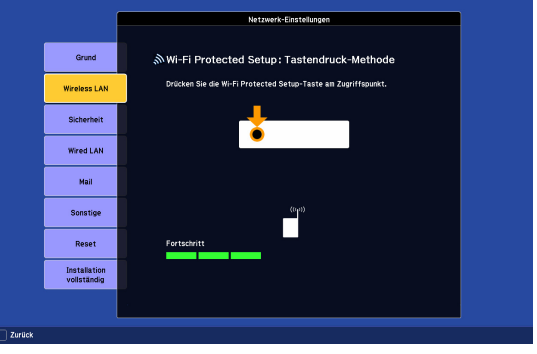

Dies schließt das Setup ab.

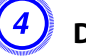

D **Drücken Sie die [Enter]-Taste oder die [Esc]-Taste.**

**TOP** 

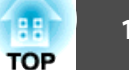

<span id="page-107-0"></span>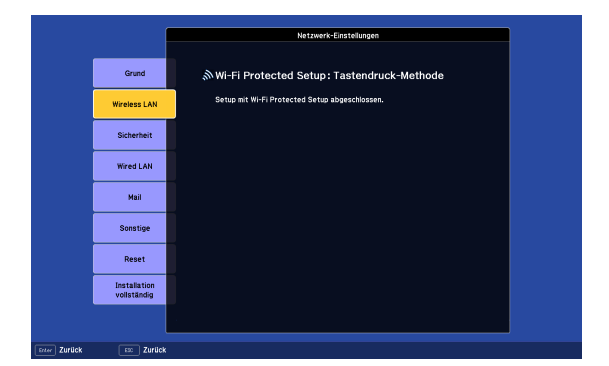

Der Bildschirm des **Wireless-LAN**-Menüs wird wieder angezeigt.

### E **Wählen sie "Ja" unter "Installation vollständig" aus.**

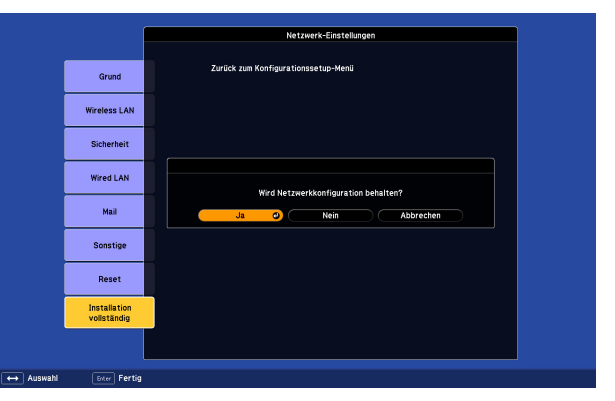

Dies schließt die Einrichtung der Verbindung zwischen dem Projektor und dem Zugriffspunkt ab. Drücken Sie die [Menu]-Taste, um das Konfigurationsmenü zu schließen.

### **Verbindungsherstellung mithilfe der PIN-Code-Methode**

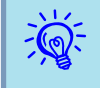

 Bevor eine Verbindung mithilfe der PIN-Code-Methode hergestellt werden kann, muss eine Verbindung zwischen dem Computer und dem Zugriffspunkt hergestellt worden sein.

### **Vorgehen**

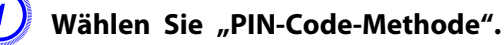

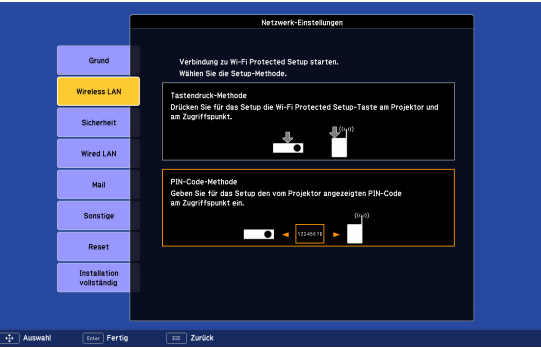

Der PIN-Code-Methode-Bildschirm wird angezeigt.

B **Geben Sie auf dem Computer für den Zugriffspunkt den PIN-Code ein, der auf dem "PIN-Code-Methode"-Bildschirm angezeigt wird, und wählen Sie dann "Setup starten".**

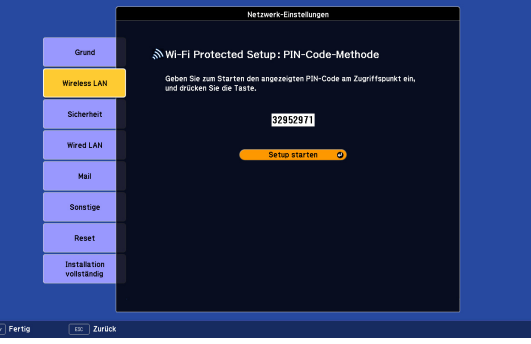

Eine Fortschrittsanzeige erscheint.
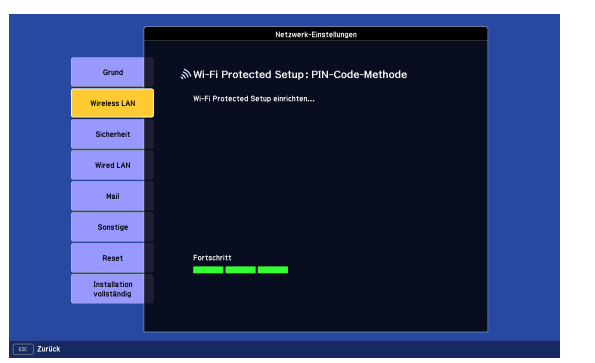

C **Die Meldung "Setup mit Wi-Fi Protected Setup abgeschlossen." wird angezeigt. Drücken Sie die [Enter]-Taste oder die [Esc]-Taste.**

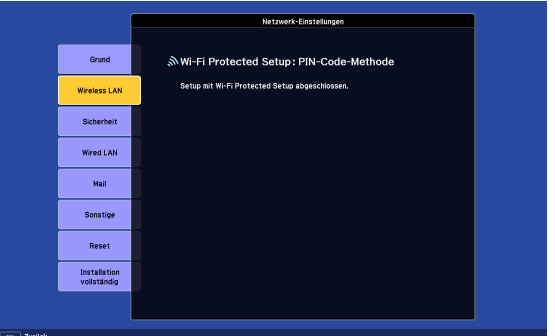

Der Bildschirm des **Wireless LAN**-Menüs wird wieder angezeigt.

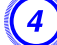

D **Wählen sie "Ja" unter "Installation vollständig" aus.**

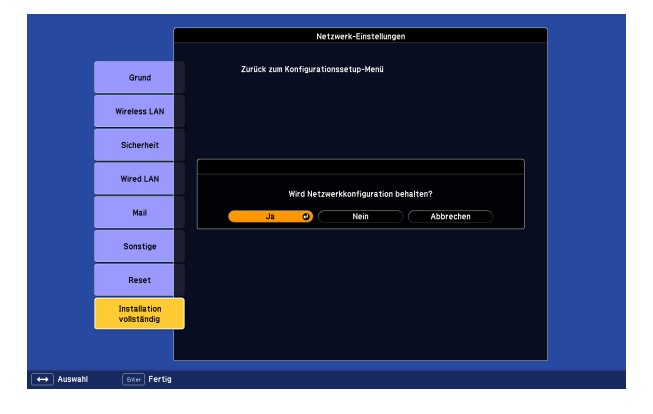

Dies schließt die Einrichtung der Verbindung zwischen dem Projektor und dem Zugriffspunkt ab. Drücken Sie die [Menu]-Taste, um das Konfigurationsmenü zu schließen.

<span id="page-109-0"></span>Die folgende Tabelle gibt den Projektionsabstand an, der bei der Verwendung eines Standard-Zoomobjektivs gilt. Bei Verwendung eines Objektivs, das als Sonderzubehör erhältlich ist, können Sie die Projektionsabstände in der Bedienungsanleitung nachlesen, die dem entsprechenden Objektiv beiliegt. Wählen Sie für die Einstellung der Leinwandgröße die optimalen Werte anhand der Tabelle aus. Die Angaben sind lediglich Orientierungswerte.

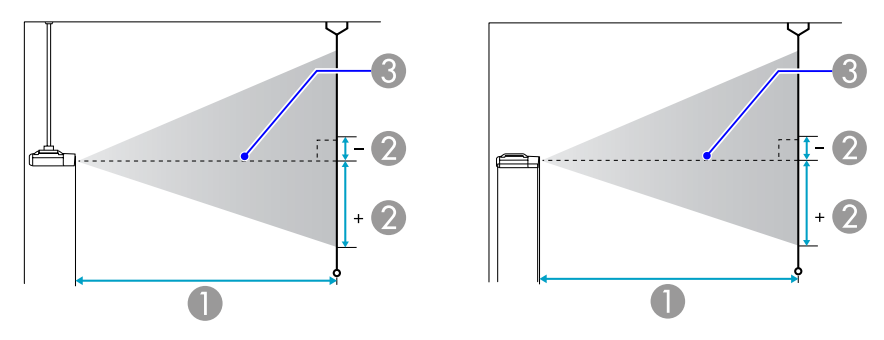

- A Projektionsabstand
- B ist der horizontale Abstand zwischen Objektivmitte und Leinwand. Der Abstand verändert sich je nach der Einstellung des vertikalen Objektivversatzes.
- **3** Objektivmitte

### **Projektionsabstand von EB-Z8000WU**

Einheiten: cm

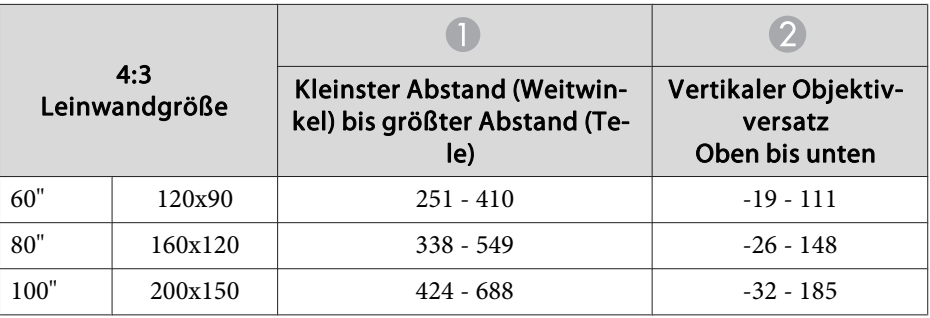

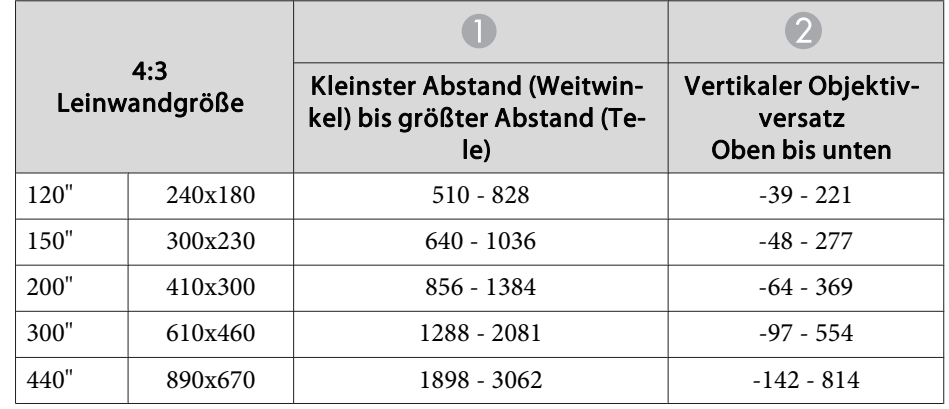

Einheiten: cm

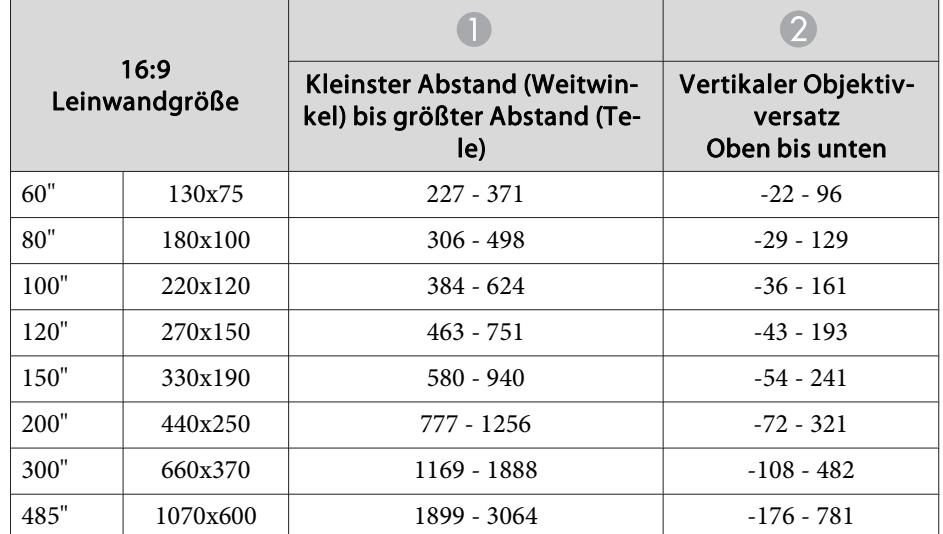

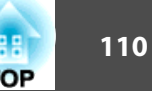

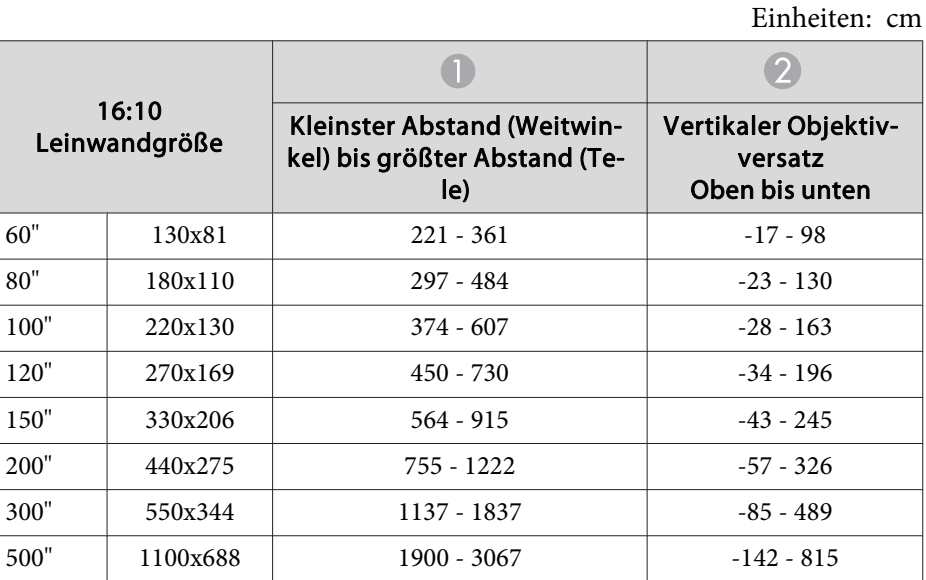

### **Projektionsabstand von EB-Z8050W**

Einheiten: cm

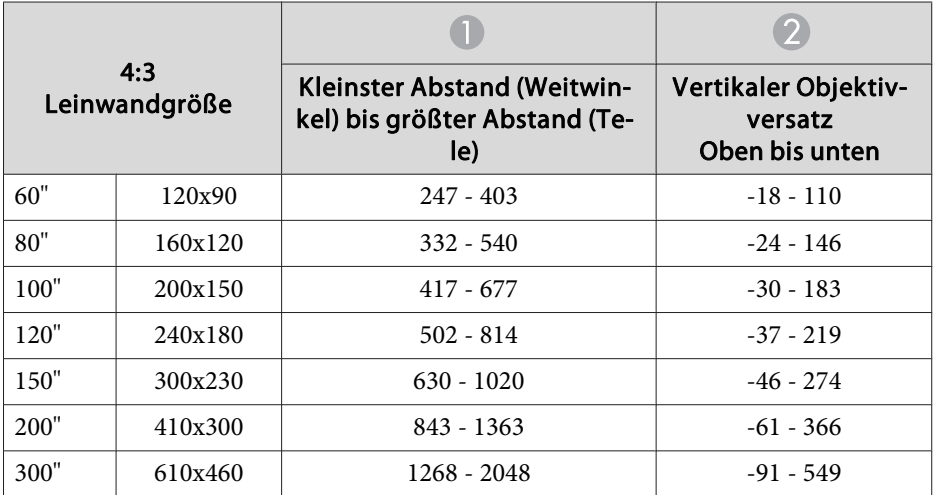

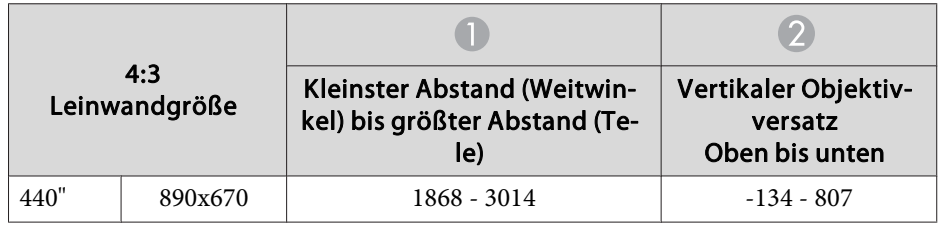

Einheiten: cm

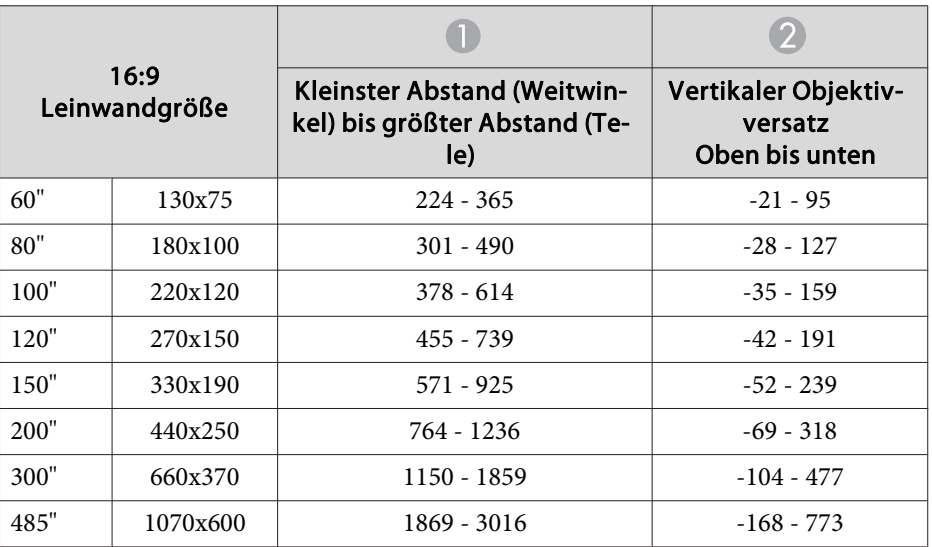

Einheiten: cm

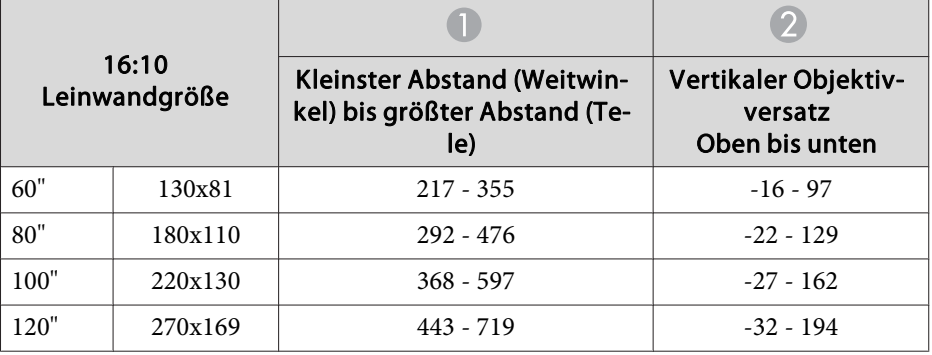

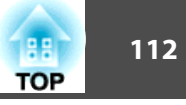

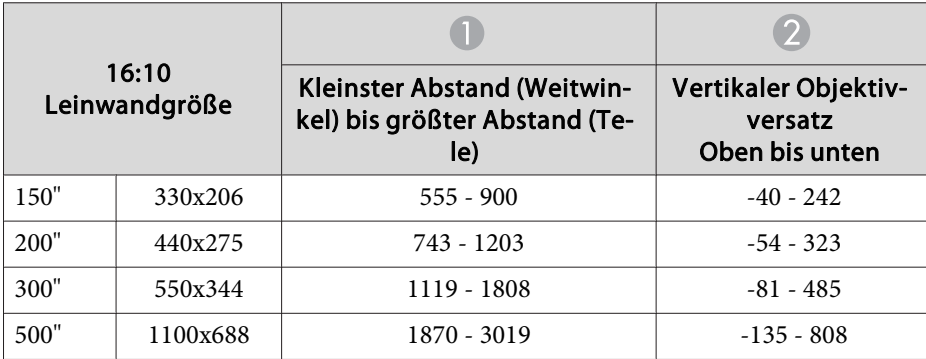

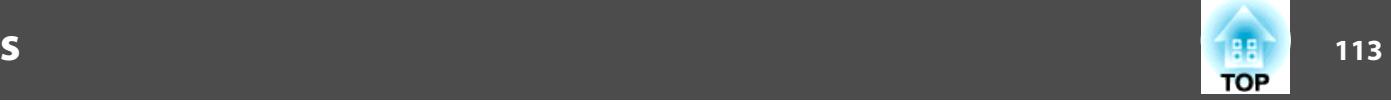

<span id="page-112-0"></span>Anschluss über ein handelsübliches 100BASE-TX oder 10BASE-T-LAN-Kabel. Die Schnittstelle kann sich je nach Projektormodell von der folgenden Abbildung unterscheiden. (Die folgende Abbildung zeigt EB-Z8000WU)

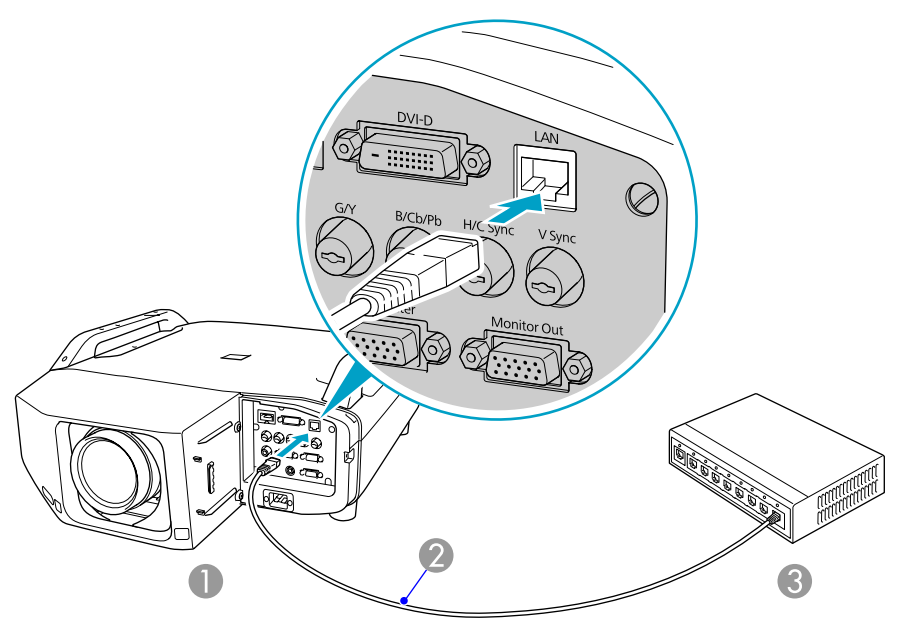

- 1 Zum LAN-Anschluss
- B (Handelsübliches) LAN-Kabel
- <sup>3</sup> Zur LAN-Buchse

#### **Achtung**

*Um Fehlfunktionen vorzubeugen, verwenden Sie ein abgeschirmtes LAN-Kabel der Kategorie 5.*

<span id="page-113-0"></span>Analoge RGB-Bilder, die von dem Computer-Eingang oder BNC-Eingang anliegen, können gleichzeitig auf der Leinwand und externen Monitor wiedergegeben werden. Das bedeutet, Sie können das projizierte Bild während einer Präsentation auf einem externen Monitor beobachten auch wenn Sie die Leinwand nicht sehen. Anschluss über das mit demexternen Monitor mitgelieferte Kabel.

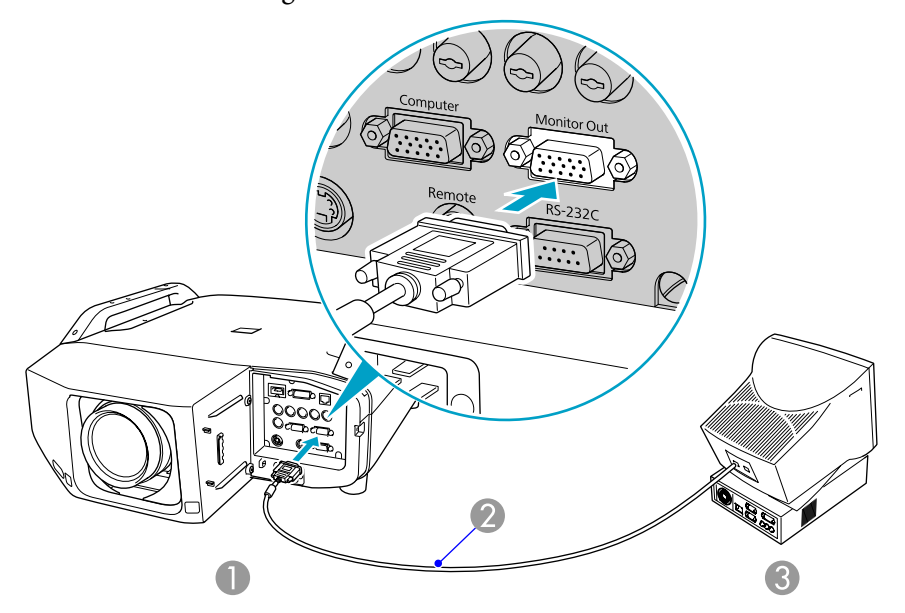

- A Zum Monitor Out-Anschluss
- **2** Mit dem Monitor mitgeliefertes Kabel
- **3** Zum Monitor-Anschluss

 $\sum_{i=1}^{n}$ 

- Component Video-Signale und Signale von Computern und Video-Geräten, die an andere Eingänge als den Computer-Eingang und den BNC-Eingang angeschlossen sind, können nicht über einen externen Monitor ausgegeben werden.
	- Anzeigen wie Keystone, das Konfigurationsmenü oder Hilfe-Bildschirme werden nicht an einen externen Monitor ausgegeben.

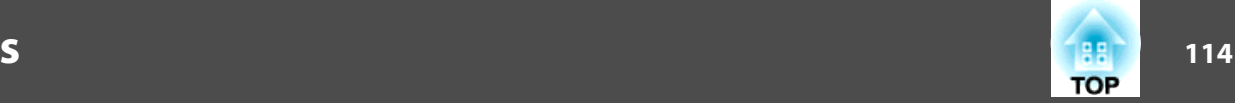

<span id="page-114-0"></span>Legen Sie vorher einen Kreuzschlitzschraubendreher Nr. <sup>2</sup> bereit.

### **Entfernen**

#### **Achtung**

- Entfernen Sie das Objektiv nur, wenn es nötig ist. Wenn Staub und *Schmutz in das Projektorinnere gelangen, wird dadurch die Projektionsqualität gemindert, und es können Fehlfunktionen auftreten.*
- *Berühren Sie dnicht die Objektivsektion mit Ihrer Hand oder Ihren Fingern. Wenn Fingerabdrücke oder Öle auf der Objektivoberfläche bleiben, nimmt die Projektionsqualität ab.*
- *Wenn Objektivversatz ausgeführt wurde, stellen Sie den Objektivversatz vor dem Austauschen des Objektivs auf die Mittenposition ein.*

#### **Vorgehen**

A **Schnittstellenabdeckung abnehmen.**

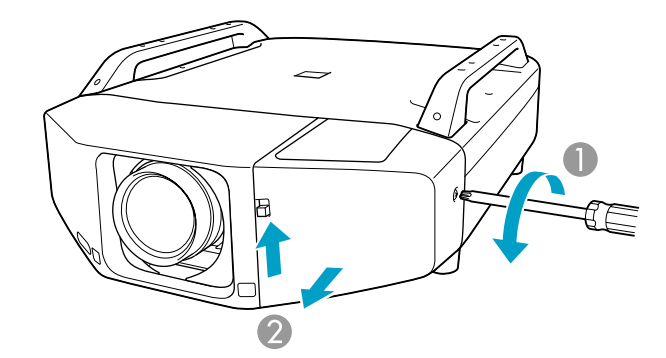

- A Lösen Sie die Befestigungsschraube.
- B Halten Sie den Schnittstellenabdeckung-Öffnen-Schalter gezogen und ziehen Sie die Schnittstellenabdeckung gerade heraus.

## B **Frontabdeckung abnehmen.**

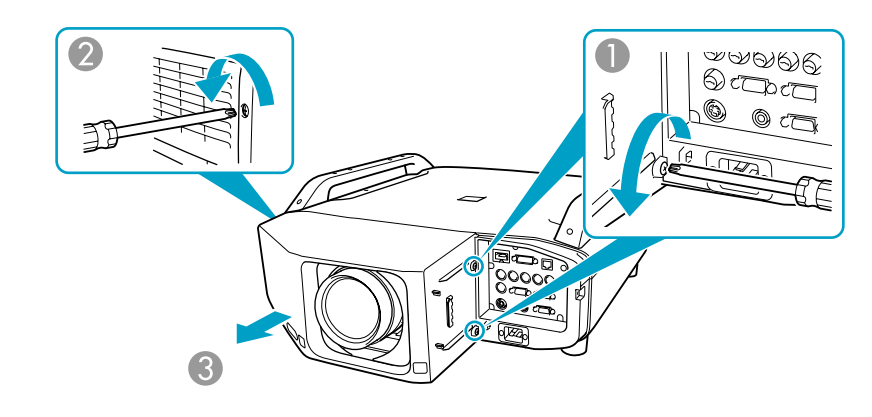

- A Lösen Sie die beiden Befestigungsschrauben.
- 2 Lösen Sie die Befestigungsschraube.
- C Ziehen Sie die Abdeckung gerade heraus.

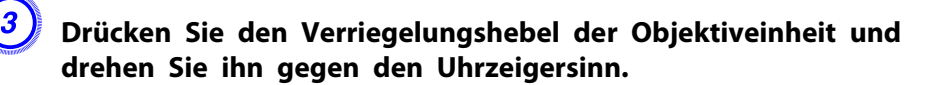

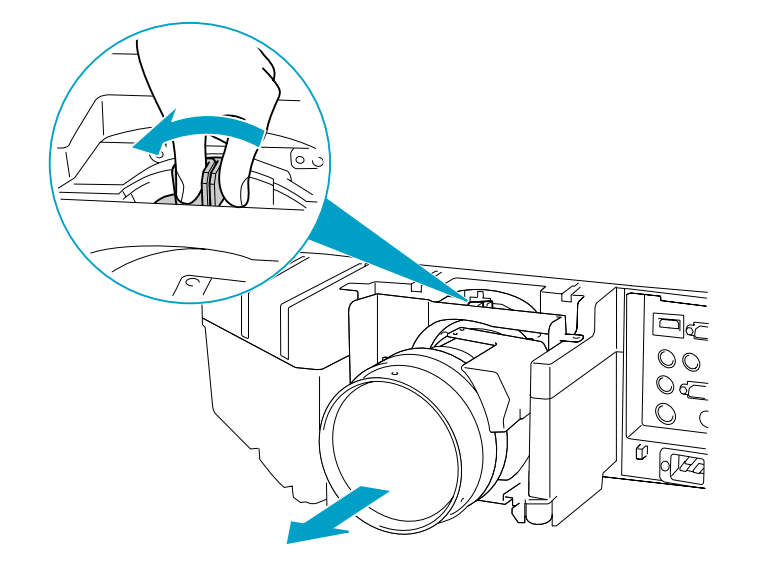

D **Ziehen Sie das Objektiv, in gerader Richtung ab, wenn es freigegeben ist.**

#### **Anbringen**

#### **Achtung**

Der Projektor sollte beim Anbringen des Objektivs nicht so stehen, dass die Gehäuseöffnung nach oben gerichtet ist. Staub und Schmutz könnten in den *Projektor gelangen.*

#### **Vorgehen**

A **Halten Sie das Objektiv beim Ansetzen an das Gehäuse so, dass der weiße Kreis oben ist.**

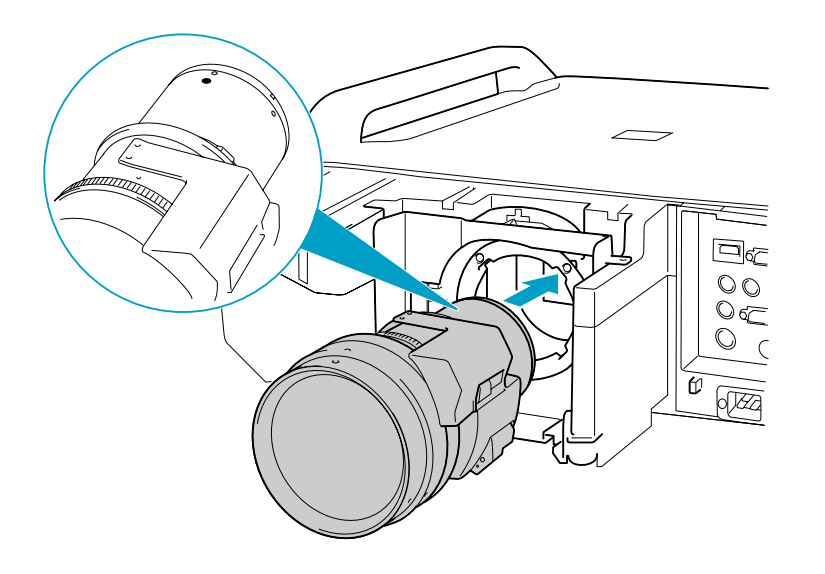

B **Während Sie das Objektiv fest halten, drehen Sie den Verriegelungshebel im Uhrzeigersinn, bis er verriegelt ist. Prüfen Sie, dass sich das Objektiv nicht abnehmen lässt.**

**TOP** 

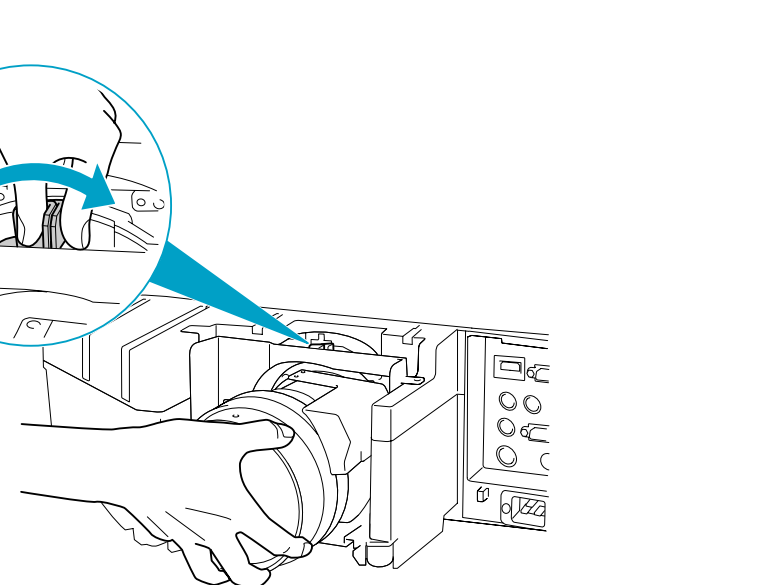

#### C **Die Frontabdeckung ersetzen.**

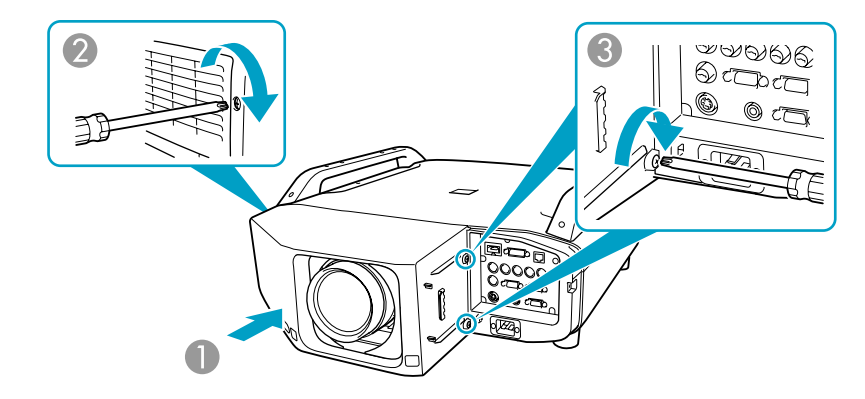

- A Die Abdeckung entlang der Führung einbauen.
- 2 Ziehen Sie die Befestigungsschraube fest.
- C Ziehen Sie die beiden Befestigungsschrauben fest.

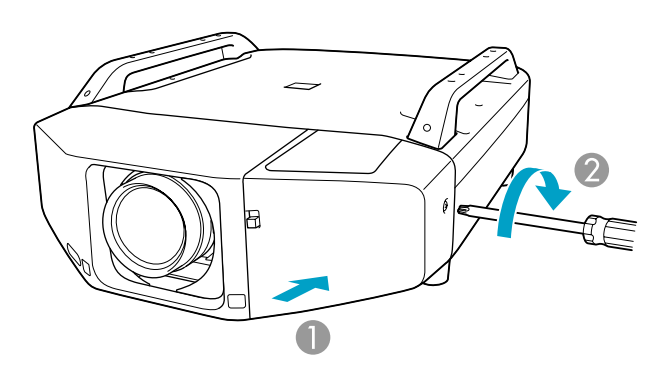

- A Die Abdeckung entlang der Führung einbauen.
- 2 Ziehen Sie die Befestigungsschrauben fest.

#### **Achtung**

- *Setzen Sie die Frontabdeckung für den Projektor auf.*
- *Lagern Sie den Projektor mit eingesetztem Objektiv. Wenn der Projektor ohne das Objektiv gelagert wird, könnten Staub und Schmutz in den Projektor gelangen und Fehlfunktionen oder eine*
- *Beeinträchtigung der Projektionsqualität verursachen.*

**TOP** 

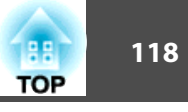

Wenn die **Mail-Meldung**-Funktion auf **Ein** gestellt ist und ein Problem oder eine Warnmeldung am Projektor auftritt, wird die folgende E-Mail verschickt.

#### Betreff: EPSON Projector

Zeile 1: Name des Projektors, an dem das Problem besteht. Zeile 2: Die IP-Adresse des Projektors, an dem das Problem besteht. Zeile 3 und weitere: Einzelheiten des Problems

Die Detailhinweise zu dem Problem werden zeilenweise aufgelistet. Folgende Tabelle führt die in der Meldung möglichen Detailhinweise auf. Weitere Informationen zum Umgang mit Problemen/ Warnmeldungen finden Sie unter "Ablesen der Kontrollanzeigen"  $\bullet$  [S.75](#page-74-0)

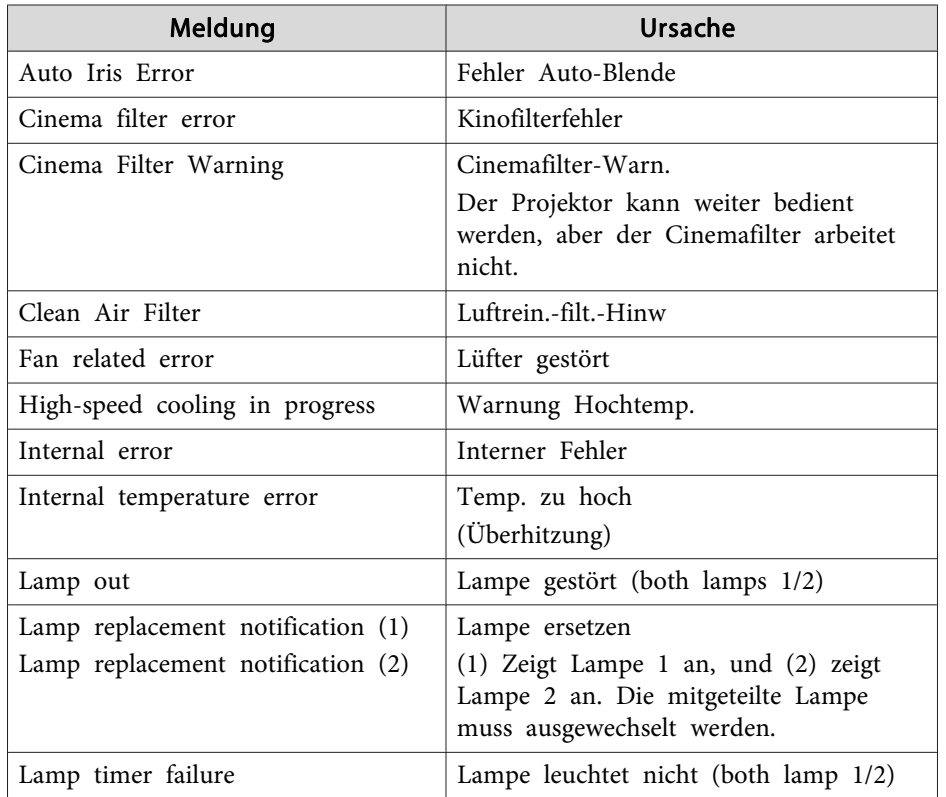

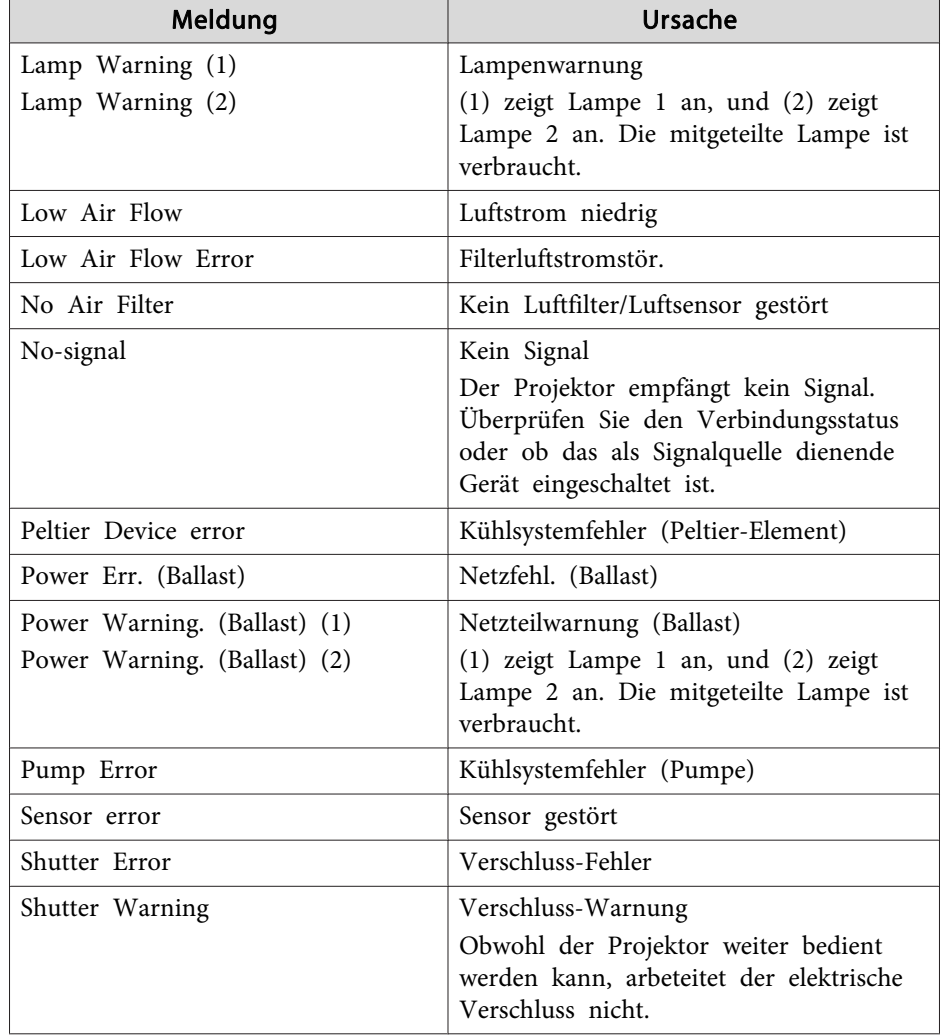

Zu Beginn der Meldung wird (+) oder (-) angezeigt.

Es ist ein Problem am Projektor aufgetreten

(-): Die Projektorstörung wurde behoben

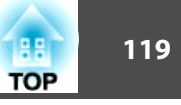

### <span id="page-118-0"></span>**Liste der Befehle**

Wenn der Einschaltbefehl gesendet wird, schaltet sich der Projektor ein und geht in den Aufwärm-Modus. Hat sich der Projektor eingeschaltet, wird ein Doppelpunkt ":" (3Ah) angezeigt.

Wird ein Befehl empfangen, führt der Projektor diesen Befehl aus und zeigt ":", anschließend erwartet er den nächsten Befehl.

Wird das Ausführen eines Befehls mit einem Fehler abgebrochen, wird eine Fehlermeldung angezeigt und ":" wird ausgegeben.

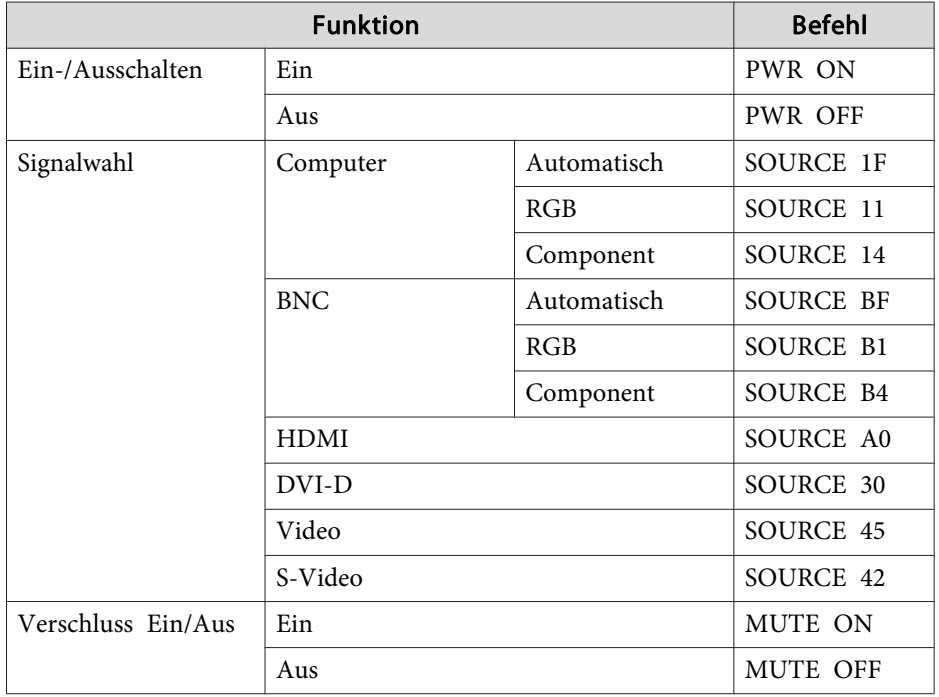

Fügen Sie am Ende jedes Befehls einen Wagenrücklaufcode (CR) (0Dh) hinzu und übertragen Sie.

### **Kabelanordnung**

#### **Serielle Verbindung**

- Steckerverbinderausführung: Sub-D 9-polig (Stecker)
- Name des Projektor-Eingangsanschlusses: RS-232C

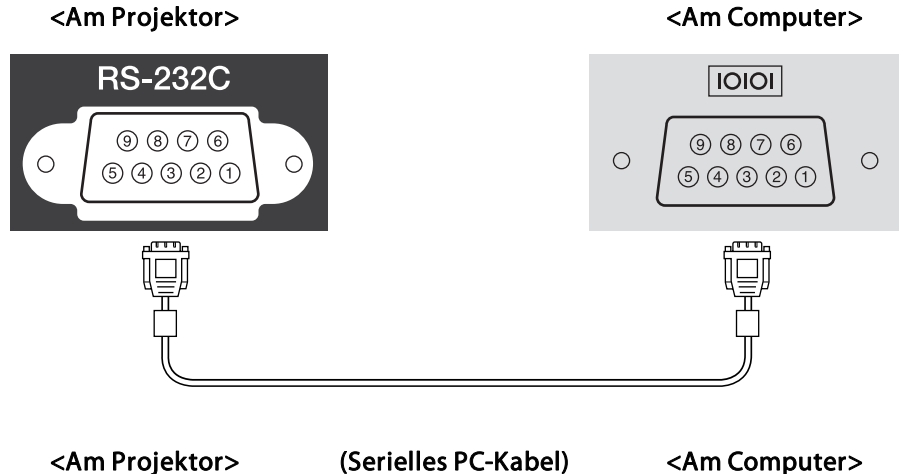

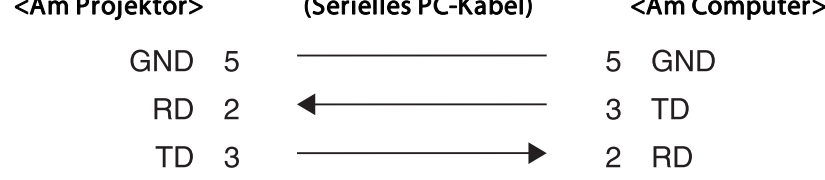

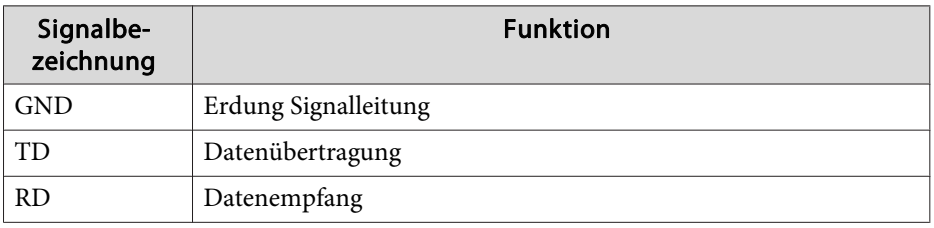

# **ESC/VP21 Befehle <sup>120</sup>**

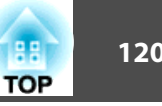

#### **Kommunikationsprotokoll**

- Standardeinstellung für die Baud-Rate: <sup>9600</sup> bps
- Datenlänge: <sup>8</sup> Bit
- Parität: Keine
- Stoppbit: <sup>1</sup> Bit
- Ablaufsteuerung: Keine

## <span id="page-120-0"></span>**Über PJLink**

PJLink Class1 wurde durch die JBMIA (Japan Business Machine and Information System Industries Association) als Standardprotokoll zur Steuerung von netzwerkkompatiblen Projektoren entwickelt und ist Teil Ihrer Anstrengungen zur Standardisierung der Steuerungsprotokolle von Projektoren.

Dieser Projektor erfüllt den PJLink Class1-Standard, entwickelt von der JBMIA.

Er akzeptiert alle Befehle außer den folgenden nach PJLink Class1 definierten, und die Kompatibilität wurde durch die Anpassbarkeits-Prüfung für den PJLink-Standard bestätigt.

URL: <http://pjlink.jbmia.or.jp/english/>

• **Nicht-kompatible Befehle**

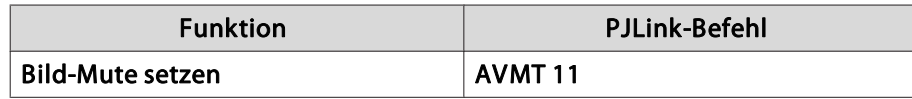

• Bezeichnung des Eingangs, laut **PJLink-Definition, mit den entsprechenden Projektorquellen**

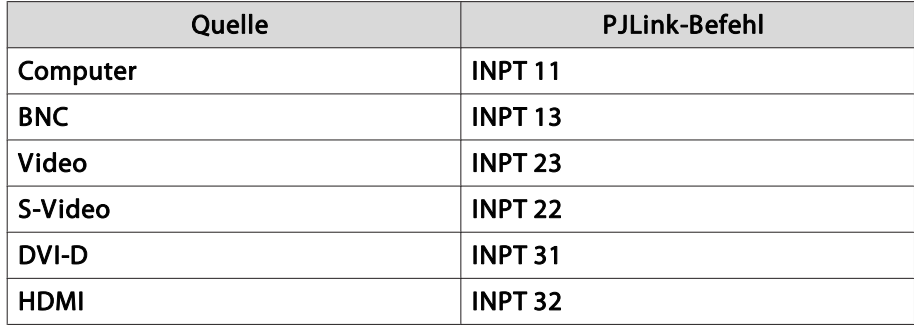

• Angezeigter Herstellername für "Manufacture name information query" (Anfrage Information Herstellername). **EPSON**

- **121TOP** 
	- Angezeigte Modellbezeichnung für "Product name information query" (Anfrage Information Produktbezeichnung). **EB-Z8050W/PowerLite Pro Z8050WEB-Z8000WU/PowerLite Pro Z8000WU**

#### <span id="page-121-0"></span>**Unterstützte Bildschirmformate EB-Z8000WU**

#### **Computersignale (analog RGB)**

Einheit: Punkte

**TOP** 

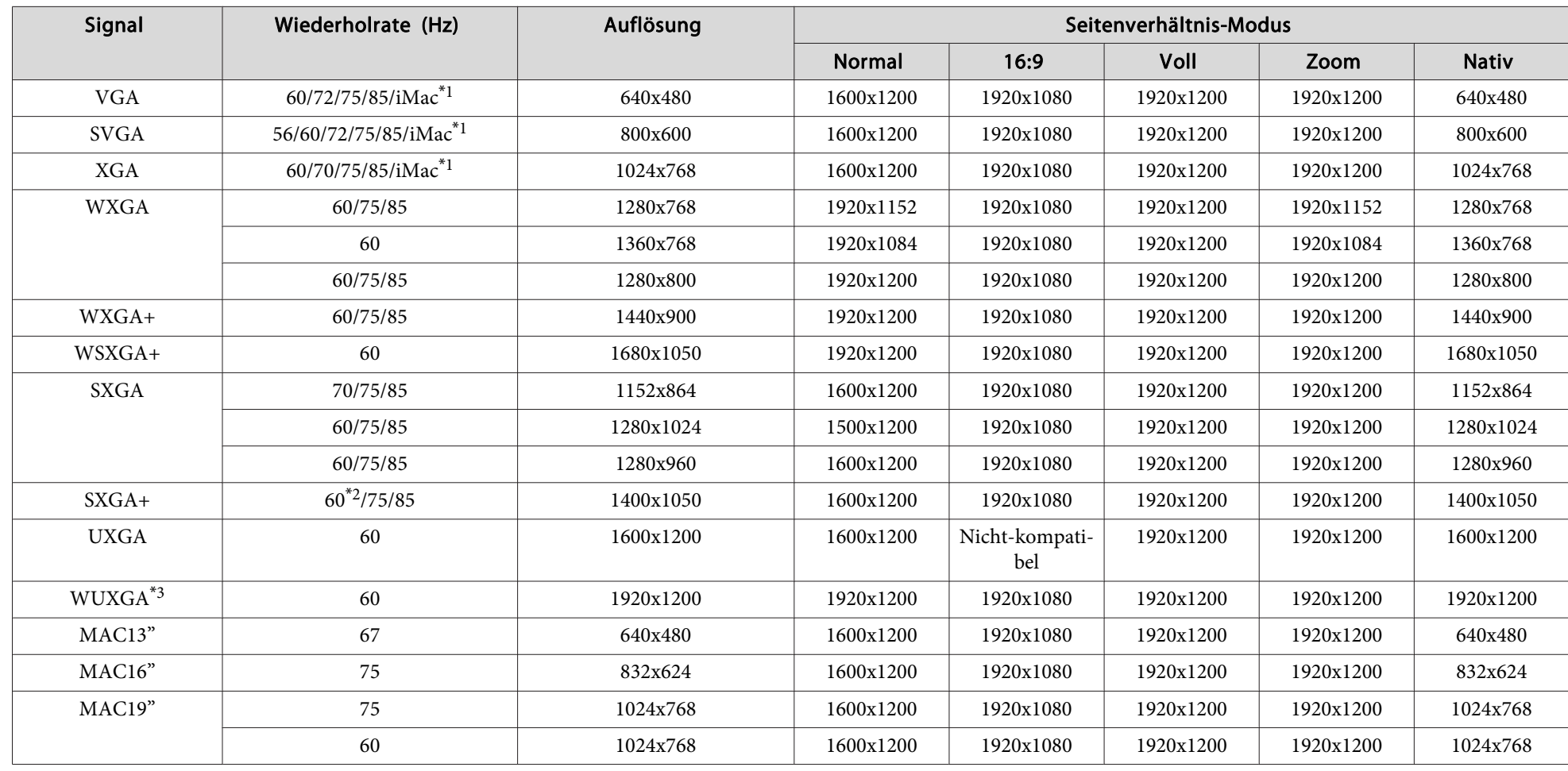

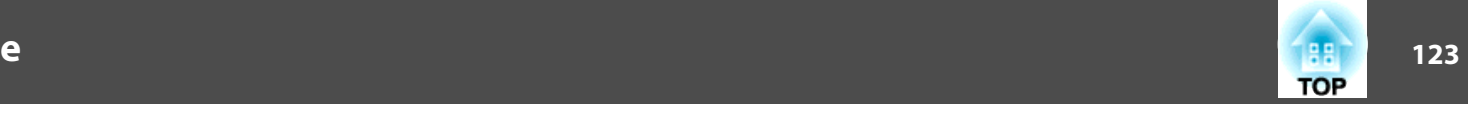

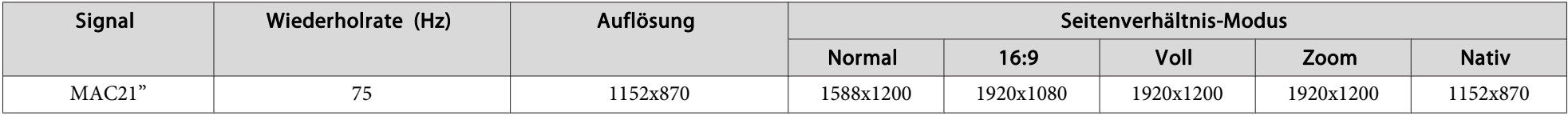

\*<sup>1</sup> Kein Anschluss möglich, wenn die Geräte nicht über einen VGA-Ausgang verfügen.

\*<sup>2</sup> Nur kompatibel, wenn für Normal im Konfigurationsmenü Auflösung gewählt wurde.

\*<sup>3</sup> Nur bei Eingabe eines Signals im Format VESA CVT-RB(Reduced Blanking) kompatibel.

Auch andere Signale als die oben genannten können höchstwahrscheinlich projiziert werden. Eventuell sind jedoch nicht alle Funktionen verfügbar.

#### **Komponente Video**

Signal Wiederholrate (Hz) Auflösung Seitenverhältnis-Modus Normal 16:9 Voll Zoom **Nativ** SDTV(480i) 60 720x480 1600x1200 1920x1080 1920x1200 1920x1200 640x480 SDTV(576i) 50 720x576 1600x1200 1920x1080 1920x1200 1920x1200 768x576 SDTV(480p) <sup>60</sup> 720x480 1600x1200 1920x1080 1920x1200 1920x1200 640x480 SDTV(576p) <sup>50</sup> 720x576 1600x1200 1920x1080 1920x1200 1920x1200 768x576 HDTV(720p) 50/60 1280x720 1920x1080 1920x1080 1920x1200 1920x1080 1280x720 HDTV(1080i) | 50/60 | 1920x1080 | 1920x1080 | 1920x1080 | 1920x1080 | 1920x1080 | 1920x1080 | 1920x1080 HDTV(1080p) | 50/60 | 1920x1080 | 1920x1080 | 1920x1080 | 1920x1080 1920x1080 1920x1080 1920x1080 1920x10

#### **Composite Video/S-Video**

Einheit: Punkte

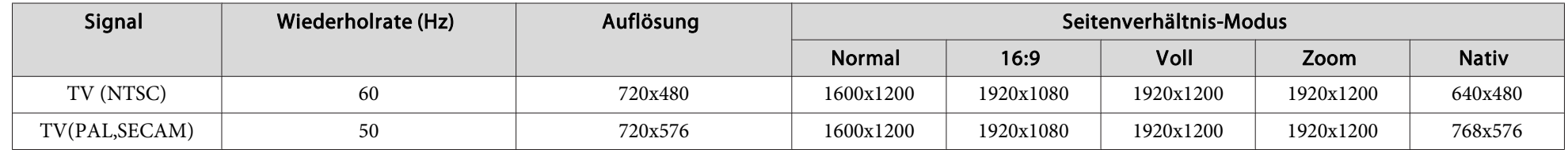

Einheit: Punkte

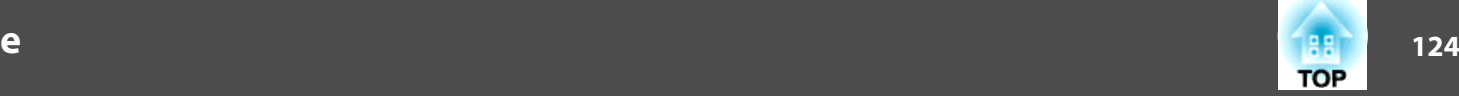

#### **Eingangssignal vom HDMI/DVI-D-Eingang**

Einheit: Punkte

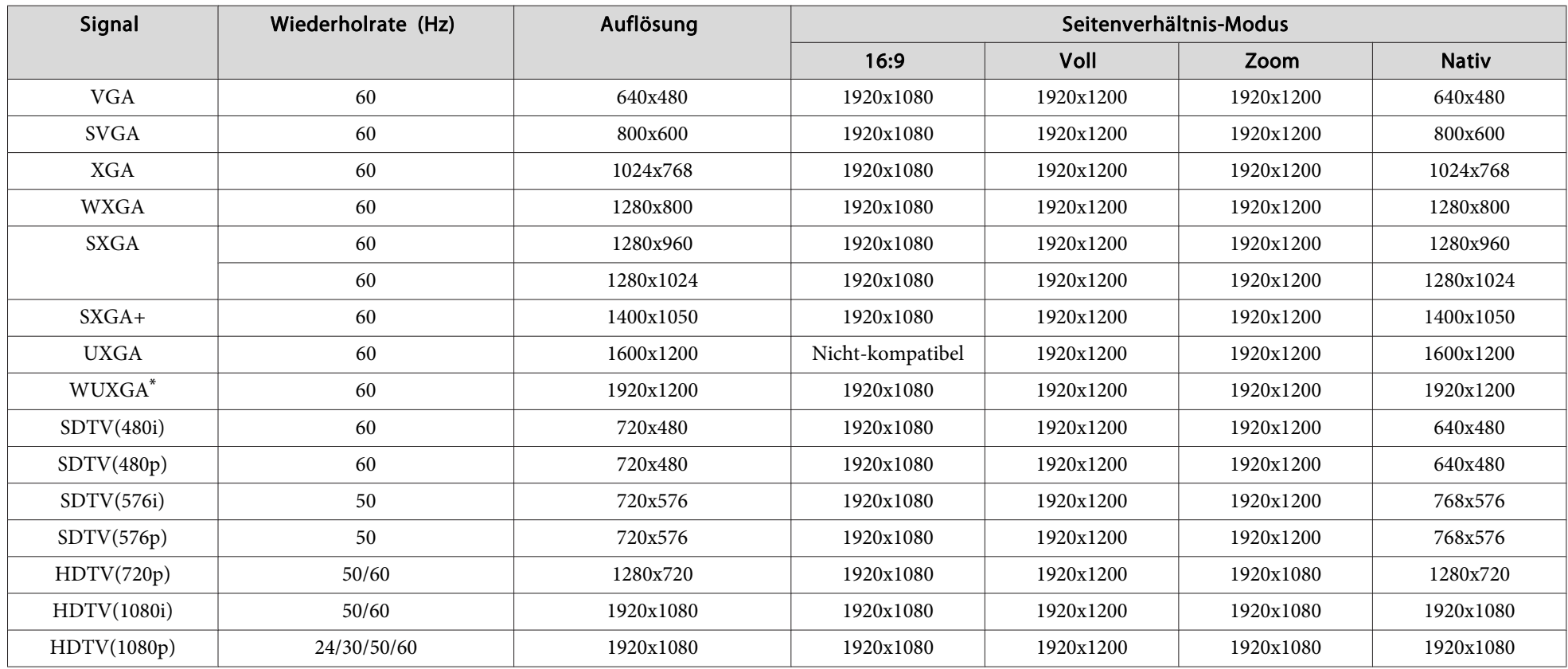

\* Nur bei Eingabe eines Signals im Format VESA CVT-RB(Reduced Blanking) kompatibel.

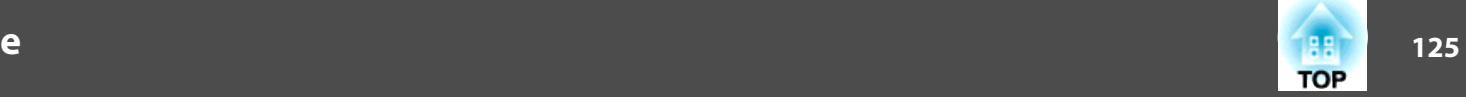

#### **Unterstützte Bildschirmformate EB-Z8050W**

#### **Computersignale (analog RGB)**

Einheit: Punkte

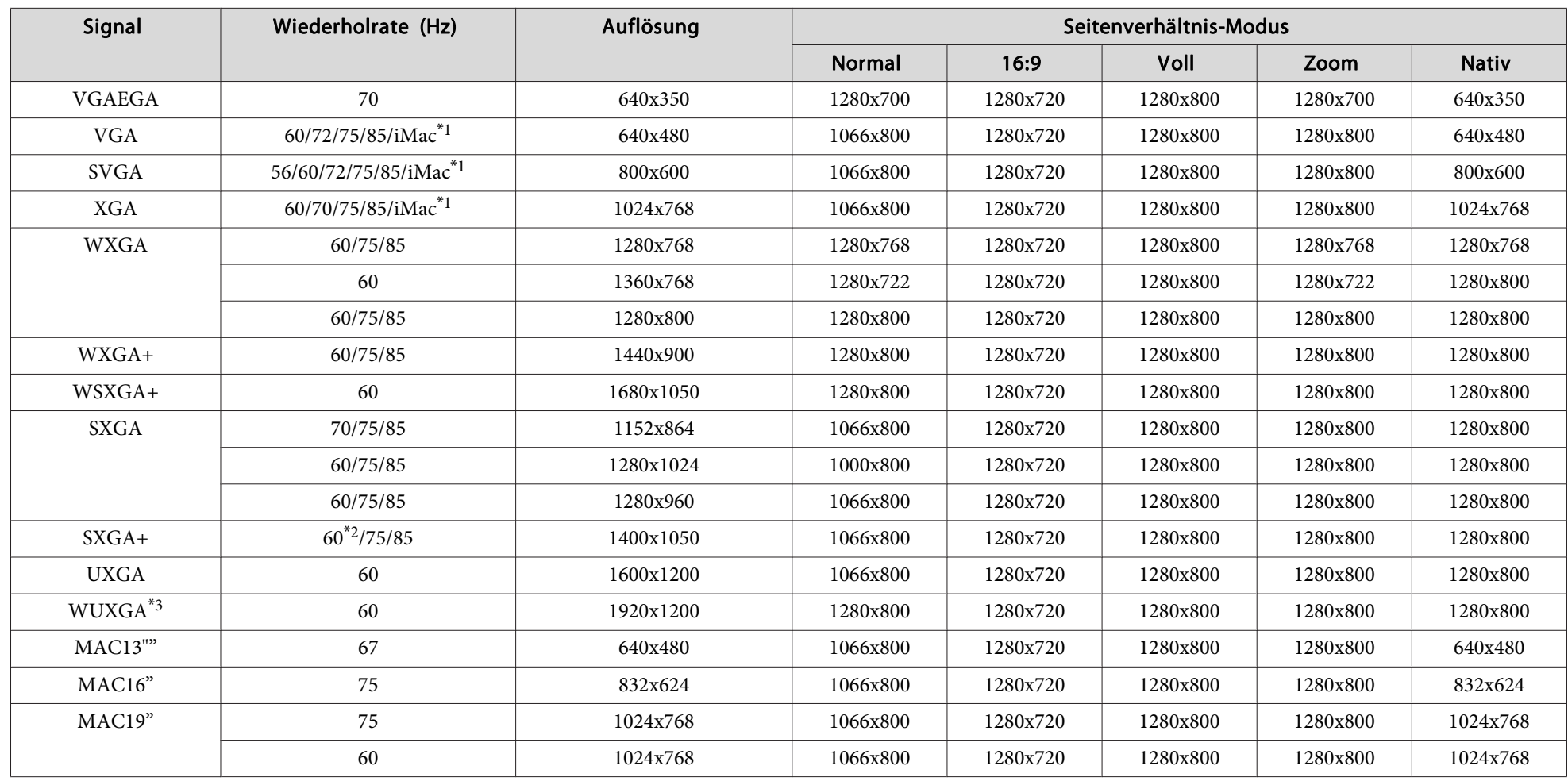

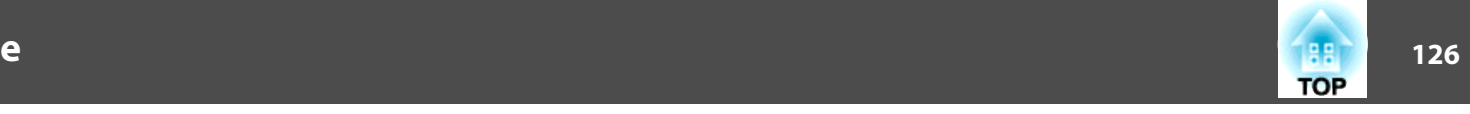

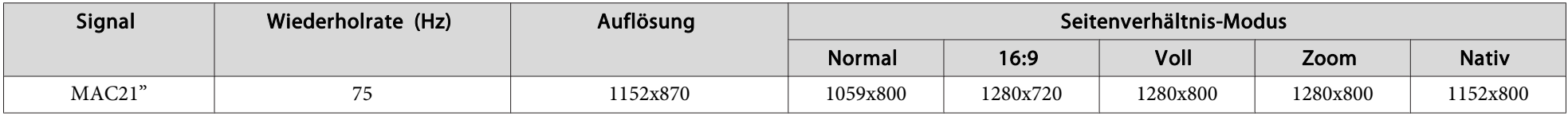

\*<sup>1</sup> Kein Anschluss möglich, wenn die Geräte nicht über einen VGA-Ausgang verfügen.

\*<sup>2</sup> Nur kompatibel, wenn für Normal im Konfigurationsmenü Auflösung gewählt wurde.

\*<sup>3</sup> Nur bei Eingabe eines Signals im Format VESA CVT-RB(Reduced Blanking) kompatibel.

Auch andere Signale als die oben genannten können höchstwahrscheinlich projiziert werden. Eventuell sind jedoch nicht alle Funktionen verfügbar.

#### **Komponente Video**

Signal Wiederholrate (Hz) Auflösung Seitenverhältnis-Modus Normal 16:9 Voll Zoom **Nativ** SDTV(480i) 60 720x480 1066x800 1280x720 1280x800 1280x800 640x480 SDTV(576i) | 50 | 720x576 | 1066x800 | 1280x720 | 1280x800 | 1280x800 | 768x576 SDTV(480p) <sup>60</sup> 720x480 1066x800 1280x720 1280x800 1280x800 640x480 SDTV(576p) <sup>50</sup> 720x576 1066x800 1280x720 1280x800 1280x800 768x576 HDTV(720p) | 50/60 | 1280x720 | 1280x720 | 1280x720 1280x720 1280x800 1280x720 1280x720 HDTV(1080i) 50/60 1920x1080 1280x720 1280x720 1280x800 1280x720 1280x800 HDTV(1080p) | 50/60 | 1920x1080 | 1280x720 | 1280x720 | 1280x800 | 1280x720 | 1280x800

#### **Composite Video/S-Video**

Einheit: Punkte

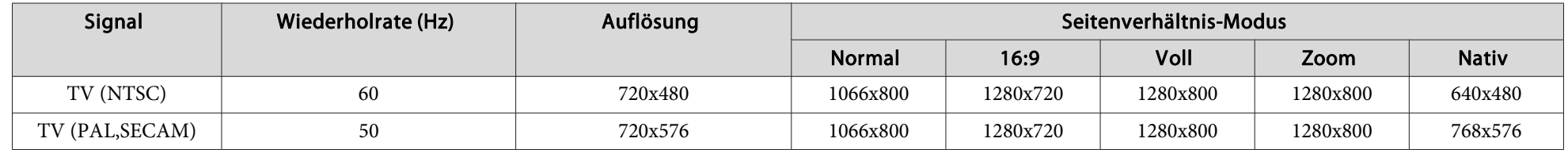

Einheit: Punkte

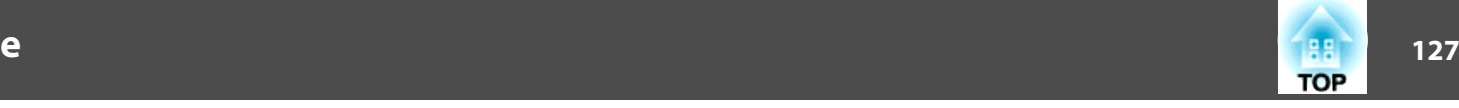

#### **Eingangssignal vom HDMI/DVI-D-Eingang**

Einheit: Punkte

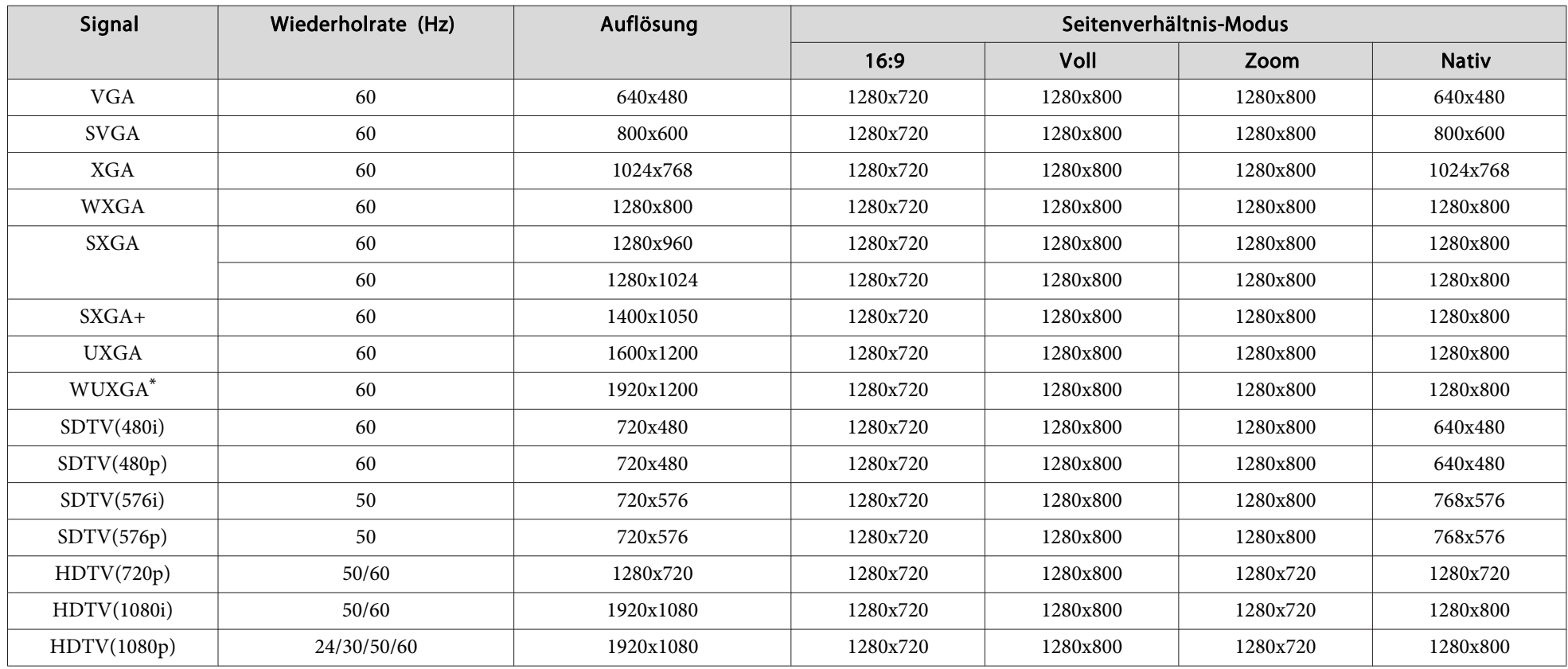

\* Nur bei Eingabe eines Signals im Format VESA CVT-RB(Reduced Blanking) kompatibel.

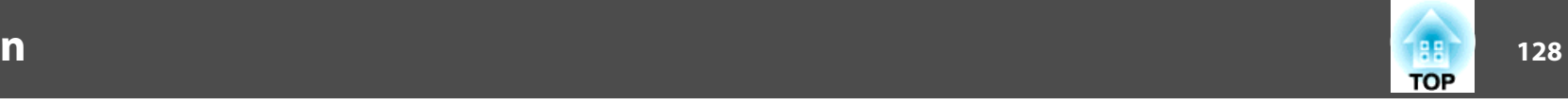

### <span id="page-127-0"></span>**Allgemeine Technische Daten zum Projektor**

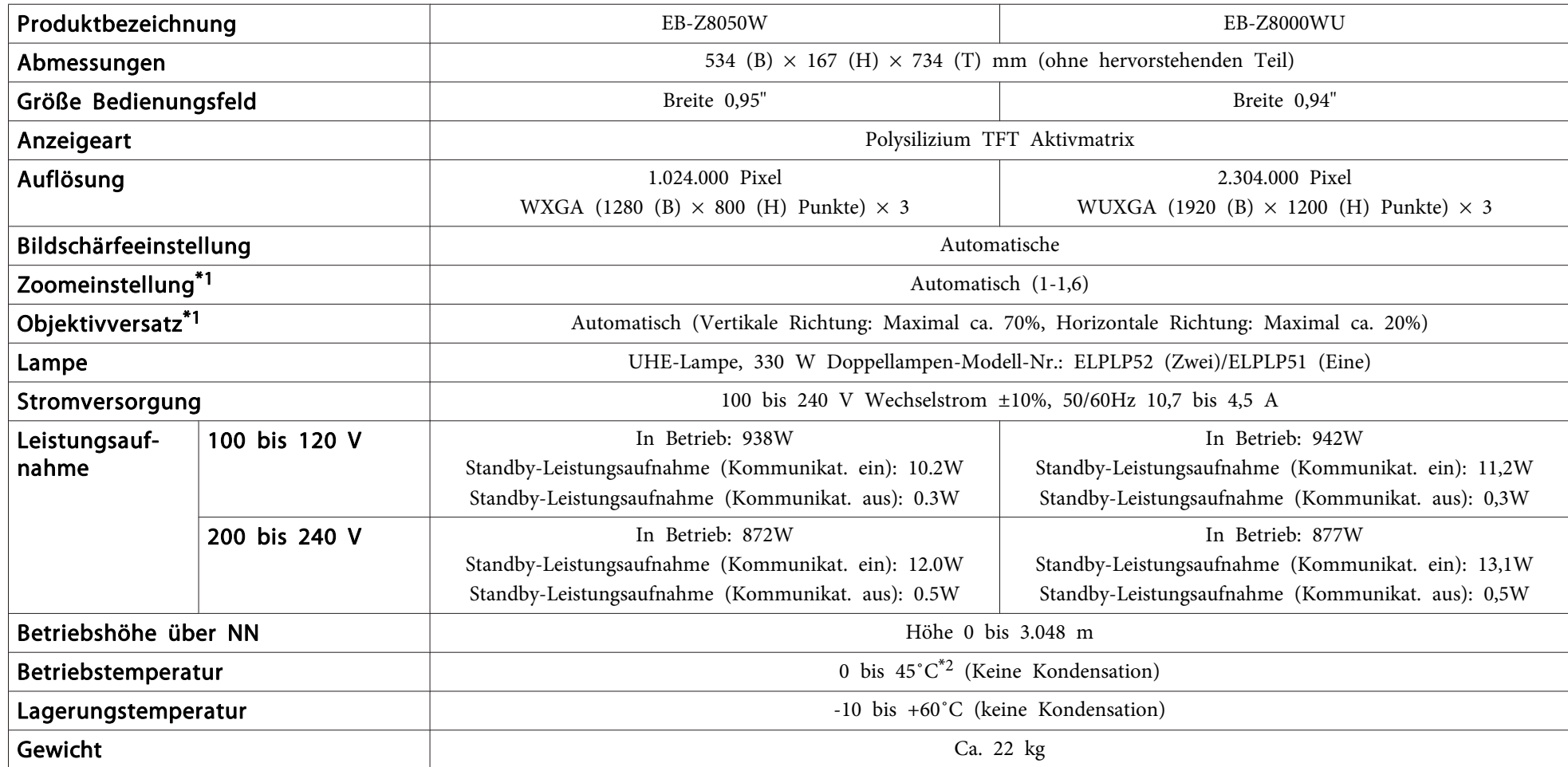

\*<sup>1</sup> Die technischen Daten beziehen sich auf Anbringung eines Standardobjektivs. Bei Verwendung eines Objektivs, das als Sonderzubehör erhältlich ist, lesen Sie in der Bedienungsanleitung nach, die dem entsprechenden Objektiv beiliegt.

\*2 Die Betriebstemperatur beträgt bei einer Höhe von 1500 m bis 3048 m zwischen 0 und +40°C, wenn die Einstellung "Leistungsaufnahme" auf "Normal" steht.

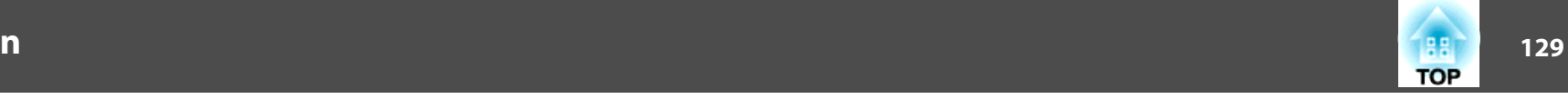

#### <span id="page-128-0"></span>**Anschlüsse**

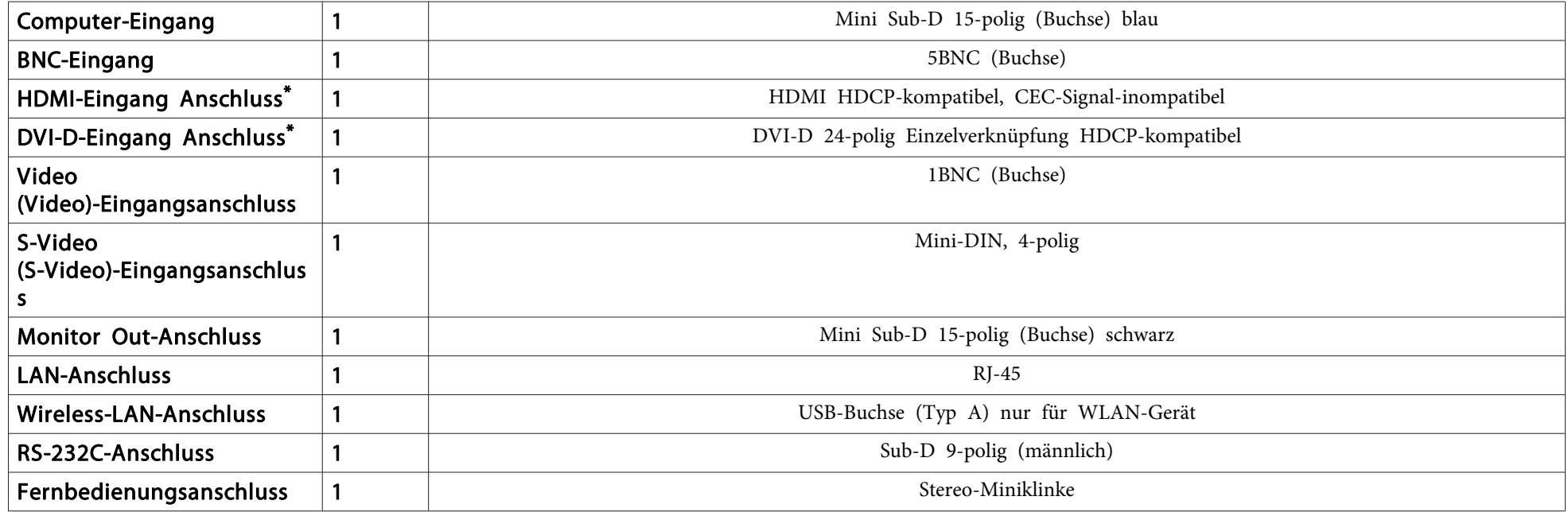

\* Der Projektor kann an mit HDMI und DVI-D kompatible Geräte angeschlossen werden und von diesen Bilder projizieren. Bildeingabe von bestimmten anderen Geräten ist aber u.U. nicht möglich.

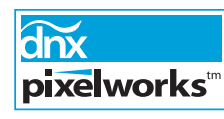

Pixelworks DNX™ ICs werden in diesem Projektor verwendet.

Neigungswinkel

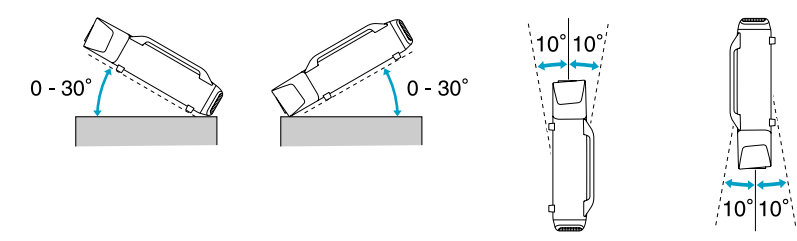

Bei Verwendung des Projektors in Winkeln, wie in den obigen Abbildungsn nicht gezeigt, kann zu Schäden oder Unfällen führen.

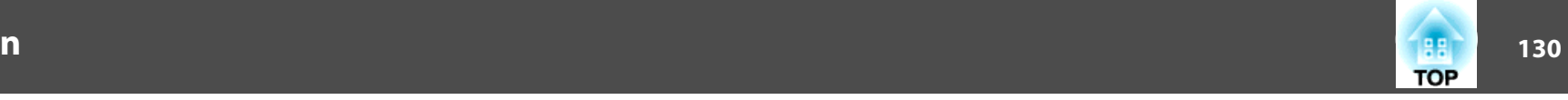

### **Umgebungsanforderungen für die Software**

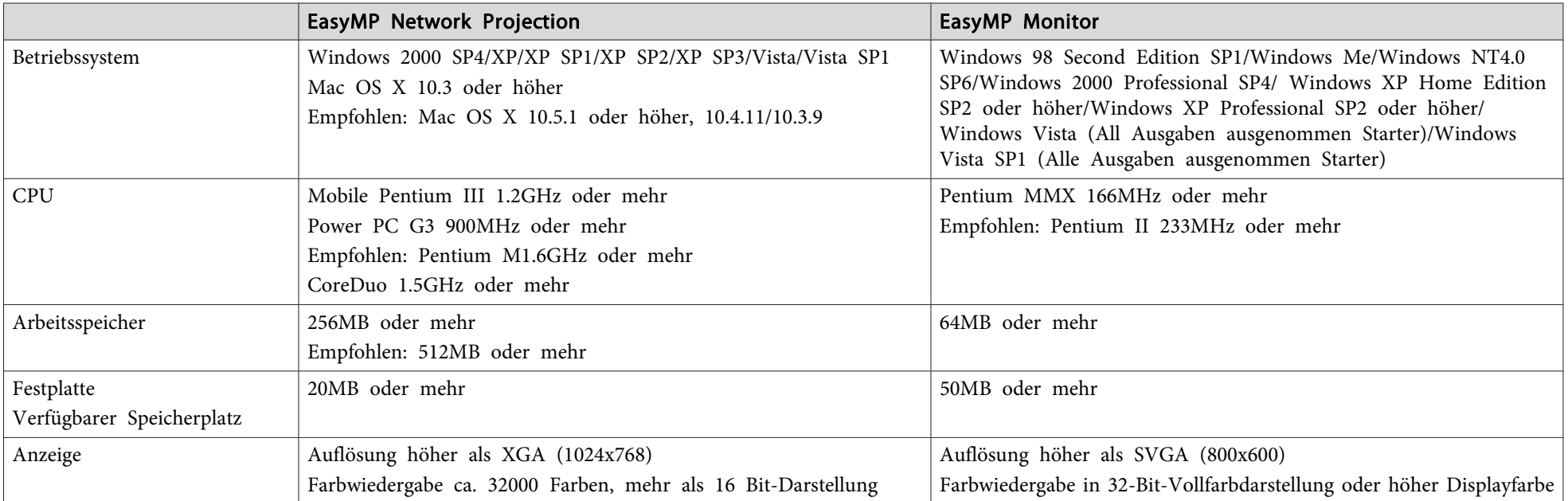

Die dem Projektor beiliegende Software läuft auf Computern, die den folgenden Anforderungen entsprechen.

Internet Explorer Ver. <sup>5</sup> oder höher muss installiert werden.

Administratorrechte sind zur Verwendung von EasyMP Monitor unter den folgenden Betriebssystemen erforderlich.

Windows 2000/Windows NT4.0/Windows XP/Windows Vista

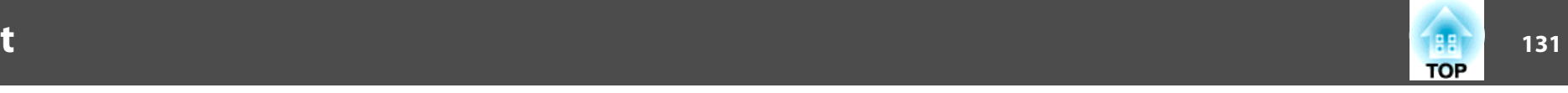

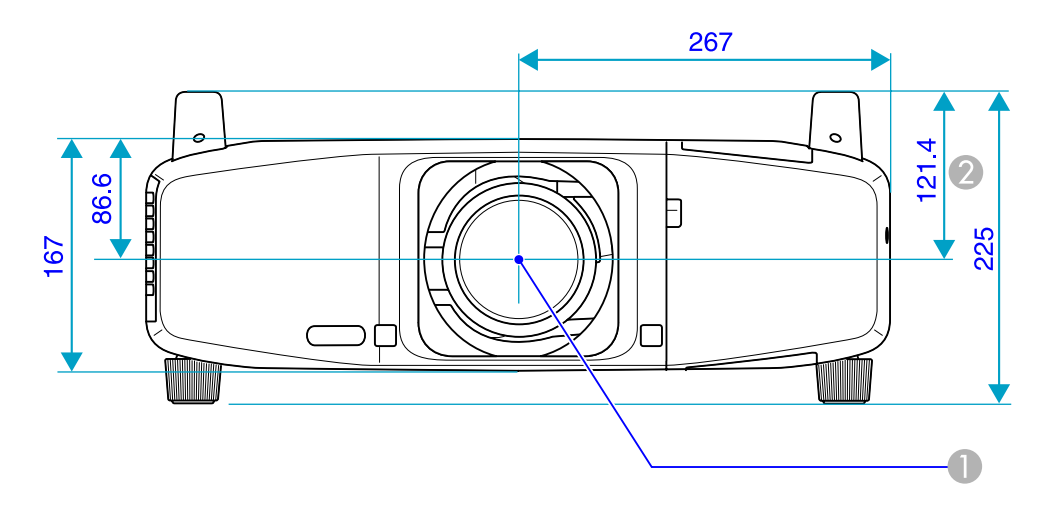

 $\bullet$ Objektivmitte

B Abstand von der Objektivmitte zu den Befestigungspunkten für die Deckenhalterung

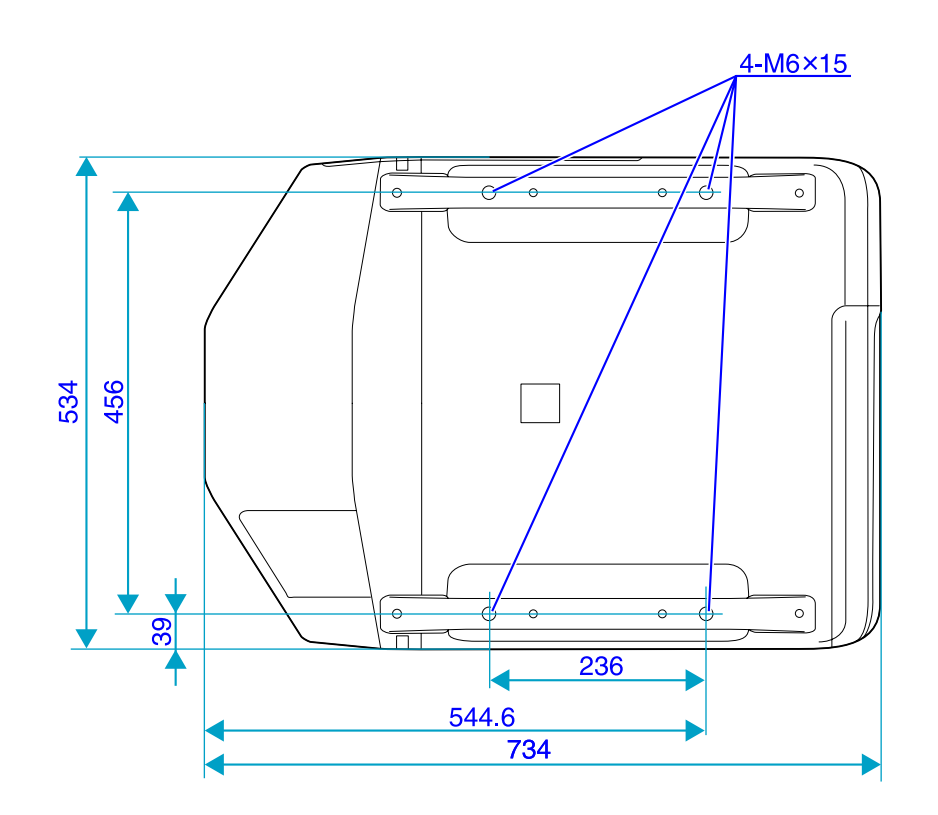

Einheit: mm

<span id="page-131-0"></span>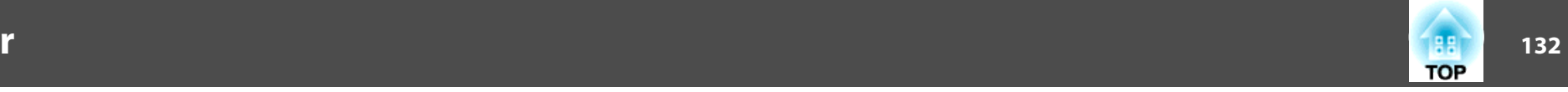

In diesem Abschnitt werden Fachausdrücke zum Projektor und sonstige schwierige Wörter, die im Text nicht erklärt sind, auf einfache Weise dargestellt. Weitere Informationen finden Sie in anderen handelsüblichen Veröffentlichungen.

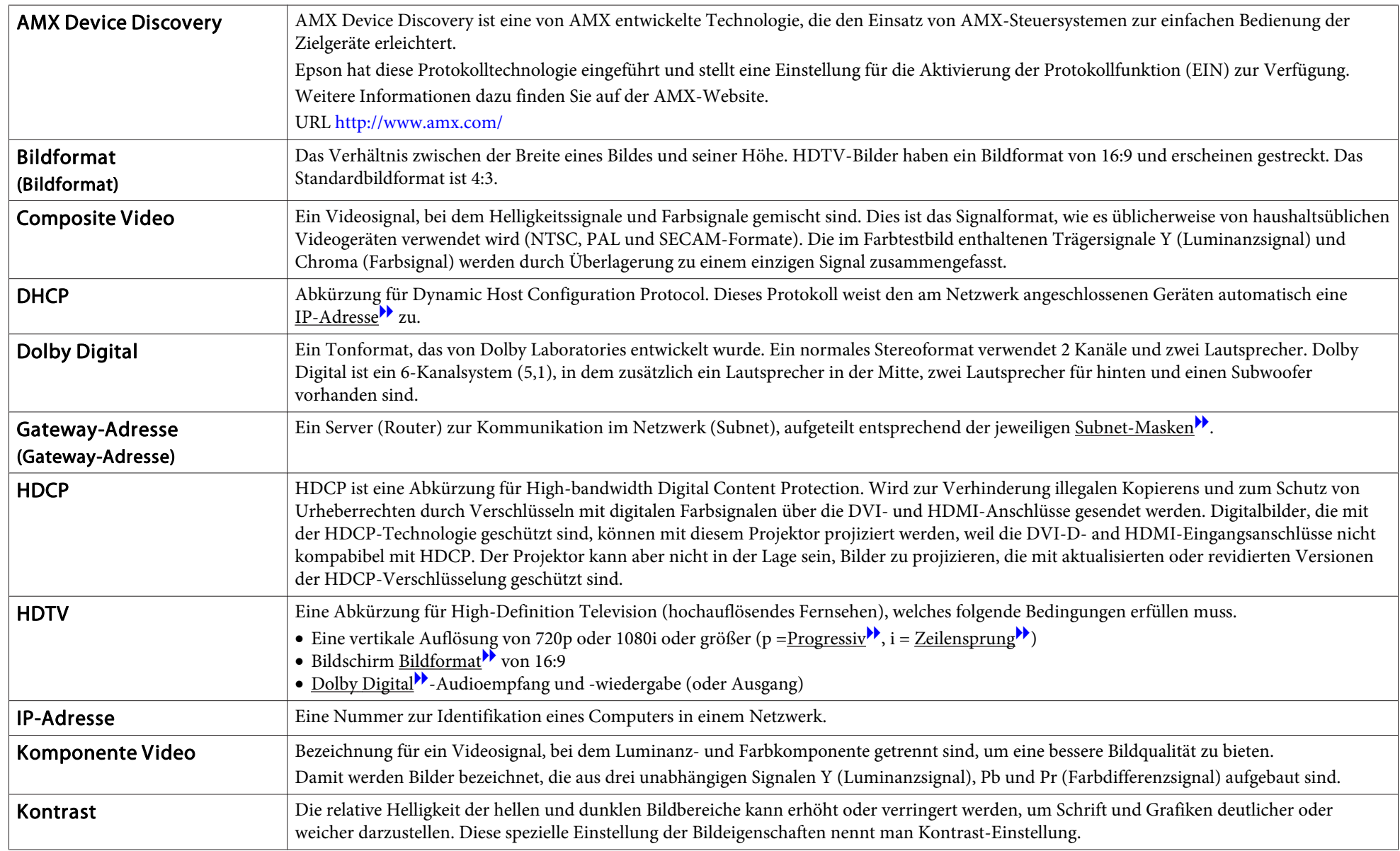

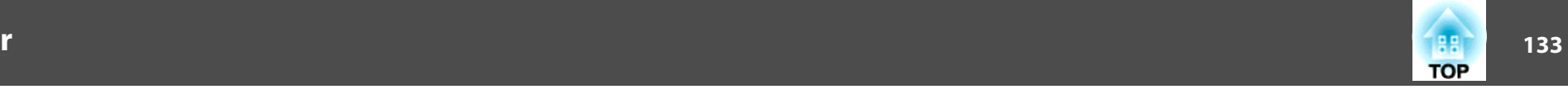

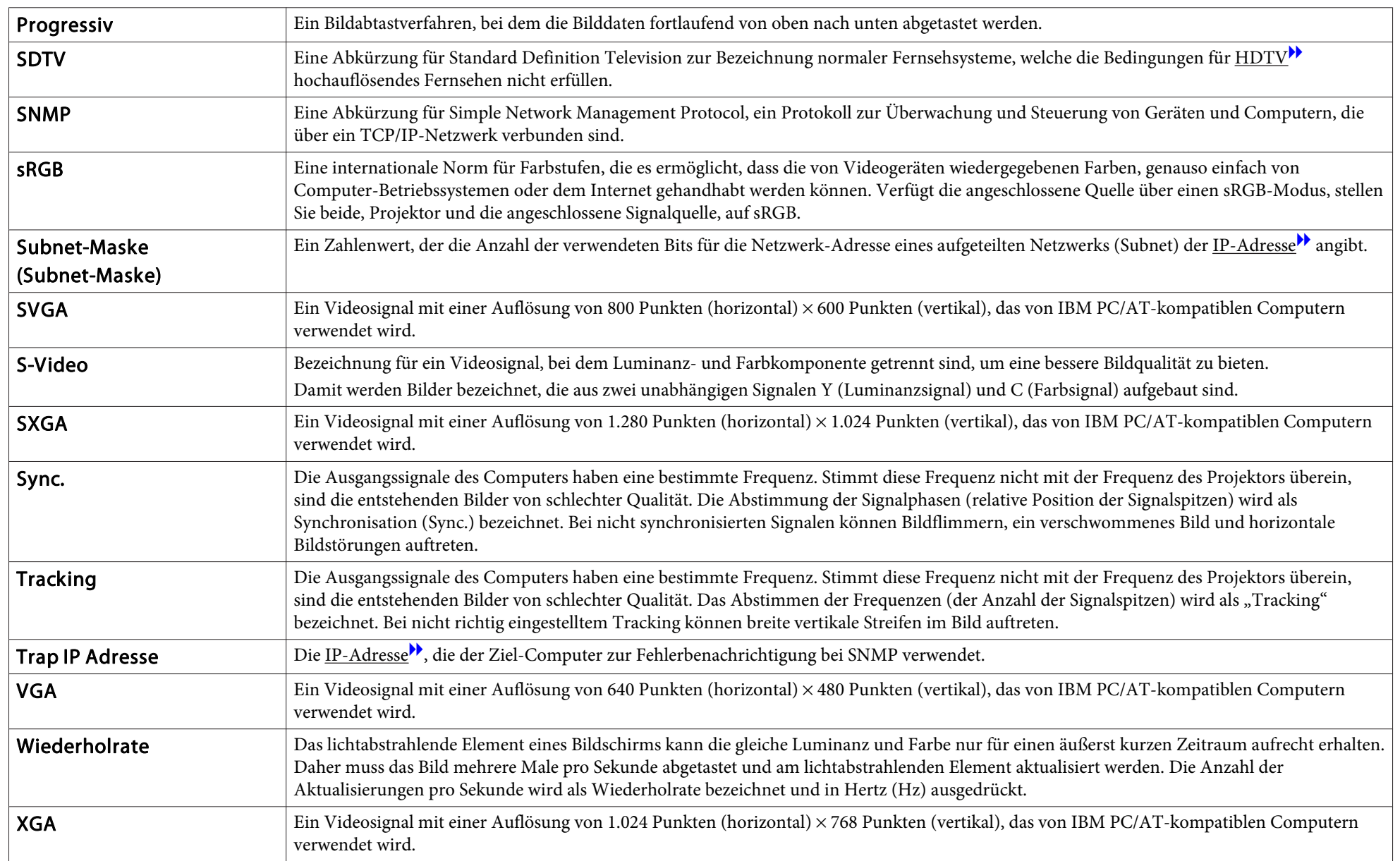

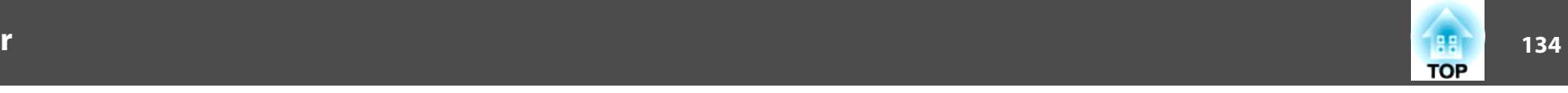

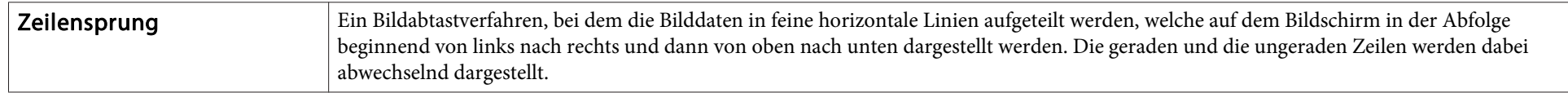

# **Allgemeine Hinweise <sup>135</sup>**

Alle Rechte vorbehalten. Ohne vorherige schriftliche Genehmigung der Epson Deutschland GmbH dürfen diese Bedienungsanleitung oder Teile hieraus in keiner Form (z.B. Druck, Fotokopie, Mikrofilm, elektronisch oder ein anderes Verfahren), vervielfältigt oder verbreitet werden.

Die in dieser Bedienungsanleitung verwendeten Bilder oder Illustrationen, insbesondere die Darstellung der Bildschirmanzeigen, können von den tatsächlichen Gegebenheiten abweichen.

©SEIKO EPSON CORPORATION 2009. All rights reserved.

### **Allgemeiner Hinweis**

Windows Vista and das Windows-Logo sind Handelsmarken der Microsoft Corporation und zugehöriger Firmen.

IBM, DOS/V und XGA sind Markenzeichen oder eingetragene Markenzeichen von International Business Machines Corp.

Macintosh, Mac und iMac sind eingetragene Markenzeichen von Apple Inc.

Windows, Windows NT, Power Point sind Markenzeichen oder eingetragene Markenzeichen der Microsoft Corporation in den Vereinigten Staaten und anderen Ländern.

Dolby ist eine Handelsmarke von Dolby Laboratories.

Pixelworks und DNX sind Markenzeichen von Pixelworks Inc.

PJLink Markenzeichen ist ein Markenzeichen, dessen Registrierung beantragt ist bzw. das bereits in Japan, den USA sowie anderen Ländern und Regionen registriert ist.

Andere in dieser Dokumentation verwendeten Produktnamen werden hier ebenfalls nur zu Kennzeichnungszwecken verwendet und sind unter Umständen Marken der entsprechenden Eigentümer. Epson verzichtet auf jedwede Rechte an diesen Marken.

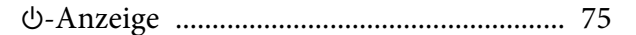

### $\boldsymbol{A}$

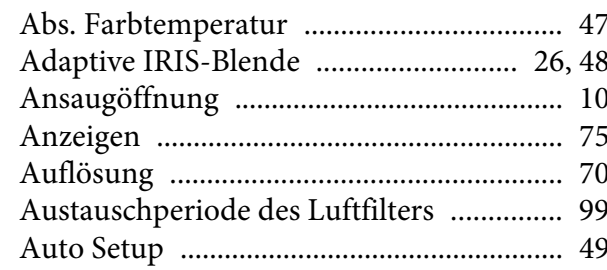

### $\boldsymbol{B}$

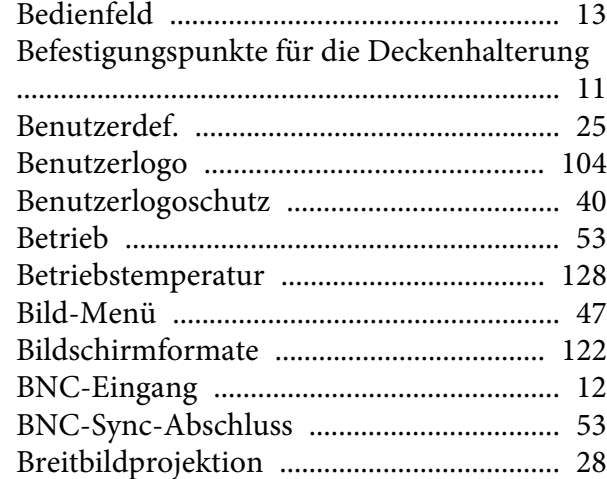

### $\boldsymbol{C}$

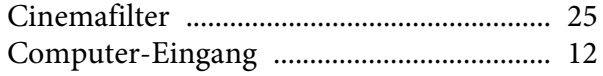

### $\boldsymbol{D}$

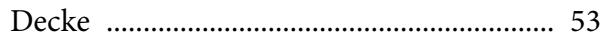

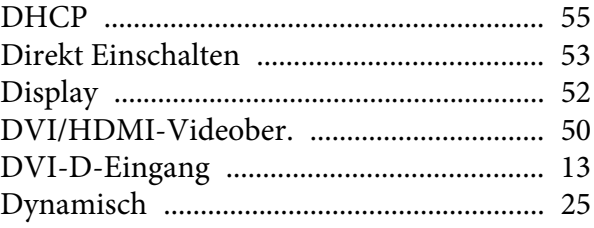

### $\boldsymbol{E}$

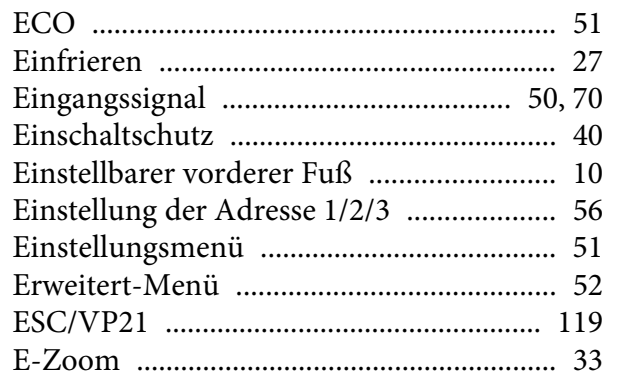

## $\boldsymbol{F}$

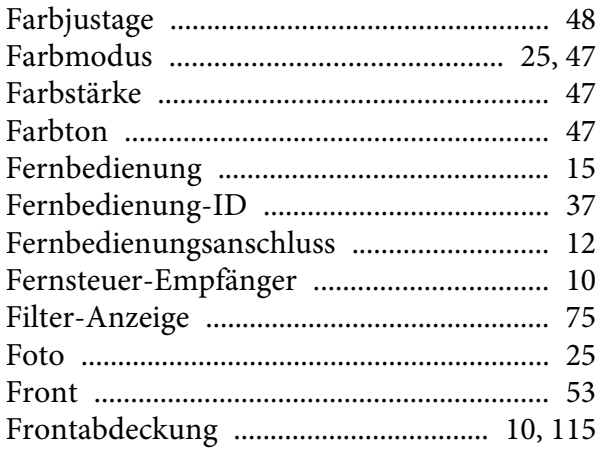

### $\boldsymbol{G}$

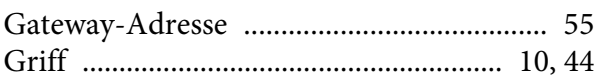

### $\boldsymbol{H}$

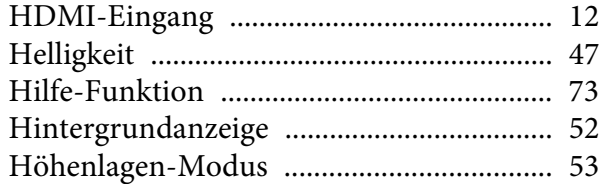

### $\boldsymbol{I}$

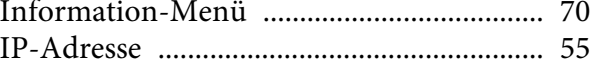

### $\boldsymbol{K}$

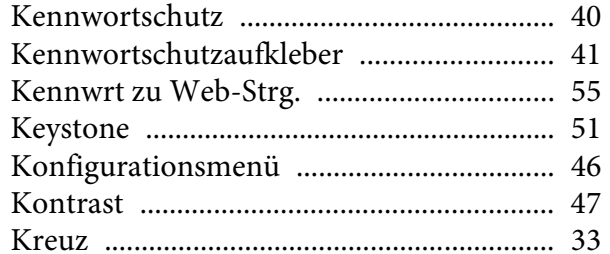

### $\boldsymbol{L}$

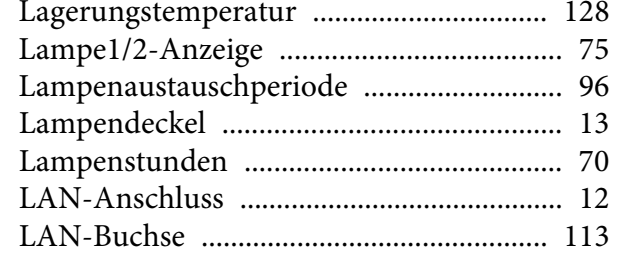

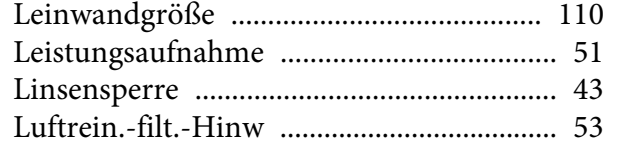

### $\pmb{M}$

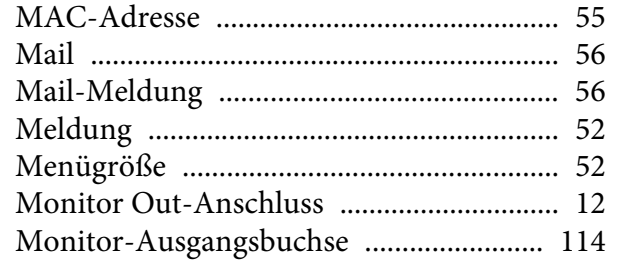

### $\boldsymbol{N}$

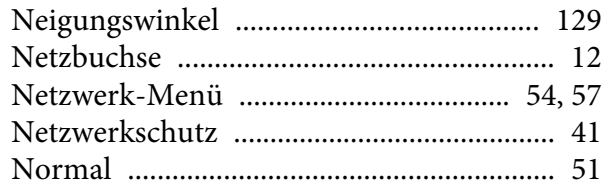

### $\boldsymbol{o}$

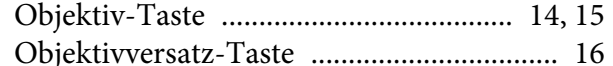

### $\boldsymbol{P}$

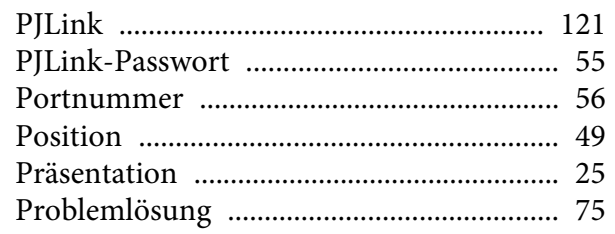

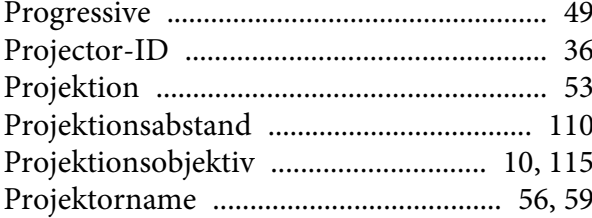

### $\boldsymbol{Q}$

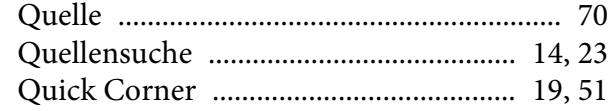

### $\boldsymbol{R}$

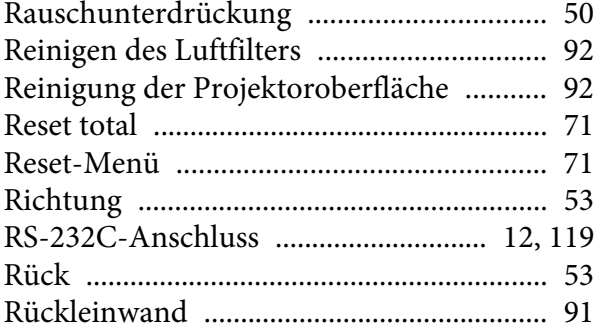

### $\boldsymbol{S}$

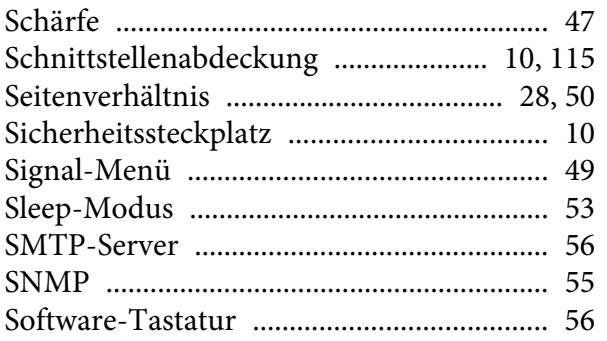

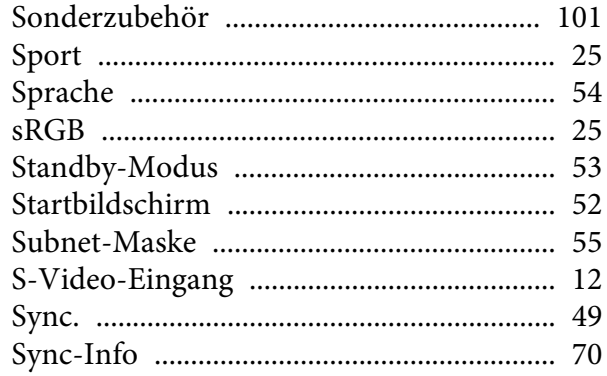

### $\boldsymbol{T}$

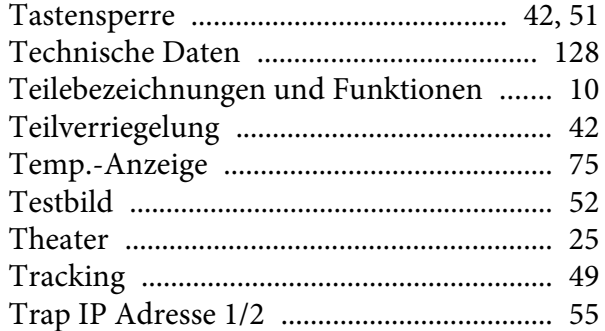

### $\boldsymbol{U}$

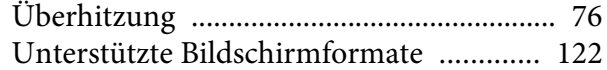

#### $\boldsymbol{V}$

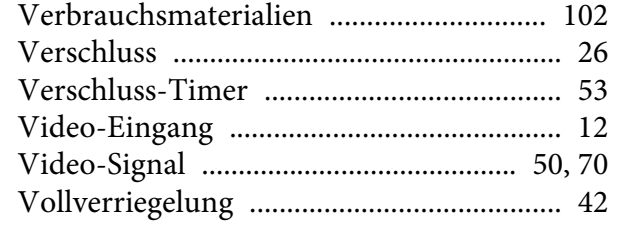

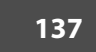

**FRE** 

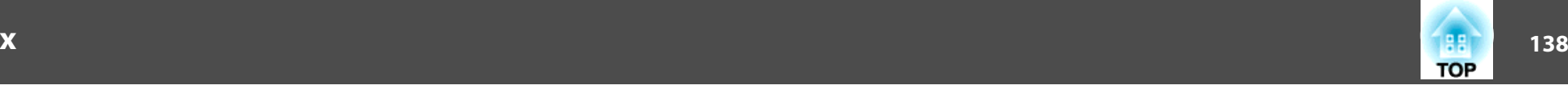

#### [Vorgehen beim Lampenwechsel](#page-95-0) ............... <sup>96</sup> [Vorgehen beim Wechseln des Luftfilters](#page-98-0) [..........................................................................](#page-98-0) 99

#### *W*

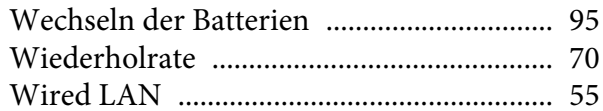

#### *Z*

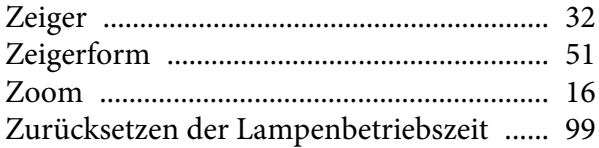